# **Rhinoceros®**

Modeleur NURBS sous Windows

**Manuel de formation Niveau 2** 

**Version 4.0** 

Rhinoceros Level 2 Training Manual v4.0

© Robert McNeel & Associates 2006

Tous droits réservés.

Imprimé aux États Unis.

La reproduction numérique ou sur papier d'une partie ou de l'ensemble de ce manuel pour une utilisation personnelle ou pédagogique est autorisée et<br>gratuite, uniquement à des fins non lucratives. La reproduction à d'autres

# **Table des matières**

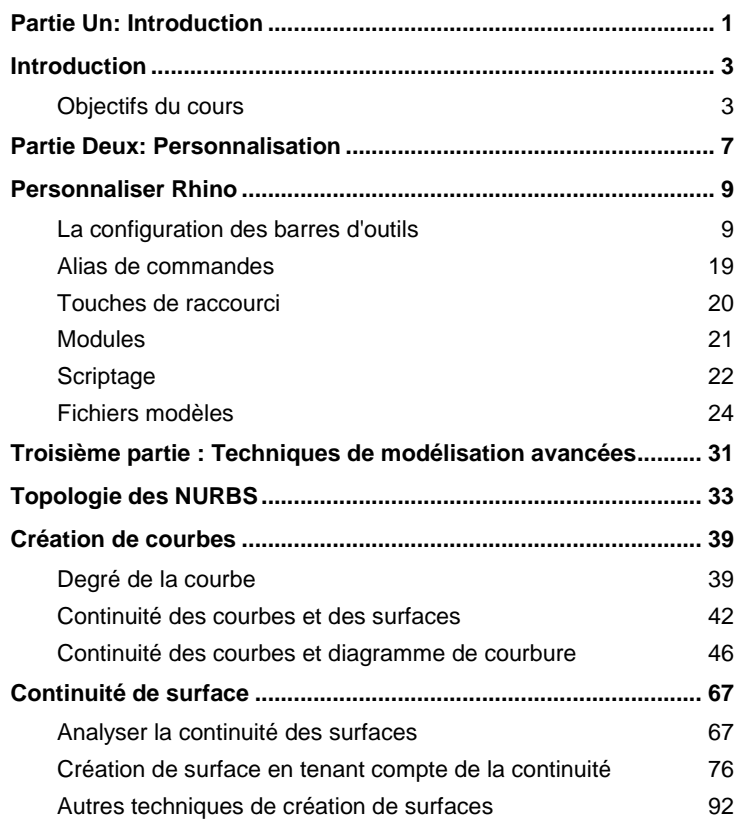

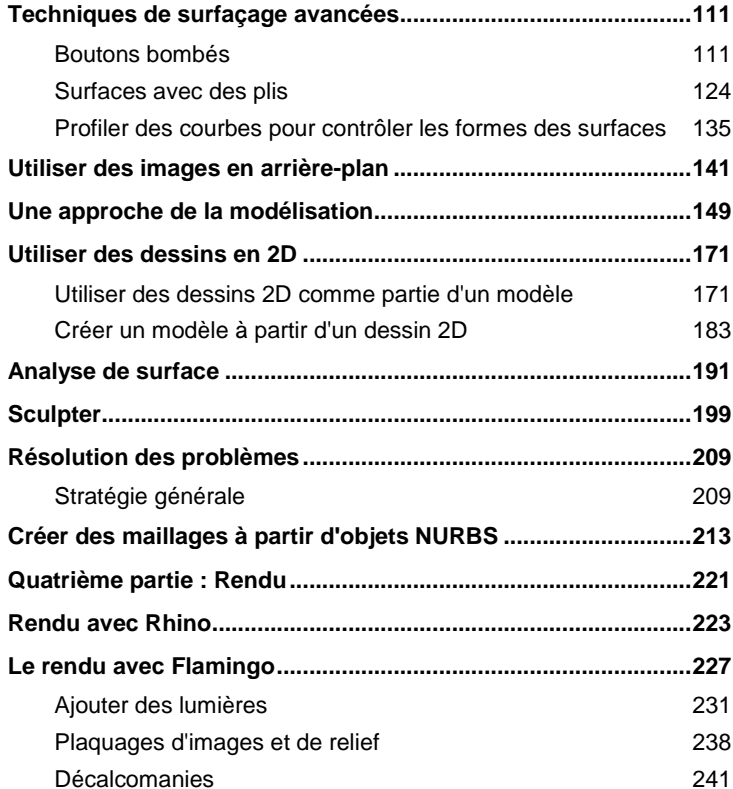

# **Liste des exercices**

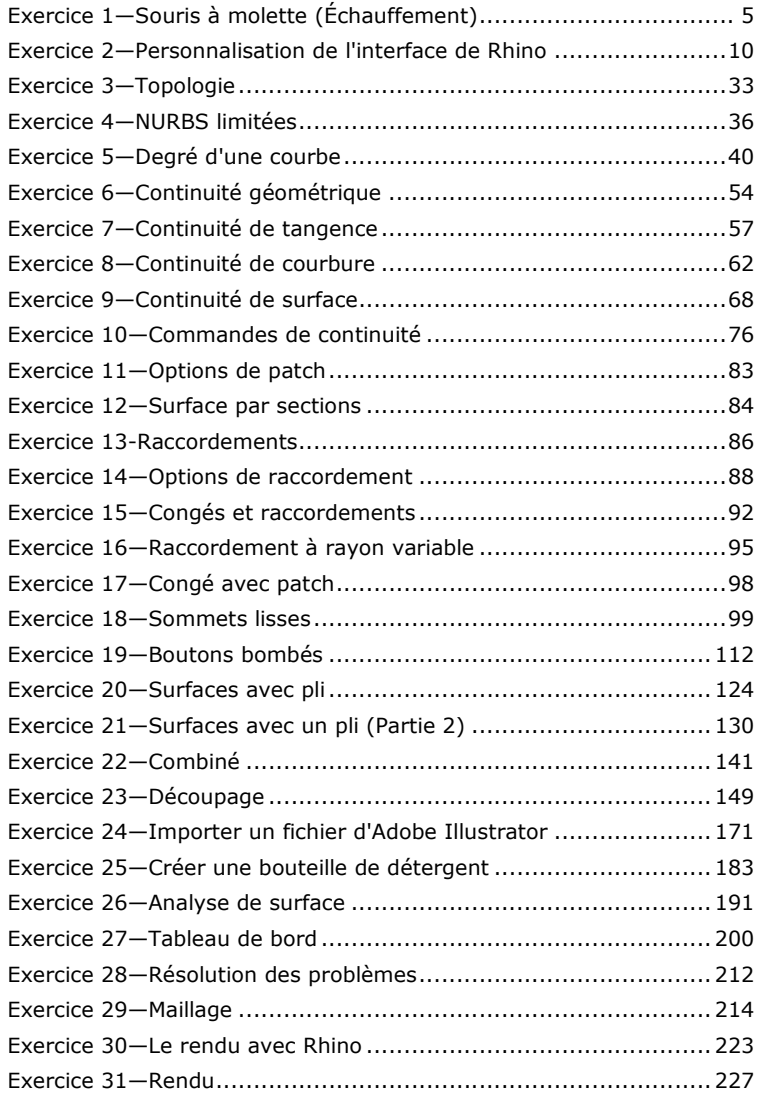

# **Première partie : Introduction**

# **Introduction**

Ce guide accompagne les cours de formation de niveau 2 pour Rhinoceros. Ce cours est destiné aux personnes qui utiliseront ou offriront un service d'assistance pour Rhino.

Le cours étudie des techniques de modélisation avancées afin d'aider les participants à mieux comprendre comment appliquer les outils de Rhino dans la pratique.

Lors de la formation, vous recevrez des informations à un rythme accéléré. Pour de meilleurs résultats, entraînezvous entre chaque session et consultez le manuel de référence de Rhino et les fichiers d'aide afin d'avoir plus d'informations.

## **Durée :**

3 jours

## **Prérequis :**

Réalisation de la formation de Niveau 1 et trois mois d'expérience avec Rhino.

# **Objectifs du cours**

Dans ce cours, vous apprendrez à :

- •Personnaliser les barres d'outils et les collections de barres d'outils
- Créer des macros simples

**1**

- Utiliser les accrochages aux objets avancés
- •Utiliser les contraintes d'angle et de distance avec les accrochages aux objets
- Créer et modifier des courbes qui seront utilisées dans la construction de surfaces en utilisant les méthodes d'édition de points de contrôle

- Analyser des courbes en utilisant le diagramme de courbure
- •Utiliser différentes stratégies pour construire des surfaces
- •Reconstruire des surfaces et des courbes
- •Contrôler la continuité de la courbure des surfaces
- •Créer, manipuler, enregistrer et restaurer des plans de construction personnalisés
- •Créer des surfaces et des fonctions en utilisant les plans de construction personnalisés
- •Groupes
- •Visualiser, évaluer et analyser des modèles en utilisant les fonctions d'ombrage
- •Placer un texte autour d'un objet ou sur une surface
- •Appliquer des courbes planes sur une surface
- •Créer des modèles 3D à partir de dessins 2D et d'images scannées
- •Épurer des fichiers importés et exporter des fichiers propres
- •Utiliser les outils de rendu

# **Exercice 1**—**Souris à molette (Échauffement)**

- 1 Commencez un nouveau modèle. Enregistrez-le sous Souris à molette.3dm.
- 2 Modélisez une souris à molette.

Les dimensions sont en millimètres. Utilisez les cotes comme guide.

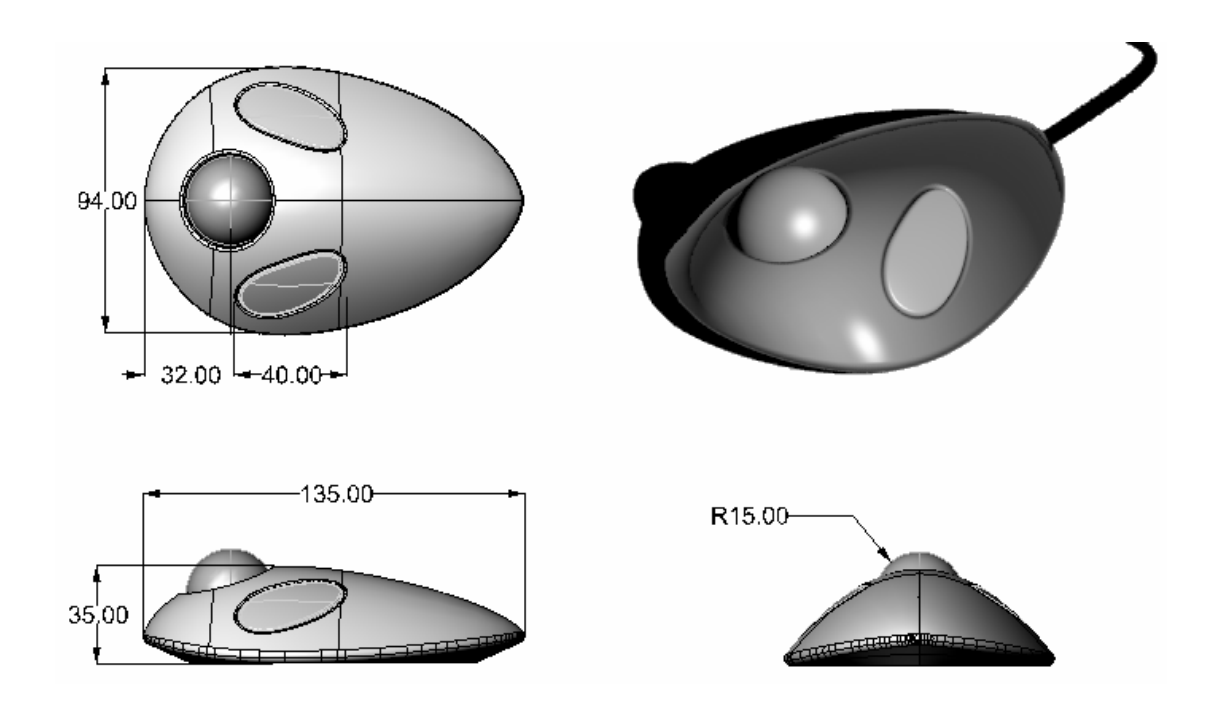

# **Deuxième partie : Personnalisation**

# **Personnaliser Rhino**

# **La configuration des barres d'outils**

**2**

La configuration des barres d'outils est l'arrangement des barres d'outils contenant les boutons de commande sur l'écran. La configuration des barres d'outils est enregistrée dans un fichier avec l'extension .tb que vous pouvez ouvrir et enregistrer. Rhino possède une collection de barres d'outils par défaut et il enregistre automatiquement la configuration active avant de se fermer sauf si le fichier .tb est en lecture seule. Vous pouvez créer votre propre collection et l'enregistrer pour l'utiliser plus tard.

Plusieurs collections de barres d'outils peuvent être ouvertes en même temps. Cette option permet une grande flexibilité quant à l'affichage des barres d'outils pour des tâches particulières.

Les outils de personnalisation de Rhino facilitent la création et la modification des barres d'outils et des boutons. La possibilité de combiner des commandes en macros pour réaliser des tâches plus complexes permet aussi d'augmenter la flexibilité du produit. Outre la personnalisation des barres d'outils, il est possible de définir des alias de commandes et des touches de raccourci pour réaliser certaines tâches dans Rhino.

#### **Exercice 2**—**Personnalisation de l'interface de Rhino**

Dans cet exercice nous créerons des boutons, des barres d'outils, des macros, des alias et des touches de raccourci que nous utiliserons ensuite pendant le cours.

### Pour créer une collection de barres d'outils personnalisée :

- 1 Ouvrez le fichier ZoomLumières.3dm.
- 2 Dans le menu Outils, cliquez sur Configuration des barres d'outils.
- 3 Sélectionnez la collection Défaut.
- 4 Dans le menu Fichier de la boîte de dialoque Barres d'outils, cliquez sur Enregistrer sous.
- 5 Tapez Formation Niveau 2 dans la case Nom du fichier et cliquez sur Enregistrer.

 Une copie de la collection de barres d'outils actuelle a été enregistrée sous ce nouveau nom. Les collections de barres d'outils sont enregistrées avec l'extension .tb. Vous allez maintenant personnaliser cette nouvelle collection de barres d'outils.

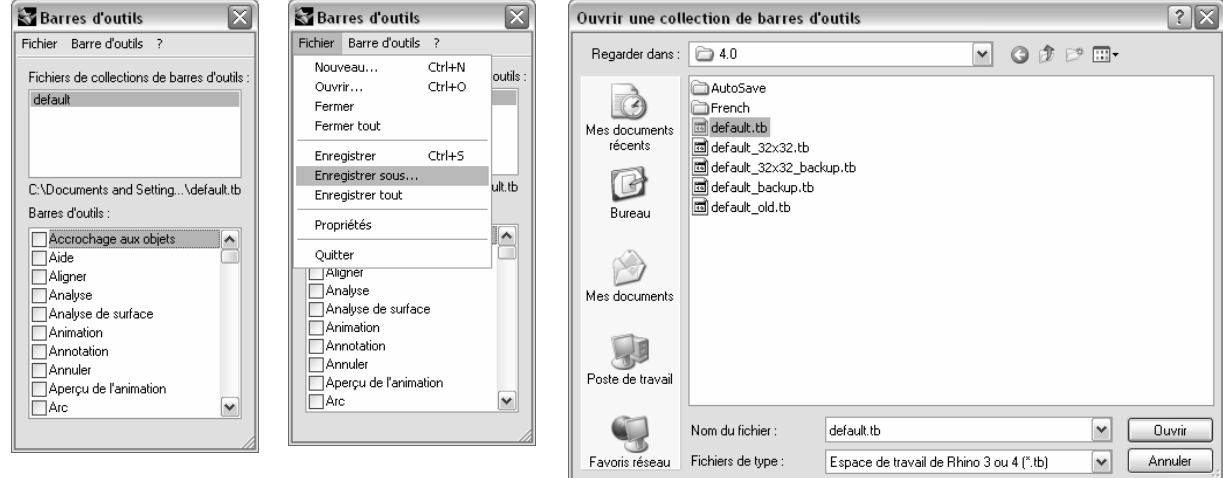

Toutes les collections de barres d'outils sont énumérées dans la boîte de dialogue Barres d'outils et les barres d'outils utilisées pour chacune d'elles sont montrées. Les cases indiquent l'état des barres d'outils. Si une case est cochée, la barre d'outils est affichée.

## Remarques :

Changer la disposition des barres d'outils

### Pour créer une nouvelle barre d'outils:

- 1 Dans la boîte de dialogue Barre d'outils, dans le menu Barre d'outils, cliquez sur Nouvelle.
- 2 Dans la boîte de dialogue Propriétés de barre d'outils, nommez la barre d'outils Zoom et cliquez sur Accepter.

Une nouvelle barre d'outils avec un seul bouton apparaît à l'écran.

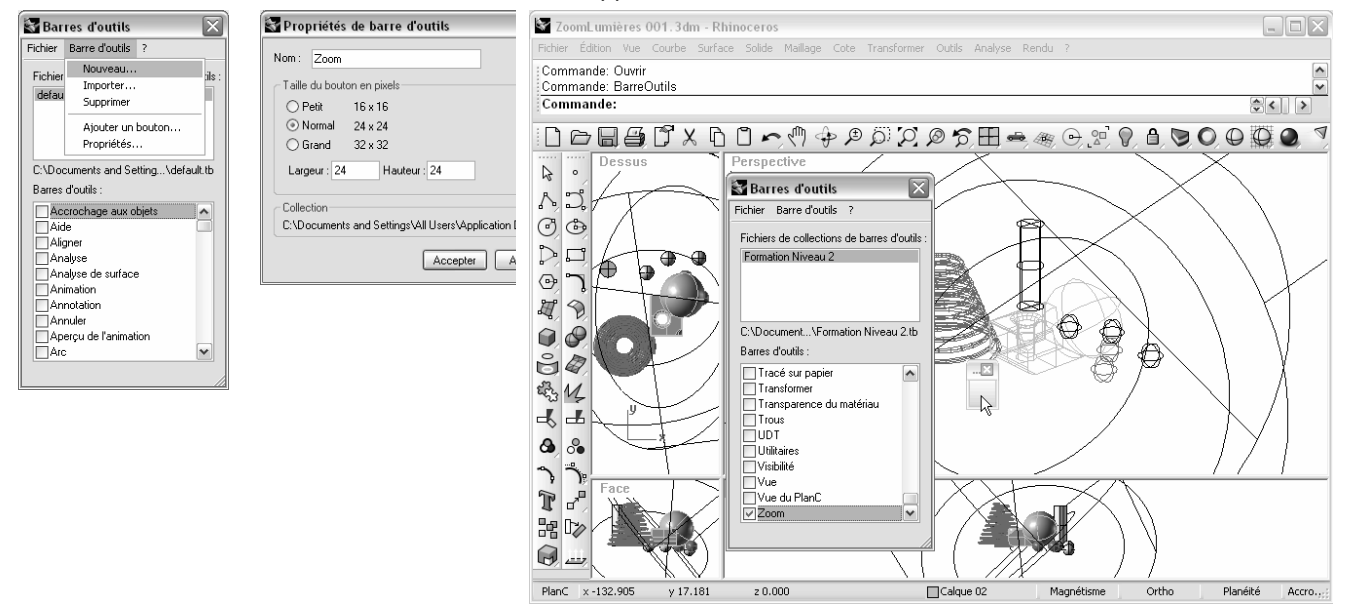

#### 3 Fermez la boîte de dialogue Barres d'outils.

 Vous pouvez aussi cliquer avec le bouton de droite sur la barre de titre d'une barre d'outils flottante pour accéder à ces options.

Une liste déroulante des options et des commandes possibles est affichée.

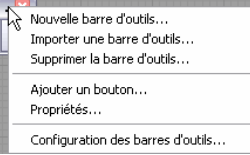

#### Pour modifier le nouveau bouton:

1 Maintenez la touche MAJ enfoncée et cliquez avec le bouton de droite sur le bouton blanc de la nouvelle barre d'outils.

La boîte de dialogue Modifier un bouton de barre d'outils s'ouvre. Elle contient plusieurs champs permettant d'indiquer les commandes pour les boutons de droite et de gauche de la souris et le texte des info-bulles.

- 2 Dans la boîte de dialogue Modifier un bouton de barre d'outils, sous Info-bulles dans la case Gauche, tapez Zoom étendu sauf lumières.
- 3 Dans la case Droite, tapez Zoom étendu sauf lumières dans toutes les fenêtres.
- 4 Dans la case Commande du bouton de gauche, tapez ! RienSélectionner SélLumières InverserSél Zoom Sélection RienSélectionner

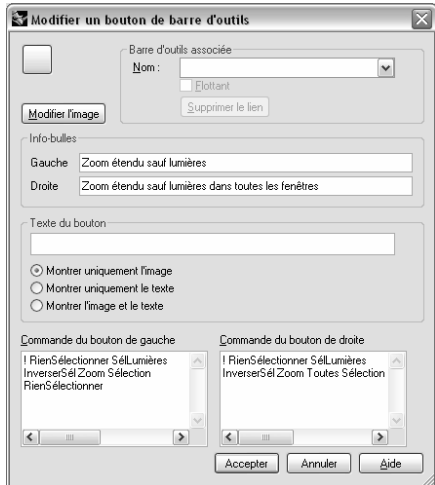

5 Dans la case Commande du bouton de droite, tapez ! RienSélectionner SélLumières InverserSél Zoom Toutes Sélection RienSélectionner

#### Pour changer l'image du bouton:

1 Dans la boîte de dialoque Modifier un bouton, cliquez sur le bouton Modifier l'image.

 L'éditeur de bitmap est un programme de dessin simple qui permet de modifier l'image de l'icône. Il dispose d'une fonction permettant de capturer des morceaux d'écran de la taille d'une icône et une fonction d'importation de fichier.

Si l'image est trop grande, seule une portion du centre est importée.

2 Dans le menu Fichier, cliquez sur Importer une image et sélectionnez ZoomSansLumières.bmp.

 Vous pouvez importer toute image dont les dimensions sont les bonnes, ce qui vous permet de créer desicônes à partir de n'importe quelle image matricielle.

**3** Dans la boîte de dialogue **Modifier l'image**, changez l'image à votre convenance et cliquez sur **Accepter**. Double cliquez sur les boutons de couleurs en-dessous de la barre de couleur standard pour accéder à la boîte de dialogue Sélectionner une couleur et avoir un plus grand choix de couleurs.

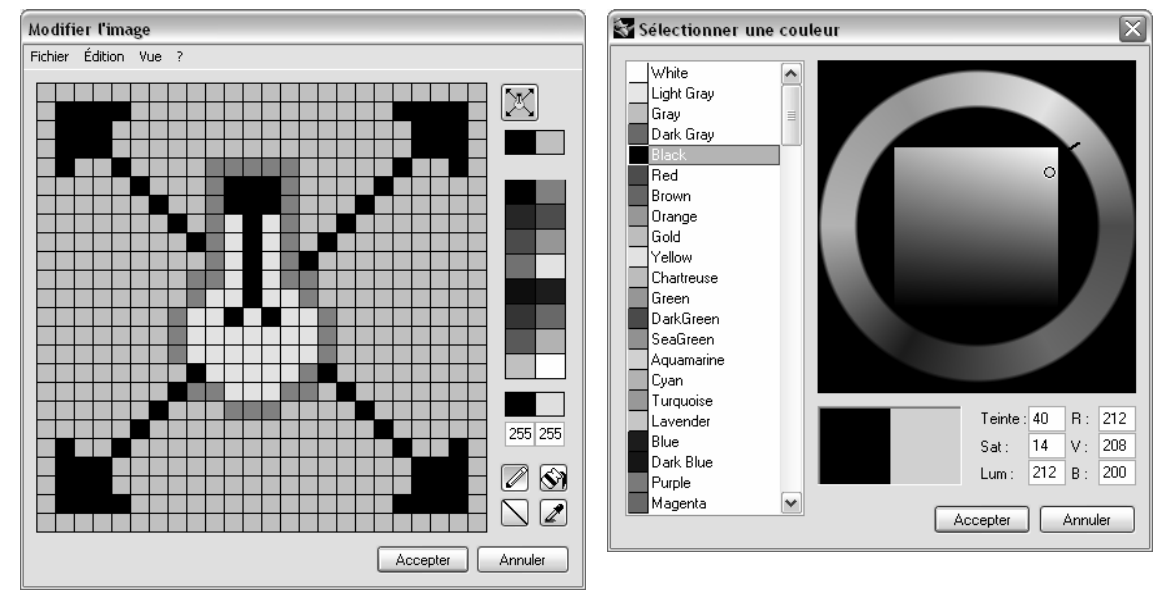

4 Dans la boîte de dialogue Modifier un bouton de barre d'outils, cliquez sur Accepter.

#### Pour que l'image utilise un canal alpha :

 Vous remarquerez que la nouvelle couleur de fond du bouton ne correspond pas à la couleur de fond des autres boutons. Nous changerons l'image en utilisant un canal alpha afin d'utiliser la couleur des objets 3D de Windows comme le font les autres boutons.

- 1 Maintenez la touche MAJ enfoncée et cliquez avec le bouton de droite sur le bouton ZoomSansLumières.
- 2 Dans la boîte de dialogue Modifier un bouton, cliquez sur le bouton Modifier l'image.
- 3 Choisissez 1 au lieu de 255 pour le nombre de la couleur alpha du bouton de droite. La couleur du bouton de droite sera alors transparente.
- 4 Sélectionnez l'outil de remplissage et cliquez avec le bouton de droite dans la zone du fon de l'image.

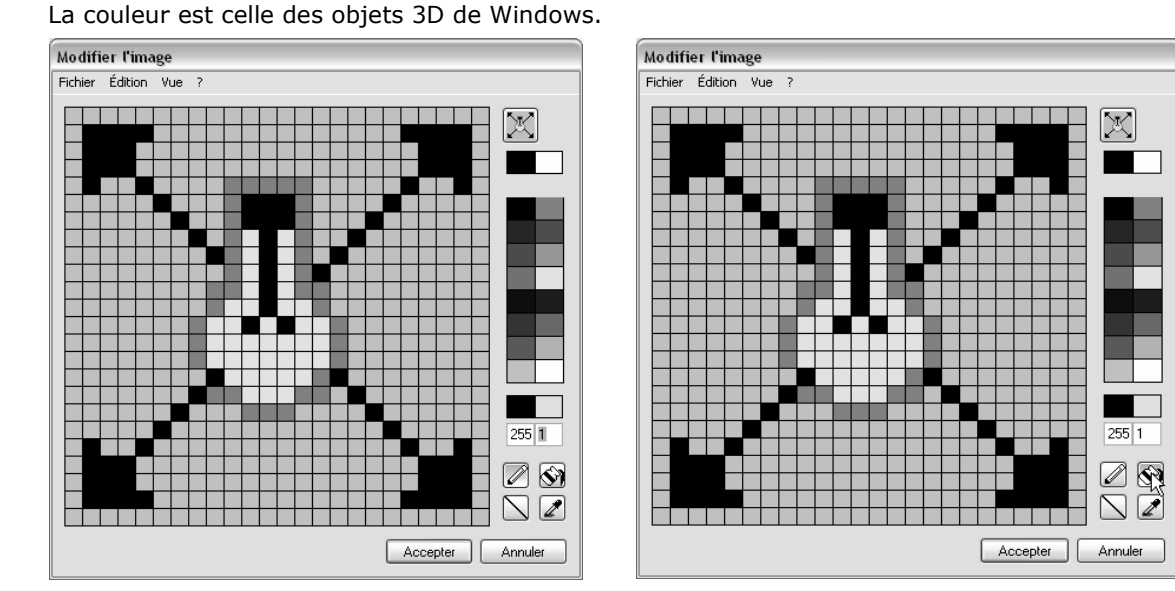

5 Dans la boîte de dialogue Modifier un bouton de barre d'outils, cliquez sur Accepter.

#### Pour utiliser le nouveau bouton :

1 Cliquez sur le bouton ZoomSansLumières.

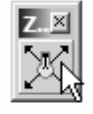

2 Utilisez le bouton pour zoomer sur le modèle des deux façons. Vous remarquerez que le zoom étendu ne prend pas en considération les lumières.

### **Règles pour les commandes dans les boutons**

Pour entrer les commandes ou les combinaisons de commandes dans les cases correspondantes, suivez ces règles :

- Un espace équivaut à l'utilisation de la touche Entrée. Les noms des commandes ne contiennent pas d'espace (par ex : SélLumières) mais vous devez laisser un espace entre chaque commande.
- Si votre chaîne de commande se réfère à un fichier, à une barre d'outils, à un calque, à un nom d'objet ou à un répertoire dont le chemin comprend des espaces, le chemin ou le nom du dossier devra être mis entre guillemets.
- Un ! suivi d'un espace équivaut à une **Annulation**. En général, la commande d'un bouton devra commencer par ! si vous voulez annuler toute autre commande qui pourrait être en cours lorsque vous cliquez sur le bouton.
- Les commandes de manipulation des vues telles que Zoom peuvent être lancées au cours d'une autre commande. Par exemple, vous pouvez zoomer et déplacer la vue tout en choisissant une courbe pour créer une surface par sections. Une ' (apostrophe) avant le nom d'une commande indique que la commande suivante est imbriquée.
- Un \_ (trait de soulignement) lance une commande avec un nom en anglais.

Rhino est traduit en plusieurs langues. Les commandes, les invites, les options, les boîtes de dialogue, les menus, etc., des versions traduites sont affichés dans leur langue respective. Les commandes en anglais ne fonctionneront pas dans ces versions. Pour que les scripts fonctionnent sur tous les ordinateurs (quelle que soit la langue de travail), Rhino doit interpréter toutes les commandes comme s'il s'agissait de commandes écrites en anglais, en utilisant le tiret bas.

• Un - (trait d'union) évite la boîte de dialogue.

Toutes les commandes peuvent être scriptées dans la ligne de commandes (même les commandes qui présentent une boîte de dialogue). Pour éviter la boîte de dialogue et utiliser les options dans la ligne de commandes, précédez le nom de la commande d'un tiret (-).

• Dans une macro, vous pouvez introduire une entrée ou cliquer sur l'écran en ajoutant la commande Pause dans la macro. Pour les commandes utilisant des boîtes de dialoque, telles que Révolution, vous ne pouvez pas introduire toutes les données à partir des macros. Utilisez la commande précédée d'un trait d'union (**-Révolution**) pour supprimer la boîte de dialogue et contrôler toutes les entrées à partir de la macro.

# Remarques :

Les règles décrites ci-dessus sont aussi valables pour les chaînes de commandes lancées avec la commande **LireFichierCommandes** ou collées dans l'invite.

Vous pouvez créer des chaînes plus complexes avec le module Rhino Script, mais les commandes de base et les macros offrent déjà de grandes possibilités.

Certaines commandes utiles à ne pas oublier :

- **SélDerniers**
- •**SélPréc**
- •**SélNom**
- •**Grouper**
- •**NommerGroupe**
- • **SélGroupe**, **InverserSél**
- •**ToutSélectionner**
- •**RienSélectionner**
- **LireFichierCommandes**
- • **DéfinirRépertoireTravail**

Pour créer un lien entre un bouton et une barre d'outils :

- 1 Maintenez la touche MAJ enfoncée et cliquez avec le bouton de droite sur le bouton Zoom Étendu dans la barre d'outils Standard.
- 2 Sous Barre d'outils associée dans la liste Nom, sélectionnez Zoom et cliquez sur Accepter.

 Le bouton Zoom Étendu a maintenant un petit triangle blanc en bas à droite indiquant qu'il possède un lien vers une barre d'outils.

3 Cliquez sur le bouton Zoom Étendu pendant quelques instants pour dérouler la barre d'outils que vous venez de créer.

 Si vous fermez la barre d'outils Zoom que vous venez de créer, vous pourrez toujours l'ouvrir avec le bouton lié.

4 Essayez le bouton que vous avez créé.

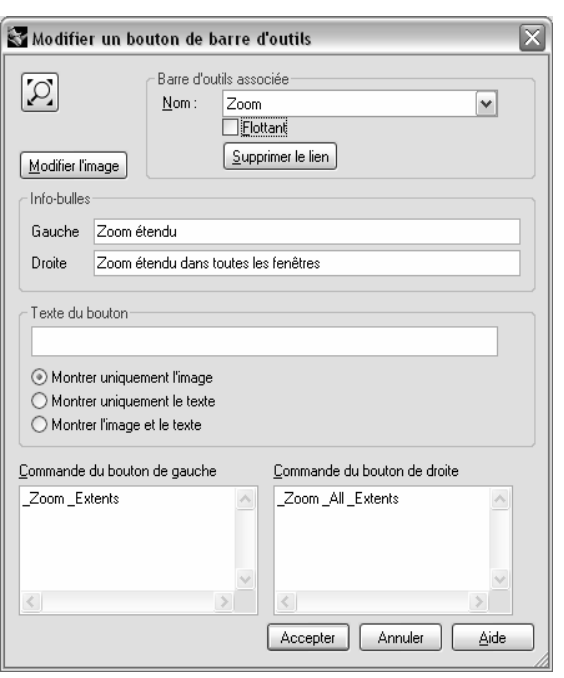

 $\infty$ Zoom étendu

#### Pour copier un bouton d'une barre d'outils vers une autre :

1 Maintenez la touche Ctrl enfoncée et placez la souris sur le dernier bouton de la barre d'outils **Normal**.

 L'info-bulle indique que si vous cliquez avec le bouton de gauche, vous copierez le bouton et que si vous cliquez avec le bouton de droite, vous copierez le bouton vers une autre barre et créerez un **lien** entre le bouton dupliqué et la barre d'outils d'origine.

- 2 Copiez le bouton un espace plus loin dans la même barre d'outils.
- 3 Dans la boîte de dialogue Dupliquer le bouton ?, cliquez sur Oui.
- 4 Maintenez la touche MAJ enfoncée et cliquez avec le bouton de droite sur le bouton que vous avez copié pour lemodifier.
- 5 Dans la boîte de dialoque Modifier un bouton de barre d'outils, sous Barre d'outils associée, dans la liste Nom, sélectionnez Principale1.
- 6 Supprimez le texte assignant les commandes aux boutons de droite et de gauche.
- 7 Sous Info-bulles, dans la case Gauche, tapez Barre d'outils Principale1.
- 8 Dans la case Texte du bouton, tapez Principale 1.
- 9 Cliquez sur le bouton Montrer uniquement le texte.
- 10 Cliquez sur Accetper pour fermer toutes les boîtes de dialogue et retourner à la fenêtre principale de Rhino.
- 11 Détachez la barre d'outils Principale1 et fermez-la.
- 12 Cliquez sur le nouveau bouton que vous venez de créer.

La barre d'outils Principale1 se déroule automatiquement et vous pouvez cliquer sur ses boutons. Les fenêtres peuvent alors être plus grandes qu'avant, lorsque la barre d'outils Principale1 était ancrée sur le côté.

13 Déroulez la barre d'outils Principale1 et déplacez-la afin qu'elle reste affichée (flottante).

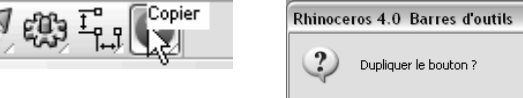

# Remarques :

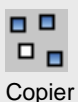

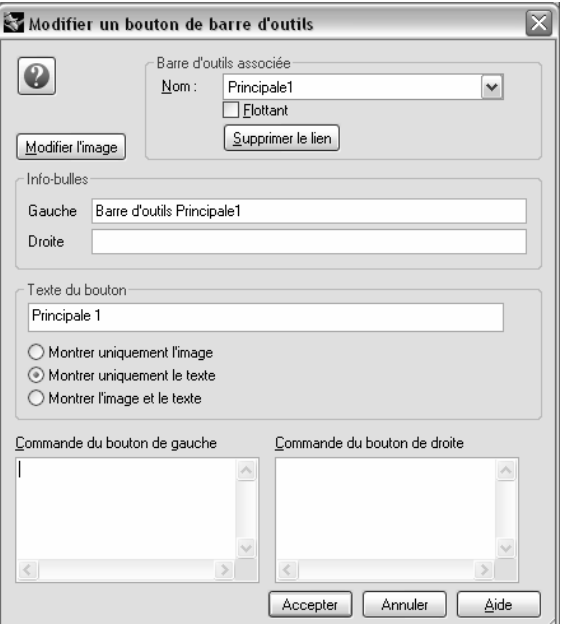

 $\left( 2\right)$ 

Dupliquer le bouton?

 $N$ on

 $Qui$ 

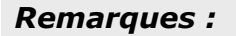

**Options** 

m

#### Pour ajouter une commande à un bouton existant :

- 1 Maintenez la touche MAJ enfoncée et cliquez sur le bouton Copier dans la barre d'outils Principale1.
- 2 Dans la boîte de dialogue Modifier un bouton de barre d'outils, dans la case Commande du bouton de droite, tapez ! Copier Pause SurPlace.
- 3 Dans la boîte de dialogue Modifier un bouton de barre d'outils, dans la case Droite de la section Info-bulles, tapez Dupliquer.

 Ce bouton vous permettra de dupliquer des objets au même endroit. Nous utiliserons cette commande à plusieurs reprises pendant ce cours.

- 4 Sélectionnez un des objets dans le modèle et cliquez avec le bouton de droite sur le bouton Copier.
- 5 Déplacez l'objet sélectionné afin de voir l'objet dupliqué.

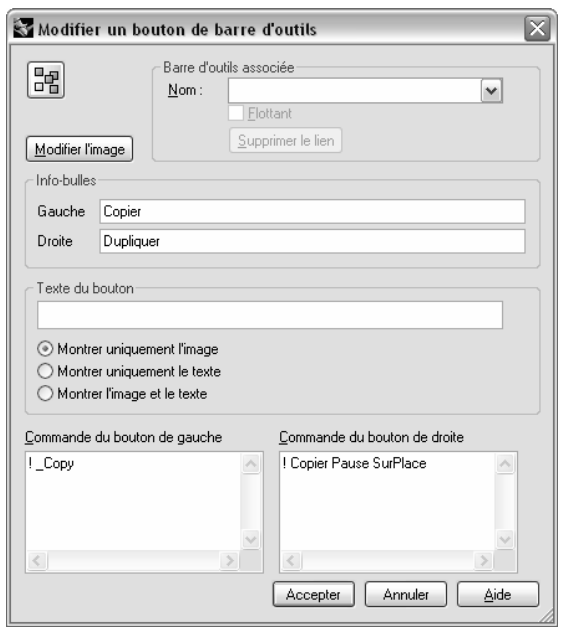

# **Alias de commandes**

Les commandes et les macros qui peuvent être incluses dans les boutons peuvent aussi être résumées en alias. Les alias de commandes sont très utiles pour améliorer la productivité dans Rhino. Ce sont des commandes et des macros activées par une touche ou une combinaison de touches suivies de la touche **Entrée**, de la Barre d'espace ou d'un clic avec le bouton de droite.

 $\overline{\mathbf{z}}$ 

#### Pour créer un alias de commande:

- 1 Ouvrez le fichier Alias.3dm.
- 2 Dans le menu Outils, cliquez sur Options.
- 3 Dans la boîte de dialoque Options, section Alias, ajoutez des alias et des chaînes de commandes ou des macros.
- 4 Cliquez sur Nouveau pour créer un nouvel alias.

 Nous créerons des alias pour copier les objets sélectionnés verticalement ou horizontalement avec une symétrie par rapport à l'origine du plan de construction actif. Cette commande est utile lorsque l'on crée des objets symétriques centrés sur l'origine.

- 5 Tapez sv dans la colonne alias. Tapez Symétrie pause 0 1,0,0 dans la colonne réservée à la chaîne de commandes.
- 6 Cliquez sur Nouveau pour créer un autre alias.
- 7 Tapez sh dans la colonne alias. Tapez Symétrie pause 0 **0,1,0** dans la colonne réservée à la chaîne de commandes.
- 8 Sélectionnez des objets et essayez le nouvel alias. Tapez sh ou sv et appuyez sur Entrée.

Si aucun objet n'est présélectionné, la **Pause** dans la chaîne de commandes vous demandera de sélectionner les objets et vous devrez taper Entrée pour terminer la sélection.

L'alias se trouve dans la colonne de gauche et la chaîne de commandes ou la macro se trouve dans la colonne de droite. Les règles décrites pour les boutons s'appliquent aussi aux raccourcis. Les alias peuvent être utilisés dans d'autres macros d'alias ou dans des macros de bouton.

#### Pour importer des alias de commande :

- 1 Dans le menu Outils, cliquez sur Commandes puis sur Importer des alias de commande.
- 2 Dans la boîte de dialoque Ouvrir le fichier de texte, sélectionnez Alias.txt. Le fichier de texte contient des définitions d'alias.
- **3** Ouvrez la boîte de dialoque **Options** pour voir les nouveaux alias.

Lorsque vous créez des alias, utilisez des touches proches les unes des autres ou répétez la même lettre 2 ou 3 fois afin qu'ils soient faciles à utiliser.

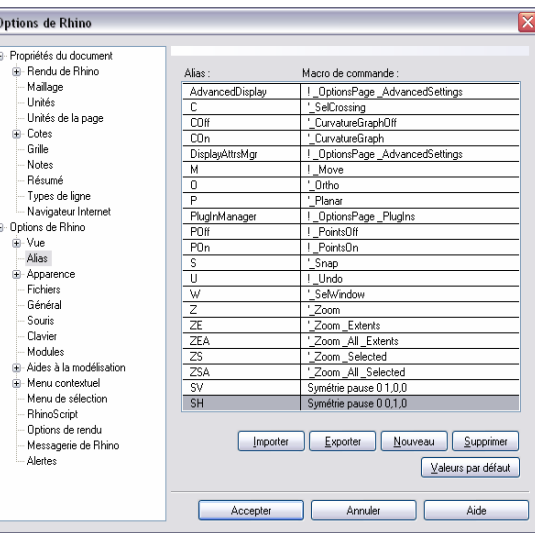

# **Touches de raccourci**

Les commandes, les chaînes de commandes et les macros qui peuvent être incluses dans les boutons peuvent aussi être résumées en touches de raccourcis. Les raccourcis sont des commandes et des macros activées par une touche de fonction ou une combinaison entre Ctr, Alt et Maj et une touche alphanumérique du clavier.

#### Pour créer un raccourci :

- 1 Dans le menu Outils, cliquez sur Options.
- 2 Dans la boîte de dialogue Options, section Clavier, vous pouvez ajouter des chaînes de commandes ou des macros.

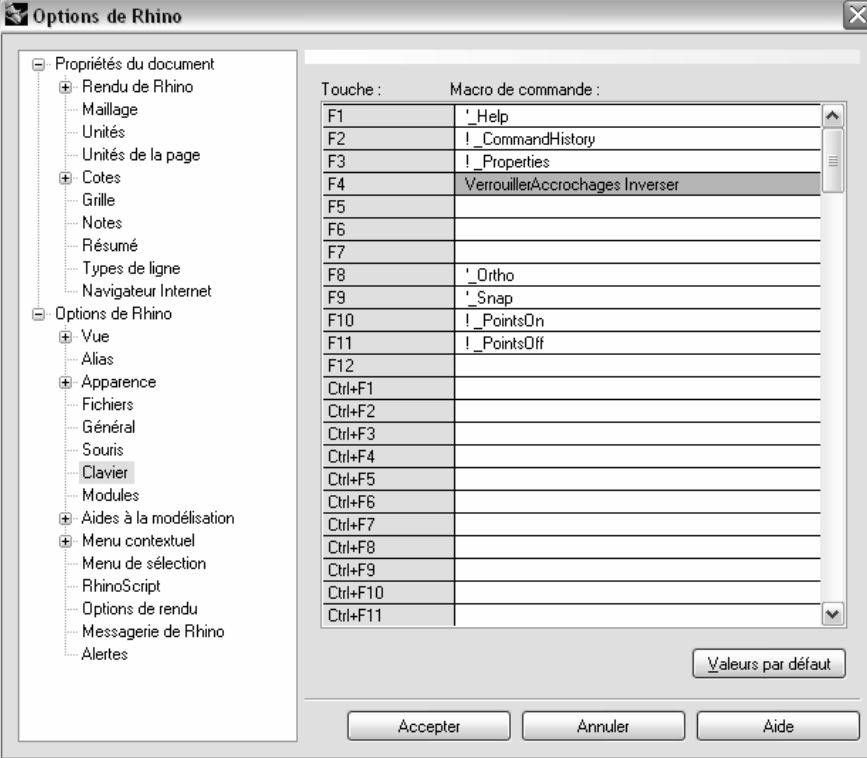

Des raccourcis ont déjà été assignés à certaines commandes. Les règles décrites pour les boutons s'appliquent aussi aux raccourcis.

- 3 Cliquez dans la colonne à côté de F4 pour créer un nouveau raccourci.
- 4 Tapez VerrouillerAccrochages Inverser pour le raccourci.

Ce raccourci vous permettra de désactiver les accrochages aux objets plus facilement.

5 Fermez la boîte de dialogue et essayez le nouveau raccourci.

# **Modules**

Les modules sont des programmes qui apportent de nouvelles fonctions à Rhino.

Plusieurs modules sont inclus dans Rhino et installés automatiquement. Beaucoup d'autres sont disponibles sur le site de Rhino.

#### Pour charger un module.

- 1 Dans le menu Outils, cliquez sur Options puis sur Modules.
- 2 Dans la boîte de dialoque Options > Modules, cliquez sur Installer.
- 3 Dans la boîte de dialogue Charger Module, naviguez dans le dossier Plug-ins et cliquez sur un des fichiers \*.rhp.
	- Options de Rhino - Propriétés du documen Modules Montrer tous les modules  $\overline{\mathbf{v}}$ B- Rendu de Bhino Mailage  $\overline{N}$ Type | Chargé | Proté... Mom., Vend... | Nom...  $\overline{\phantom{a}}$ .<br>Lloitée B 3D., Export... Non Autom ... Boher export - Unités de la page 高3D. Import... Non Autom... Rober... import\_  $\mathbf{E}$  Cotes Autom... Big Tr... import\_...<br>Autom... Rober... export ...  $Import...$ Non ... Grille Export... Non Notes Utilitaire Dui Autom... Rober... Alerter.r. Résumé Lititate Dui Autom Rober Animati Types de ligne Utilitaire Non Autom... Rober... Calc.rhp Navigateur Internet Utilitaire Dui Autom... Rober... print3d... - Options de Rhino Export... Non<br>... Utilitaire Dui Autom... Rober... export ⊕ Vue Autom... Rober... print3d.. - Alias Export... Non Autom... Rober... export\_.. **B** Apparence Maria Maria<br>Mumér... Non Autom... Rober... import - Fichiers Autom... Rober... digitize.. nomore<br>Général Export... Non Autom... Rober... export\_.. Souris Import... Non Autom Boher import Clavier Utilitaire Dui Autom... Rober... RhinoD... Modules Autom... Rober... export\_..<br>Autom... Rober... import\_.. Export... Non Aides à la modélisatio Import Non ie-Menu contextuel Export... Non Autom... Rober... export... Menu de sélection SiGE... Import... Non<br>Almp... Utilitaire Oui<br>Alms... Utilitaire Oui Autom... Rober... import.... RhinoScript Autom., Rober., Rhino3., Dotions de rendu Autom... Rober... print3d... Messagerie de Rhino  $\overline{\mathbf{v}}$ Alerter  $\sqrt{\frac{1}{2}}$  [nstaller...] Propriétée.

Accepter

Annuler

Aide

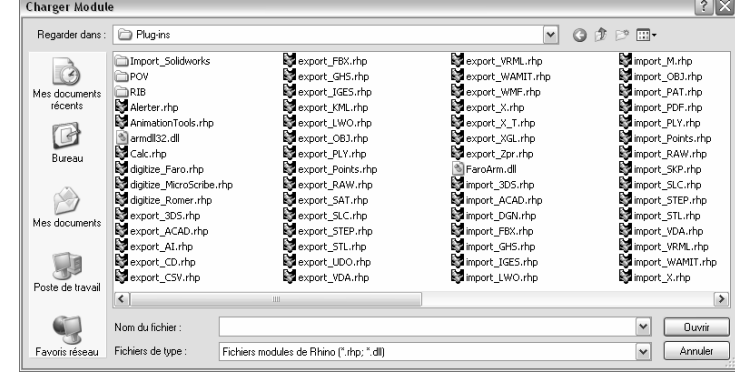

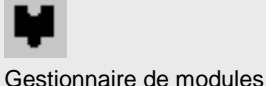

 $\overline{\mathbf{x}}$ 

## Remarques :

# **Scriptage**

Rhinoceros peut être scripté en utilisant VBScript.

Pour scripter Rhino, vous devez avoir certaines compétences en programmation. Heureusement VBScript est plus simple à programmer que beaucoup d'autres langages et des documents de référence sont disponibles pour vous aider. VBScript est un langage de programmation développé et supporté par Microsoft.

Nous n'expliquerons pas comment écrire un script dans ce cours, mais nous apprendrons à lancer un script et à l'appliquer à un bouton.

Le script suivant donnera des informations sur le modèle actuel.

Sélectionner

#### Pour charger le script :

- 1 Dans le menu Outils, cliquez sur RhinoScript puis sur Charger.
- 2 Dans la boîte de dialogue Charger un fichier de script, cliquez sur Ajouter.
- 3 Dans la boîte de dialogue Ouvrir, sélectionnez InfoModèleActuel.rvbet cliquez sur Ouvrir.
- 4 Dans la boîte de dialogue Charger un fichier de script, sélectionnez InfoModèleActuel.rvbet cliquez sur **Charger**.
- 5 Enregistrez le modèle actuel.

 Si vous n'avez pas de version enregistrée du modèle, aucune information ne sera disponible.

- 6 Dans le menu Outils, cliquez sur RhinoScript puis sur Lancer.
- 7 Dans la boîte de dialogue Lancer une sous-routine de script, cliquez sur InfoModèleActuel puis sur Accepter.

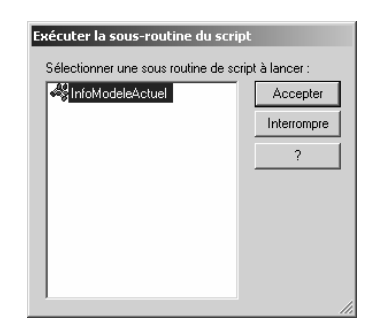

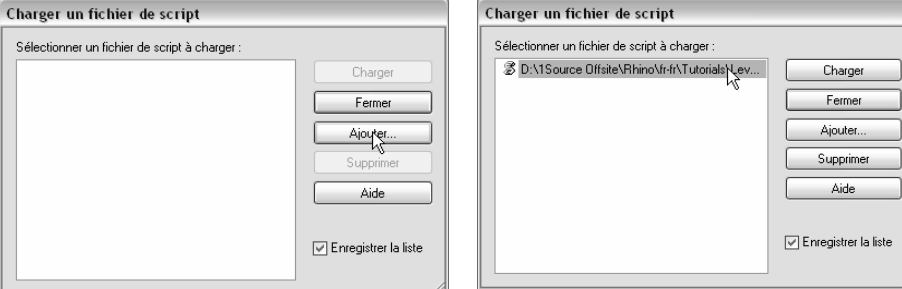

#### Pour modifier le fichier de script :

- 1 Dans le menu Outils, cliquez sur RhinoScript puis sur Modifier.
- 2 Dans la fenêtre de Rhino, dans le menu Fichier, cliquez sur Ouvrir.
- 3 Dans la boîte de dialogue Ouvrir, sélectionnez InfoModèleActuel.rvb et cliquez sur Ouvrir.

 Nous ne modifierons pas les fichiers de scripts au cours de cette formation. Cet exercice vise à montrer comment accéder aux fonctions de modification si nécessaire.

4 Fermez la fenêtre Modifier le script.

#### Pour créer un bouton qui chargera et lancera un script :

- 1 Dans le menu Outils, cliquez sur Configuration des barres d'outils.
- 2 Dans la boîte de dialogue **Barres d'outils**, cochez la barre d'outils Fichier puis fermez la boîte de dialoque.
- 3 Cliquez avec le bouton de droite sur le titre de la barre d'outils Fichier puis cliquez sur Ajouter un bouton dans le menu déroulant.
- 4 Pour modifier le nouveau bouton, maintenez la touche Maj enfoncée et cliquez dessus avec le bouton de droite de la souris.
- 5 Dans la boîte de dialoque Modifier un bouton de barre d'outils, dans la case Gauche sous Info-bulles, tapez Informations sur le modèle actuel.
- 6 Dans la case Droite sous Info-bulles, tapez Charger informations sur le modèle actuel.
- 7 Dans la case Commande du bouton de gauche, tapez ! -LancerScript (InfoModèleActuel).
- 8 Dans la case Commande du bouton de droite, tapez ! -ChargerScript "InfoModèleActuel.rvb".
- 9 Dans la boîte de dialoque Modifier un bouton de barre d'outils, cliquez sur Modifier l'image.
- 10 Dans la boîte de dialogue Modifier l'image, dans le menu Fichier, cliquez sur Importer et ouvrez le fichier InfoModèleActuel.bmp, puis cliquez sur Accepter.
- 11 Dans la boîte de dialoque Modifier un bouton de barre d'outils, cliquez sur Accepter.
- 12 Essayez le bouton que vous venez de créer.

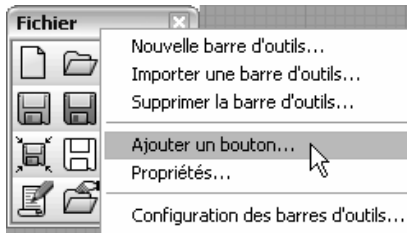

## Remarques :

Il se peut que vous obteniez un message indiquant que Rhino ne peut pas trouver le fichier de script InfoModèleActuel.rvb.

Si ceci se produit vous devrez inclure le chemin complet vers le dossier où se trouve le fichier de script.

Ou vous pouvez ajouter un chemin de recherche dans le section Fichier des options de Rhino.

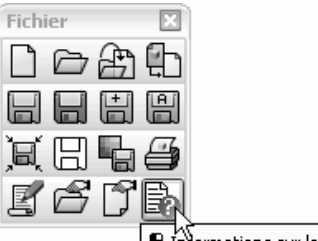

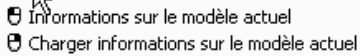

# **Fichiers modèles**

Un modèle est un fichier de Rhino que vous pouvez utiliser pour garder certaines configurations. Les modèles comprennent toute l'information enregistrée dans un fichier 3dm de Rhino : objets, paramètres de la grille, disposition des fenêtres, calques, unités, tolérances, paramètres du rendu, paramètres des cotes, notes, etc.

Vous pouvez utiliser les modèles par défaut qui sont installés avec Rhino ou enregistrer vos propres fichiers modèles pour les utiliser par la suite. Vous voudrez probablement avoir des fichiers modèles avec les caractéristiques spécifiques dont vous avez besoin pour certains types de constructions.

Les fichiers modèles standards de Rhino ont différentes dispositions de fenêtres ou configurations des unités, mais ils n'ont pas de géométrie ni d'autres configurations. Pour certains projets, vous devrez peut-être changer d'autres paramètres. Vous pouvez avoir des fichiers modèles avec des paramètres différents pour tout ce qui peut être enregistré dans un fichier modèle, comme par exemple les paramètres des maillages de rendu, la tolérance d'angle, les calques nommés, les notes, les lumières et une géométrie préconstruite standard.

Si vous incluez des notes dans votre fichier modèle, elles seront affichées dans la boîte de dialogue Ouvrir un fichier.

La commande Nouveau permet de commencer un nouveau modèle avec un fichier modèle (en option). Le fichier modèle par défaut sera utilisé sauf si vous en indiquez un autre.

La commande *EnregistrerFichierModèle* crée un nouveau fichier modèle.

Pour changer le fichier modèle qui s'ouvre par défaut lorsque Rhino est lancé, cliquez sur Nouveau, choisissez le fichier modèle que vous voulez utiliser lorsque Rhino démarre et cochez la case Utiliser ce fichier au démarrage de Rhino.

### Pour créer un fichier modèle:

- 1 Commencez un nouveau modèle.
- 2 Sélectionnez Petits objets Pouces.3dm comme fichier modèle.
- 3 Dans le menu Rendu, cliquez sur Module de rendu par défaut, puis sur Rendu Rhino.
- 4 Dans le menu Fichier, cliquez sur Propriétés.

5 Dans la boîte de dialogue Propriétés du document, section Grille, choisissez un Intervalle de **magnétisme** de 0.1 et tapez 0.1 dans la case Lignes secondaires toutes les, 10 dans la case Lignes<br>principales tous les et 10 dans la case Grandeur de la grille.

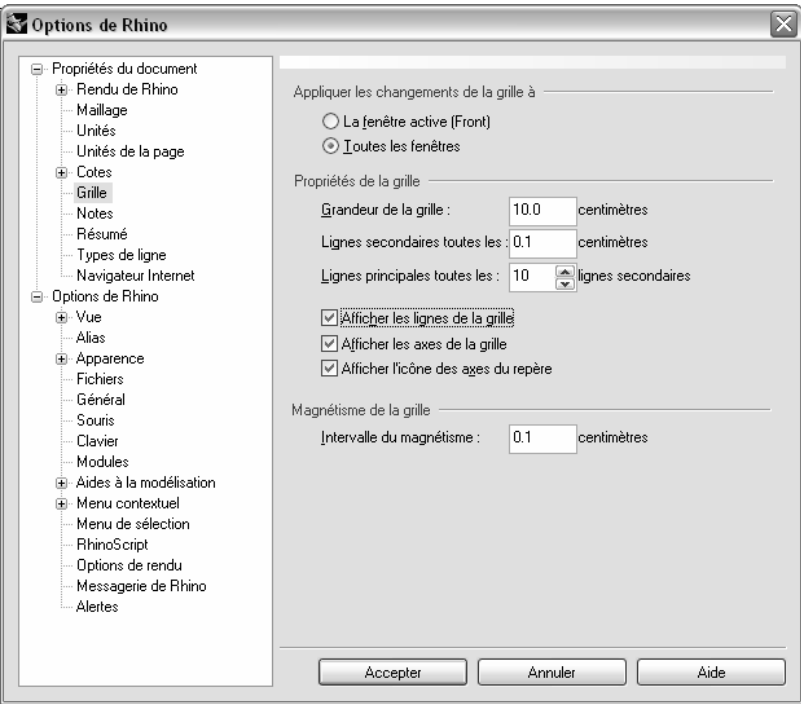

- Options de Rhino  $\boxed{\mathbf{X}}$ □ Propriétés du document E Rendu de Rhino Qualité du maillage de rendu Maillage  $\bigcirc$  Denté et plus rapide - Unités ◯ Lisse et plus lent ...<br>Unités de la page ○ Personnalisé ் Cotes - Grille Options personnalisées - Notes Densité : - Résumé -- Types de ligne Angle maximal: Navigateur Internet □ Options de Rhino Rapport image maximal: ∯-Vue Longueur minimale des bords : .<br>- Alias ∴i<br>⊞⊢Apparence Longueur maximale des bords - Fichiers Général Distance maximale entre bord et surface : 0.0 Souris Division initiale minimale de la grille : - Clavier - Modules Affiner le maillage  $\dot{H}$  Aides à la modélisation  $\sqrt{a}$  Jointures dentées <sup>i</sup> Menu contextuel  $\boxed{\checkmark}$  Plans simples .<br>... Menu de sélection - RhinoScript - Options de rendu Messagerie de Rhino - Alertes<sup>-</sup> Annuler Accepter Aide
- 6 Dans la section Maillage, cochez l'option Lisse et plus lent.

7 Dans la section Rendu de Rhino, cochez Utiliser les lumières des calques désactivés.

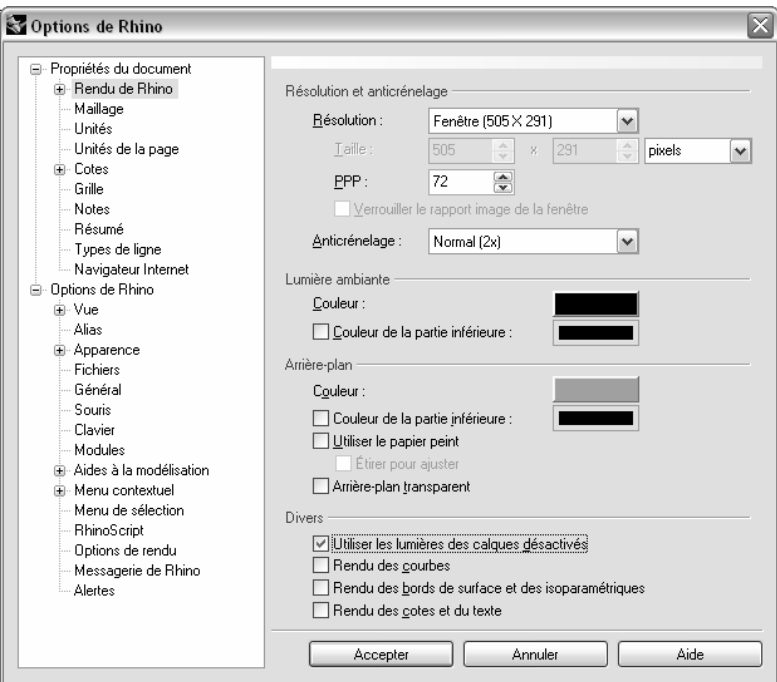

8 Ouvrez la boîte de dialogue Calques et renommez Lumières, Surfaces et Courbes les calques Calque 05, Calque 04 et Calque 03 respectivement.

Choisir le calque Lumières comme calque actuel.

Supprimez les calques Défaut, Calque 01 et Calque.

Fermez la boîte de dialogue.

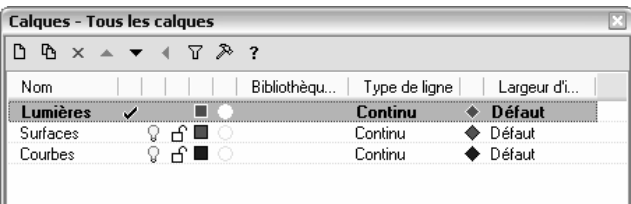

9 Dessinez deux projecteurs pointant vers l'origine, situés à environ 45 degrés du centre et inclinés de 45 degrés par rapport au plan de construction.

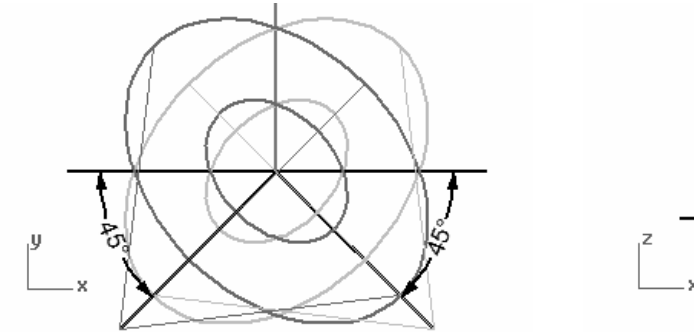

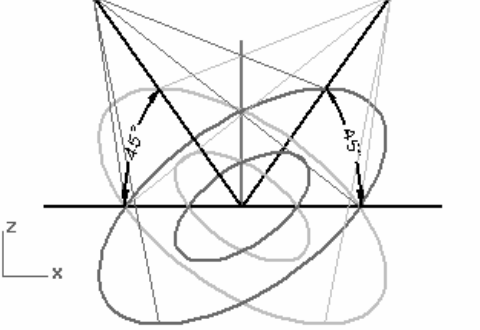

- 10 Dans le menu Édition, cliquez sur Calques puis sur Activer un seul calque pour rendre le calque Courbes le seul calque visible. Sélectionnez ensuite le calque Courbes.
- 11 Dans le menu Fichier cliquez sur Notes.

Tapez les informations sur ce fichier modèle.

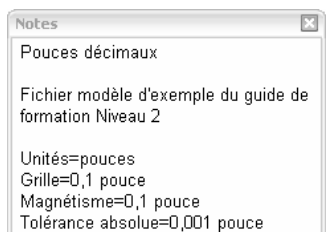

12 Dans le menu Fichier, cliquez sur Enregistrer en tant que fichier modèle et allez dans le dossier des fichiers modèles.

Nommez le fichier modèle Petits objets - Pouces décimaux - 0.001.3dm.

 Ce fichier ainsi que toutes ses configurations sera maintenant disponible lorsque vous commencerez un nouveau modèle. Vous devriez créer des fichiers modèles personnalisés pour le type de modélisation quevous réalisez normalement afin de gagner du temps.

### Activer un seul calque

#### Pour définir un fichier modèle par défaut :

- 1 Dans le menu Fichier, cliquez sur Nouveau.
- 2 Sélectionnez le fichier que vous voulez utiliser comme fichier modèle par défaut.
- 3 Dans la boîte de dialogue Ouvrir un fchier modèle, cochez la case Utiliser ce fichier au démarrage de Rhino.

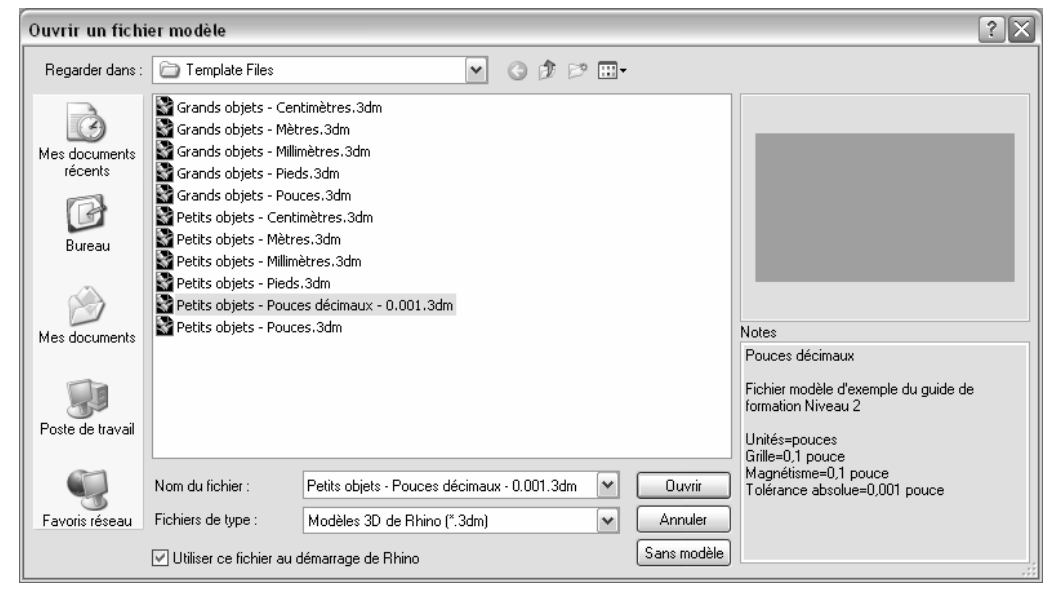

# **Troisième partie : Techniques de modélisation avancées**
# **Topologie des NURBS**

Les surfaces NURBS ont toujours une topologie rectangulaire. Les lignes de points des surfaces et la paramétrisation sont organisées dans deux directions, en forme de croix. Ceci n'est pas toujours manifeste lorsque vous créez ou manipulez une surface. Il est utile de ne pas oublier cette structure lorsque vous devez décider des stratégies à utiliser pour créer ou changer une géométrie.

#### **Exercice 3**—**Topologie**

 Cet exercice montrera comment est organisée la topologie des NURBS et étudiera des cas particuliers qui doivent être pris en considération lors de la création ou de la modification d'une géométrie.

1 Ouvrez le modèle Topologie.3dm.

**3**

Plusieurs surfaces et courbes sont visibles sur le calque actuel.

2 Activez les **points de contrôle** du plan rectangulaire simple à gauche.

 Ce dernier a quatre points de contrôle, un à chaque sommet - il s'agit d'une surface plane non limitée simple qui montre la topologie rectangulaire.

3 Activez maintenant les points de contrôle de la deuxième surface, plus courbée.

Elle a plus de points de contrôle, mais il est toujours évident qu'ils sont disposés de façon rectangulaire.

4 Sélectionnez maintenant le cylindre.

Il apparaît comme une surface circulaire continue, mais il a aussi une limite rectangulaire.

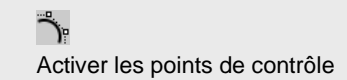

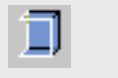

Montrer les bords

**5** Utilisez la commande **MontrerBords** (Menu Analyse : Outils pour bords > Montrer les bords) pour mettre en *Dermande* surbrillance les bords de la surface.

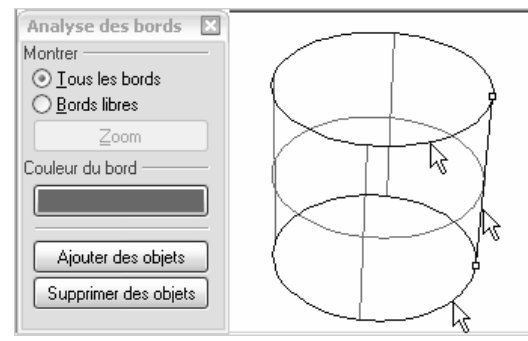

Vous remarquerez qu'une jointure est mise en surbrillance sur le cylindre. Cette jointure représente deux bords du rectangle, alors que les deux autres bords se trouvent sur les parties supérieure et inférieure. La topologie rectangulaire est ici aussi présente.

6 Sélectionnez maintenant la sphère.

Elle apparaît comme un objet continu fermé mais elle a aussi une limite rectangulaire.

7 Utilisez MontrerBords pour mettre en surbrillance les bords.

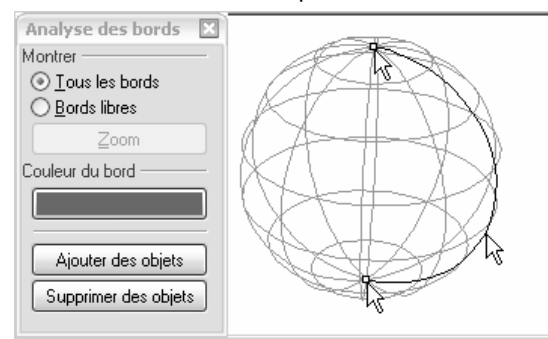

Vous remarquerez qu'une jointure est mise en surbrillance sur la sphère. Cette jointure représente deux bords du rectangle, alors que les deux autres bords se confondent en un seul point aux pôles. La topologie rectangulaire est iciaussi présente, même si elle est complètement déformée.

Lorsque tous les points d'un bord non découpé se confondent en un seul point, celui-ci est appelé une singularité.

Une singularité est un cas spécial, mais en règle générale, il est recommandé de ne pas empiler un point de contrôle sur un autre.

Si les points internes d'un bord se confondent ou sont empilés en un seul point, certaines opérations peuvent échouer. De plus, certains programmes en aval peuvent avoir des difficultés à traiter le modèle.

8 Sélectionnez la sphère, appuyez sur F11 et ensuite sur F10.

Les points de contrôle des deux premières surfaces ont été désactivés (F11) et ceux de la sphère ont été activés (F10).

9 Utilisez la commande Zoom cible (Menu Vue : Zoom > Zoom cible) pour dessiner une fenêtre de sélection très serrée autour d'un des pôles de la sphère.

 $\overline{O}$ Zoom cible (bouton de droite)

- 10 Sélectionnez le point situé sur un des pôles de la sphère et lancez la commande Lisser (Menu Transformer : Lisser).
- 11 Dans la boîte de dialoque Lisser, désactivez la case Lisser Z et cliquez sur Accepter.

Un trou apparaît aux pôles de la sphère. La singularité a disparu au niveau de ce pôle de la sphère.

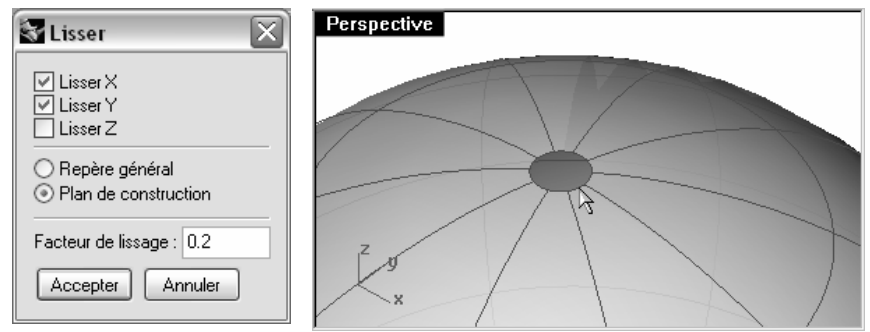

MontrerBords mettra aussi en surbrillance cet anneau en tant que bord.

12 Utilisez la touche Début pour revenir à la vue précédente.

Ceci est la méthode la plus rapide pour vous déplacer entre les changements de vue.

# Pour sélectionner des points :

1 Ouvrez la barre d'outils Sélectionner des points.

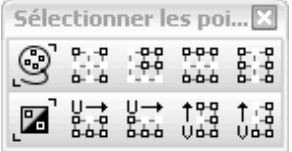

- 2 Sélectionnez un point au hasard sur la sphère.
- 3 Cliquez sur Sélectionner U dans la barre d'outils.

Toute une ligne de points est sélectionnée.

- 4 Annulez la sélection en cliquant dans une zone vide et sélectionnez un autre point sur la sphère.
- 5 Cliquez sur Sélectionner V dans la barre d'outils.

 Une ligne de points est sélectionnée dans l'autre direction du rectangle. Cette disposition selon les directions U et V est toujours la même dans les surfaces NURBS.

6 Essayez les autres boutons de cette barre d'outils.

Sélectionner U

 $0.0.0$  $0.0.0$ 

e-e<br>a-a Sélectionner V

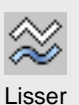

#### **Exercice 4**—**NURBS limitées**

#### 1 Ouvrez le fichier NURBS limitées.3dm.

 Cette surface a été limitée dans une surface beaucoup plus grande. Les données de la surface quadrilatérale sous-jacente sont toujours disponibles après la limite d'une surface, mais elles sont limitées par les courbes de limite (bords) sur la surface.

2 Sélectionnez la surface et activez les points de contrôle.

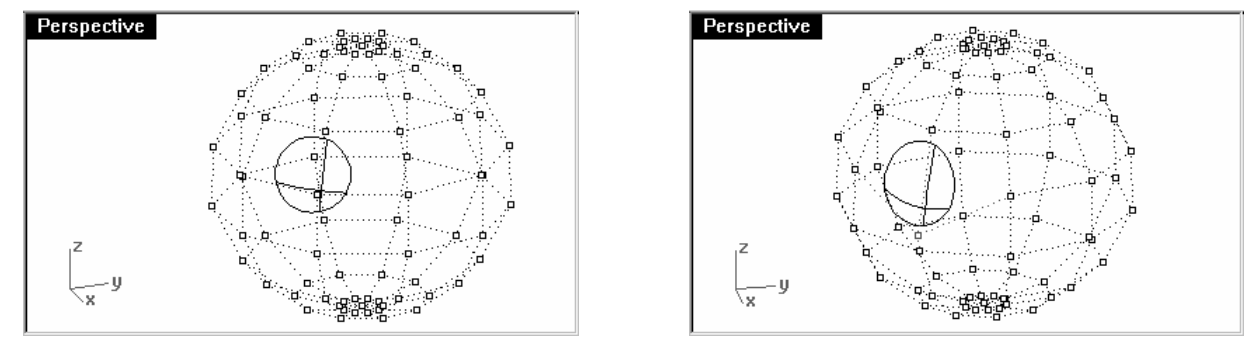

Les points de contrôle peuvent être manipulés sur la partie limitée de la surface ou sur le reste de la surface mais vous remarquerez que les bords de limite suivent le déplacement de la surface sous jacente. La courbe de limite reste toujours sur la surface.

#### Pour supprimer les limites d'une surface :

- **1** Lancez la commande **AnnulerLimite** (Menu Surface : Outils de modification de surfaces > Annuler la limite).
- 2 Sélectionnez le bord de la surface.

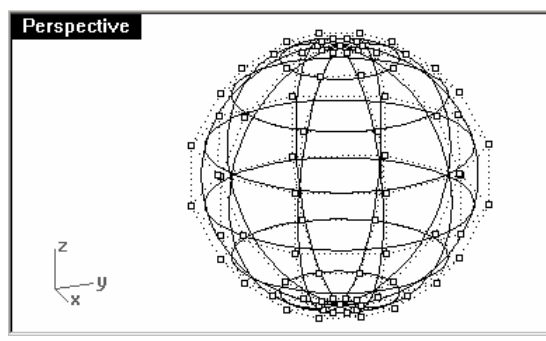

La surface sous jacente originale apparaît et la frontière limite disparaît.

3 Utilisez la commande Annuler pour revenir à la surface limitée.

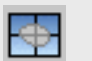

#### AnnulerLimite

#### Pour détacher une courbe de limite d'une surface :

- 1 Lancez la commande AnnulerLimite et choisissez ConserverObjetsLimite=Oui (Menu Surface : Outils de mdification de surfaces > Détacher une limite).
- 2 Sélectionnez le bord de la surface.

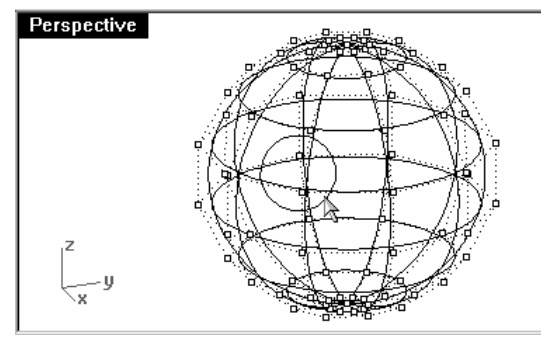

La surface sous jacente originale apparaît. Les frontières sont converties en courbes qui ne sont plus associées à la surface.

3 Annulez pour revenir à la surface limitée précédente.

#### Pour rétrécir une surface limitée :

- 1 Lancez la commande **RétrécirSurfaceLimitée** (Menu Surface : Outils de modification de surfaces > Réduire ) la surface limitée).
- 2 Sélectionnez la surface et appuyez sur **Entrée** pour terminer la commande.

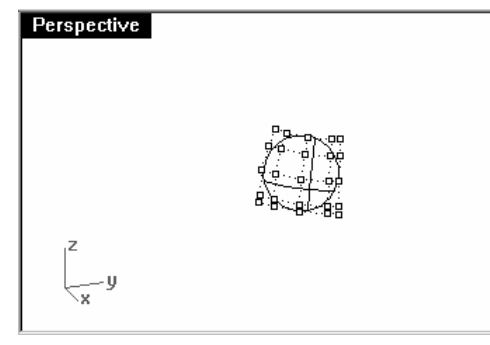

La surface non limitée sous-jacente est remplacée par une autre surface plus petite avec les même caractéristiques. Aucun changement n'est visible sur la surface limitée. Seule la surface non limitée sous-jacente est modifiée.

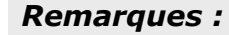

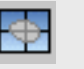

#### Détacher une limite

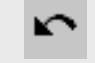

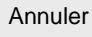

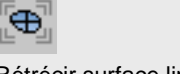

Rétrécir surface limitée

# **Création de courbes**

Nous commencerons ce chapitre par une révision de certains concepts et de certaines techniques liés aux courbes NURBS qui simplifieront le processus d'apprentissage pendant le reste du cours. Les techniques de construction de courbes ont une répercussion importante sur les surfaces que vous créerez à partir de ces courbes.

# **Degré de la courbe**

**4**

Le degré d'une courbe est lié à l'importance de l'influence qu'un simple point de contrôle a sur toute la longueur de la courbe.

Pour des courbes de degré plus élevé, l'influence d'un simple point est moins importante sur une petite partie de la courbe mais elle est plus importante sur une portion plus grande.

Dans l'exemple ci-dessous, les six points de contrôle des cinq courbes sont situés au même endroit. Chaque courbe a un degré différent. Le degré peut être défini avec l'option Degré de la commande Courbe.

#### **Exercice 5**—**Degré d'une courbe**

- 1 Ouvrez le fichier Degré courbe.3dm.
- 2 Utilisez la commande Courbe (Menu Courbe : Forme libre > Points de contrôle) avec un Degré égal à 1, en utilisant l'accrochage Point pour vous accrochez sur chacun des points.

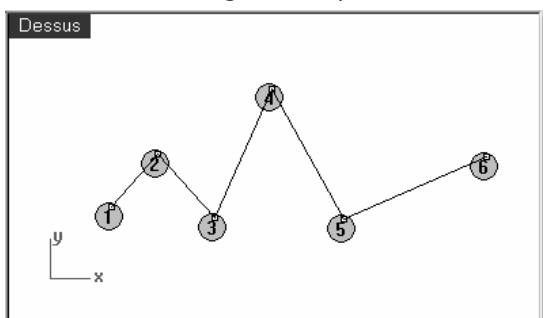

3 Utilisez la commande Courbe avec un Degré égal à 2, 3, 4 puis 5 pour créer quatre courbes supplémentaires. Utilisez l'accrochage aux objets Point pour sélectionner chaque point.

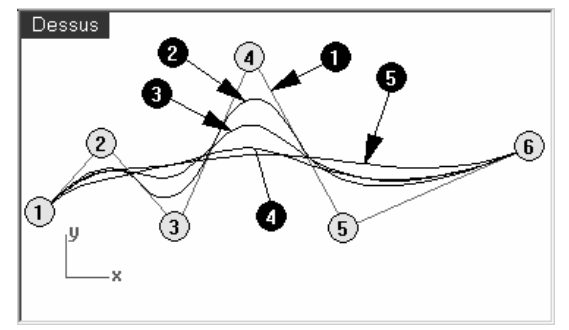

# ్తి Courbe

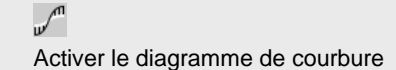

**4** Utilisez la commande **DiagrammeCourbure** (Menu Analyse : Courbe > Activer le diagramme de courbure) pour activer le diagramme de courbure sur une des courbes. Le diagramme indique la courbure de la courbe c'est-à-dire l'inverse du rayon de courbure. Plus le rayon de courbure en un point de la courbe est petit, plus la courbure est importante.

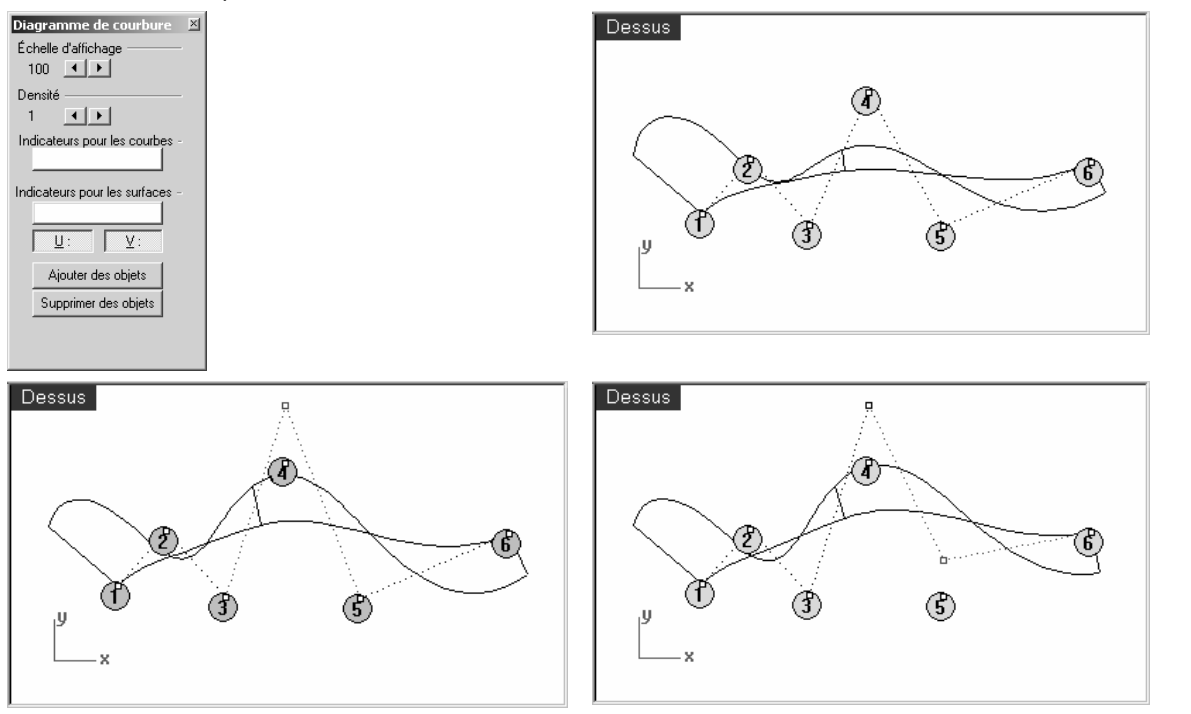

- 5 Visualisez le diagramme de courbure tout en déplacant certains points de contrôle. Remarquez le changement au niveau des indicateurs de courbure lorsque vous déplacez des points.
- 6 Répétez ce processus pour chacune des courbes. Vous pouvez utiliser les boutons de la boîte de dialogue Diagramme de courbure pour ajouter des objets à l'analyse ou en supprimer.

# Remarques :

**Les courbes de degré 1** n'ont pas de courbure et aucun diagramme n'est affiché.

**Les courbes de degré 2** sont continues en termes de tangence - les sauts du diagramme indiquent cette condition. Les dents ne sont visibles que sur le diagramme et pas sur la courbe.

**Les courbes de degré 3** sont continues en termes de courbure - le diagramme ne présentera pas de sauts mais peut avoir des pics et des vallées pointus. La courbe n'a pas de points de rebroussement à ces endroits, en effet le diagramme présente un changement de courbure brusque mais pas discontinu.

Dans les courbes de plus haut degré, des niveaux de continuité plus élevés sont possibles.

Par exemple, une courbe de **degré 4** est continue en termes de taux de changement de courbure - le diagramme ne présente pas de pics pointus.

Une courbe de **degré 5** est continue en termes de changement de taux de changement de courbure. Le diagramme ne présente pas de caractéristique particulière pour ces courbes de degré plus élevé mais il sera de plus en plus lisse.

# **Continuité des courbes et des surfaces**

La création d'une bonne surface dépend très souvent de la qualité et de la continuité des courbes de départ, il est donc important de bien comprendre le concept de continuité des courbes.

Dans la plupart des cas de construction de courbes et de surfaces nous pouvons parler de quatre niveaux de continuité utiles.

#### Pas de continuité

Les courbes ou les surfaces ne se rencontrent pas au niveau de leurs extrémités ou de leurs bords. Puisqu'il n'y a pas de continuité, les objets ne peuvent pas être joints.

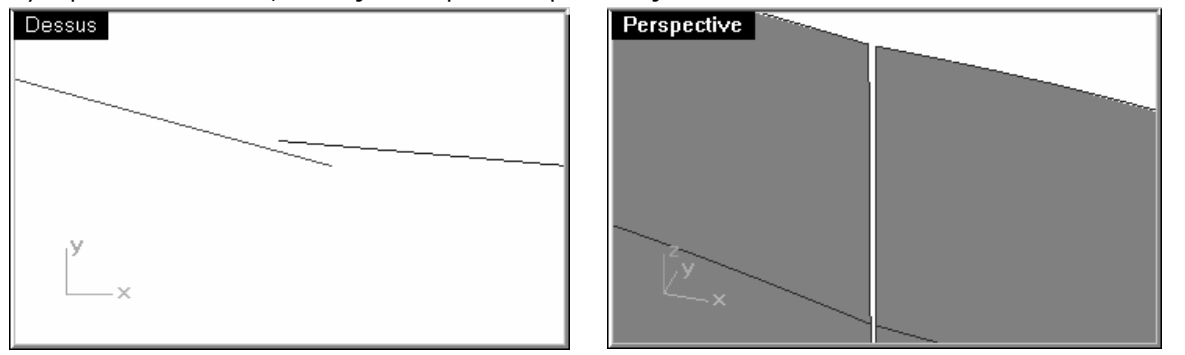

# Remarques :

Si le degré d'une courbe est augmenté avec la commande ChangerDegré et l'option Déformable=Non, la continuité interne de la courbe ne sera pas améliorée en revanche s'il est diminué, la continuité s'en verra affectée.

La reconstruction d'une courbe avec la commande Reconstruire changera la continuité interne.

### Continuité de position (G0)

Les extrémités des courbes et les bords des surfaces se rencontrent.

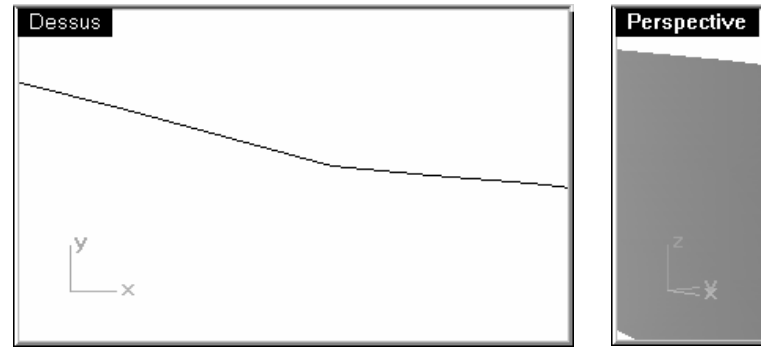

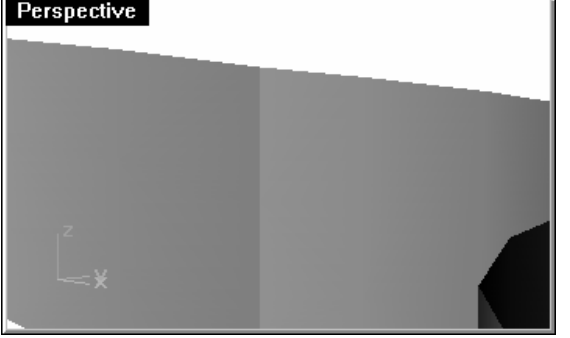

La continuité de position signifie qu'il y a un point de rebroussement au point de rencontre des deux courbes. Les courbes peuvent être jointes dans Rhino en une seule courbe mais le point de rebroussement sera toujours là et vous pouvez toujours décomposer la courbe en deux sous courbes. De la même façon, deux surfaces peuvent se rencontrer le long d'un bord commun mais elles présenteront un point de rebroussement ou une jointure, c'est-à-dire une ligne rigide entre elles. Pour des raisons pratiques, seules les extrémités d'une courbe ou la dernière ligne de points le long d'un bord d'une surface non limitée sont prises en compte dans la continuité G0.

# Continuité de tangence (G1)

Les courbes ou les surfaces se rencontrent et la direction des tangentes aux extrémités ou au niveau des bords est la même. Vous ne devriez voir ni plis ni bords pointus.

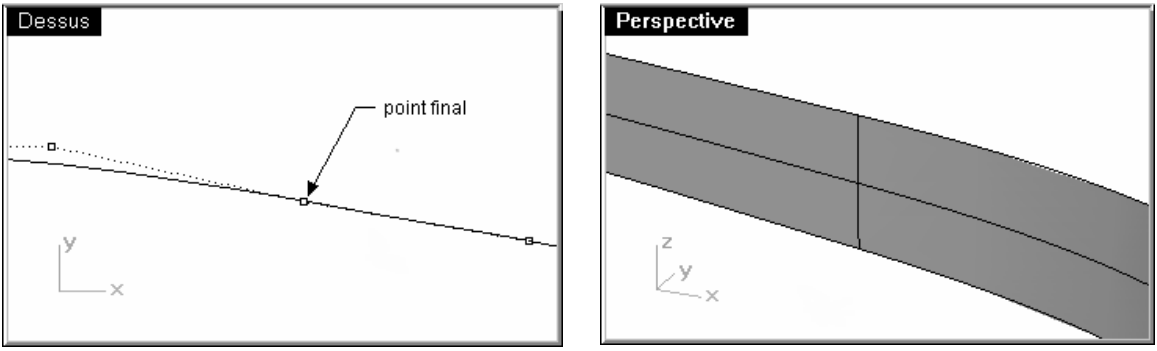

La tangence est la direction d'une courbe en un de ses points. Lorsque deux courbes se rejoignent sur leurs extrémités, la condition de tangence entre elles est déterminée par la direction des courbes exactement au niveau de leur extrémité. Si les directions sont colinéaires, les courbes sont considérées tangentes. Il n'y a pas d'angle abrupt ou de point de rebroussement au point de rencontre des deux courbes. Cette direction de tangence est contrôlée par la direction de la ligne entre le dernier et l'avant-dernier point de contrôle de la courbe. Pour que deux courbes soient tangentes entre elles, leurs extrémités doivent coïncider (G0) et les avant-derniers points de contrôle sur chaque courbe doivent se trouver sur une ligne passant par les extrémités. Au total quatre points de contrôle, deux sur chaque courbe, doivent se trouver sur cette ligne imaginaire.

# Continuité de courbure (G2)

Dessus<sup>1</sup> Perspective point final

La continuité de courbure comprend les conditions G0 et G1 décrites ci-dessous et ajoute une autre condition : le rayon de courbure doit être le même aux extrémités communes des deux courbes. La continuité de courbure est la condition la plus lisse sur laquelle l'utilisateur a un contrôle direct, même si des

conditions encore plus lisses sont possibles.

Remarque : Il existe des niveaux de continuité plus élevés. Par exemple, une continuité G3 est une continuité qui réunit les conditions de la continuité G2 et pour laquelle le taux de variation de la courbure est le même sur les deux courbes ou surfaces au niveau des extrémités ou des bords communs. G4 signifie que la dérivée de la dérivée est la même. Rhino dispose des outils nécessaires pour construire des courbes etdes surfaces de ce type, mais moins d'outils pour la vérification de cette continuité que pour G0-G2.

# **Continuité des courbes et diagramme de courbure**

Rhino dispose de deux commandes d'analyse qui aideront à illustrer la différence entre la courbure et la tangence. Dans l'exercice suivant nous utiliserons les commandes DiagrammeCourbure et Courbure pour mieux comprendre la continuité de tangence et de courbure.

# Pour montrer la continuité avec un diagramme de courbure :

1 Ouvrez le modèle Courbure\_Tangence.3dm.

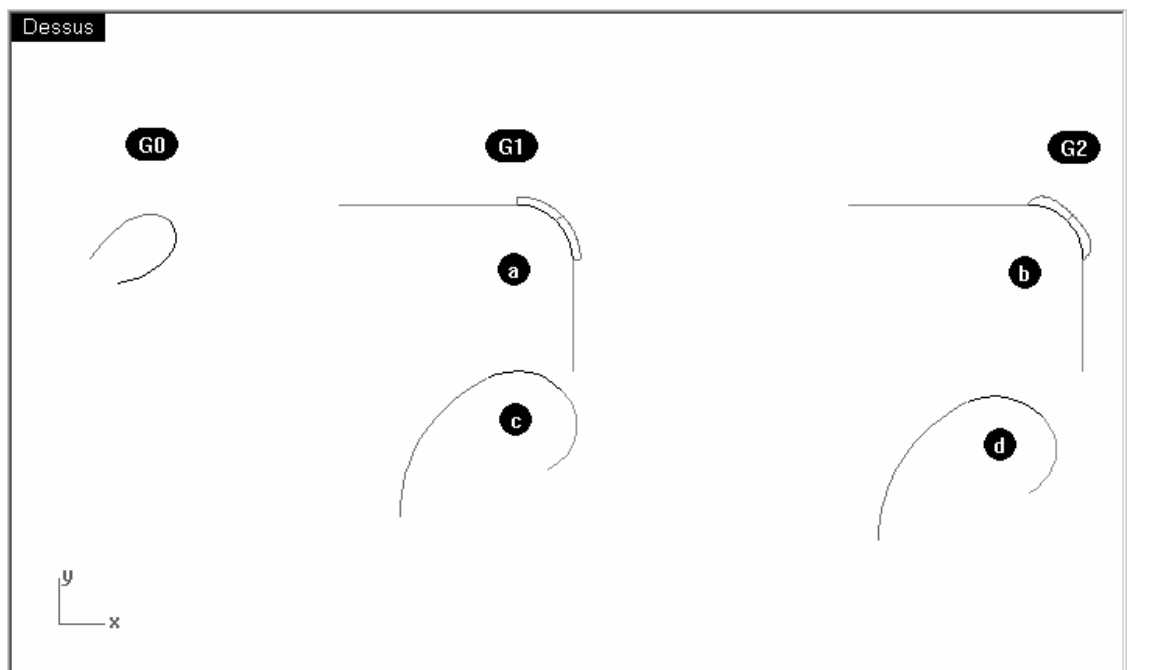

Il contient cinq groupes de courbes, divisés en deux ensembles (a et c) qui présentent une continuité de tangence (G1) au niveau de leurs extrémités communes, deux ensembles (b et d) qui présentent une continuité de courbure (G2) au niveau de leurs extrémités communes et un ensemble qui présente une continuité de position (G0).

2 Utilisez Ctrl+A pour sélectionner toutes les courbes. Activez alors le Diagramme de courbure (Menu Analyse : Courbe > Activer le diagramme de courbure) sur les courbes.

Choisissez une échelle d'affichage de 100 pour le moment.

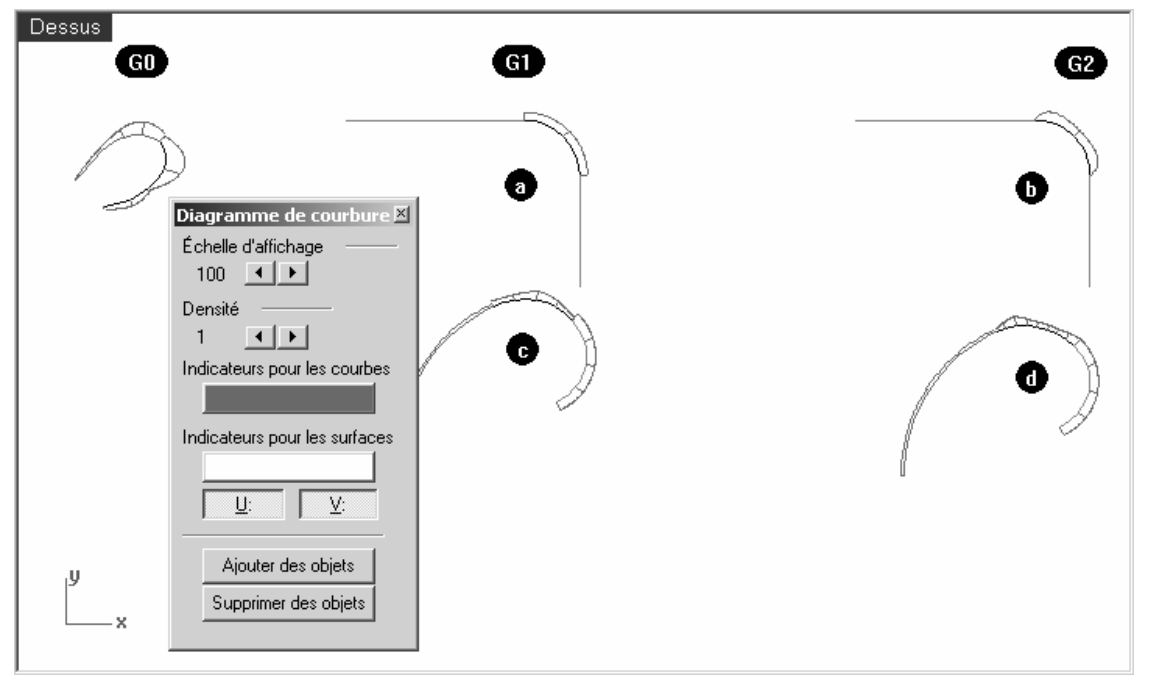

La profondeur du diagramme avec cette échelle montre, dans les unités du modèle, la quantité de courbure de la courbe.

3 Regardez tout d'abord les groupes de courbes a et b.

 Ils ont deux lignes droites et une courbe entre elles. Les lignes n'ont pas de diagramme de courbure car elles n'ont pas de courbure.

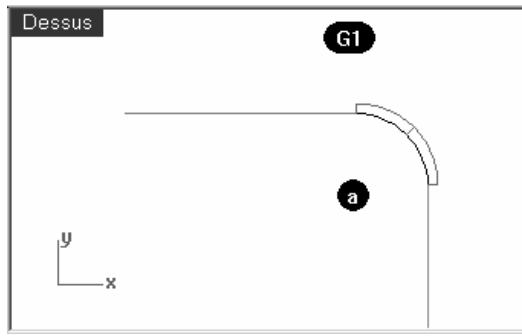

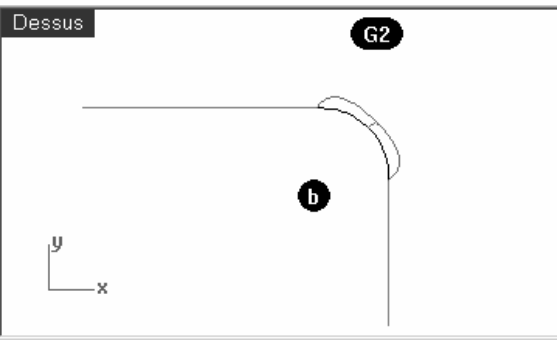

La courbe G1 du milieu est un arc. Son diagramme de courbure est constant comme espéré car la courbure d'un arc ne change jamais tout comme le rayon ne change jamais.

Sur les courbes G2, le diagramme passe de zéro à une hauteur maximale le long d'une courbe et redescend jusqu'à une courbure nulle sur l'autre ligne droite.

 L'image à gauche ci-dessus montre ce qu'est une courbure non continue - le saut brusque sur le diagramme indique une discontinuité dans la courbure.

 L'ensemble ligne-arc-ligne est toutefois connecté de façon lisse. L'arc prend la "direction" exacte d'une ligne et la ligne suivante démarre avec exactement la même direction que l'arc sur son extrémité.

 D'autre part, les courbes G2 (b) ne présentent elles non plus aucune courbure sur les lignes mais la courbe joignant les deux droites est différente de celle du cas G1. Le diagramme de cette courbe démarre à zéro, il se transforme en un point à l'extrémité de la courbe, augmente rapidement mais de façon lisse et retombe à nouveau à zéro sur l'autre extrémité au point de rencontre avec la deuxième droite. La courbure de la courbe n'est pas constante, son rayon n'est donc pas constant. Le diagramme ne fait pas des sauts sur la courbe, il passe doucement de zéro à son maximum. Il n'y a donc pas de discontinuité dans la courbure entre la fin de la ligne droite et la fin de la courbe. La courbe démarre et se termine avec une courbure nulle tout comme les lignes. Ainsi, dans le cas G2, non seulement la direction des courbes est la même aux extrémités mais la courbure aussi. Il n'y a pas de saut dans la courbure et les courbes sont considérées G2 ou continues en termes de courbure.

4 Regardez maintenant les courbes c et d.

 Elles sont aussi G1 et G2 mais il n'y a pas de lignes droites et le diagramme est donc affiché sur toutes les courbes.

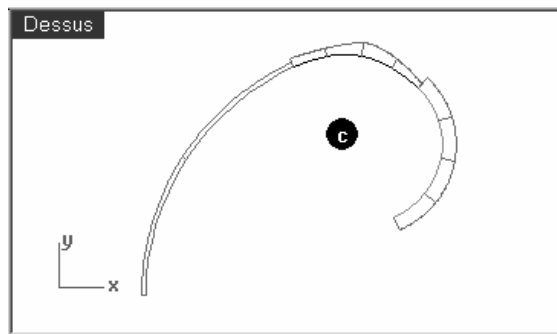

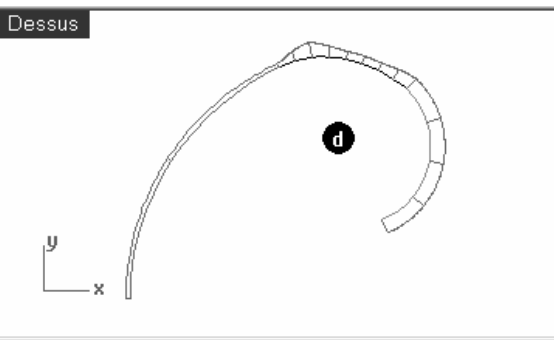

Les courbes G1 présentent un saut dans le diagramme aux extrémités communes des courbes. Cette fois la courbe n'est pas un arc constant - le diagramme indique que la courbure augmente vers le milieu.

Sur les courbes G2, le diagramme pour la courbe du milieu présente la même hauteur que pour les courbes adjacentes aux extrémités communes, il n'y a pas de sauts brusques dans le diagramme. La courbe extérieure du diagramme pour une courbe est connectée au diagramme de la courbe suivante.

#### Pour montrer la continuité avec un cercle de courbure:

1 Lancez la commande Courbure (Menu Analyse : Cercle de courbure) et sélectionnez la courbe du milieu dans l'ensemble c.

 Le cercle qui apparaît sur la courbe indique le rayon de courbure à cet endroit. Il s'agit du cercle qui pourrait être tracé à partir du centre et du rayon mesurés en ce point de la courbe.

2 Faites glisser le cercle le long de la courbe.

 Vous pouvez remarquer que le diagramme affiche une courbure importante aux points où le cercle est le plus petit. La courbure est l'inverse du rayon en un point.

3 Cliquez sur l'option MarquerCourbure dans la ligne de commandes.

Faites glisser le cercle, accrochez-vous sur une extrémité de la courbe et cliquez pour placer un cercle de courbure.

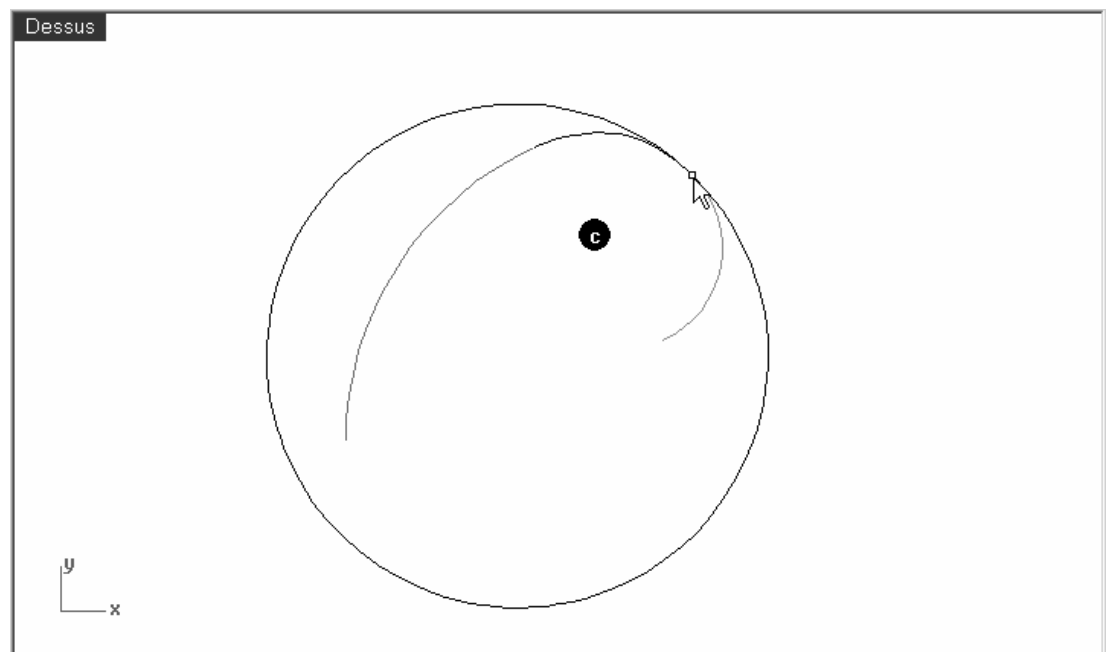

4 Arrêtez la commande et relancez-la pour l'autre courbe partageant l'extrémité que vous venez de sélectionner.

 Placez un cercle sur cette extrémité aussi. Dessus ♦ J - x

Les deux cercles ont des rayons très différents. Ceci indique à nouveau une discontinuité dans la courbure.

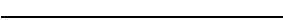

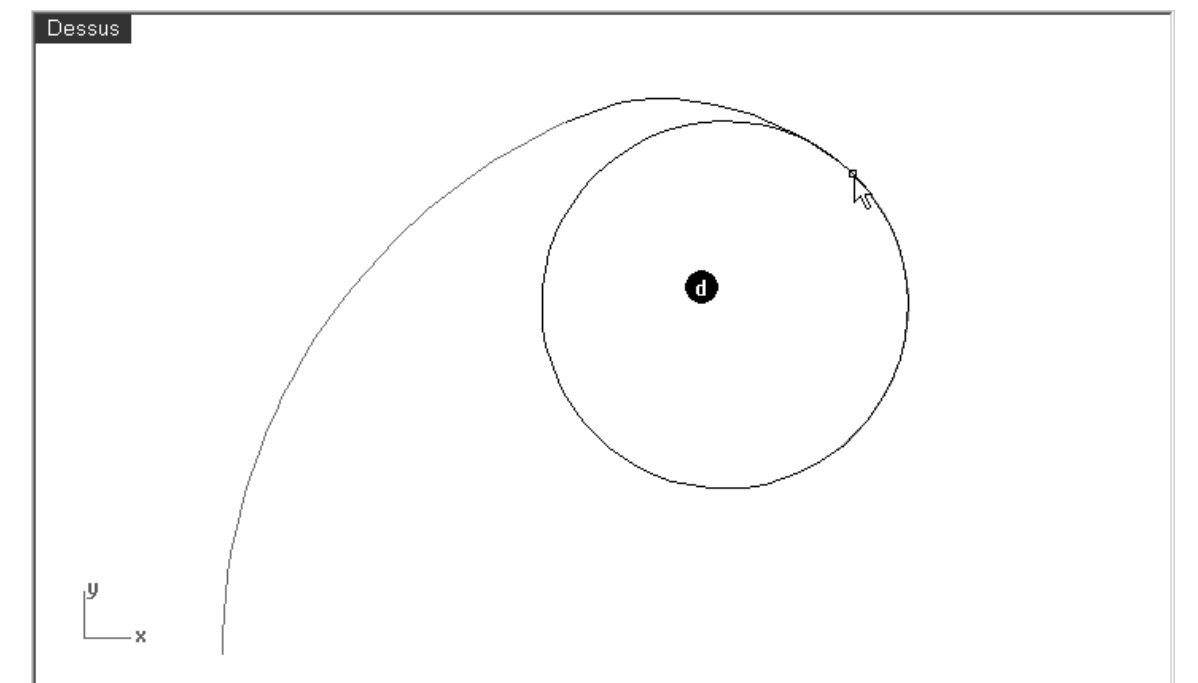

5 Répétez la même procédure pour obtenir les cercles aux extrémités des courbes dans l'ensemble d.

Vous remarquerez que cette fois les cercles de chaque courbe aux extrémités communes ont le même rayon. Ces courbes sont continues en termes de courbure.

6 Finalement, activez les points de contrôle sur les courbes du milieu dans c et d. Sélectionnez le point de contrôle du milieu sur chaque courbe et déplacez-le.

 Vous pouvez remarquer que même si le diagramme de courbure change beaucoup, la continuité avec les courbes adjacentes à chaque extrémité n'est pas affectée.

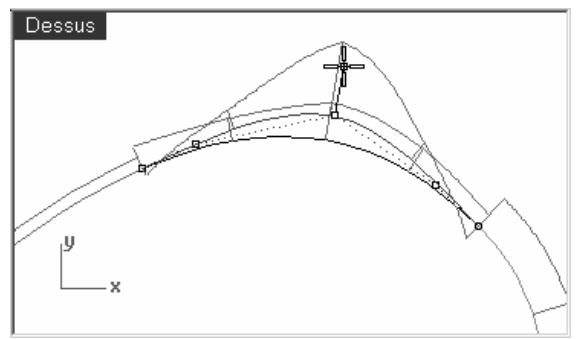

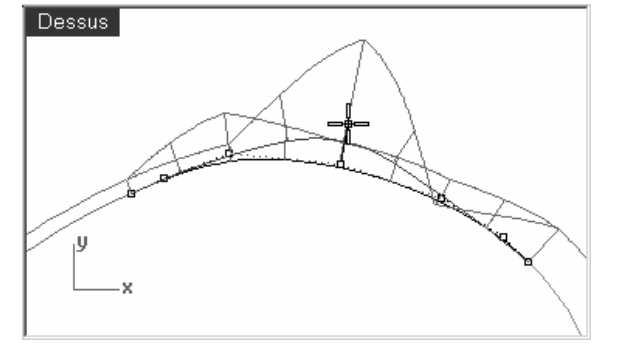

Les diagrammes de courbure des courbes G1

Les diagrammes de courbure des courbes G1 des diagrammes de courbure des courbes G2<br>restent irréguliers mais la taille du saut change. derestent connectés mais un pic se forme.

7 Regardez maintenant les diagrammes des courbes G0.

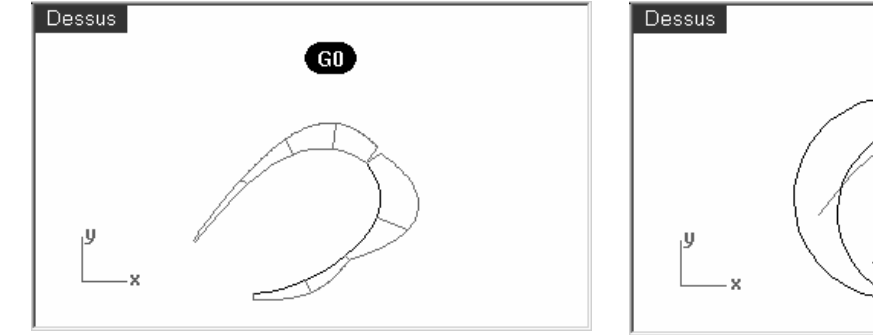

Vous remarquerez qu'il y a un vide dans le diagramme ; il indique que la continuité est uniquement G0 (position.

 $\bigcirc$ 

Les cercles de courbure, sur les extrémités communes de ces deux courbes ont non seulement un rayon différent mais ils ne sont pas non plus tangents l'un avec l'autre, ils se croisent. La direction est discontinue aux extrémités.

#### **Exercice 6**—**Continuité géométrique**

1 Ouvrez le fichier Continuité courbe.3dm.

 Les deux courbes ne sont pas tangentes. Vérifiez ceci avec la commande de vérification de la continuité ContG.

- **2** Lancez la commande **ContG** (Menu Analyse : Courbe > Continuité géométrique).
- 3 Cliquez près des extrémités communes (1 et 2) de chaque courbe.

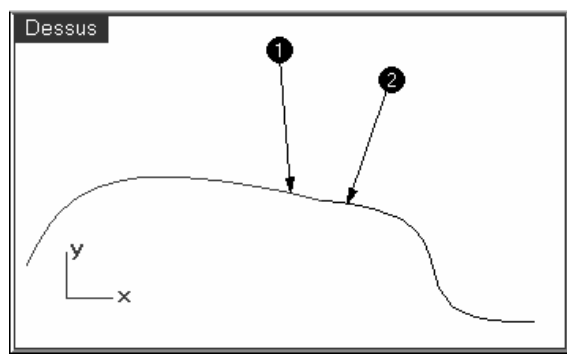

Rhino affiche un message dans la ligne de commandes indiquant que les courbes ne se touchent pas aux extrémités:

Différence entre les extrémités = 0.0304413 Différence de tangence en degrés = 10.2772 Différence de rayon de courbure = 126.531 Différence de direction de courbure en degrés = 10.2772 Les extrémités des courbes sont en dehors de la tolérance.

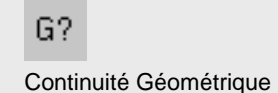

# Pour que les courbes présentent une continuité de position :

- 1 Activez les points de contrôle des deux courbes et zoomez sur les extrémités communes.
- 2 Activez l'accrochage Point et déplacez une des extrémités sur l'autre.

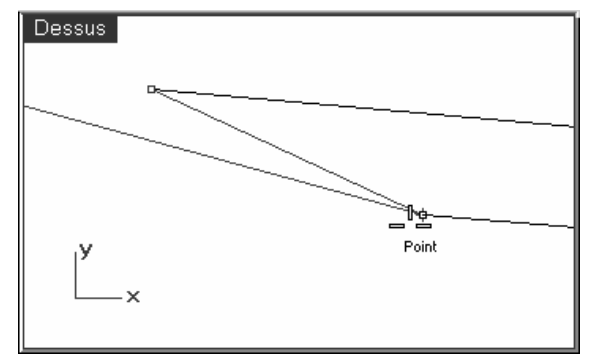

3 Répétez la commande ContG.

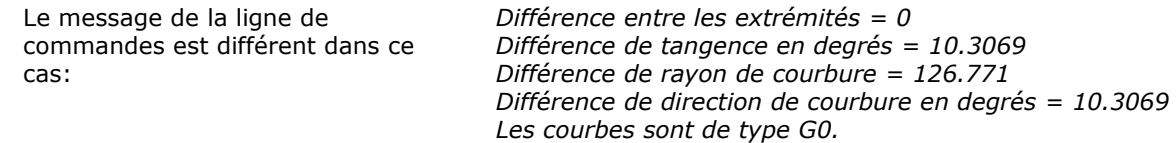

4 Annulez l'opération précédente.

 $\mathcal{A}_{\mathcal{U}}$ 

Adapter

#### Pour que les courbes présentent une continuité de position avec la commande Adapter :

Rhino dispose d'un outil pour réaliser ce réglage automatiquement dans la commande Adapter.

- **1** Lancez la commande **Adapter** (Menu Courbe : Outils de modification des courbes > Adapter).
- 2 Cliquez près de l'extrémité commune d'une des courbes.
- 3 Cliquez près de l'extrémité commune de l'autre courbe.

 Par défaut c'est la première courbe sélectionnée qui sera modifiée pour s'adapter à l'autre courbe. Vous pouvez faire en sorte que les deux courbes soient modifiées en cochant la case **Courbes moyennes** dans la boîte de dialogue suivante.

4 Dans la boîte de dialogue Adaptation d'une courbe, cochez Position et Courbes moyennes.

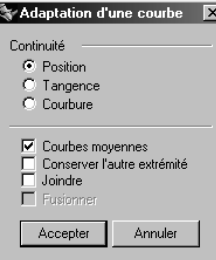

5 Répétez la commande ContG.

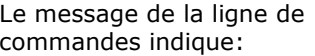

Différence entre les extrémités = 0 Différence de tangence en degrés = 10.2647 Différence de rayon de courbure = 126.708 Différence de direction de courbure en degrés = 10.2647 Les courbes sont de type G0.

# **Exercice 7**—**Continuité de tangence**

Il est possible d'établir une condition de tangence (G1) entre deux courbes en s'assurant que les points de contrôle sont rangés comme indiqué auparavant. Les points finaux sur les extrémités des courbes doivent coïncider et ces points doivent être sur la même ligne que les avant-derniers points sur chaque courbe. Ceci peut être réalisé automatiquement avec la commande Adapter, même si on peut facilement le faire en déplaçant les points de contrôle avec les commandes de transformation normales de Rhino.

Nous utiliserons les commandes Déplacer, DéfinirPt, Rotation, Zoom Cible, ActiverPoints (F10), DésactiverPoints (F11) et les accrochages aux objets Fin, Point, LeLong et Entre et le verrouillage de tabulation pour déplacer les points afin d'obtenir une tangence.

Nous créerons tout d'abord des alias qui seront utilisés dans cet exercice.

#### Pour créer des alias pour les accrochages LeLong et Entre :

LeLong et Entre sont des accrochages temporaires qui sont disponibles dans le menu Outils sous Accrochages aux objets. Ils ne peuvent être utilisés qu'après avoir lancé une commande et l'avoir appliquée à une sélection. Nous allons créer de nouveaux alias pour ces accrochages.

- 1 Dans la boîte de dialogue Options, section Alias, cliquez sur le bouton Nouveau et tapez I dans la colonne Alias et LeLongDe dans la colonne de Macro de commande.
- 2 Tapez e dans la colonne Alias et Entre dans la colonne Macro de commande.
- 3 Fermez la boîte de dialogue Options.

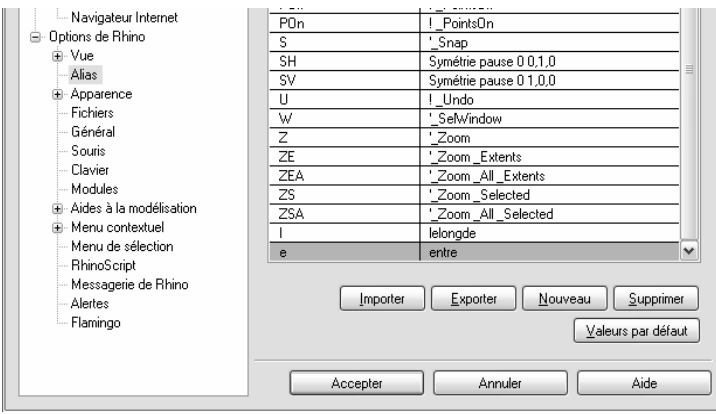

 $\preceq$ LeLongDe

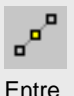

Robert McNeel & Associates ❑

Pour changer la continuité en ajustant les points de contrôle avec la commande Rotation et le verrouillage de direction par tabulation :

- 1 Activez les points de contrôle sur les deux courbes.
- **2** Sélectionnez l'avant dernier **point de contrôle (1)** d'une des courbes.

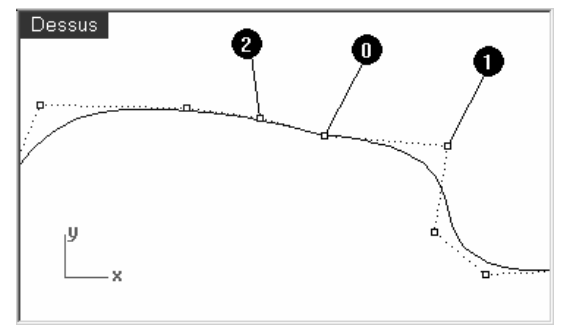

- **3** Lancez la commande **Rotation** (Menu Transformer : Rotation).
- 4 En utilisant l'accrochage Point, sélectionnez les extrémités (0) des deux courbes comme centre de rotation. Pour le premier point de référence, cliquez sur l'emplacement actuel du point de contrôle sélectionné.

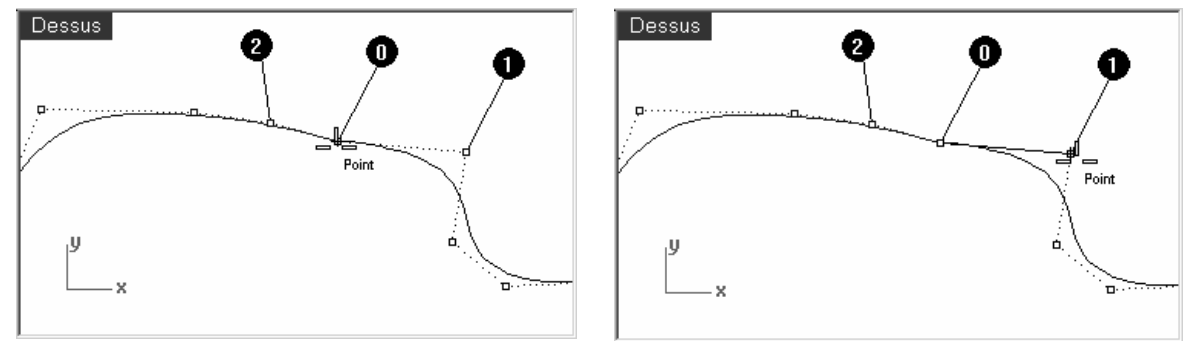

5 Pour le deuxième point de référence, vérifiez que l'accrochage point est toujours actif. Passez le curseur sans cliquer sur l'avant-dernier point (2) de l'autre courbe. Lorsque l'étiquette de l'accrochage Point est visible à l'écran, indiquant que le curseur se trouve sur le point de contrôle, appuyez sur la touche de **tabulation** et relâchez-la. Ne cliquez pas avec la souris.

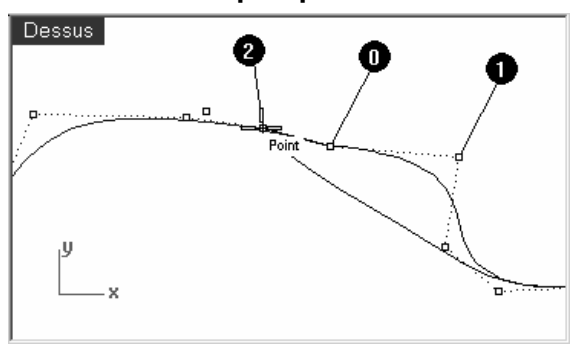

6 Ramenez le curseur sur l'autre courbe, vous verrez que la position est contrainte sur une ligne entre le centre de rotation et l'avant-dernier point de la deuxième courbe, là où se trouvait le curseur quand vous avez appuyé sur la touche de tabulation. Vous pouvez cliquer maintenant sur le côté opposé de la deuxième courbe.

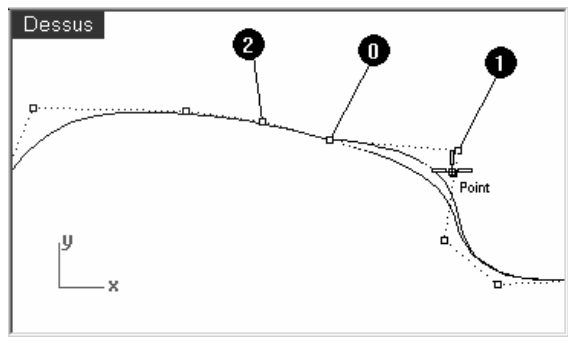

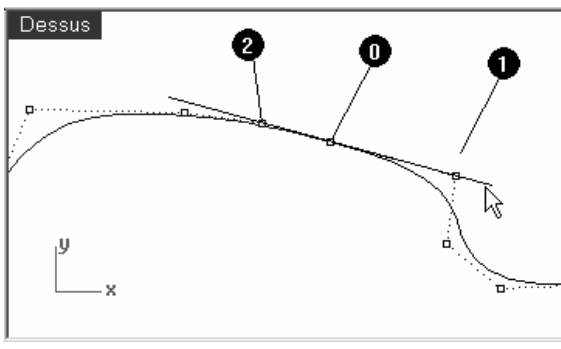

Lors de la rotation, le verrouillage de direction sait qu'il doit créer la ligne à partir du centre et non pas à partir du premier point de référence.

Le point final de la rotation se trouvera sur la ligne entre le centre de rotation et l'avantdernier point de la deuxième courbe.

# Remarques :

#### **Verrouillage de direction avec la touche de tabulation**

La touche de tabulation permet de verrouiller le mouvement du curseur. Elle peut être utilisée pour déplacer des objets, les faire glisser, créer une courbe ou créer une ligne.

Pour activer le verrouillage de direction appuyez sur la touche de tabulation et relâchez-la quand Rhino demande une position dans l'espace. Le curseur sera contraint sur une ligne entre sa position dans l'espace au moment où la touche de tabulation a été utilisée et la position du dernier point sélectionné.

Quand la direction est verrouillée, elle peut être déverrouillée en

### Pour changer la continuité en ajustant les points de contrôle à l'aide de l'accrochage Between :

- 1 Utilisez UnCalqueActif pour activer uniquement le calque Courbes 3D.
- **2** Vérifiez la continuité des courbes avec la commande ContG.
- 3 Activez les points de contrôle sur les deux courbes.
- 4 Sélectionnez les extrémités communes des deux courbes (1) avec une fenêtre.
- **5** Utilisez la commande **Déplacer** (*Menu Transformer : Déplacer*) pour déplacer les points.
- 6 Accrochez-vous sur le même point (1).

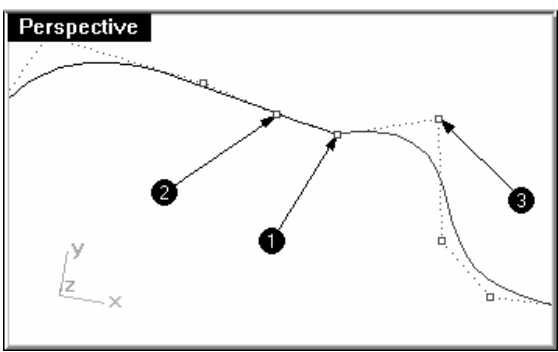

- 7 Tapez e et appuyez sur Entrée pour utiliser l'accrochage Entre.
- 8 Sélectionnez le deuxième point (2) sur une courbe.
- 9 Sélectionnez le deuxième point (3) sur l'autre courbe.

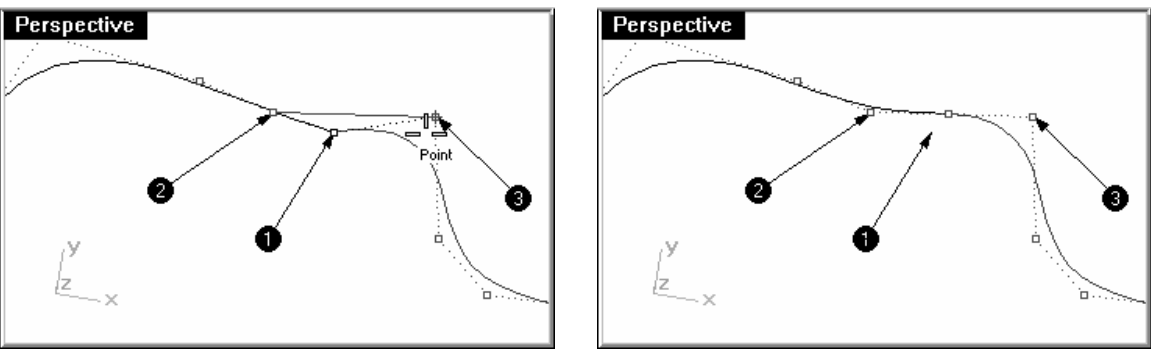

Les points communs sont déplacés entre les deux points suivants et les quatre points sont alignés.

#### 10 Vérifiez la continuité.

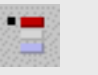

Activer un seul calque

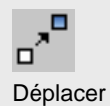

# Pour changer la continuité en déplaçant les points de contrôle à l'aide de l'accrochage Along :

- 1 Annulez l'opération précédente.
- 2 Sélectionnez un des deuxièmes points (2 ou 3).
- **3** Utilisez la commande **Déplacer** (Menu Transformer : Déplacer) pour déplacer le point.
- 4 Accrochez-vous sur le point sélectionné.

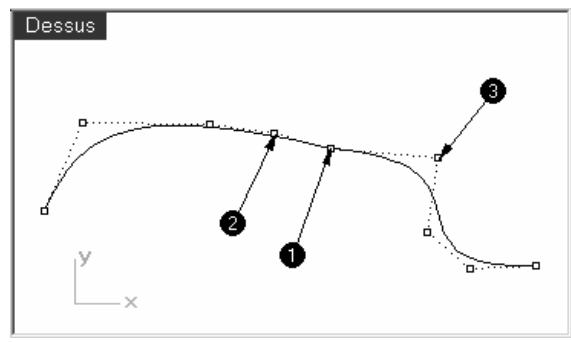

- 5 Tapez a et appuyez sur Entrée pour utiliser l'accrochage LeLongDe.
- 6 Accrochez-vous sur le deuxième point sur l'autre courbe.
- 7 Accrochez-vous sur les points communs (1).

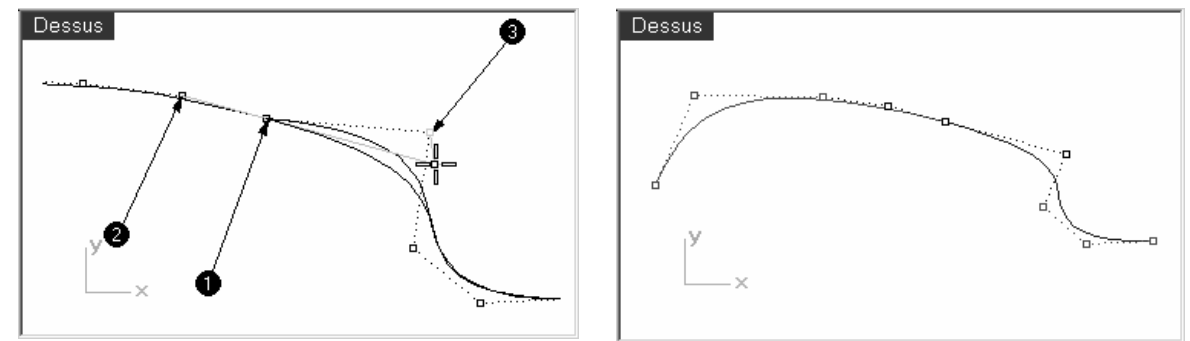

Le point suit une ligne passant par les deux points et les quatre points sont alignés. Cliquez pour placer le point.

8 Vérifiez la continuité.

### Pour modifier les courbes sans perdre la continuité de tangence :

1 Sélectionnez avec une fenêtre les extrémités communes ou un des avant-derniers points sur chaque courbe. Activez l'accrochage Point et faites glisser le point sur le suivant des quatre points critiques.

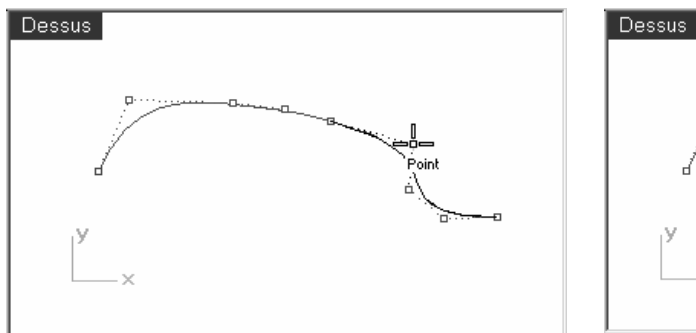

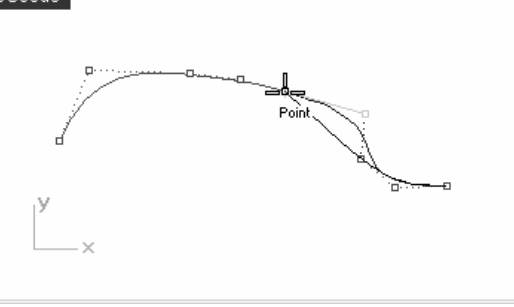

2 Lorsque l'étiquette de l'accrochage Point est visible à l'écran, utilisez le verrouillage de direction en appuyant sur la touche de tabulation et en la relâchant sans relâcher le bouton de la souris.

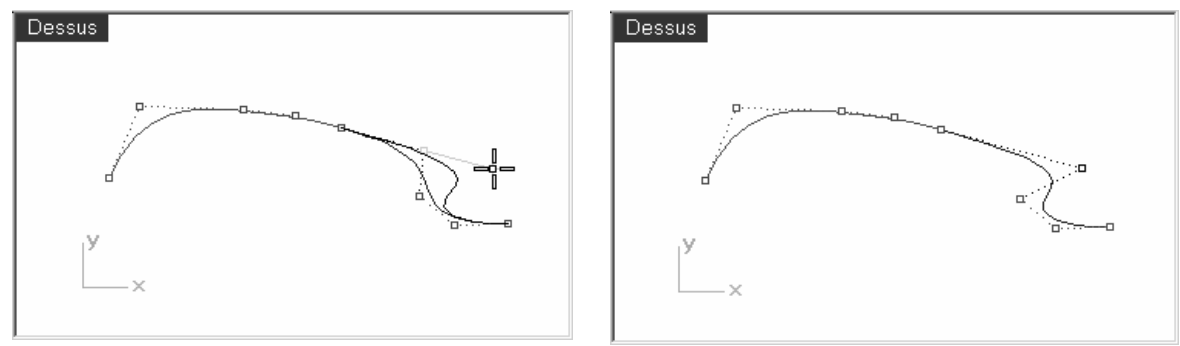

Vous pouvez maintenant faire glisser le point tout en maintenant la tangence car les points sont contraints sur la ligne du verrouillage de direction. Relâchez le bouton de gauche de la souris pour placer le point.

3 Relâchez le bouton de gauche de la souris pour placer le point.

#### **Exercice 8**—**Continuité de courbure**

Adapter

Le déplacement des points pour établir une continuité de courbure est plus complexe que pour la tangence. La courbure à la fin d'une courbe est déterminée par la position des trois derniers points de la courbe mais la relation entre eux n'est pas aussi linéaire que pour la tangence.

Pour définir une continuité de courbure ou G2, la commande Adapter est la seule solution dans la plupart des cas.

#### Pour adapter les courbes:

- 1 Activez le calque Courbe 3D et choisissez-le comme calque actuel.
- 2 Désactivez le calque Courbe 2D.
- **3** Utilisez la commande **Adapter** (Menu Courbe : Outils de modification des courbes > Adapter) pour adapter la courbe rouge (1) à la courbe magenta.

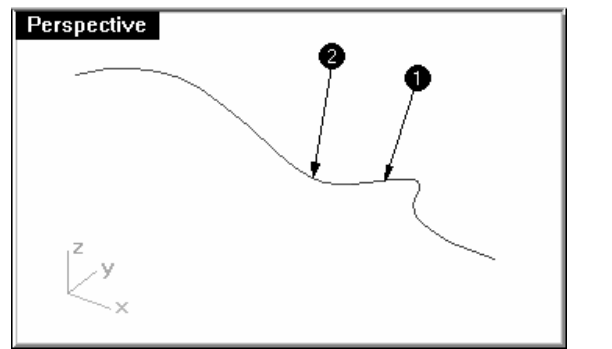

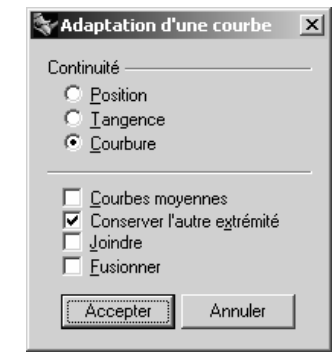

Lorsque vous utilisez la commande Adapter tout en vérifiant la continuité de Courbure entre ces courbes, le troisième point à changer sur la courbe est contraint à se trouver dans une position calculée par Rhino.

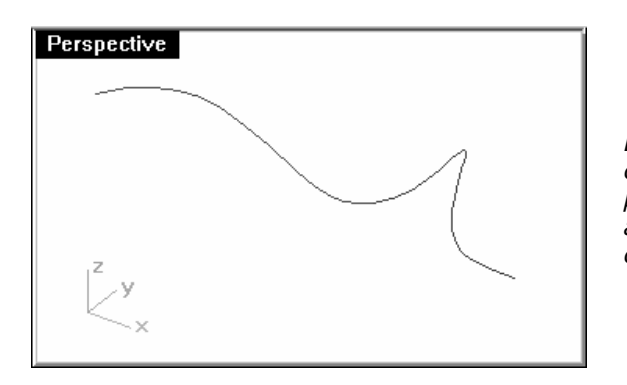

La forme de la courbe modifiée est considérablement altérée. Déplacer le troisième point manuellement annulera la continuité G2 aux extrémités, même si la continuité G1 est conservée.

# Remarques :

La continuité G1 peut être maintenue en s'assurant que toute manipulation de l'un des quatre points critiques s'effectue le long de la ligne sur laquelle ils se trouvent.

Lorsque vous avez obtenu une continuité G1 vous pouvez toujours modifier les courbes près de leurs extrémités sans perdre la continuité, en utilisant le verrouillage de tabulation.

Le seul cas simple où le déplacement des points de contrôle fonctionnera est l'adaptation d'une courbe avec une ligne droite.

Les trois derniers points de la courbe adaptée doivent être alignés avec la ligne cible.

# **Techniques avancées pour contrôler la continuité**

Deux méthodes supplémentaires sont disponibles pour modifier des courbes tout en conservant la continuité dans Rhino. (1) La commande de renflement final permet d'éditer la courbe tout en conservant la continuité. (2) L'ajout de nœuds permet d'obtenir une plus grande flexibilité lors de la modification de la forme de la courbe.

#### Pour modifier la courbe avec un renflement final

- 1 Cliquez avec le bouton de droite sur le bouton Copier pour dupliquer la courbe magenta et Verrouillez-la.
- 2 Lancez la commande RenflementFinal (Menu Édition : Ajuster le renflement final).
- 3 Sélectionnez la courbe magenta.

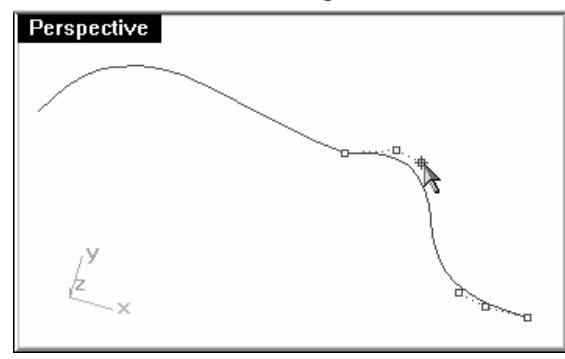

Vous remarquerez que le nombre de points affichés est plus grand que sur la courbe originale.

La commande RenflementFinal convertit toutes les courbes ayant moins de six points de contrôle en courbes de degré 5 avec six points de contrôle ou plus.

4 Sélectionnez le troisième point, faites-le glisser et cliquez pour placer le point puis appuyez sur **Entrée** pour terminer la commande.

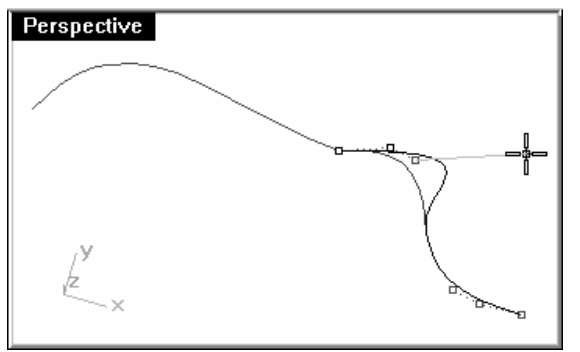

Si l'extrémité de la courbe présente une continuité G2 avec une autre courbe, elle sera préservée car la courbure au niveau de l'extrémité ne change pas.

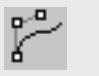

Ajuster le renflement final

#### Pour ajouter un nœud :

 Ajouter un ou deux nœuds à la courbe ajoutera des points de contrôle près de l'extrémité et le troisième point sera donc situé plus près de l'extrémité. Pour ajouter des nœuds à des courbes et des surfaces utilisez la commande InsérerNœud.

- 1 Annulez les ajustements précédents.
- 2 Lancez la commande InsérerNœud (Menu Édition : Points de contrôle > Insérer un nœud).
- 3 Sélectionnez la courbe magenta.
- 4 Cliquez sur la courbe pour ajouter un noeud entre les deux premiers points.

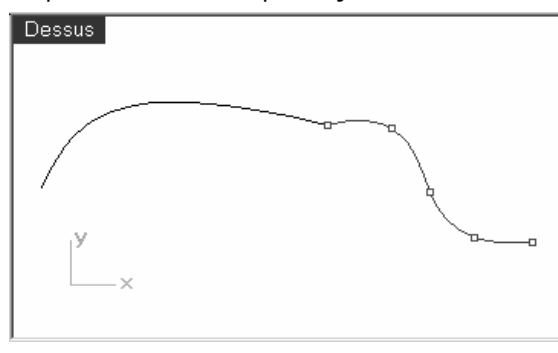

En général, une courbe ou une surface aura un meilleur comportement lors de la modification des points si de nouveaux nœuds sont placés à mi-distance entre les nœuds existants, ce qui permet de maintenir une distribution plus uniforme.

L'ajout de nœuds ajoute aussi des points de contrôle.

Ces entités ne sont pas équivalentes et les nouveaux points de contrôle ne seront pas ajoutés exactement au même endroit que les nouveaux nœuds.

5 Adaptez les courbes après avoir inséré le nœud dans la courbe magenta.

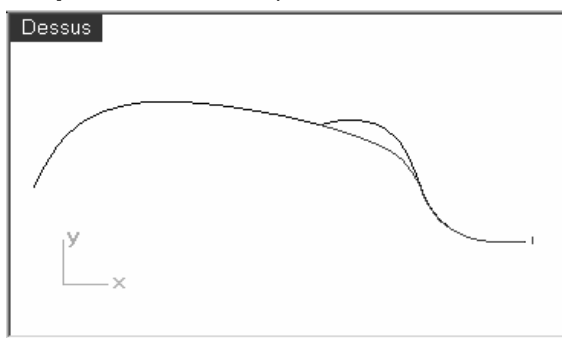

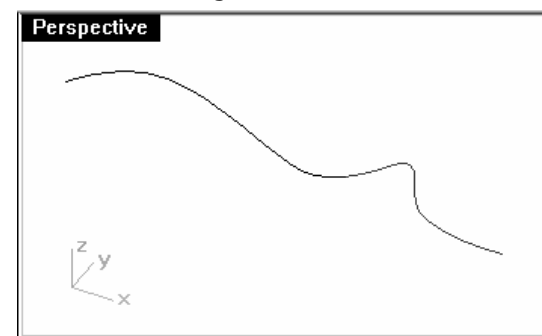

L'insertion de nœuds proches de la fin des courbes modifiera l'intensité des changements effectués par la commande Adapter sur la courbe.

L'option Automatique insère automatiquement un nouveau nœud exactement à mi-distance entre chaque nœud.

Si vous ne voulez placer des nœuds que sur certaines parties de la courbe, vous devriez les définir un par un en cliquant sur les positions désirées sur la courbe.

Les nœuds existants sont affichés en blanc.

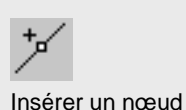

# **Continuité de surface**

Les caractéristiques de continuité pour les courbes peuvent aussi être appliquées aux surfaces. Au lieu de considérer l'extrémité, le deuxième et le troisième points, ce sont les lignes de points sur le bord et les deux lignes suivantes qui sont prises en considération. Les outils pour vérifier la continuité entre les surfaces ne sont pas les mêmes et la commande **ContG** ne pourra pas être utilisée.

# **Analyser la continuité des surfaces**

**5**

Rhino utilise la capacité d'OpenGL à créer des présentations en fausses couleurs pour vérifier la courbure et la continuité sur une surface ou entre plusieurs surfaces. Ces outils se trouvent dans le menu Analyse, sous Surface. La commande Rayures est l'outil qui permet de mesurer de façon plus directe la continuité G0-G2 entre des surfaces. L'analyse avec des rayures simule la réflexion d'un arrière-plan rayé sur la surface.

Remarque : Une carte OpenGL n'est pas nécessaire afin de pouvoir utiliser ces outils même s'ils fonctionneront plus rapidement avec une accélération OpenGL.

# **Exercice 9**—**Continuité de surface**

- 1 Ouvrez le modèle Continuité de surface.3dm.
- 2 Activez les points sur les deux surfaces.

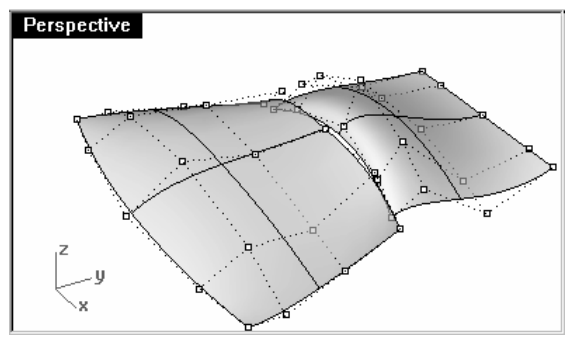

- 3 Lancez la commande AdapterSurf (Menu Surface : Outils de modification de surfaces > Adapter).
- 4 Sélectionnez le bord de la surface blanche le plus proche de la surface noire.
- 5 Sélectionnez le bord de la surface noire le plus proche de la surface blanche.<br>
Perspective de la surface de la surface blanche.<br>
Perspective de la surface de la surface de la surface blanche.

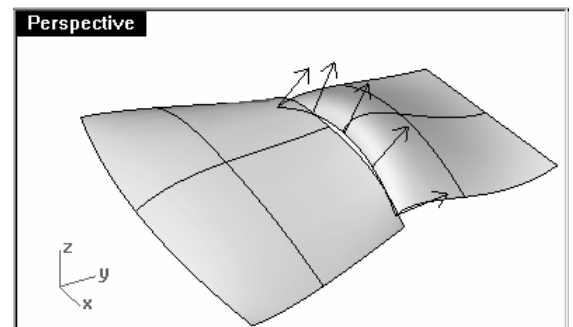

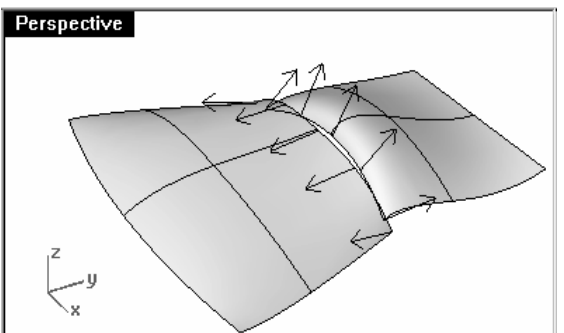

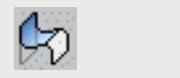

# Robert McNeel & Associates ❑
6 Dans la boîte de dialoque Adapter une surface, choisissez une continuité de Position.

 Vérifiez que les cases Surfaces moyennes, Adapter les bords selon les points les plus proches et Conserver l'extrémité opposée sont désactivées.

#### Cliquez sur Accepter.

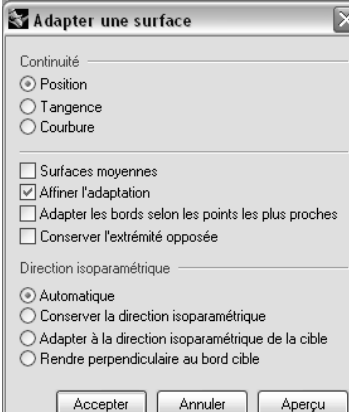

#### Surfaces moyennes

Les deux surfaces sont modifiées jusqu'à obtenir une forme intermédiaire.

#### Affiner l'adaptation

Détermine si les résultats de l'adaptation doivent être testés quant à leur précision et affinés pour que les faces s'adaptent dans les limites d'une tolérance spécifiée.

## Adapter les bords selon les points les plus proches

La surface adaptée est alignée avec le bord cible en attirant chaque point le point le plus proche de l'autre bord.

## Conserver l'extrémité opposée

Cette option permet d'ajouter assez de nœuds à la portée afin que le bord opposé à celui ajusté ne soit pas modifié.

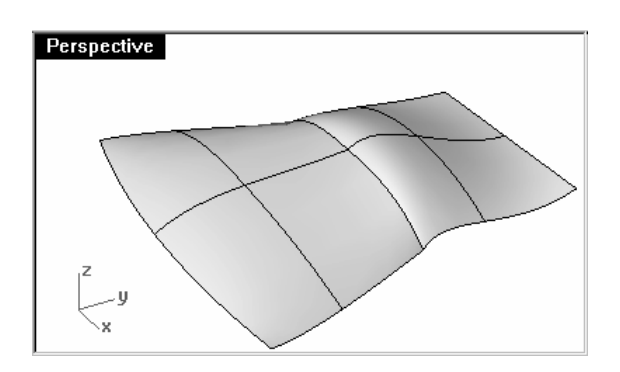

Le bord de la surface blanche est étiré jusqu'à s'adapter au bord de la surface noire.

#### **Options d'adaptation d'une surface**

#### **Direction isoparamétrique**

Indique comment la paramétrisation des surfaces adaptées est déterminée.

#### **Automatique** analyse le bord cible et utilise ensuite **Adapter à la direction isoparamétrique de la cible** si le bord est non limité ou **Perpendiculaire au bord cible** si le bord est limité.

#### **Conserver la direction isoparamétrique**

Permet de maintenir autant que possible les directions isoparamétriques comme avant l'adaptation.

#### **Adapter à la direction isoparamétrique de la cible**

Les isoparamétriques de la surface modifiée sont parallèles à celles de la surface cible.

#### **Perpendiculaire au bord cible**

Les isoparamétriques de la surface adaptée sont perpendiculaires au bord cible.

## Pour vérifier la continuité avec l'analyse par rayures :

**1** Vérifiez la surface avec l'outil d'analyse **Rayures** *(Menu Analyse : Surface > Rayures)*.

Cette commande se base sur une approximation du maillage de la surface pour ses informations d'affichage.

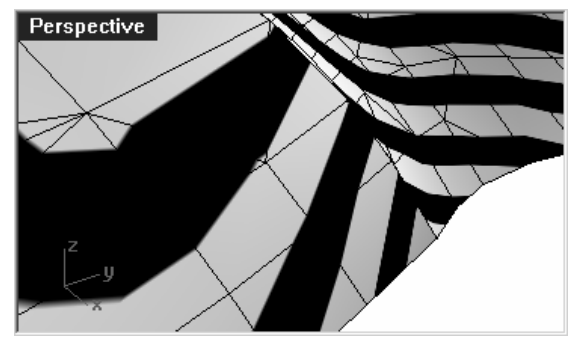

Le maillage généré par défaut par la commande Rayures peut être trop grossier pour obtenir une bonne analyse des surfaces.

2 Si le résultat montre des rayures avec des angles très marqués sur chaque surface, cliquez sur Ajuster le maillage dans la boîte de dialogue Rayures.

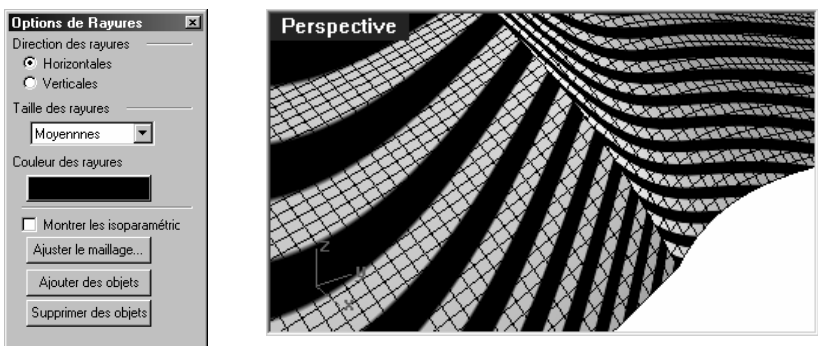

En général, le maillage d'analyse devrait être beaucoup plus fin que le maillage d'ombrage et de rendu.

## Remarques :

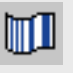

Rayures

3 Utilisez les options supplémentaires pour définir les paramètres de maillage.

Pour ce type de maillage il est souvent plus facile de définir à zéro (désactiver) l'option Angle maximal et de ne se servir que du paramètre Division initiale minimale de la grille.

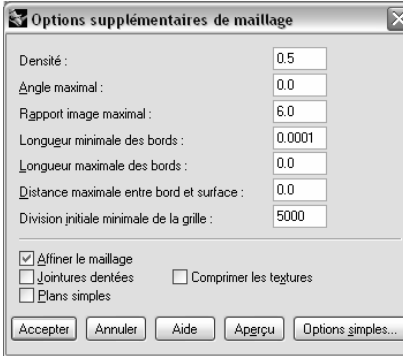

Cette valeur peut être assez élevée mais dépend de la géométrie concernée.

Dans cet exemple, une valeur entre 5000 et 10000 générera un maillage très fin et très précis.

4 L'analyse peut être améliorée en joignant les surfaces à tester.

Le maillage sera ainsi affiné le long du bord joint et les rayures seront plus régulières.

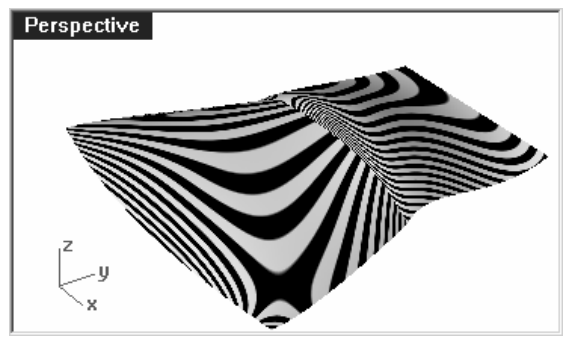

Il n'y a aucune relation particulière entre les rayures des deux surfaces sauf qu'elles se touchent.

Ceci indique une continuité G0.

## Pour adapter la surface avec une continuité de tangence :

**1 Utilisez la commande** AdapterSurf (*Menu Surface : Outils de modification de surface > Adapter)* à nouveau avec l'option Tangence.

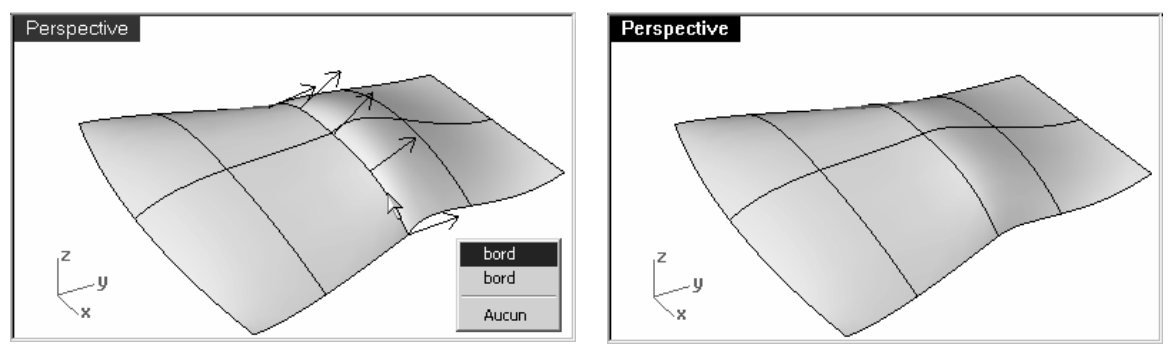

Lorsque vous choisissez le bord à adapter, les flèches de direction vous permettent de différentier quel bord est sélectionné. Les flèches de direction pointent vers la surface à laquelle le bord appartient.

2 Vérifiez les surfaces avec la commande Rayures.

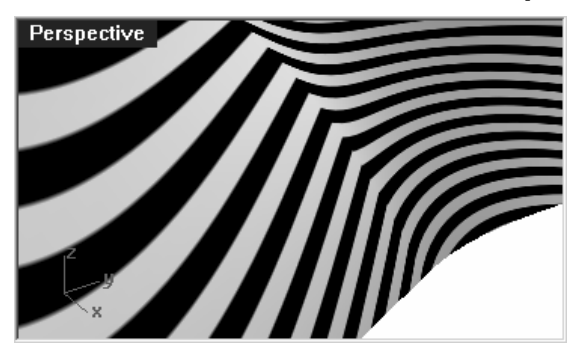

Le point de jonction entre les rayures d'une surface et les rayures de l'autre est net même s'il y un angle.

Ceci indique une continuité G1.

#### Pour adapter la surface avec une continuité de courbure:

**1** Utilisez la commande **AdapterSurf** (*Menu Surface : Outils de modification de surfaces > Adapter)* avec l'option Courbure.

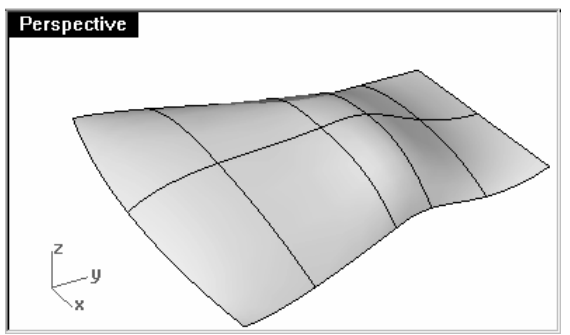

2 Vérifiez les surfaces avec la commande Rayures.

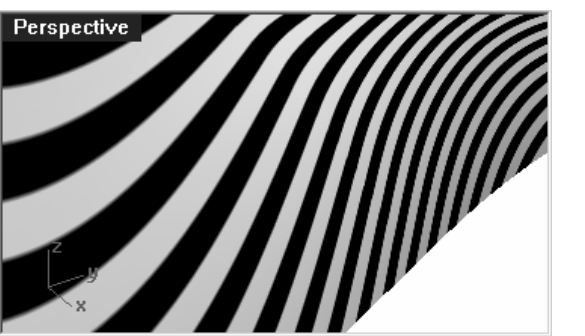

Les rayures sont maintenant alignées et la jonction est lisse. La connexion entre les rayures de l'une des surfaces et celles de l'autre est lisse.

Ceci indique une continuité de courbure (G2).

Remarque : Le résultat peut être différent si vous effectuez directement une adaptation avec l'option Courbure sans passer par l'option Position. En fait, chaque opération modifie la surface près du bord et l'opération suivante travaille donc sur une surface de départ différente.

## **Ajouter des nœuds pour contrôler l'adaptation des surfaces**

De la même façon que lors de l'adaptation des courbes, dans certains cas **AdapterSurf** déformera trop les surfaces afin d'obtenir la continuité désirée. Des nœuds peuvent être ajoutés aux surfaces afin de limiter l'influence de la commande **AdapterSurf**. Les nouvelles lignes de points (deuxième et troisième) sont plus proches du bord de la surface.

Les surfaces peuvent aussi être ajustées avec la commande RenflementFinal.

#### Pour ajouter un nœud sur une surface :

- 1 Annulez l'opération précédente.
- 2 Utilisez la commande InsérerNœud pour insérer une ligne de nœuds près de chaque bord de la surface blanche.

 Lorsque cette commande est utilisée sur une surface elle a plus d'options. Vous pouvez choisir d'insérer une ligne de nœuds dans la direction U, dans la direction V ou dans les deux directions. Choisissez l'option Symétrique pour ajouter des nœuds aux deux extrémités opposées d'une surface.

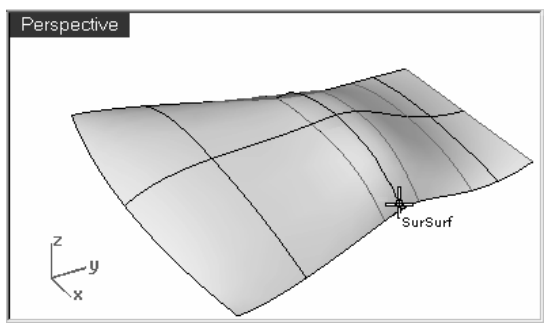

3 Utilisez la commande AdapterSurf pour adapter les surfaces entre elles

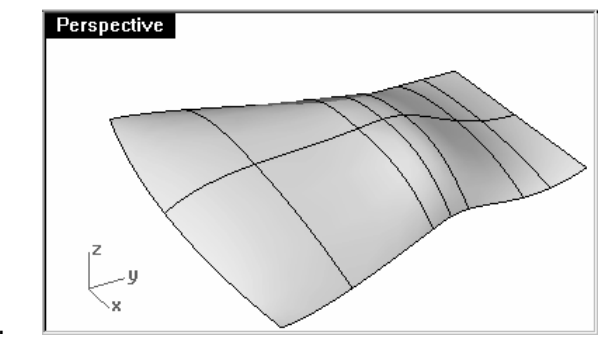

## Pour ajuster la surface en utilisant le renflement final :

La commande RenflementFinal vous permet de modifier la forme d'une surface sans changer la direction tangente ni la courbure au niveau du bord de la surface. Cette commande est utile quand vous devez changer la forme d'une surface qui a été adaptée à une autre surface.

RenflementFinal vous permet de déplacer des points de contrôle à un endroit précis sur la surface. Ces points sont contraints le long d'une courbe, ce qui évite un changement au niveau de la direction et de la courbure.

La surface peut être ajustée uniformément le long de tout le bord sélectionné ou sur une section du bord. Dans ce dernier cas, l'ajustement se fait en un point spécifique et diminue jusqu'à zéro aux deux extrémités de la section. Le début ou la fin de la section peut coïncider avec le point à ajuster, ce qui force la section à être entièrement d'un côté du point d'ajustement.

- **1** Lancez la commande **RenflementFinal** (*Menu Édition > Ajuster le renflement final*).
- 2 Cliquez sur le bord de la surface blanche.
- 3 Choisissez un point sur le bord au niveau duquel l'ajustement sera contrôlé.

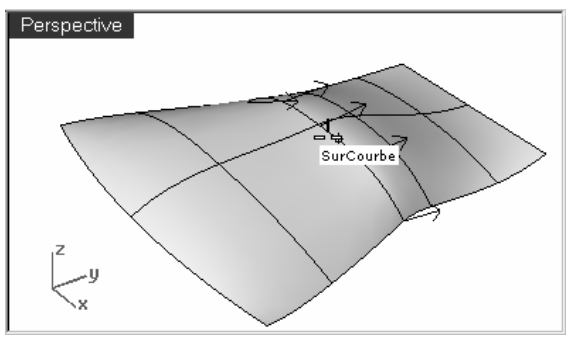

Vous pouvez utiliser les accrochages aux objets et une géométrie de référence pour sélectionner un point avec précision.

4 Cliquez le long des bords communs pour définir la région à ajuster. De la même façon, à l'invite Fin de l'intervalle à modifier, choisissez un point pour définir l'intervalle à ajuster.

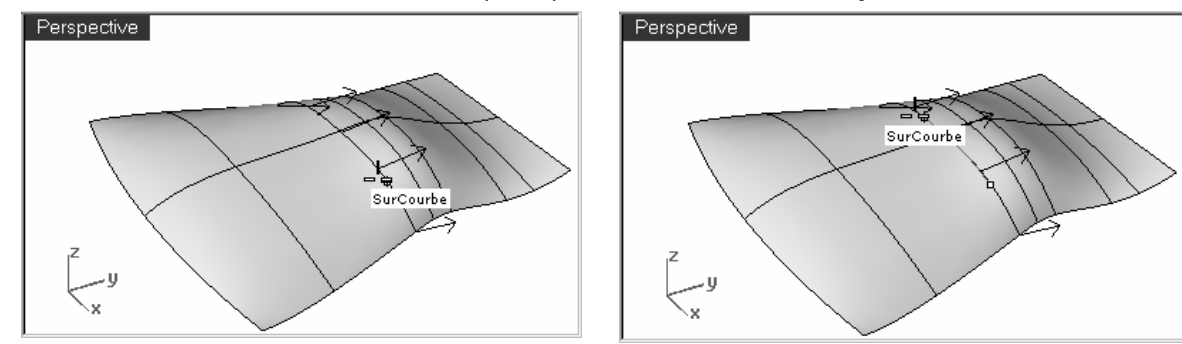

Pour sélectionner un intervalle au niveau de ce point, déplacez le curseur le long du bord et cliquez sur les points du début et de la fin de l'intervalle. Si tout le bord doit être ajusté, appuyez sur Entrée.

- 5 Sélectionnez un point.
- **6** Faites glisser le point et cliquez.

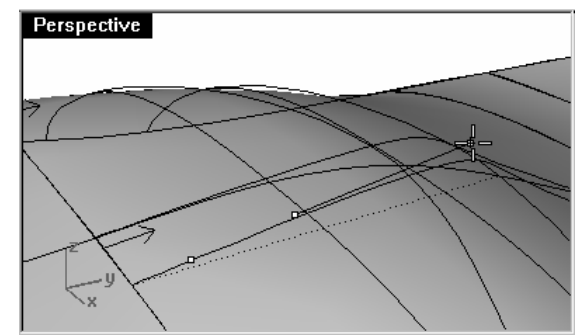

Rhino affiche trois points sur chaque courbe mais vous ne pouvez en manipuler que deux. Lorsque vous déplacez le deuxième point, vous remarquerez que Rhino déplace aussi le troisième point qui n'est pas directement manipulé afin de conserver la continuité.

S'il n'est pas nécessaire de conserver la continuité de courbure G2 au niveau du bord, utilisez l'option ConserverCourbure pour désactiver un des deux points. Seule la continuité G1 sera conservée.

7 Appuyez sur **Entrée** pour terminer la commande.

# **Commandes de création de surface qui tiennent compte de la continuité**

Rhino dispose de plusieurs commandes qui permettent de construire des surfaces en utilisant les bords d'autres surfaces comme courbes de départ. Elles peuvent construire des surfaces de continuité G1 ou G2 avec les surfaces adjacentes. Ces commandes sont :

- SurfaceRéseau
- •Balayage2
- Patch (uniquement G1)
- SurfaceParSections) (uniquement G1)
- RaccorderSurf (G1 ou G2)

Les exercices suivants donneront une brève vue d'ensemble de ces commandes.

## **Exercice 10—Commandes de continuité**

## **Pour** créer une surface à partir d'un réseau de courbes :

#### 1 Ouvrez le fichier Commandes de continuité.3dm.

 Sur le calque Surfaces vous trouverez deux surfaces jointes qui ont été limitées et qui présentent donc un vide. Ce vide doit être fermé et la continuité avec les surfaces adjacentes doit être conservée.

2 Activez le calque Réseau.

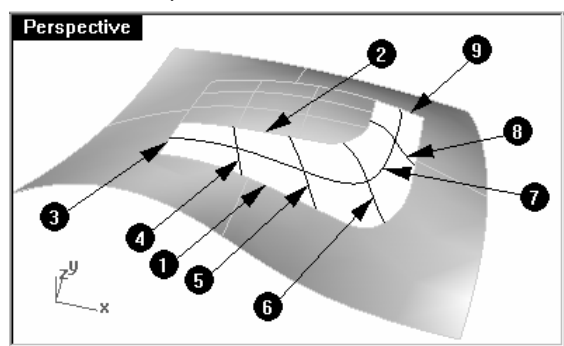

Plusieurs courbes déjà dessinées définissent les courbes de section transversale de la surface.

3 Utilisez la commande **SurfaceRéseau** (Menu Surface : Réseau de courbes) pour fermer le trou avec une surface non limitée en utilisant les courbes et les bords des surfaces comme courbes de départ.

La boîte de dialogue Surface à partir d'un réseau de courbes vous permet d'indiquer la continuité désirée sur les bords sélectionnés.

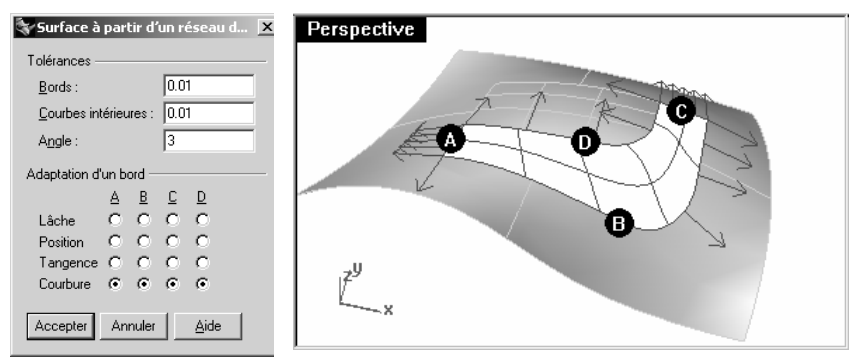

Remarquez que vous ne pouvez pas introduire plus de quatre bords. Vous pouvez aussi indiquer les tolérances ou l'écart maximum de la surface par rapport aux courbes de départ. Par défaut, les tolérances des bords sont les mêmes que la tolérance absolue du modèle. La tolérance des courbes intérieures est 10 fois plus grande que celle par défaut.

Surface à partir d'un réseau de courbes

4 Choisissez une tolérance pour les courbes intérieures de 0.01. Choisissez une continuité de Courbure pour tous les bords.

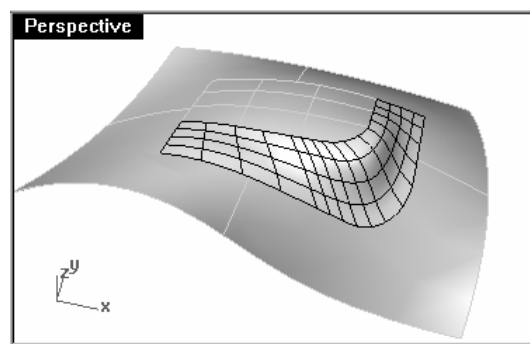

La surface créée présente une continuité de courbure sur les quatre bords.

5 Vérifiez la surface résultante avec la commande Rayures.

#### Pour créer la surface avec un balayage sur deux rails:

- 1 Utilisez la commande UnCalqueActif pour activer uniquement le calque Surfaces et cliquez ensuite dans le champ des calques de la barre d'état pour sélectionner le calque Balayage2.
- 2 Lancez la commande Balayage2 (Menu Surface : Balayage sur 2 rails) et sélectionner les bords de la surface<br>collegate assur les miles allongée pour les rails.

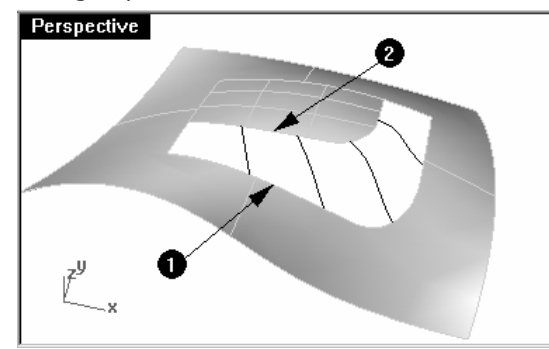

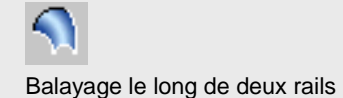

3 Sélectionnez un des petits bords, les courbes de section transversale et l'autre petit bord en tant que courbes de profil.

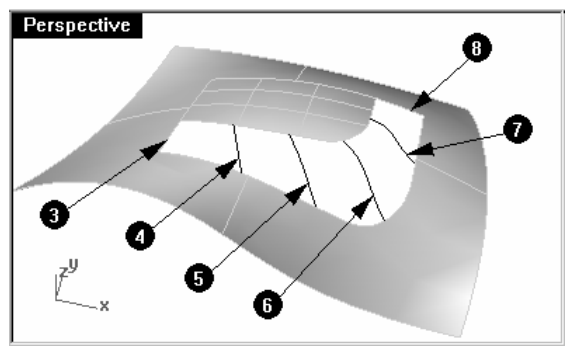

4 Choisissez Courbure pour les deux Options des courbes quides.

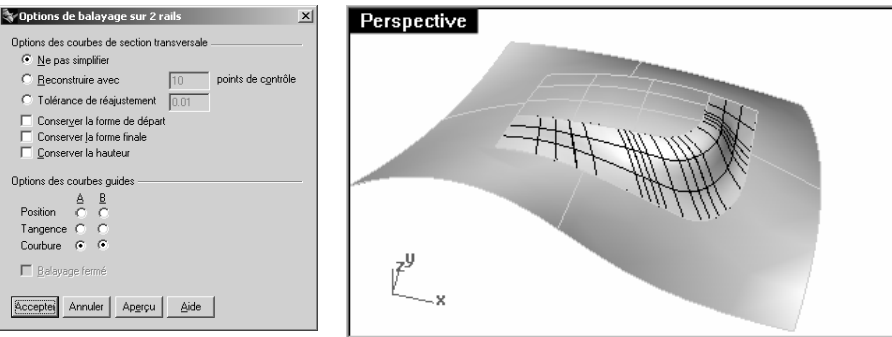

Puisque les rails sont des bords de surfaces ils sont étiquetés et la boîte de dialogue Options de balayage sur 2 rails vous offre la possibilité de conserver la continuité au niveau de ces bords.

5 Vérifiez la surface non limitée résultante avec la commande Rayures.

## Pour créer une surface de patch:

La commande Patch construit une surface limitée si les courbes de contour forment une boucle fermée et peut permettre une continuité G1 si les courbes de contour sont des bords.

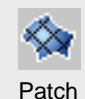

1 Activez les calques Surfaces et Patch.

Désactivez tous les autres calques.

- **2** Lancez la commande **Patch** (*Menu Surface : Patch*).
- 3 Sélectionnez les bords et les courbes intérieures et appuyez sur Entrée.
- 4 Dans la boîte de dialogue Options du patch, définissez les options comme indiqué ci-après :

Dans la case Espacement entre les points échantillonnés, tapez 1.0

Dans la case Rigidité, tapez 1

Dans les cases Segments U et V de la surface, tapez 10

## Cochez les cases Ajuster tangence et Limite automatique et cliquez sur Accepter.

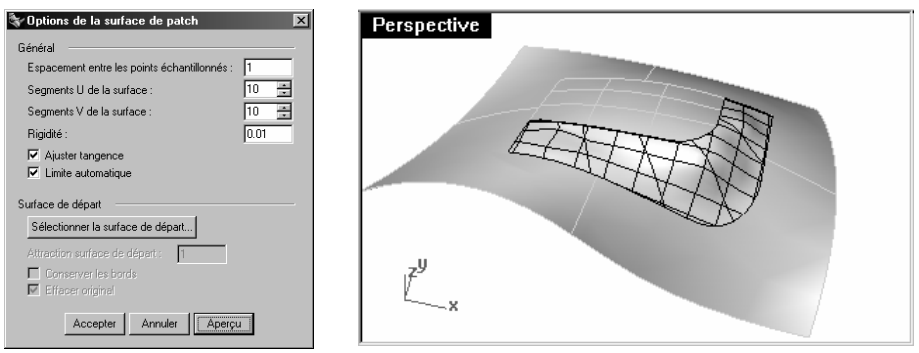

La surface terminée ne semble pas très lisse. Rhino dispose de plusieurs paramètres pour ajuster la précision de la surface. Nous ferons quelques modifications et nous relancerons la commande.

- 5 Annulez l'opération précédente et répétez la commande Patch. Sélectionnez les mêmes bords et les mêmes courbes.
- 6 Dans la boîte de dialogue Options de la surface de patch, dans les cases Segments U et V de la surface,<br>Linear 17 avis eligyer aux Accenter tapez 17, puis cliquez sur Accepter.

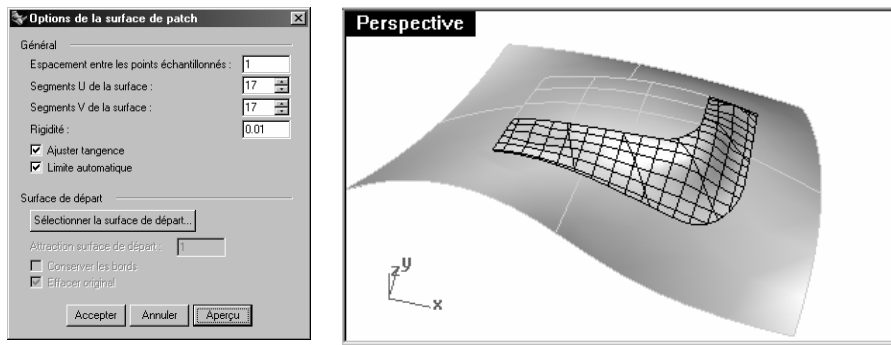

La surface terminée a plus de courbes isoparamétriques mais elle n'est pas plus lisse.

- 7 Annulez l'opération précédente.
- 8 Utilisez la commande Patch et sélectionnez les mêmes bords et les mêmes courbes.
- 9 Dans la boîte de dialogue Options de la surface de patch, dans la case Espacement entre les points échantillonnés, tapez .01 et cliquez sur Accepter.

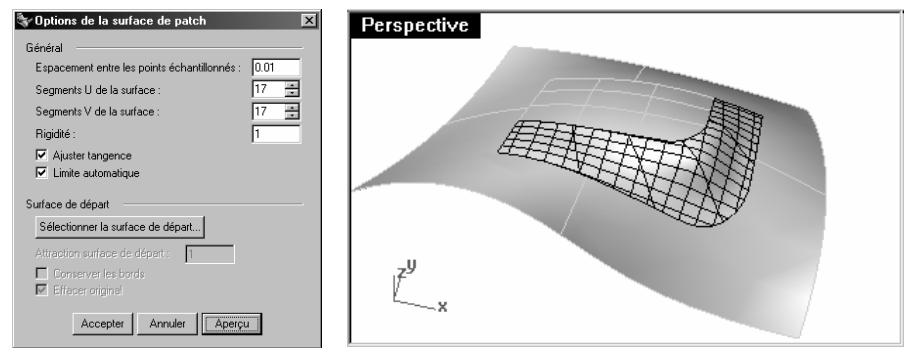

- La surface terminée est plus lisse.
- 10 Joignez les surfaces.

11 Utilisez la commande MontrerBords (Menu Analyse : Outils pour les bords > Montrer les bords) pour afficher les bords libres.

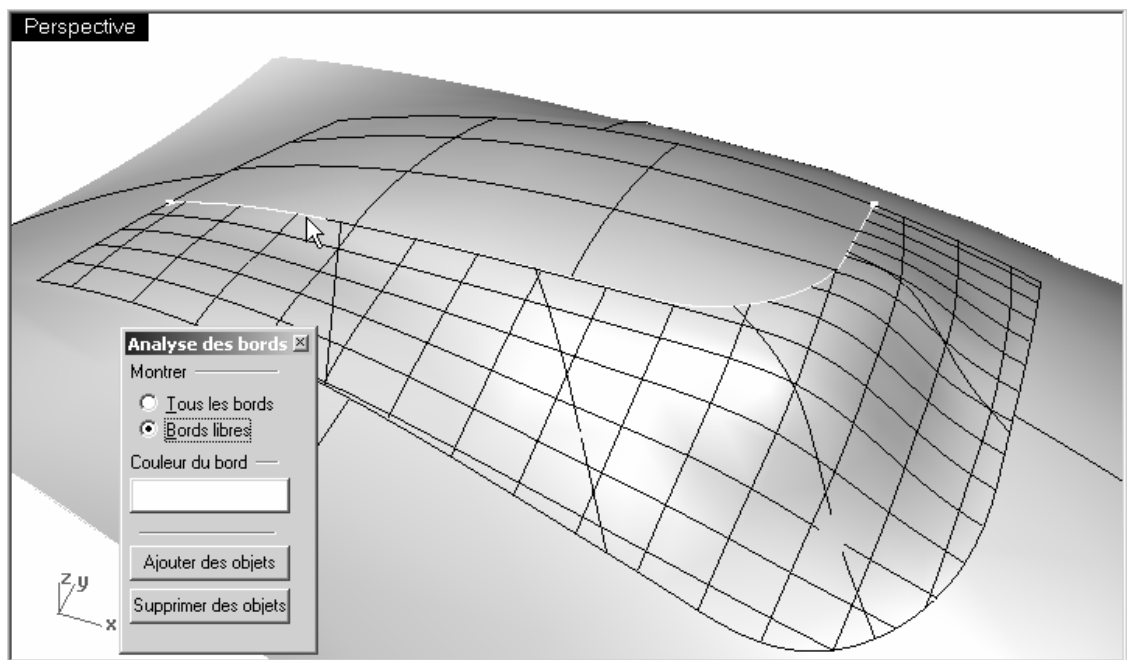

S'il y a des bords libres entre la nouvelle surface de patch et la polysurface existante les paramètres peuvent avoir besoin d'être plus raffinés.

12 Vérifiez les résultats avec la commande Rayures.

## **Exercice 11—Options de patch**

#### Pour créer un patch à partir d'un bord et de points :

Patch peut utiliser des objets ponctuels ainsi que des courbes et des bords de surface pour créer une surface. Cet exercice utilise des points et des bords pour montrer comment fonctionne l'option Rigidité.

1 Activez les calques Surfaces et Rigidité du Patch.

Désactivez tous les autres calques.

2 Lancez la commande Patch (Menu Surface : Patch) et sélectionnez les deux objets ponctuels et le bord<br>considérant la surface supérieur de la surface.

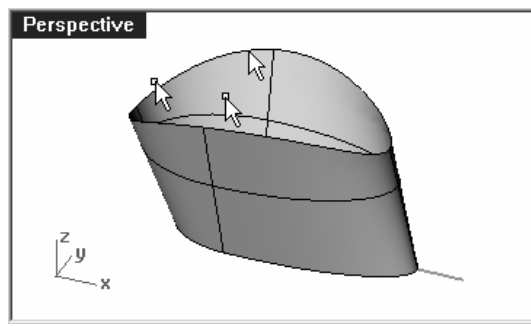

- 3 Cochez Ajuster la tangence et tapez 10 dans les cases Segments de la surface pour les deux directions.
- 4 Afin d'obtenir une bonne vue des deux points, activez la fenêtre Face et utilisez le mode d'affichage filaire.
- 5 Tapez .1 dans la case Rigidité et cliquez sur le bouton Aperçu.

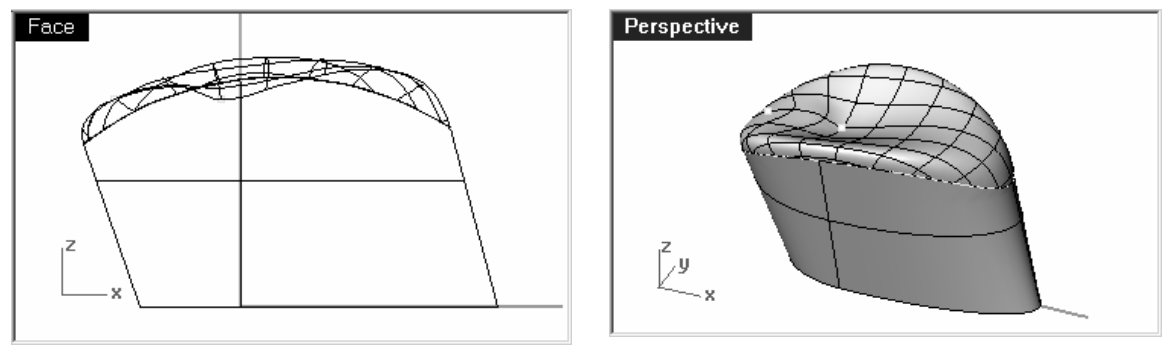

Lorsque le paramètre de rigidité est faible, la surface repose sur les points en maintenant la tangence au niveau du bord. Ceci peut produire des changements brusques ou des plis dans la surface.

6 Tapez 5 dans la case Rigidité et cliquez à nouveau sur le bouton Aperçu.

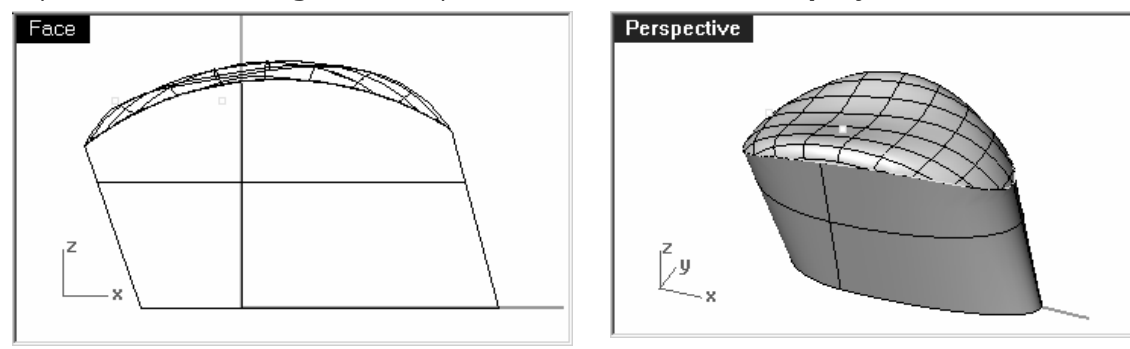

Lorsque le paramètre de rigidité est plus élevé, la surface de patch est plus rigide et il se peut qu'elle ne passe pas par la géométrie de départ. D'autre part, la surface a moins tendance à présenter des changements brusques ou des plis et est souvent plus lisse, donc meilleure. Si la rigidité est très élevée, les bords peuvent être différents des bords de départ.

#### **Exercice 12—Surface par sections**

#### Pour créer une surface par sections :

La commande SurfaceParSections dispose aussi d'options intégrées pour contrôler la continuité entre les surfaces.

- 1 Ouvrez le fichier Surface par sections.3dm.
- **2** Lancez la commande **SurfaceParSections** (Menu Surface : Surface par sections).
- 3 Sélectionnez le bord inférieur, la courbe inférieure, la courbe supérieure et finalement le bord supérieur.

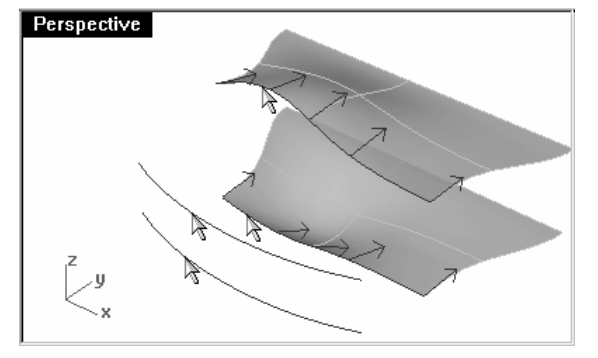

Lors de la sélection, cliquez près de la même extrémité de chaque courbe. Vous éviterez ainsi d'obtenir une surface vrillée.

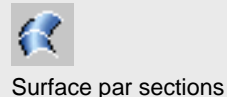

- 4 Appuyez sur **Entrée** lorsque vous avez terminé.
- **5** Dans la boîte de dialogue **Options de SurfaceParSections**, choisissez le **Style Normal**.

 Cochez les cases Faire correspondre tangente de départ, Faire correspondre tangente finale et Ne pas simplifier.

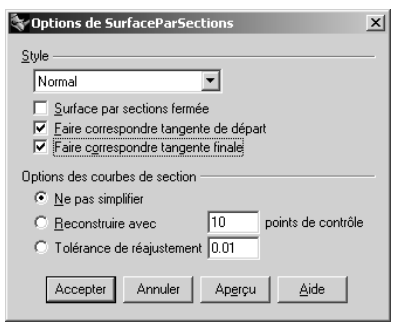

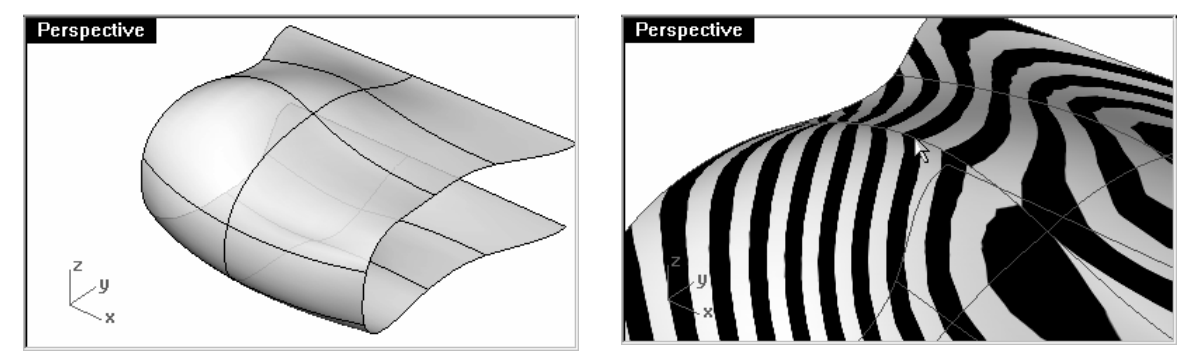

La nouvelle surface présente une continuité G1 par rapport aux surfaces originales.

6 Vérifiez les résultats avec la commande Rayures.

## **Exercice 13-Raccordements**

#### Pour créer une surface de raccordement :

La commande suivante tenant compte de la continuité avec les surfaces adjacentes est RaccorderSurf.

- 1 Ouvrez le fichier Raccorder.3dm.
- **2** Lancez la commande **RaccorderSurf** *(Menu Surface : Raccorder des surfaces)* et choisissez Continuité=courbure.
- 3 Sélectionnez un bord le long du bord gauche de la polysurface supérieure.

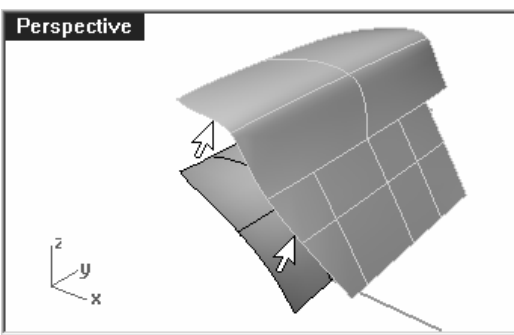

Vous remarquerez que le bord n'est pas entièrement mis en surbrillance, et que seule la partie de la polysurface où vous avez cliqué est sélectionnée.

Tous reliera tous les bords présentant une continuité G1 avec le bord sélectionné. Suivant ajoutera uniquement le bord suivant présentant une continuité G1.

4 Essayez les différentes options jusqu'à ce que tout le bord de la surface soit sélectionné.

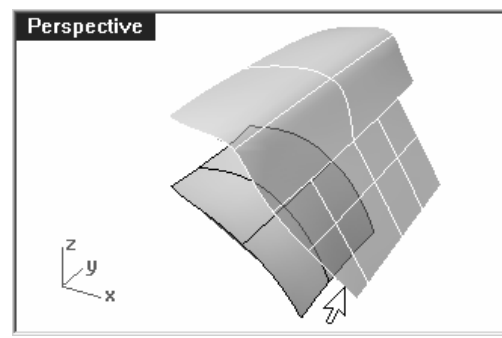

Vous remarquerez que ni Tous ni Suivant n'ajoutera la petite section du bord en bas à droite de la polysurface. Ce bord n'est pas tangent à l'autre bord.

Si vous voulez l'inclure dans le raccordement vous devez le sélectionner en cliquant dessus.

5 Quand tous les bords désirés sont sélectionnés sur la polysurface supérieure, appuyez sur Entrée.

## Remarques :

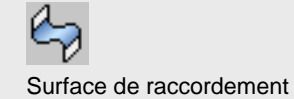

- **X** Ajuster le renflement de  $terme...$   $\overline{\mathbf{x}}$ Perspective h.o  $\overline{1.0}$ F Formes de même hauteur Accepter Annuler Aide
- 6 Sélectionnez le bord gauche de la surface inférieure et appuyez sur Entrée.

Une boîte de dialogue avec des glisseurs et un paramètre apparaît.

Vous pouvez ajuster le renflement du raccordement avec les glisseurs ou en tapant des valeurs.

Le renflement est ajusté uniformément sur toutes les sections transversales.

Vérifiez que l'option Formes de même hauteur n'est pas cochée.

7 Des sections transversales supplémentaires peuvent être ajoutées à ce moment en cliquant sur chaque bord séparément.

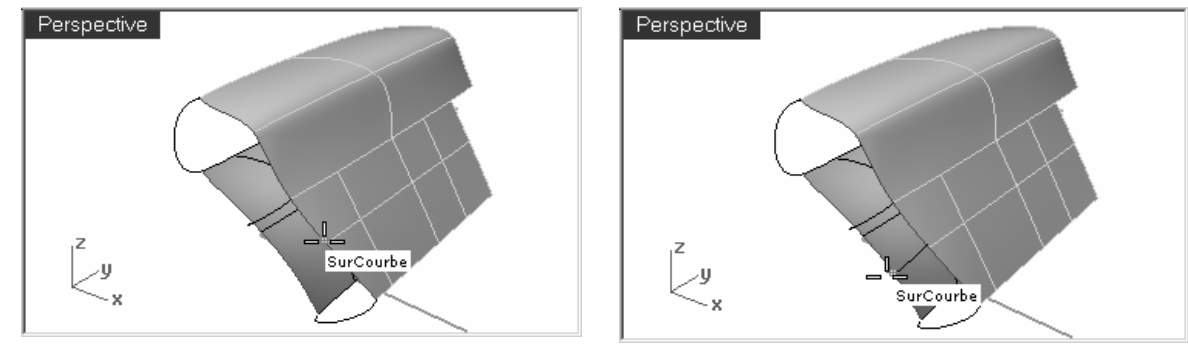

Vous pouvez ajouter autant de sections transversales que vous voulez. Dans ce cas il n'est pas intéressant d'ajouter des sections, vous pouvez donc accepter celles proposées par défaut.

Puisque la petite partie à la fin est incluse, la surface résultante est une polysurface en raison du point de rebroussement introduit par ce bord.

8 Appuyez sur Entrée pour créer la surface.

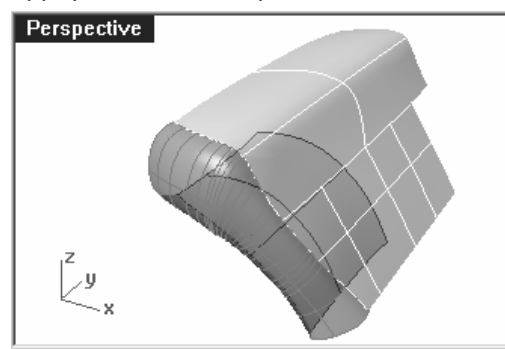

Le raccordement se fera sur ces sections transversales, elles permettent donc de contrôler la surface résultante.

L'option Continuité permettra de choisir entre une continuité de courbure (G2) et une continuité de tangence (G1).

## **Exercice 14—Options de raccordement**

## Pour créer un raccordement avec des options :

Dans l'exercice suivant nous réaliserons tout d'abord un raccordement qui crée une surface se repliant sur ellemême. Nous utiliserons ensuite les options de raccordement pour corriger le problème.

- 1 Ouvrez le modèle Options de RaccorderSurf.3dm.
- **2** Lancez la commande **RaccorderSurf** (*Menu Surface : Surface de raccordement*) et sélectionnez les bords très courbés des deux surfaces marquées 0.

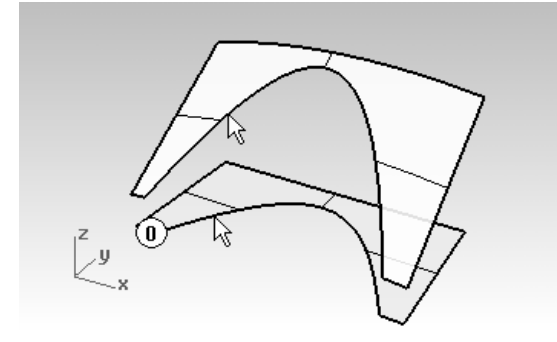

- 3 Dans la boîte de dialogue, vérifiez que Formes de même hauteur est cochée et que les glisseurs du renflement sont sur 1.0, puis cliquez sur Accepter.
- 4 Zoomez sur la surface que vous venez de créer dans la fenêtre Dessus.

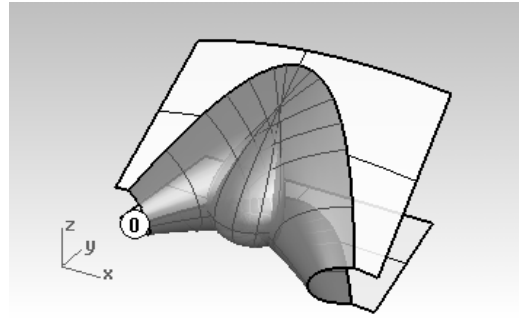

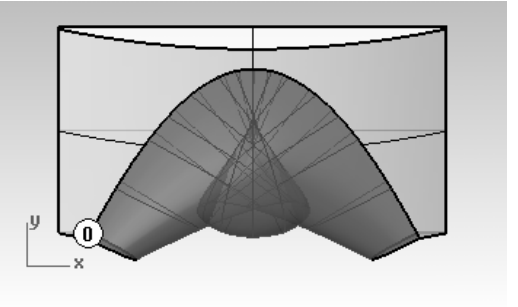

Regardez de très près au milieu de la surface de raccordement dans cette vue en utilisant un affichage filaire. Vous remarquerez que le raccordement a forcé la surface à se replier sur ellemême au milieu. Les courbes isoparamétriques se croisent et créent un pincement ou un pli à cet endroit.

## **Options de raccordement de surface**

Afin d'éviter que les surfaces de raccordement ne se replient sur elles-mêmes ou présentent des pincements vous pouvez Ajuster le renflement final, utiliser l'option Formes de même hauteur ou SectionsPlanes.

Dans les exemples suivants nous étudierons chacune de ces options.

1 Lancez la commande RaccorderSurf et sélectionnez les bords des surfaces marquées 1.

 Ajustez les glisseurs pour que le renflement de la surface soit inférieur à 1. Une valeur entre .2 et .3 semble donner les meilleurs résultats.

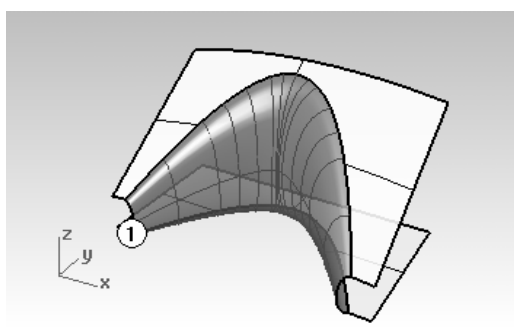

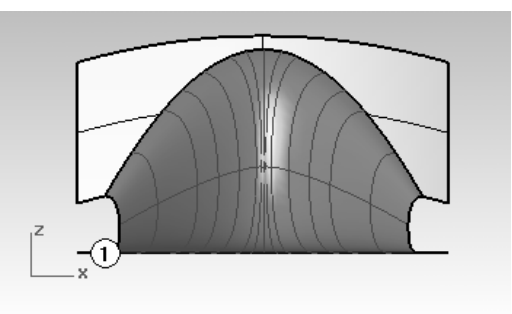

Les profils des sections transversales sur chaque extrémité du raccordement ainsi que ceux que

vous ajouterez entre seront actualisés pour l'aperçu du renflement. Vous remarquerez que la surface n'a pas de pincement au milieu.

2 Lancez la commande RaccorderSurf et sélectionnez les bords des surfaces marquées 2.

Choisissez un Renflement de .5 et cochez la case Formes de même hauteur.

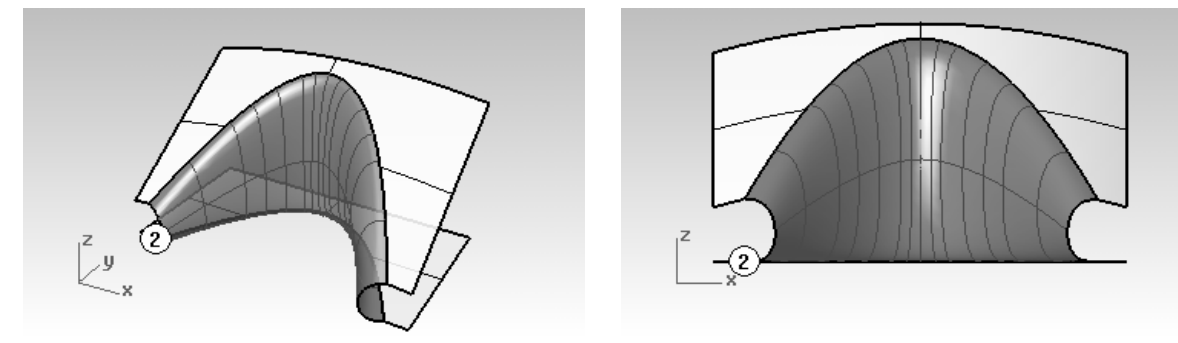

L'option Formes de même hauteur évite que la surface de raccordement ne devienne plus épaisse ou plus profonde en fonction de la distance des bords. La hauteur sera la même au centre que sur chaque extrémité. Grâce à cette option les sections du raccordement sortiront moins et ne se croiseront donc pas dans la zone du milieu.

- **3** Lancez la commande **RaccorderSurf** et sélectionnez les bords des surfaces marquées **3**.
- 4 Choisissez les bords comme d'habitude.

Utilisez les mêmes paramètres de renflement que pour la dernière paire de surfaces.

5 Cliquez sur SectionsPlanes dans la ligne de commandes.

 Rhino vous demande maintenant de définir le plan par rapport auquel les sections de la surface serontparallèles. Pour ceci cliquez dans deux endroits d'une fenêtre.

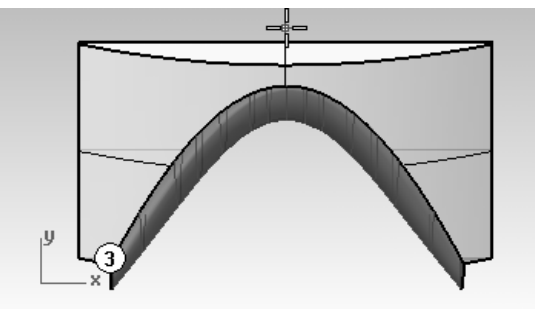

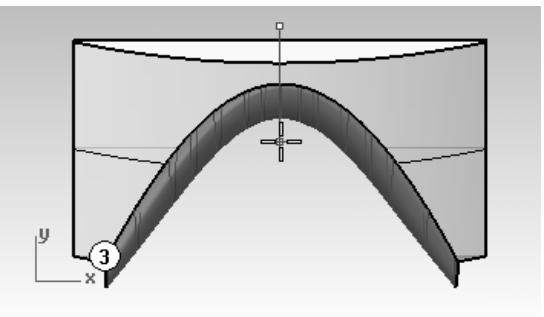

Cliquez une fois dans la fenêtre Dessus, puis activez le mode Ortho et cliquez à nouveau dans la fenêtre Dessus dans la direction de l'axe des Y.

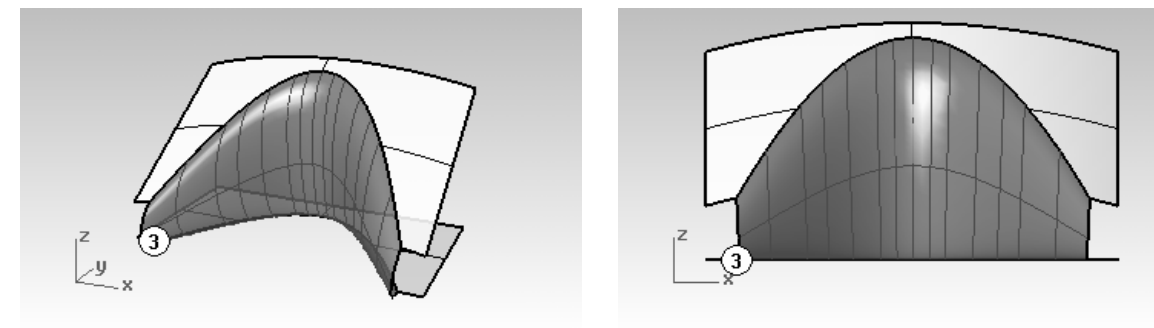

Les courbes isoparamétriques de la surface résultante sont parallèles au plan défini dans la portion SectionsPlanes de la commande. Les courbes isoparamétriques ne se croisent pas au milieu de la surface puisqu'elles sont parallèles à l'axe des Y.

# **Autres techniques de création de surfaces**

Plusieurs méthodes sont disponibles pour créer des transitions entre les surfaces. Dans cet exercice, nous étudierons différentes méthodes pour boucher des trous et construire des transitions à l'aide des commandes SurfaceRéseau, SurfaceParSections, Balayage1, Balayage2, Raccorder, Congé et Patch.

## **Congés et coins**

Même si Rhino peut créer des congés de façon automatique, dans certaines situations vous devrez utiliser des techniques manuelles. Dans cette section, nous allons voir comment créer des coins avec différents rayons de congés, avec des congés et des raccordements à rayon variable et avec des transitions de congés.

## **Exercice 15—Congés et raccordements**

## Pour créer un congé avec 3 rayons différents et un réseau de courbes :

- 1 Ouvrez le fichier Congé.3dm.
- 2 Utilisez la commande CongéBord *(Menu Solide : Congé entre bords > Congé entre bords)* pour créer un<br>consé en sineau du bord (1) aussi un muse de Endu bord (2) aussi une un maison de 2 et du bord (2) aussi un congé au niveau du bord (1) avec un rayon de 5, du bord (2) avec un rayon de 3 et du bord (3) avec un rayon de 2.

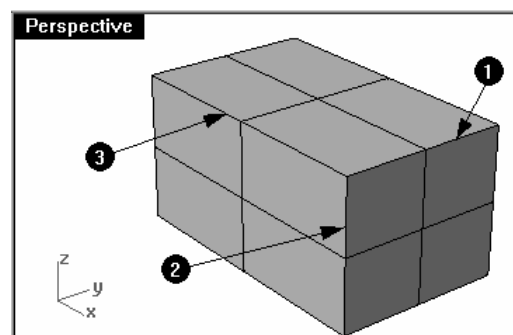

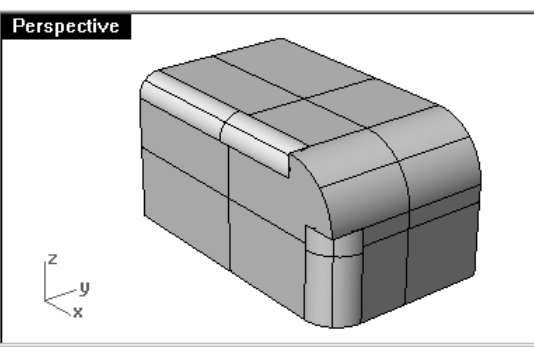

Remarques :

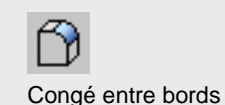

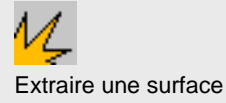

**3** Lancez la commande **ExtraireSurf** (Menu Solide : Extraire une surface), puis sélectionnez les 3 congés et la surface avant, appuyez ensuite sur **Entrée** pour terminer la commande.

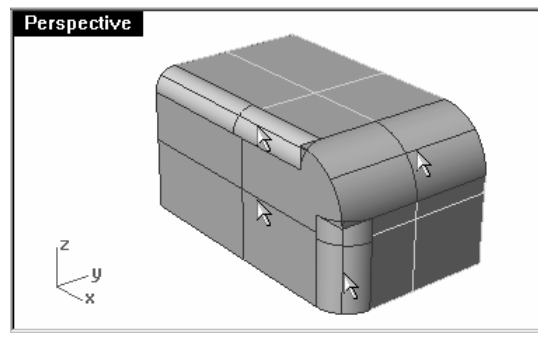

**4** Utilisez la commande **Raccorder** *(Menu Courbe : Raccorder des courbes)*, pour créer des courbes entre les bords et le surfaces de congé les plus petites.

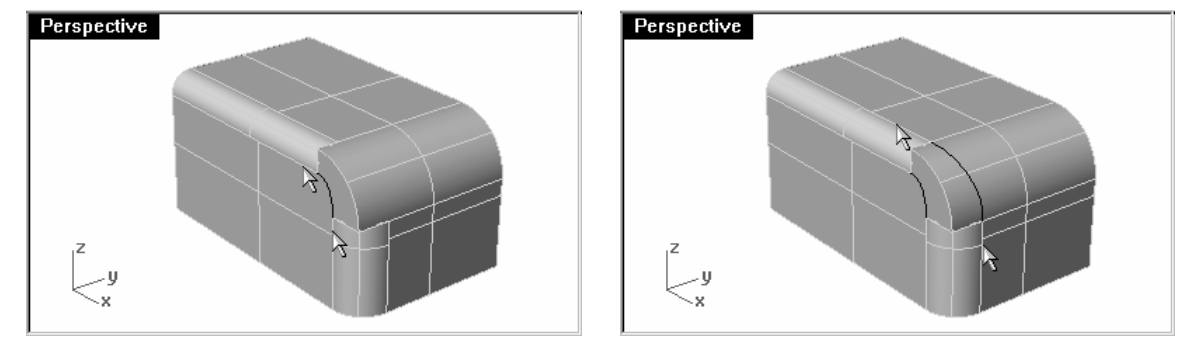

Remarque : Les courbes de raccordement ne toucheront pas exactement la surface de congé. La courbe de raccordement n'est pas un arc comme la section de la surface de congé. Vous devrez peut-être attirer la courbe sur la surface avant de limiter ou de **diviser**.

- **5** Utilisez la commande **Attirer** (*Menu Courbe : Courbe à partir d'objets > Attirer*) pour attirer la courbe de raccordement de droite sur la surface de congé.
- 6 Utilisez la commande Limiter pour limiter les surfaces avec le raccordement et la courbe attirée.

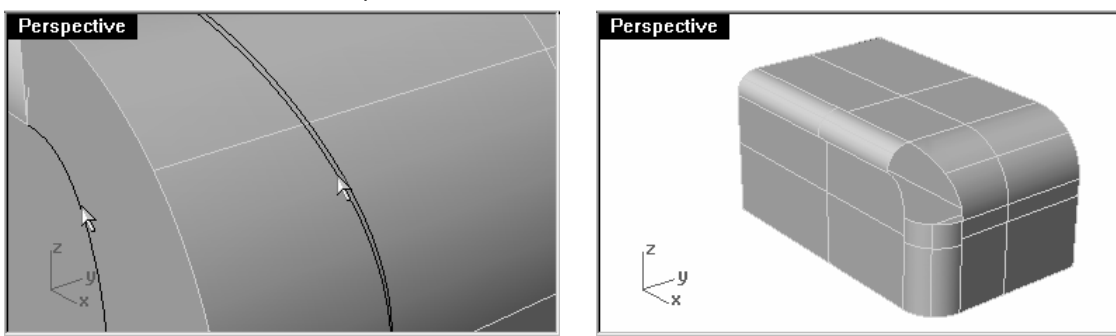

- **7** Utilisez la commande**SurfaceRéseau** *(Menu Surface : Réseau de courbes)* pour boucher le trou.
- 8 Sélectionnez les bords.

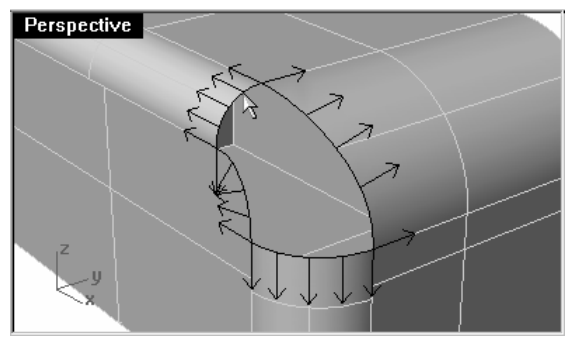

## 9 Appuyez sur Entrée.

10 Dans la boîte de dialogue Surface à partir d'un réseau de courbes, sélectionnez Tangence pour les quatre bords.

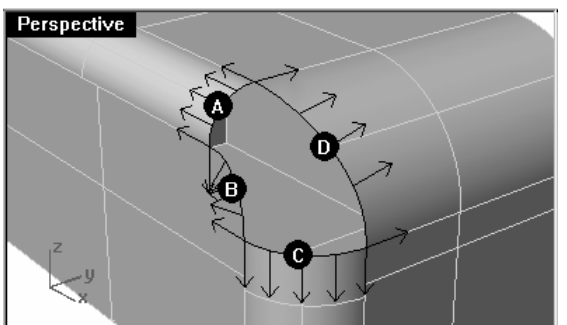

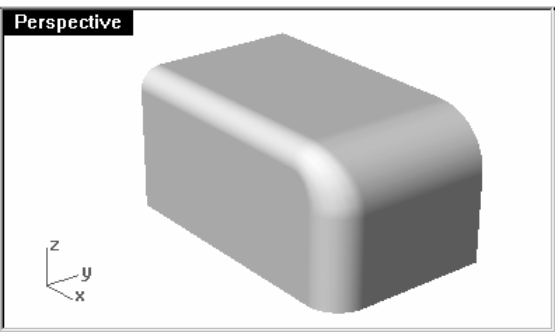

Surface à partir d'un réseau d... | X

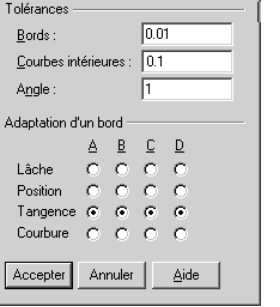

Les congés ont des transitions avec une continuité de tangence (G1). Dans les paramètres de la surface de réseau vous devriez aussi choisir Tangence (G1) pour l'adaptation des bords. Si vous choisissez une continuité de courbure vous forcerez la transition de la surface à avoir une continuité G2 au niveau des bords, mais ceci ne changera pas la continuité des congés existants. Le résultat sera une vague ou un pli visible sur la surface.

11 Joignez les surfaces et vérifiez les bords libres de la polysurface.

### **Exercice 16—Raccordement à rayon variable**

Pour créer un congé à rayon variable:

 $\odot$ Cercle: Autour d'une courbe

#### 1 Ouvrez le fichier Semelle.3dm.

Perspective

 $\overline{y}$ 

2 Utilisez la commande Cercle avec l'option AutourCourbe pour créer des cercles de différents rayons autour du bord inférieur de la semelle.

- 3 Utilisez la commande SélCalque (Menu Édition : Sélectionner des objets > À partir du calque...) pour sélectionner la courbe et les cercles.
- 4 Lancez la commande **Balayage1** (Menu Surface : Balayage sur 1 rail) pour créer un tuyau de rayon variable<br>contrava du band autour du bord.
- 5 Dans la boîte de dialogue Options du balayage sur 1 rail, cochez les cases Ne pas simplifier et Balayage fermé puis cliquez sur Accepter.

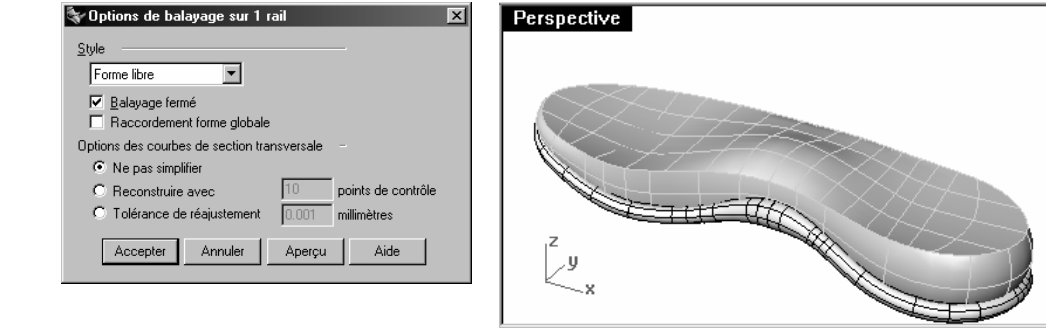

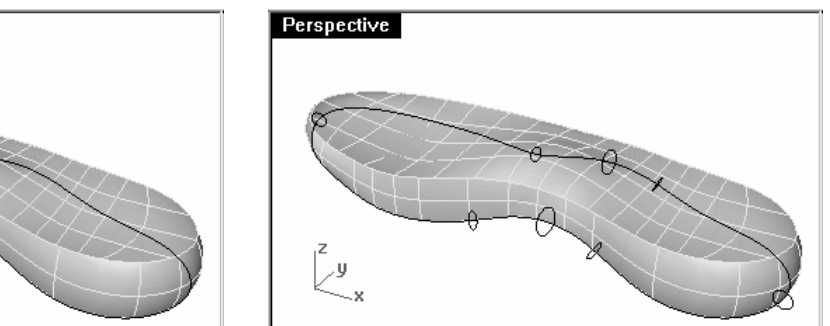

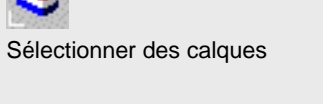

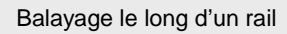

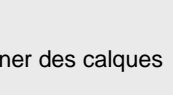

## Remarques :

6 Déverrouillez le calque Dessous de la chaussure.

**Perspective** 

 $\sqrt{\frac{1}{2}P}$  Perspective

as U

7 Limitez le côté et la partie inférieure avec la surface balayée.

- 8 Désactivez le calque Courbe et activez le calque Congé.
- Remarque : Vous devrez peut-être fusionner les bords (Menu Analyse : Outils pour les bords > Fusionner des bords) des surfaces limitées avant d'effectuer le raccordement. Pour vous aider lors de la fusion des bords, masquez les autres surfaces.
- **9** Utilisez la commande **RaccorderSurf** *(Menu Surface : Raccorder des surfaces)* pour créer le congé à rayon l variable.

Perspective

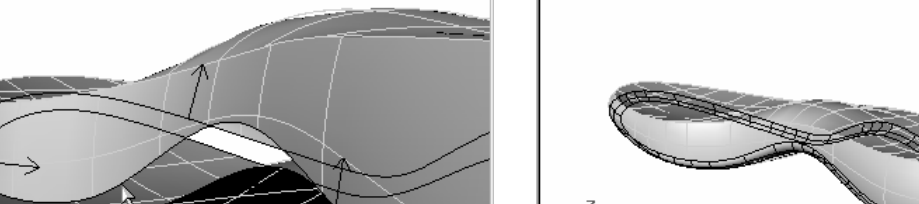

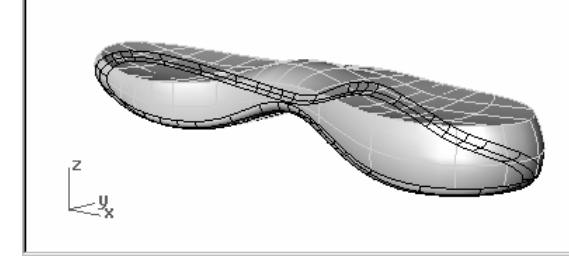

Les bords raccordés sont des boucles fermées. Si les bords que vous avez sélectionnés ne forment pas deux boucles fermées autour de la chaussure, cliquez sur l'option Tous dans la ligne de commande pour terminer la boucle. Vous pouvez ajouter des courbes de sections transversales au cours de la commande RaccorderSurf afin de mieux contrôler la surface.

## Remarques :

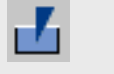

Fusionner un bord

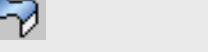

Surface de raccordement

#### 10 Joignez les surfaces.

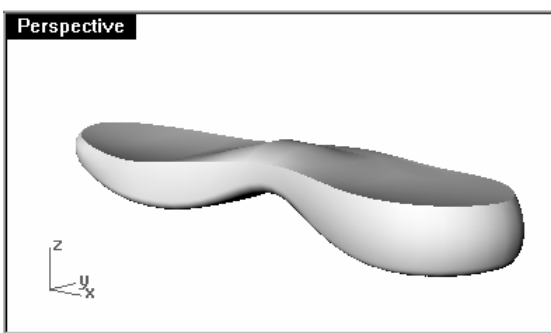

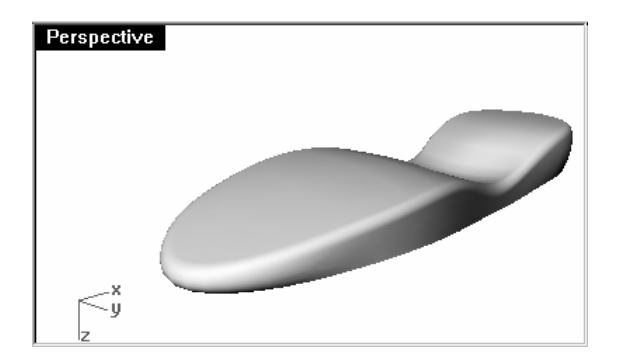

**Exercice 17—Congé avec patch** 

Pour créer un congé dans six directions en utilisant un patch :

1 Ouvrez le fichier Congé bord.3dm.

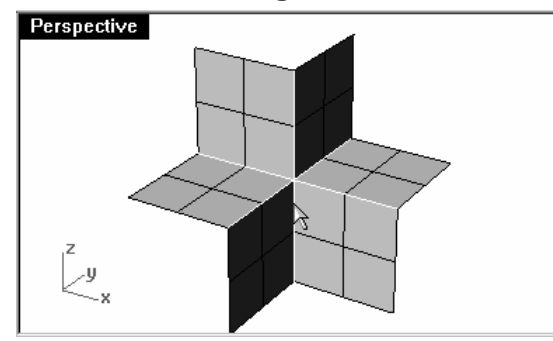

Lorsque la zone à boucher a plus de quatre bords, la commande Patch fonctionne mieux que la commande SurfaceRéseau.

2 Utilisez la commande CongéBord (Menu Solide : Congé entre bords > Congé entre bords), avec Rayon=1 pour créer des congés entre tous les bords joints en même temps.

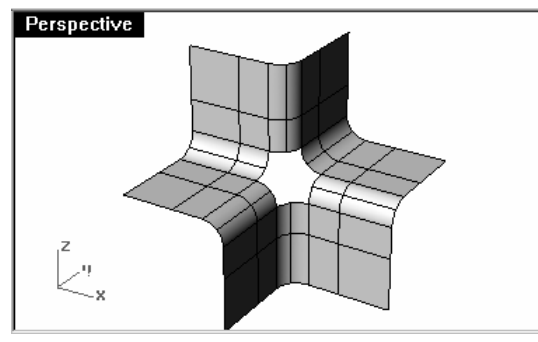

- **3** Utilisez la commande **Patch** *(Menu Surface : Patch)* pour boucher l'ouverture au centre.
- 4 Sélectionnez les six bords pour définir le patch.
- 5 Dans la boîte de dialogue Options de la surface de patch, cochez Ajuster la tangence et Limite automatique. Dans les cases Segments U et V de la surface, tapez 15 et dans la case Rigidité tapez 2.

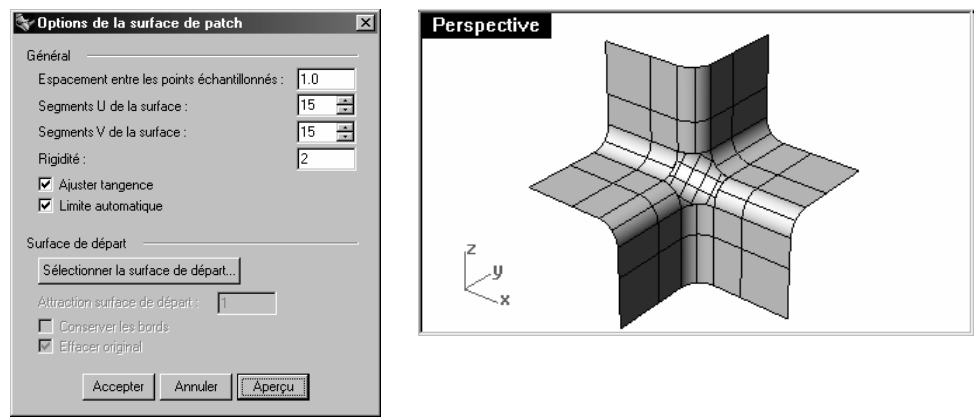

## **Exercice 18—Sommets lisses**

#### Pour créer une forme rectangulaire avec un dessus courbé et des sommets lisses :

 Plusieurs méthodes sont possibles pour créer une surface courbée lisse comme sur l'illustration suivante. Souvent, les courbes de départ sont composées d'une série d'arcs.

Patch

Remarques :

 Dans cet exercice, nous verrons deux méthodes différentes pour créer les surfaces en utilisant les mêmes courbes de départ.

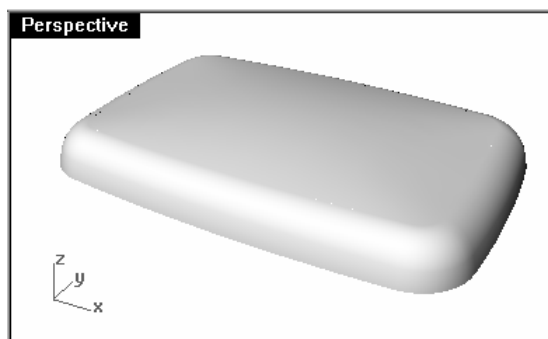

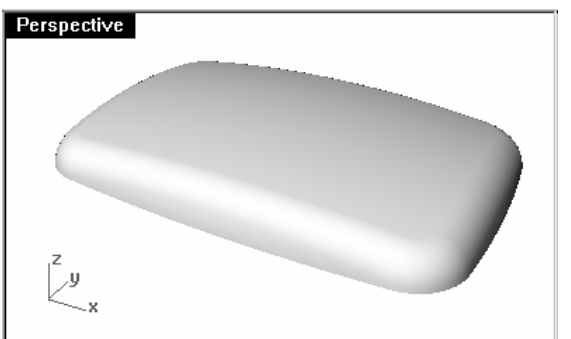

1 Ouvrez le fichier Sommets lisses.3dm.

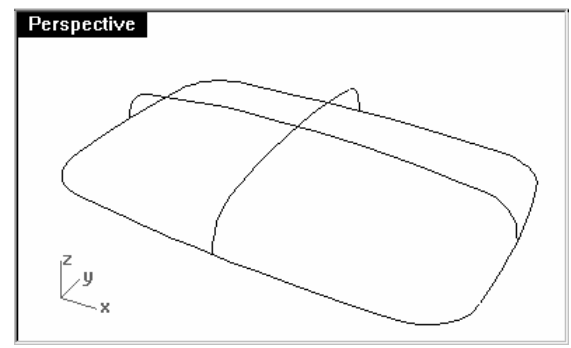

2 Utilisez la commande Joindre (Menu Édition : Joindre) pour joindre les arcs qui forment la forme rectangulaire de base.

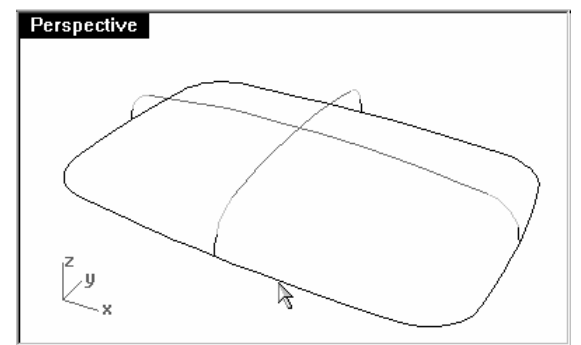

- 3 Choisissez 03 Balayages comme calque actuel.
- **4** Utilisez la commande **Balayage1** *(Menu Surface : Balayage sur 1 Rail)* pour créer la première surface.

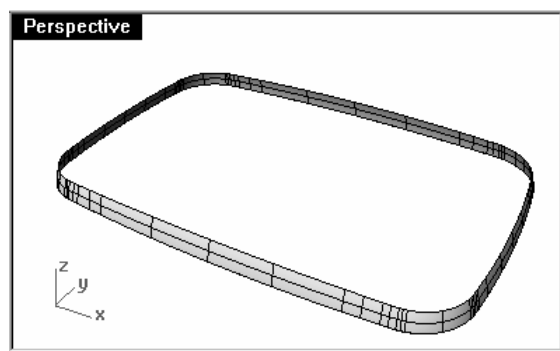

- **5** Utilisez la commande **Balayage1** *(Menu Surface : Balayage sur 1 rail)* pour créer la deuxième surface.
- 6 Sélectionnez le bord supérieur de la surface que vous venez de créer, puis sélectionnez les sections transversales dans l'ordre et appuyez sur Entrée.

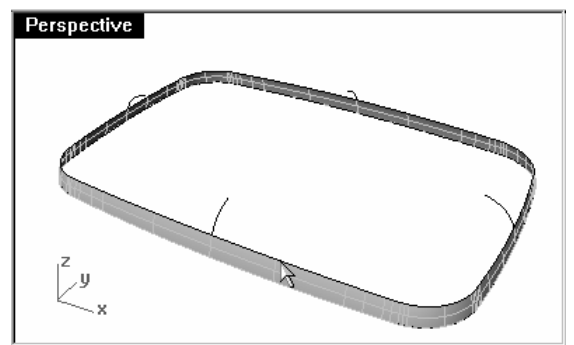

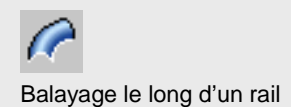

7 Dans la boîte de dialogue Options du balayage sur 1 rail, choisissez le Style Aligner avec surface et aligner cliquez sur Accepter.

Vous obtiendrez ainsi une continuité de tangence avec la première surface.

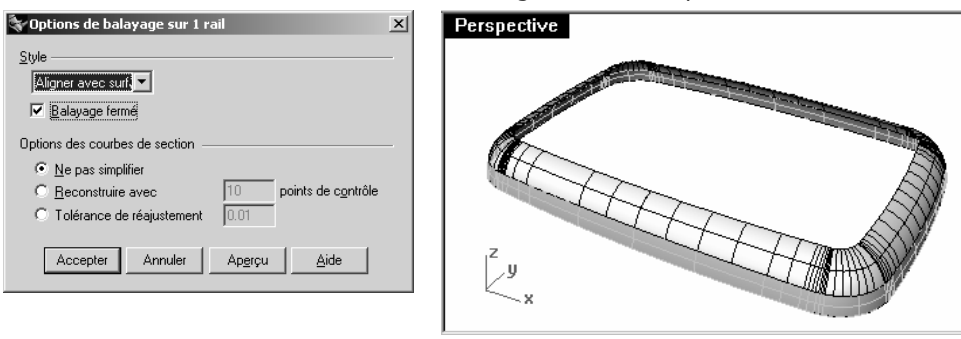

8 Utilisez la commande Patch (Menu Surface : Patch) pour boucher l'ouverture au centre.

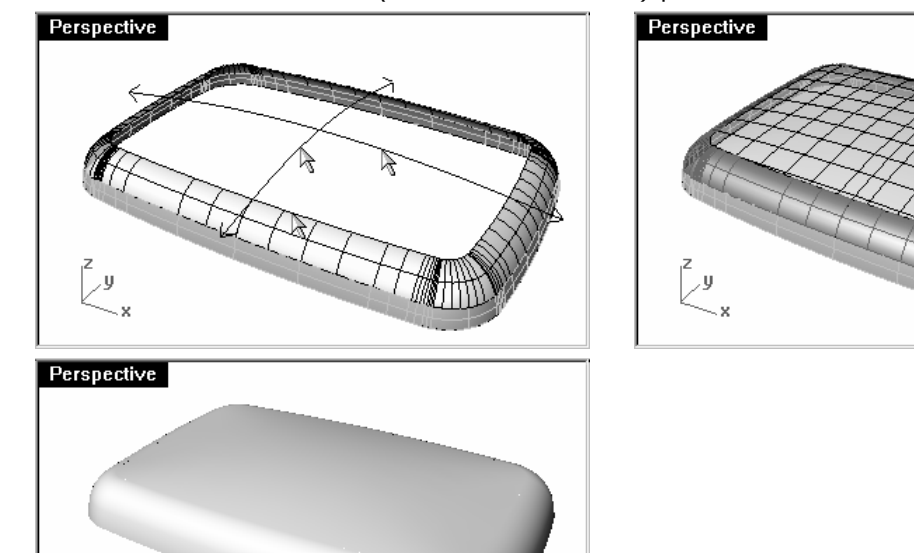

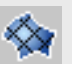

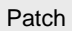

 $\overline{y}$ 

## Pour créer une forme rectangulaire avec un dessus courbé et des sommets lisses (Partie 2) :

Dans cet exercice vous commencerez par dessiner de nouvelles courbes.

- 1 Choisissez 02 Courbes séparées comme calque actuel et désactivez le calque 03 Balayages.
- 2 Utilisez la commande **Prolonger** avec l'option Arc (Menu Courbe : Prolonger une courbe > Avec un arc vers un point) pour prolonger chacune des courbes comme indiqué ci-dessous.
- 3 Appuyez sur Entrée.
- 4 Cliquez pour définir le prolongement.

Chaque arc devrait être prolongé sur chaque bout en utilisant le rayon de l'arc.

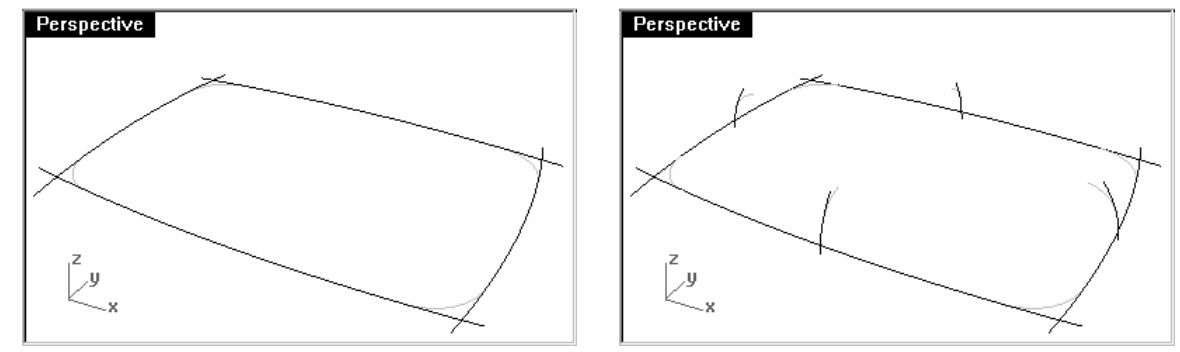

L'objet étant symétrique, seul un de chaque type d'arc doit être prolongé. Chaque surface peut être créée une fois à partir de ces courbes et copiée par symétrie.

5 Faites tourner les courbes à partir de leur intersection avec la courbe de base vers l'extrémité de la courbe de base.

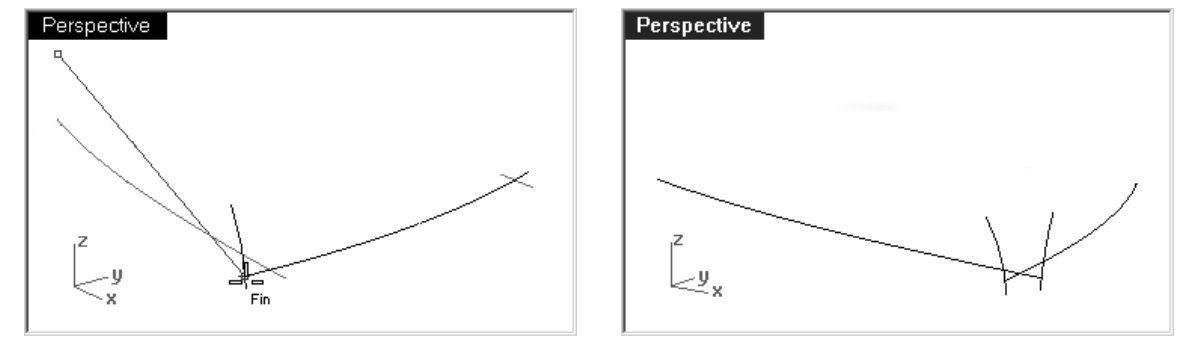

Utilisez le centre de la courbe de base comme centre de rotation pour faire tourner chaque arc prolongé, comme indiqué ci-dessus.

6 Limitez les deux arcs prolongés verticaux à la même hauteur.

 Dans la vue de face ou de droite, créez des lignes horizontales en vous accrochant sur l'extrémité de l'arc le plus court et en croisant le plus haut. Répétez cette procédure au niveau des extrémités inférieures des arcs.

Utilisez les lignes pour limiter le plus long des deux arcs. Effacez les lignes.

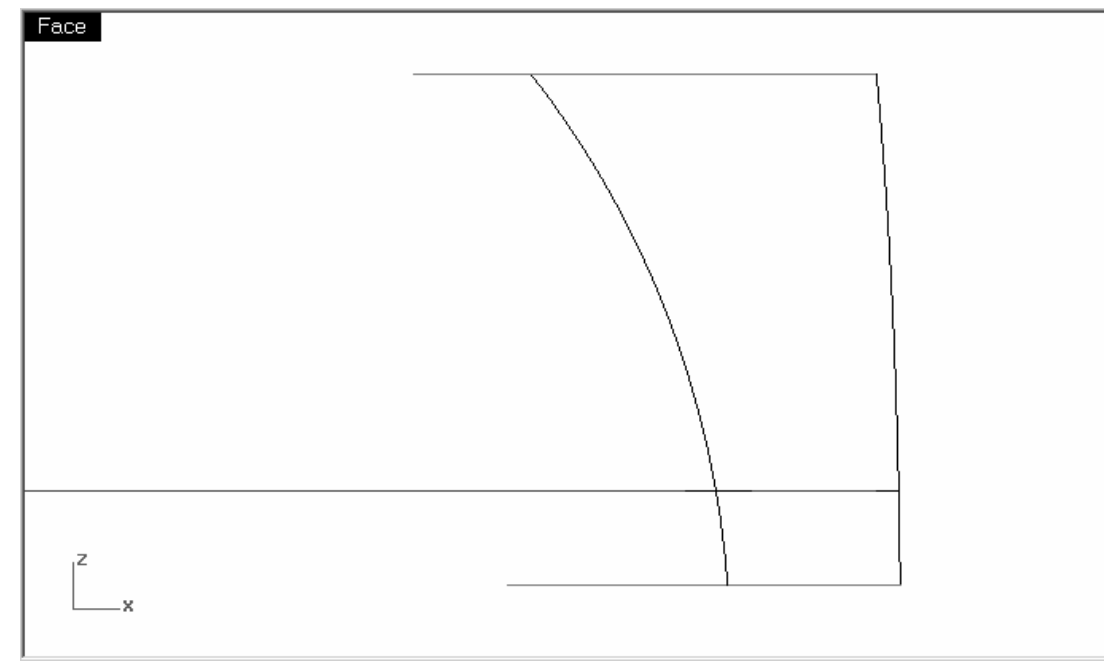

Les surfaces créées dans les étapes suivantes à partir de ces arcs auront maintenant les mêmes dimensions verticales et pourront être limitées les unes avec les autres.
7 Faites tourner un des deux arcs les plus grands qui définira la surface supérieure de la boîte sur le centre de l'autre.

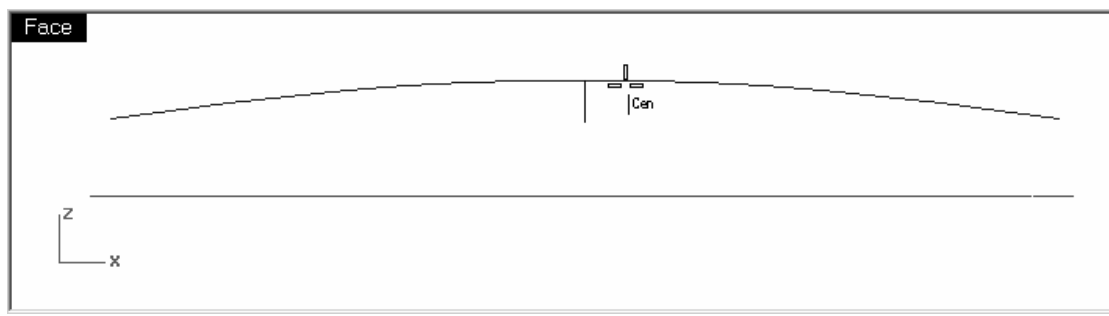

Accrochez-vous sur le centre de l'autre arc pour le centre de rotation.

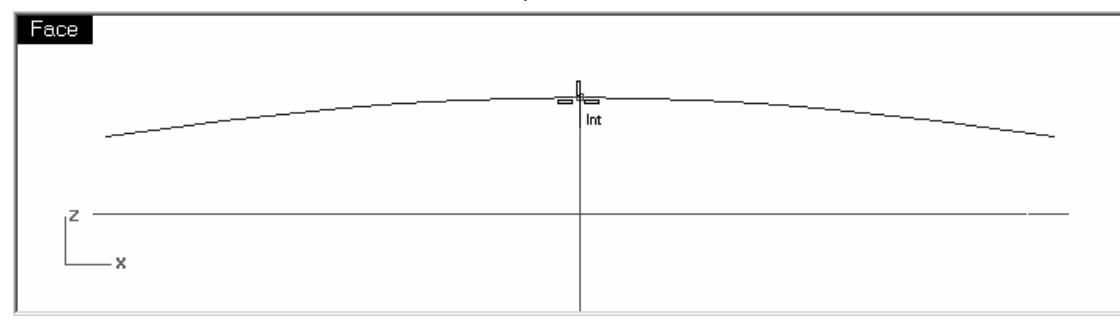

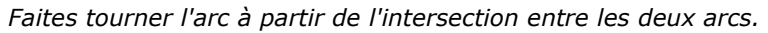

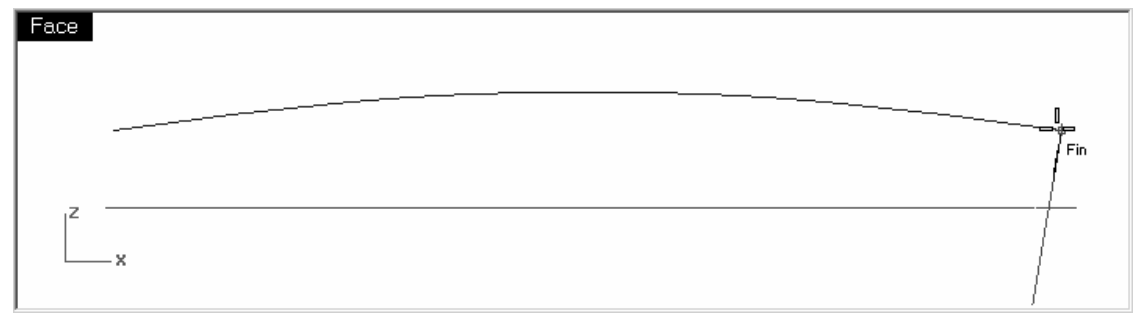

Faites tourner l'arc vers l'extrémité de l'autre arc. L'arc tourné est ainsi perpendiculaire à l'autre arc sur l'extrémité.

- 8 Choisissez 04 Surfaces comme calque actuel.
- 9 Utilisez la commande **Balayage1** (Menu Surface : Balayage sur 1 rail) pour créer les deux surfaces verticales.

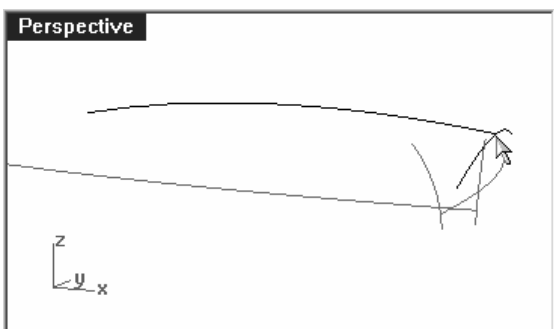

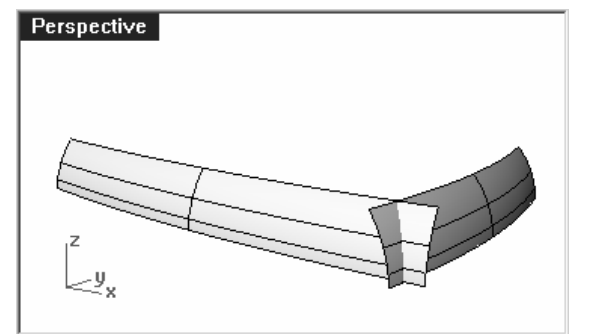

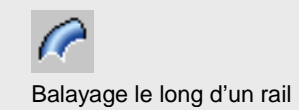

Une fois le balayage terminé, la surface est perpendiculaire à l'arc aux deux extrémités.

10 Utilisez les alias SH et SV que vous avez créés au début de la formation pour faire une Symétrie de chaque surface par rapport à l'origine.

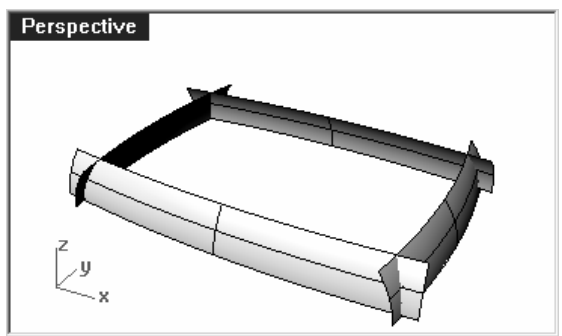

11 Utilisez la commande Balayage1 pour créer la surface supérieure.

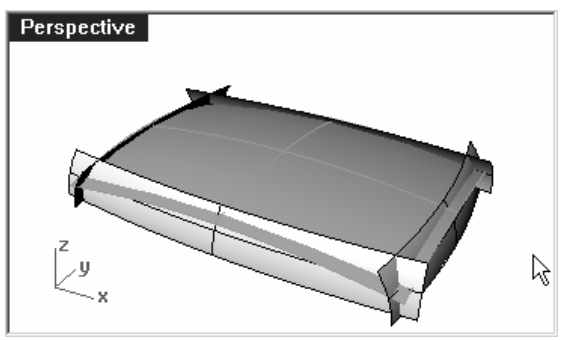

**12** Utilisez la commande **Limiter** *(Menu Édition : Limiter)* pour limiter les extrémités des surfaces.

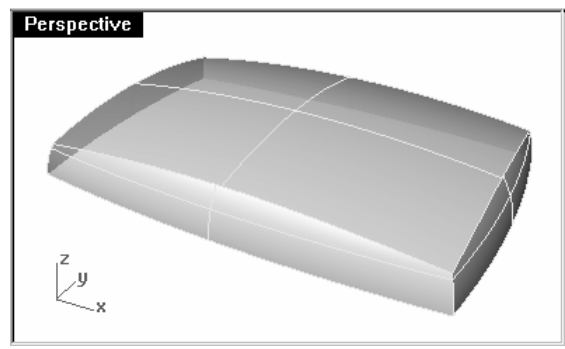

- 13 Utilisez la commande Joindre (Menu Édition : Joindre) pour joindre les surfaces.
- 14 Utilisez la commande CongéBord *(Menu Solide : Congé entre bords > Congé entre bords)* pour créer des<br>congés au niveau des quatre bords verticaux avec un rayon de 15 mm.

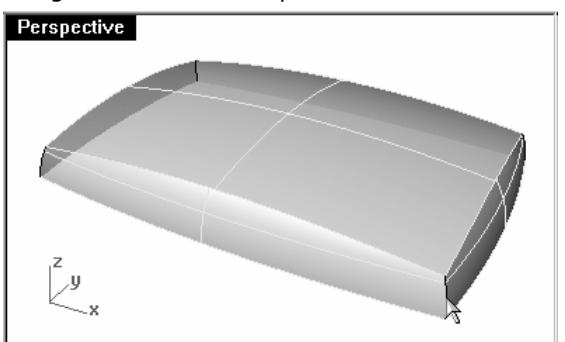

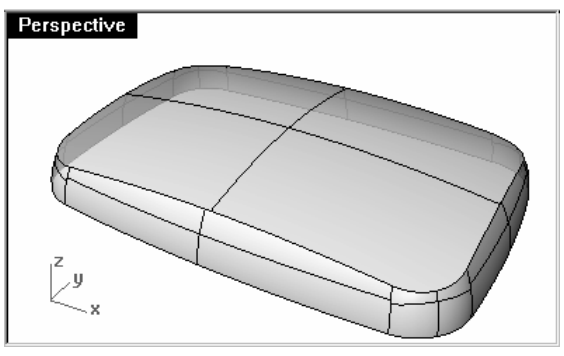

15 Utilisez la commande CongéBord (Menu Solide : Congé entre bords > Congé entre bords) pour créer des congés au niveau des bords supérieurs avec un rayon de 10 mm.

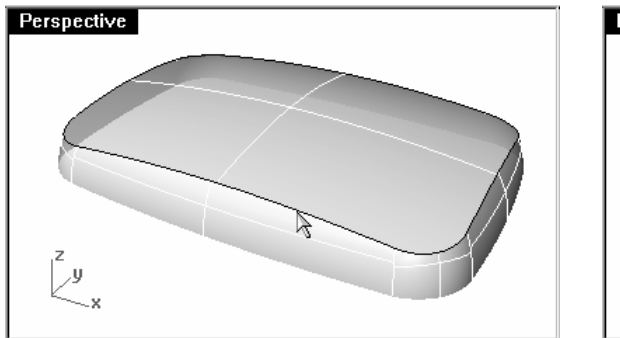

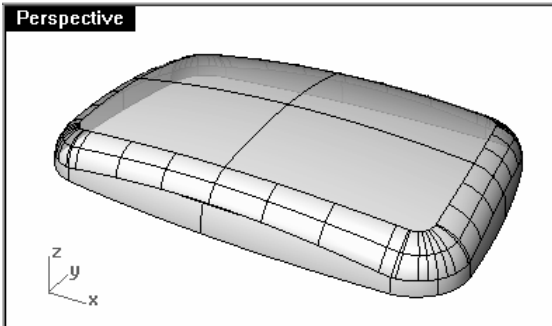

- 16 Utilisez la commande PlanCoupe (Menu Surface : Plan > Plan de coupe) pour créer un plan de coupe à l'origine, sur l'axe des z.
- 17 Utilisez le plan de coupe pour limiter le dessous de la polysurface.

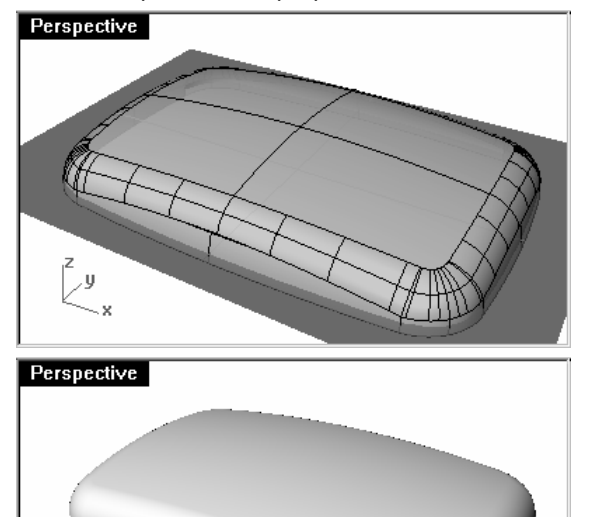

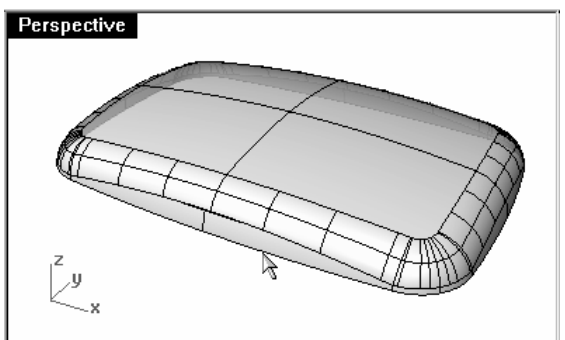

La surface obtenue est nette et lisse sans angles marqués.

 $\bar{y}$ 

# **Techniques de surfaçage avancées**

Il existe un nombre infini de problèmes de surfaçage complexes et délicats. Dans ce chapitre nous verrons différents trucs pour aider à construire proprement certains types de surfaces. Le but, en plus de vous montrer quelques techniques spécifiques utilisées dans ces exemples, est de suggérer des combinaisons entre les outils de Rhino pour aider à résoudre des problèmes de surfaçage.

Dans ce chapitre vous apprendrez à créer des boutons de forme bombée, des surfaces avec des plis et à utiliser les techniques de profilage des courbes.

# **Boutons bombés**

Le but du surfaçage dans cet exercice est de créer un dôme sur une forme comme celle d'un bouton de téléphone portable où le dessus doit s'adapter au contour général de la surface latérale tout en maintenant sa propre forme. Il existe différentes approches, nous verrons trois méthodes.

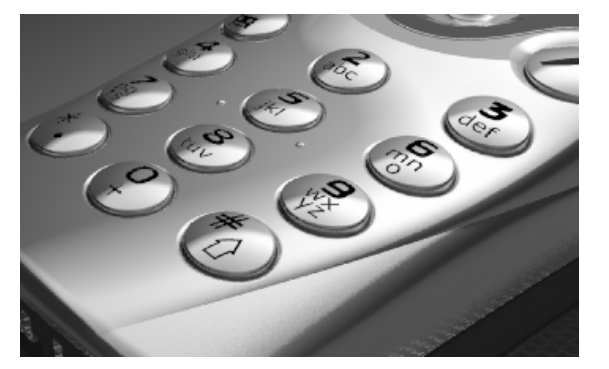

**6**

#### **Exercice 19—Boutons bombés**

#### 1 Ouvrez le fichier Boutons bombés.3dm.

 La clé de cet exercice est de définir un plan de construction personnalisé représentant le plan le plus proche de la zone de la surface que vous voulez adapter. Une fois défini le plan de construction, plusieurs approches sont possibles pour construire la surface.

 Vous disposez de plusieurs méthodes pour définir un plan de construction. Dans cet exercice nous étudierons trois méthodes : plan de construction par trois points, plan de construction perpendiculaire à une courbe et adaptation d'un plan sur un objet.

2 Utilisez la commande UnCalqueActif pour activer le calque Surfaces à adapter afin de voir la surface déterminant la coupe du bouton.

#### Pour créer un plan de construction personnalisé en utilisant la méthode des trois points:

- **1** Lancez la commande PlanC avec l'option Point (Menu Vue : Définir le PlanC > 3 Points).
- 2 Dans la fenêtre Perspective, à l'aide de l'accrochage Proche, choisissez trois points sur le bord du trou limité.

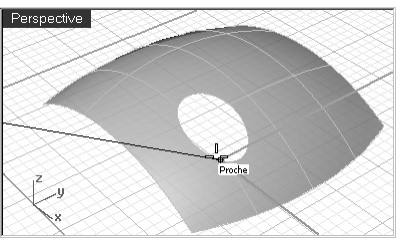

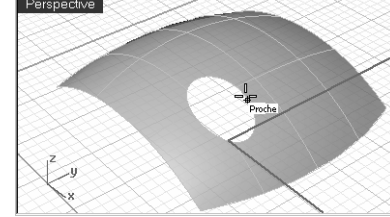

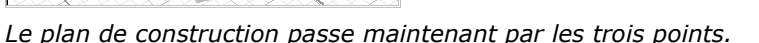

3 Faites tourner la fenêtre **Perspective** pour que la grille soit alignée avec la surface.

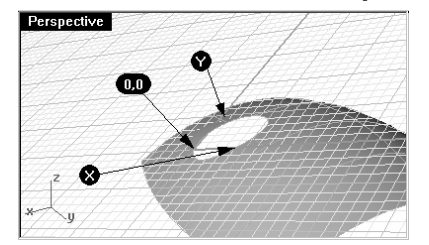

Remarques :

40 Définir le PlanC : 3 points

Définir le PlanC : Précédent

## Pour créer un plan de construction personnalisé perpendiculaire à une courbe :

 Avec une ligne normale à une surface et un plan de construction perpendiculaire à cette ligne normale, vous pouvez définir un plan de construction tangent à tout point donné de la surface.

- 1 Lancez la commande PlanC avec l'option Précédent *(Menu du titre de la fenêtre : Définir le PlanC > Annuler* un changement de PlanC).
- 2 Utilisez la commande Ligne avec l'option Normale (Menu Courbe : Ligne > Normale à une surface) pour dessiner une ligne normale à la surface en un point proche du centre du trou limité.

Vous remarquerez que la commande reconnaît la surface sous-jacente même si elle est limitée.

- 3 Lancez la commande PlanC avec l'option Courbe (Menu Vue : Définir le PlanC > Perpendiculaire à une courbe).
- 4 Cliquez sur la normale.
- 5 Utilisez l'accrochage Fin pour sélectionner l'extrémité de la normale en son intersection avec la surface.

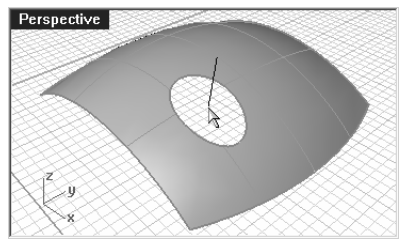

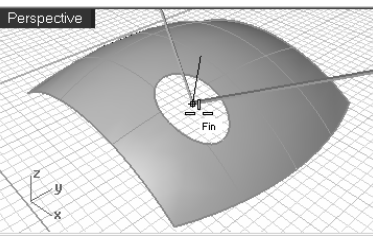

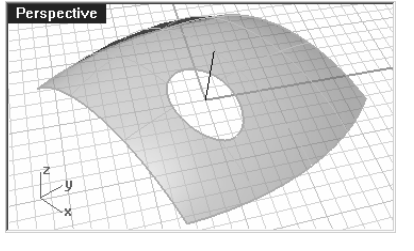

Le plan de construction est perpendiculaire à la normale.

#### Pour créer un plan de construction passant par des points :

 La commande PlanParPoint crée un plan passant le plus proche possible d'un ensemble de points sélectionnés. La commande PlanC avec l'option Objet place un plan de construction de telle sorte que son origine se trouve au centre du plan. Cette méthode est très bonne dans le cas du bouton dans ce fichier. Les points peuvent être extraits de plusieurs courbes : le bord du bouton lui-même ou le trou découpé dans la surface.

- **1** Lancez la commande **PlanC** avec l'option **Précédent** (Menu du titre de la fenêtre : Définir le PlanC > Annuler un changement de PlanC).
- 2 Activez le calque Surfaces.

## Remarques :

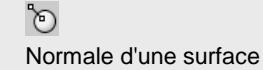

45

Définir le PlanC : Perpendiculaire à une courbe

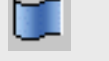

Dupliquer bord

3 Utilisez la commande DupBord *(Menu Courbe : Courbe à partir d'objets > Dupliquer un bord)* pour dupliquer<br>Le hard aurégiaux du hauter le bord supérieur du bouton.

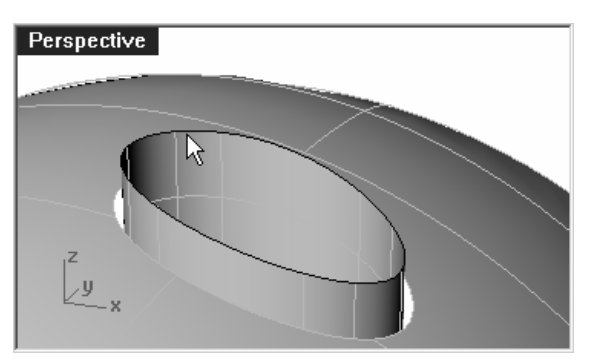

4 Copiez deux fois verticalement la courbe dupliquée.

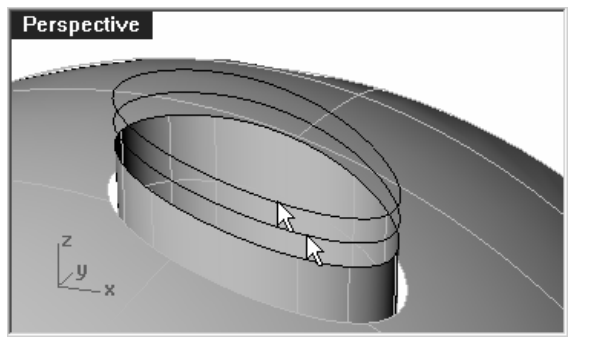

La position verticale de ces courbes déterminera la forme du bord courbé du bouton.

**5** Utilisez la commande **Fractionner** (Menu Courbe : Objet ponctuel > Fractionner une courbe > Nombre de segments) pour séparer la courbe avec 50 points.

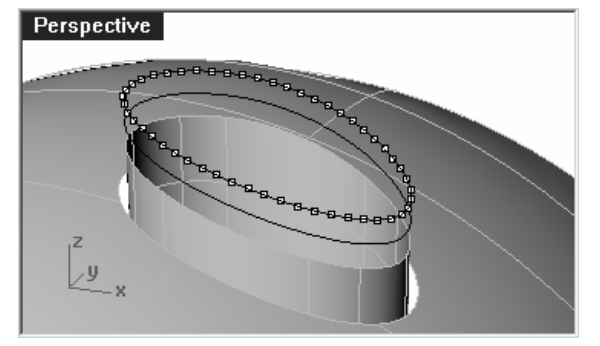

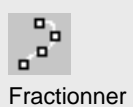

Robert McNeel & Associates ❑

- 6 Utilisez la commande SélDerniers pour sélectionner les points que vous venez de créer.
- **7** Utilisez la commande **PlanParPoint** (*Menu Surface : Plan > Par Points)* avec les points sélectionnés.

# Un plan rectangulaire est dessiné sur les points sélectionnés.

- 8 Appuyez sur la touche Suppr pour supprimer les objets ponctuels qui sont toujours sélectionnés.
- **9** Utilisez la commande **PlanC** avec l' option **Objet** (*Menu Vue : Définir le PlanC > À partir d'un objet)* pour aligner le plan de construction avec le plan.

- 10 Dans le menu Vue, cliquez sur PlanC nommés, puis sur Enregistrer pour enregistrer et nommer le plan de construction actuel.
- 11 Dans la boîte de dialogue Enregistrer un PlanC, tapez Dessus du bouton et cliquez sur Accepter.

Définir le PlanC : À partir d'un objet

 $Q$ 

P

Enregistrer le plan de construction

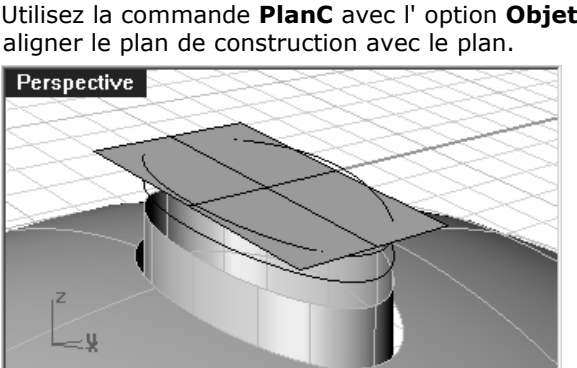

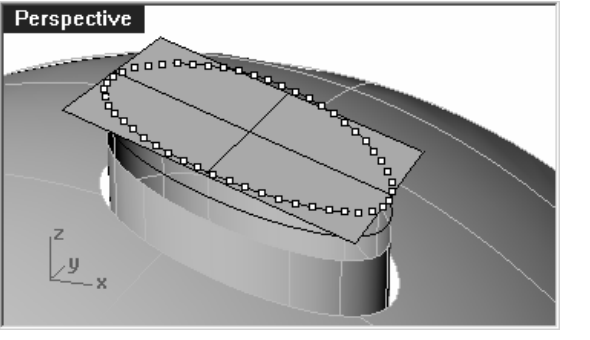

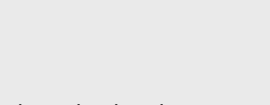

Remarques :

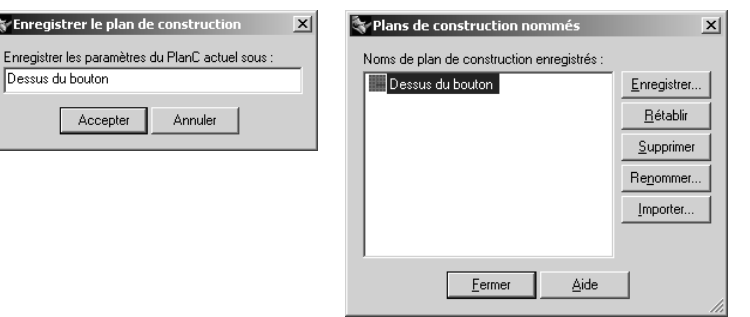

#### Pour créer la surface du bouton avec une surface par sections :

- 1 Utilisez la commande SurfaceParSections pour créer le bouton.
- 2 Sélectionnez les courbes.
- 3 Tapez P et appuyez sur Entrée.
- 4 Vérifiez que la vue active est celle contenant le plan de construction personnalisé, tapez 0 (zéro) et appuyez sur **Entrée**.

La surface par sections se termine en un point au milieu du plan, qui est l'origine du plan de construction.

5 Appuyez sur Entrée.

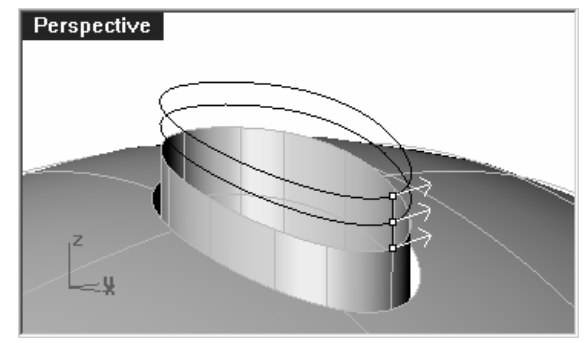

**6** Dans la boîte de dialogue **Options de SurfaceParSections**, choisissez le **Style Lâche**.

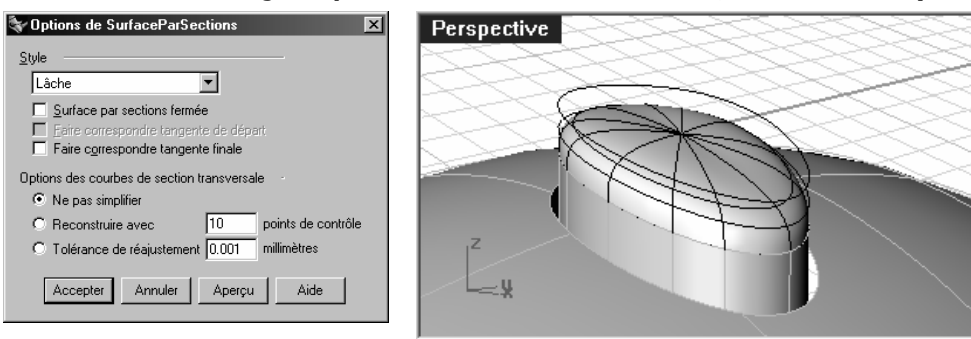

Avec l'option Lâche, les points de contrôle des courbes de départ deviennent les points de contrôle de la surface résultante contrairement à l'option Normal avec laquelle la surface par sections est interpolée sur les courbes.

- 7 Activez les points de contrôle sur la surface par sections.
- 8 Sélectionnez l'anneau de points se trouvant au même niveau que le centre.

Sélectionnez un point et utilisez SélV ou SélU pour sélectionner tout l'anneau de points.

**9** Utilisez la commande **DéfinirPt** (Menu Transformer : Définir des points) pour déplacer les points à la même élévation Z que le point au centre.

N'oubliez pas que cette élévation est relative au plan de construction actuel.

10 Dans la boîte de dialogue Définir des points, cochez uniquement la case Z et l'option Aligner dans le repère du PlanC.

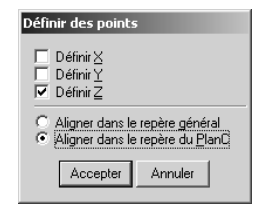

.. Ŧ. Définir des points

#### 11 Tapez 0 et appuyez sur Entrée.

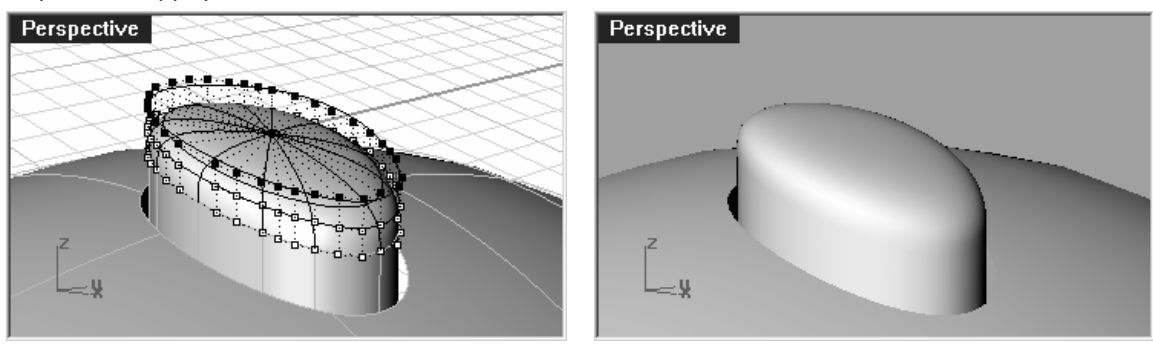

L'alignement d'une ligne de points avec le point central permet d'obtenir une surface lisse pour le dessus du bouton.

12 Dans la fenêtre Perspective, ouvrez le menu du titre de la fenêtre avec le bouton de droite et sélectionnez Définir le PlanC > Vue de dessus dans le repère général.

#### Pour utiliser un patch pour créer le bouton :

- 1 Utilisez la commande DupBord pour dupliquer le bord supérieur de la surface.
- 2 Déplacez la courbe dupliquée dans la direction des z du repère général sur une petite distance.
- 3 Utilisez la commande Fractionner pour séparer les courbes avec 50 points comme avant.
- 4 Utilisez la commande PlanParPoints avec les points sélectionnés et supprimez les points comme dans l'exercice précédent.
- 5 Utilisez la commande PlanC avec l'option Objet pour définir le plan de construction sur la surface plane.

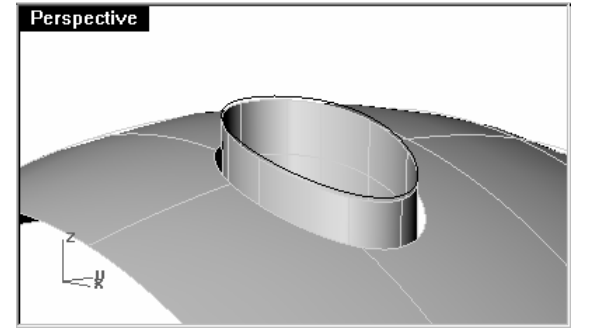

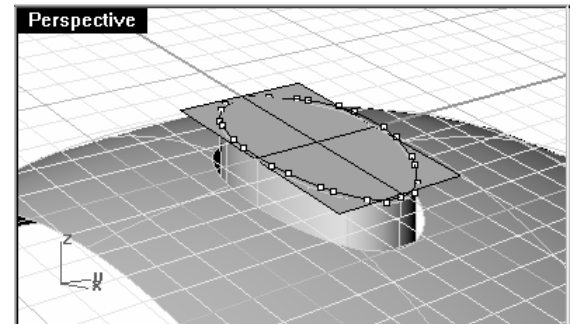

Définir le PlanC : Vue de dessus dans le repère général

6 Créez un cercle ou une ellipse centré à l'origine du nouveau plan de construction.

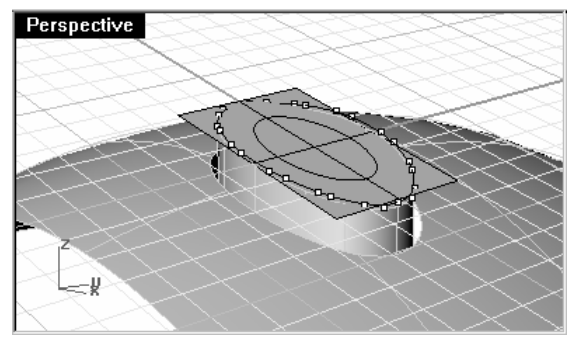

7 Utilisez la commande Patch en sélectionnant le bord supérieur du bouton et l'ellipse ou le cercle.

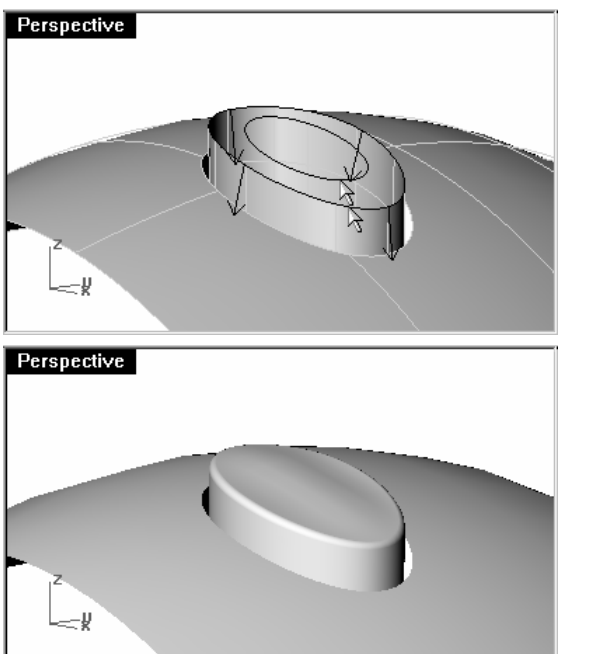

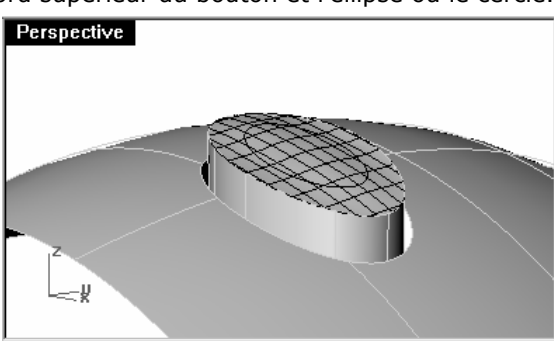

La taille et la position du cercle ou de l'ellipse affecteront la forme de la surface.

8 Joignez les surfaces et utilisez la commande CongéBord pour lisser le bord.

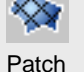

- 9 Annulez les actions jusqu'à revenir avant l'utilisation de la commande Patch, déplacez l'ellipse vers le bas et répétez la commande.
- 10 Dans la boîte de dialogue Options de la surface de patch, cochez l'option Ajuster tangence.

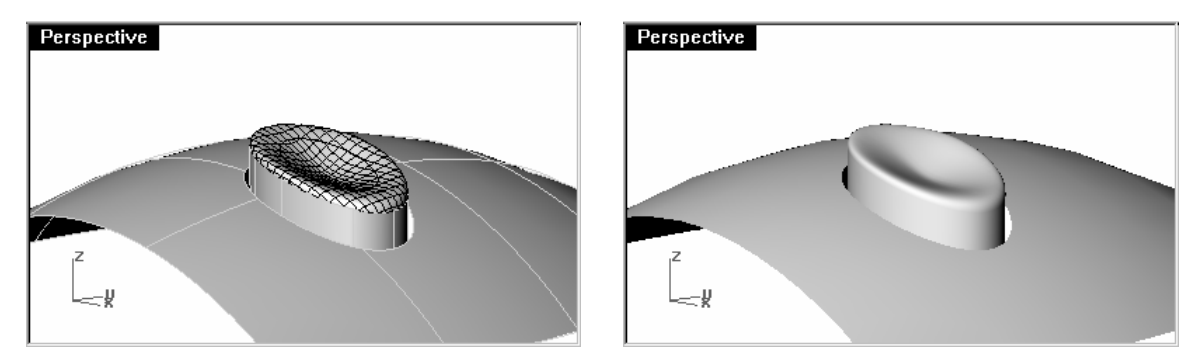

La surface est tangente au bord et concave sur le dessus.

#### Pour utiliser une révolution sur un rail pour créer le bouton :

- 1 Utilisez la commande DupBord pour dupliquer le bord supérieur de la surface.
- 2 Déplacez la courbe dupliquée dans la direction des z du repère général sur une petite distance.
- 3 Définissez un PlanC sur cette courbe en utilisant Fractionner et PlanParPoints comme avant.
- 4 Utilisez la commande Ligne avec l'option Verticale pour créer une ligne allant de l'origine jusqu'à la surface du bouton.

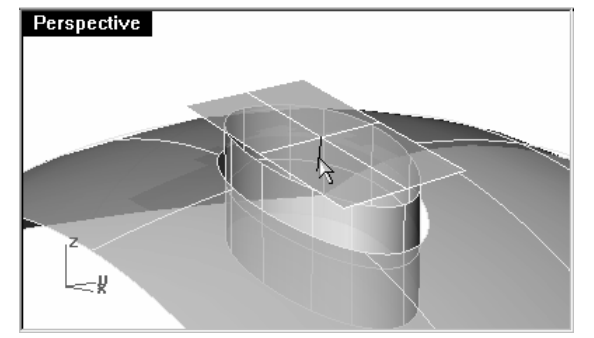

5 Utilisez la commande **Prolonger** (Menu Courbe : Prolonger une courbe > Avec une ligne) pour prolonger le bord au niveau de la jointure à travers la surface rectangulaire.

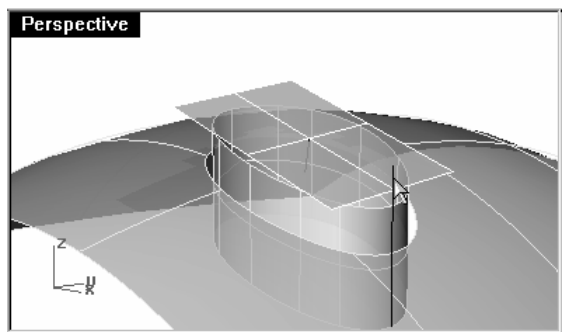

6 Utilisez la commande **Intersection** (Menu Courbe : Courbe à partir d'objets > Intersection), pour trouver<br>Utiliste es sites entre la linea avalencée et la suface sectencylaire l'intersection enter la ligne prolongée et la surface rectangulaire.

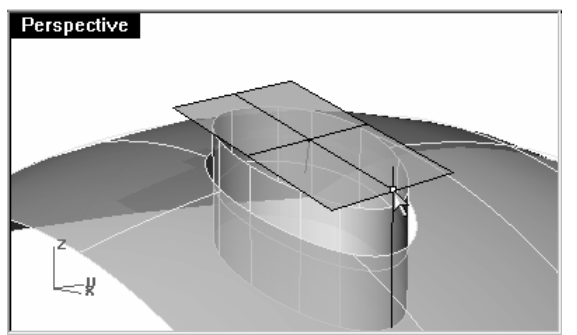

7 Utilisez la commande Courbe pour dessiner une courbe à partir de la fin de la ligne normale, en utilisant le point d'intersection comme point de contrôle du milieu, jusqu'à la fin de la jointure, pour l'utiliser en tant que courbe de profil.

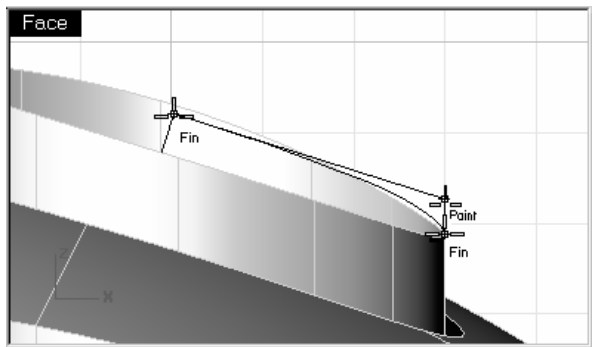

- **8** Lancez la commande **RévolutionRail** (*Menu Surface : Révolution le long d'un rail)*.
- 9 Tapez Lisse et appuyez sur Entrée.
- 10 Sélectionnez la courbe de profil (1), le bord supérieur de la surface (2) comme courbe guide et les extrémités de la normale (3 et 4) pour définir l'axe de révolution.

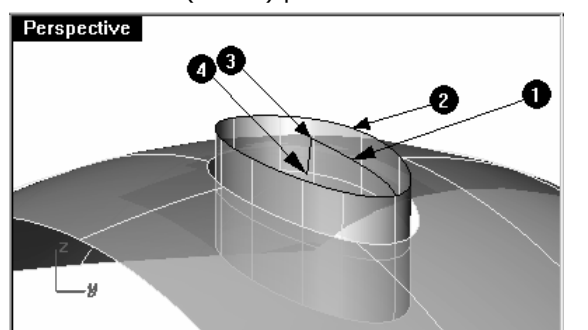

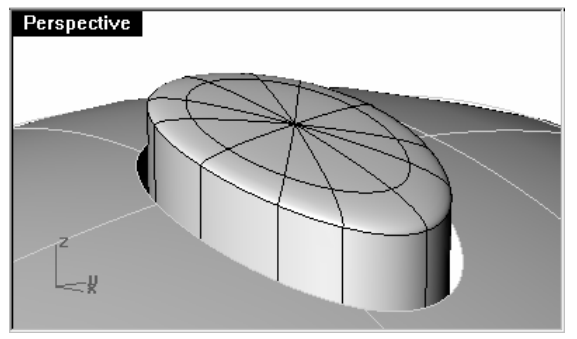

 $\mathcal{P}$ Révolution le long d'un rail

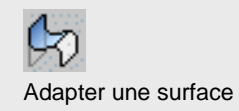

11 RévolutionRail ne tient pas compte de la continuité pendant la création de la surface, vous devrez donc adapter la nouvelle surface avec les côtés verticaux du bouton avec la commande **AdapterSurf**afin d'obtenir une continuité de tangence.

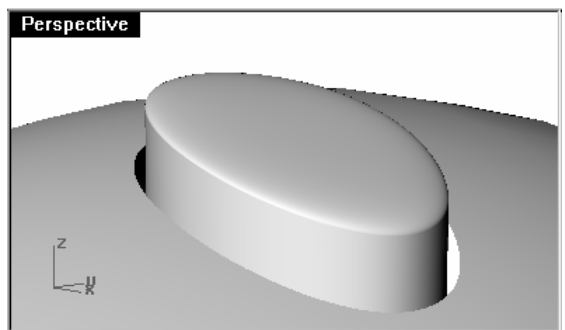

Vous pouvez aussi ne pas vous préoccuper de la tangence de la courbe de profil. Avec cette méthode vous devrez faire un congé au niveau du bord pour le rendre plus lisse.

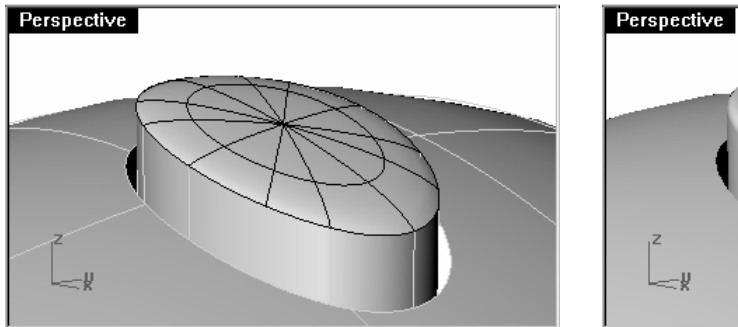

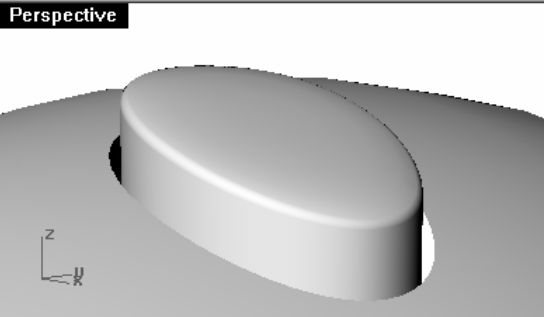

# **Surfaces avec des plis**

On peut avoir besoin de créer une surface avec un pli passant d'un certain angle à un autre ou dont l'angle diminue jusqu'à être nul sur l'autre extrémité. L'exercice suivant couvre deux situations possibles.

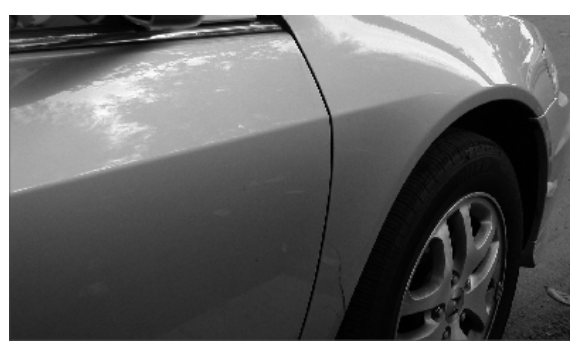

#### **Exercice 20—Surfaces avec pli**

 La clé de l'exercice suivant est d'obtenir deux surfaces adaptées avec une continuité différente à chaque extrémité. Sur une extrémité, nous adapterons la surface avec un angle de 10 degrés et sur l'autre extrémité nous adapterons la surface avec une continuité de tangence. Pour cela nous créerons une surface de référence avec les angles voulus et nous l'utiliserons pour adapter le bord inférieur à la surface supérieure. Lorsque la surface de référence est supprimée ou cachée, le pli apparaît entre les deux surfaces que nous voulons garder.

- 1 Ouvrez le fichier Pli 01.3dm.
- 2 Activez les calques Courbe et Surface par sections.
- 3 Choisissez Surface par sections comme calque actuel.
- 4 Utilisez la commande **SurfaceParSections** pour créer une surface à partir des trois courbes.

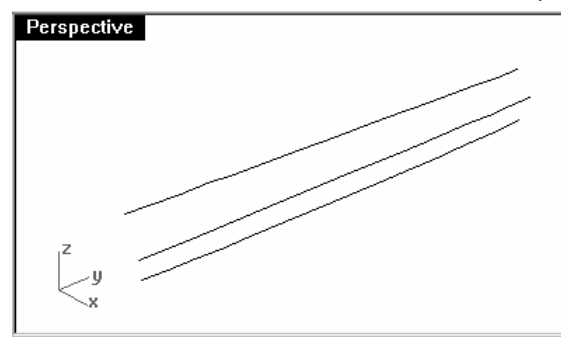

Étant donné que les paramètres de la surface par sections sont les mêmes que ceux utilisés dans cette session, vous devez vérifier que le Style est bien Normal et que l'option Ne pas simplifier est cochée.

Surface par sections

5 Nous allons créer une surface comprenant toutes les courbes mais présentant un pli le long de la courbe du milieu. Utilisez la courbe du milieu pour diviser la surface obtenue en deux parties.

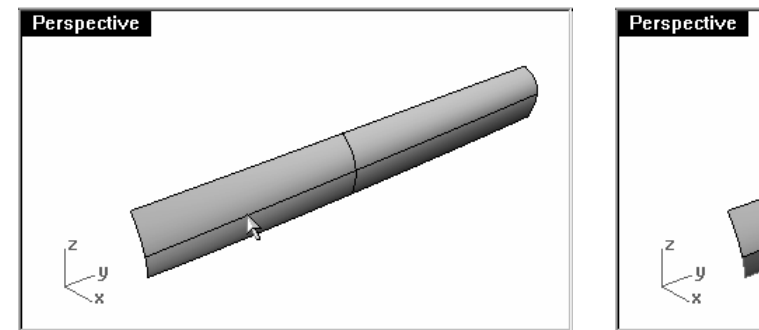

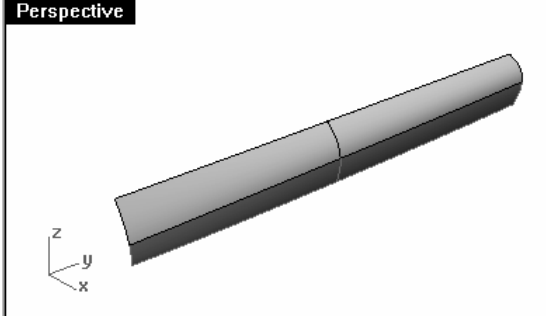

6 Utilisez la commande **RétrécirSurfaceLimitée** (Menu Surface : Outils de modification de surfaces > Rétrécir la surface limitée) sur les deux surfaces.

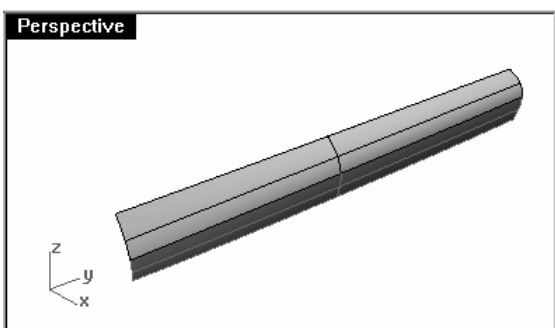

En présence d'une surface divisée ou limitée avec une courbe isoparamétrique, le rétrécissement permet au bord d'être un bord non limité car la limite correspond au bord naturel de la surface non limitée.

En limitant avec une courbe utilisée dans la surface par sections, la courbe est en fait une courbe isoparamétrique.

Vous pouvez aussi utiliser l'option Isoparamétrique de la commande Diviser quand l'objet à diviser est une surface simple.

7 Cachez la surface inférieure.

#### Pour créer la surface de référence :

Nous modifierons la surface supérieure en l'adaptant avec une nouvelle surface de référence.

La surface de référence sera construite à partir d'un segment de ligne, ou plusieurs, le long du bord inférieur de la surface supérieure. Ces segments sont placés à différents angles de la surface.

 Pour obtenir une ligne formant un certain angle avec la tangente, la méthode la plus simple est de placer la ligne de sorte qu'elle soit tangente puis de la faire tourner jusqu'à l'angle désiré.

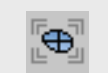

#### Rétrécir surface limitée

- 1 Choisissez Courbe de référence comme calque actuel.
- 2 Dans la fenêtre Dessus, dessinez une ligne de 20 unités de long.
- **3** Lancez la commande **OrienterCourbeSurBord** (Menu Transformer : Orienter > Courbe sur bord).
- 4 Sélectionnez la ligne.
- 5 Sélectionnez le bord inférieur de la surface.
- 6 Accrochez-vous sur une extrémité du bord.
- 7 Accrochez-vous sur l'autre extrémité.
- 8 Appuyez sur Entrée.

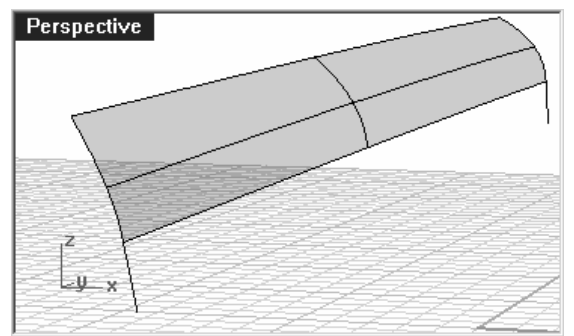

Le résultat devrait ressembler à l'image ci-dessus.

9 Dans la fenêtre Perspective, ouvrez le menu du titre de la fenêtre avec le bouton de droite et sélectionnez Définir le PlanC > Perpendiculaire à une courbe pour définir un plan de construction perpendiculaire au bord inférieur de la surface, en vous accrochant sur la fin du segment de ligne avant.

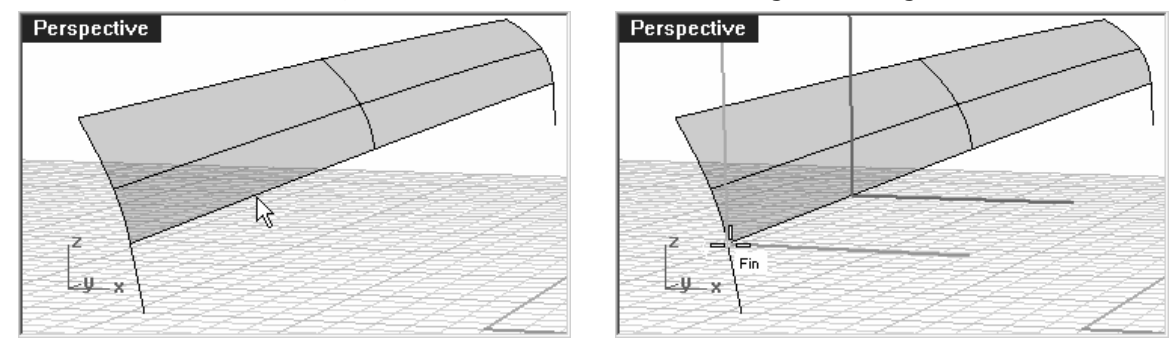

# Remarques :

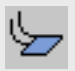

#### Orienter une courbe sur un bord

10 Sélectionnez le segment de ligne et lancez la commande Rotation. Choisissez l'origine du nouveau PlanC personnalisé comme centre de rotation. Faites tourner le segment sur -10 degrés.

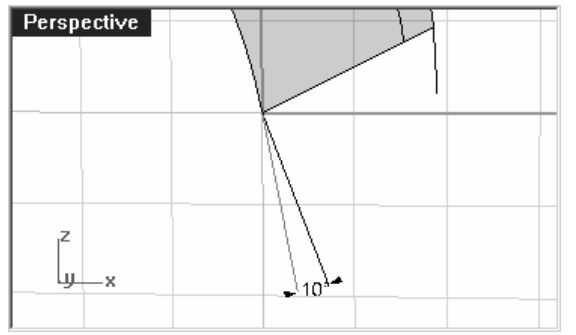

Le résultat devrait ressembler à l'image ci-dessus.

- 11 Choisissez Surface de référence comme calque actuel.
- **12** Utilisez la commande **Balayage1** *(Menu Surface : Balayage sur 1 rail)* pour créer la surface de référence.
- 13 Sélectionnez le bord inférieur de la surface supérieure en tant que rail et les deux segments (1 et 2) de ligne en tant que courbes de section.

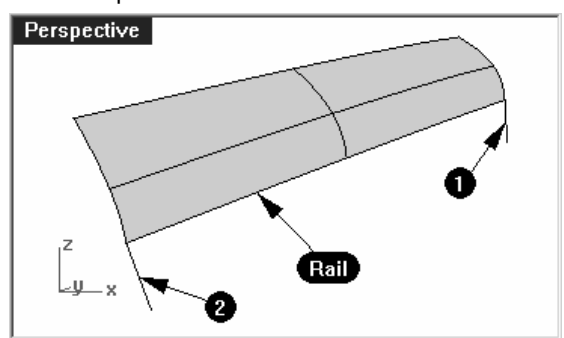

Assurez-vous de bien utiliser le bord de la surface et non la courbe de départ comme rail pour le balayage.

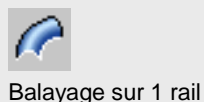

#### 14 Dans la boîte de dialogue Options de balayage sur 1 rail, sous Style, choisissez Aligner avec surface.

 Cette option permet de conserver l'orientation des courbes de section par rapport au bord de la surface. Une courbe tangente (1) sera balayée le long du bord tout en conservant la tangence le long du trajet sauf si une autre courbe de forme (2), d'orientation différente, est rencontrée, dans quel cas une transition lisse sera créée entre les deux.

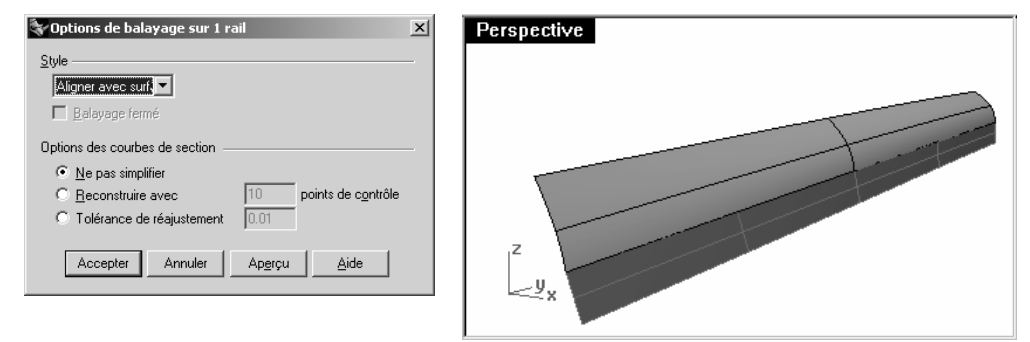

#### Pour adapter la surface à la surface de référence :

- 1 Utilisez la commande **AdapterSurf** pour adapter la surface supérieure à la surface de référence.
- 2 Sélectionnez le bord inférieur de la surface supérieure.

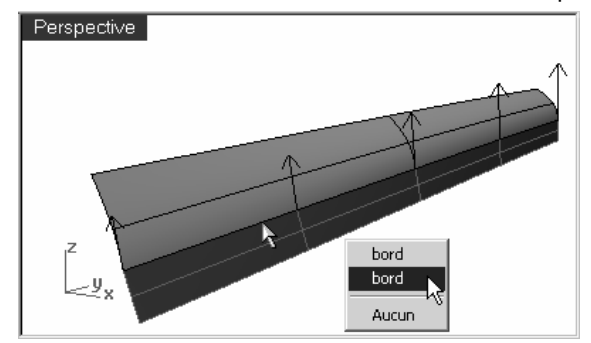

3 Sélectionnez le bord supérieur de la surface de référence.

4 Dans la boîte de dialogue Adapter une surface, choisissez Tangence et cochez Adapter les bords selon les points les plus proches.

Ceci permettra de diminuer au maximum l'effet de distorsion.

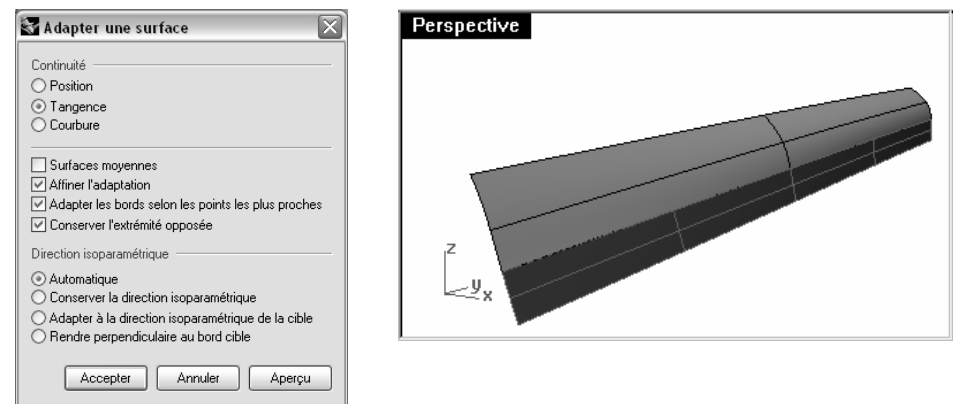

- 5 Affichez la surface inférieure (rouge) et cachez la surface de référence (bleue).
- 6 Joignez la surface inférieure et la surface supérieure.

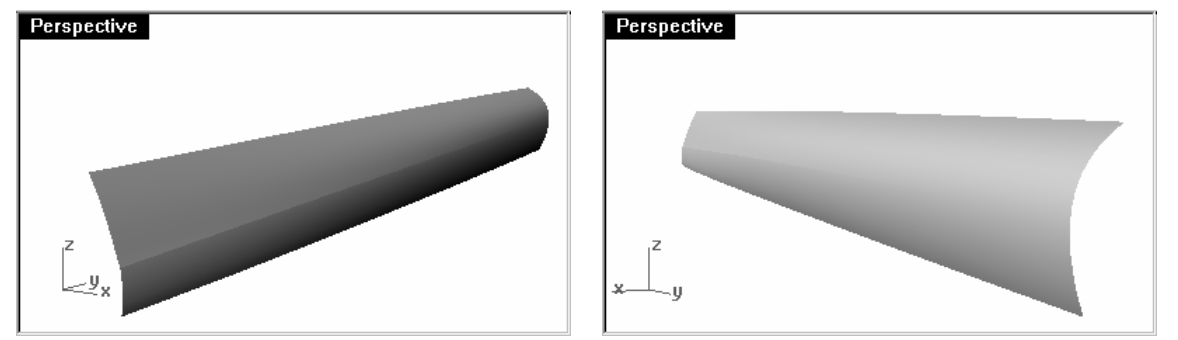

Le pli est réduit progressivement d'une extrémité à l'autre de la polysurface. Si vous voulez ajuster les angles du pli, vous pouvez placer d'autres segments pour créer la surface de référence.

Les surfaces n'étant pas limitées, vous pouvez fusionner les surfaces en une seule.

## **Exercice 21—Surfaces avec un pli (Partie 2)**

 Dans cet exercice, il n'y a pas de relation entre le pli et la surface. Même s'il est du même style que l'autre exemple, la surface supérieure est créée avec un balayage le long de deux rails.

#### Pour créer un pli avec des surfaces limitées :

- 1 Ouvrez le fichier Pli 02.3dm.
- 2 Utilisez la commande Ligne *(Menu Courbe : Ligne > Ligne simple)* pour dessiner une ligne simple n'importe où dans la fenêtre.

Nous utiliserons cette ligne pour créer une surface de référence.

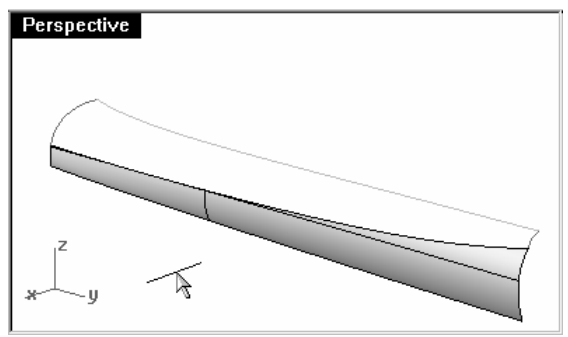

- 3 Utilisez la commande **OrienterCourbeSurBord** (Menu Transformer : Orienter > Courbe sur bord) pour déplacer la courbe pour la surface de référence sur le bord supérieur de la surface inférieure.
- 4 Placez une ligne à chaque extrémité du bord et une autre au milieu.

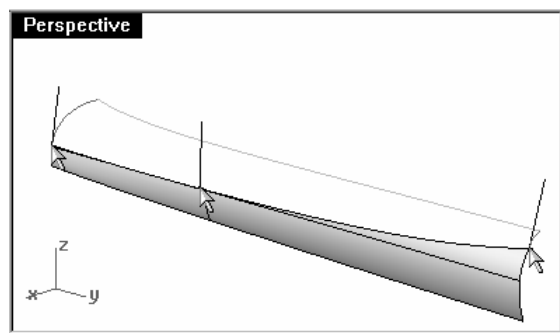

Si la ligne se retourne sur une des extrémités, placez-la le plus près possible de l'extrémité et déplacez-la ensuite.

La ligne est tangente à la surface.

5 Déplacez chaque segment de ligne en plaçant son extrémité supérieure sur l'extrémité inférieure du même segment.

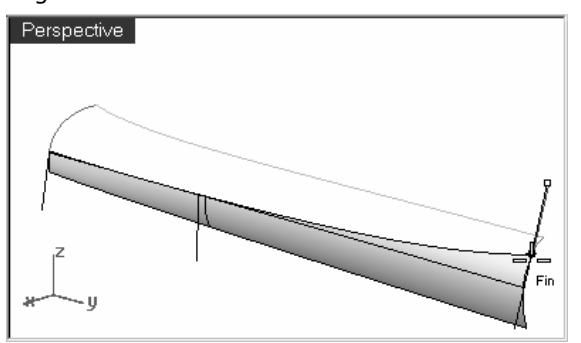

6 Utilisez la commande PlanC (Menu Vue : Définir le PlanC > Perpendiculaire à une courbe) pour aligner le plan de construction avec la ligne à gauche de la surface.

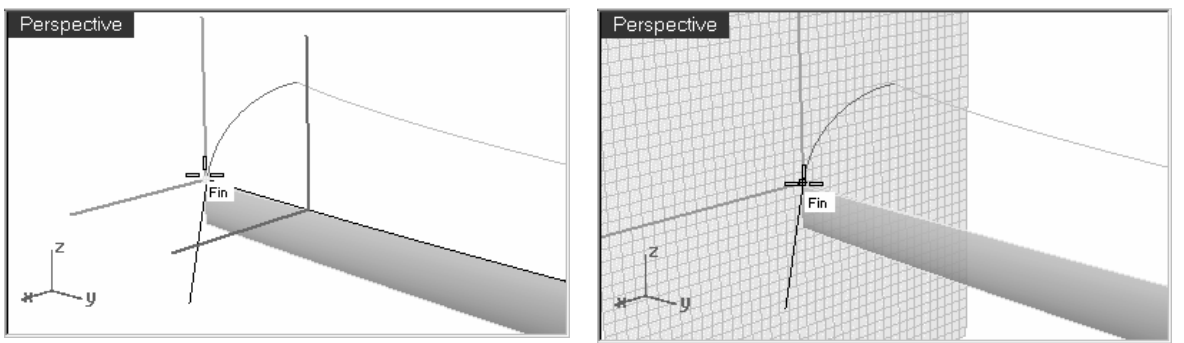

7 Utilisez la commande Rotation (Menu Transformer : Rotation) pour faire pivoter la ligne de -15 degrés (dans le sens inverse des aiguilles d'une montre).

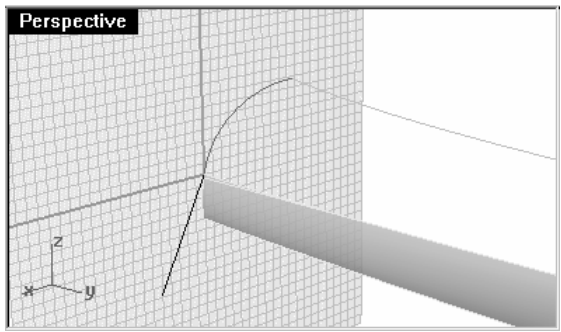

8 Répétez ces étapes pour la ligne au milieu de la surface.

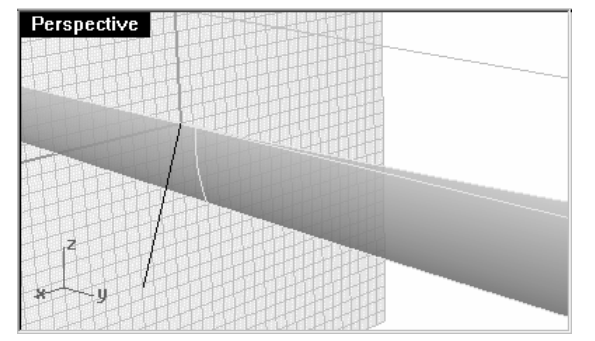

## Pour créer la surface de référence :

- 1 Utilisez la commande Balayage1 pour créer la surface de référence.
- 2 Sélectionnez le bord supérieur de la surface inférieure comme rail et les trois segments de ligne comme courbes de section. Utilisez le style Aligner avec surface pour le balayage.

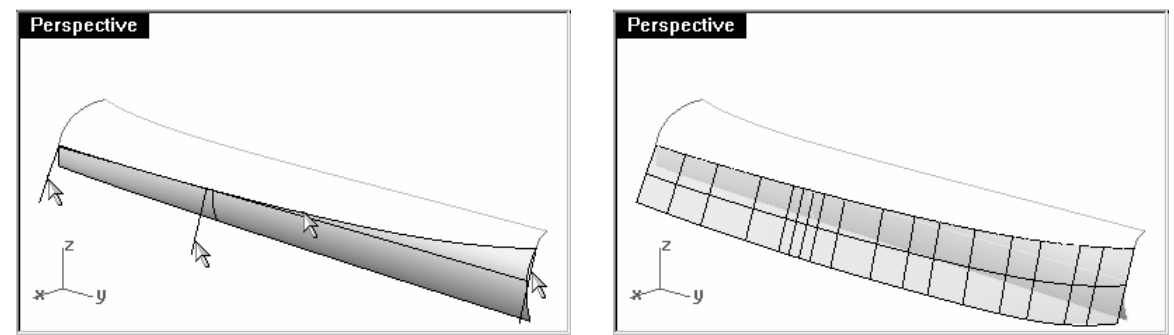

- 3 Cachez la surface originale.
- 4 Utilisez la commande Balayage2 pour créer la surface supérieure.

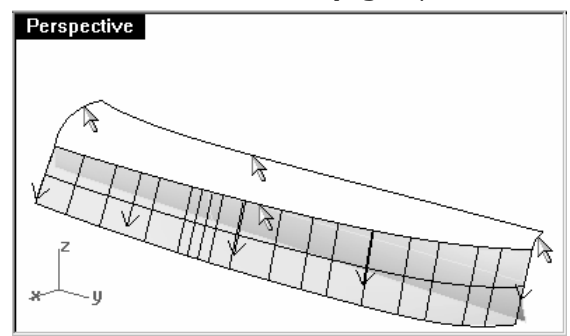

Choisissez le bord supérieur de la surface de référence pour le premier rail et la courbe en haut pour le deuxième rail.

Choisissez les courbes aux deux extrémités pour les courbes de section.

5 Dans la boîte de dialogue Options du balayage sur 2 rails, dans la section Options des courbes guides, choisissez **Tangence** pour le bord **A**.

- 6 Cachez ou Supprimez la surface de référence.
- **7** Utilisez **Montrer** ou **Montrer Sélection** *(Menu Édition : Visibilité > Montrer les objets sélectionnés)* pour<br>afficher la surface inférieure originale.
- 8 Joignez la surface inférieure et la surface supérieure.

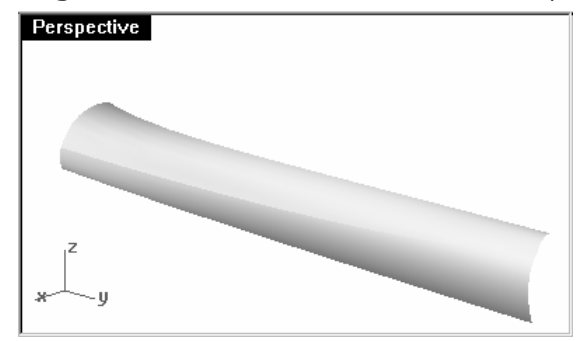

# **Profiler des courbes pour contrôler les formes des surfaces**

Le profilage consiste à simplifier des courbes tout en améliorant leur diagramme de courbure et en conservant leur forme dans les limites de la tolérance. Il est particulièrement important de profiler des courbes générées à partir de données numérisées, d'intersections, de l'extraction de courbes isoparamétriques ou de deux vues.

Normalement ce processus donne de meilleurs résultats sur des courbes d'une seule portée Une courbe d'une seule portée est une courbe dont le nombre de points est égal à son degré plus un. Par exemple, une courbe de degré 3 avec 4 points, une courbe de degré 5 avec 6 points ou une courbe de degré 7 avec 8 points.

#### Pour créer une surface avec des courbes profilées :

1 Ouvrez le fichier Profiler des courbes.3dm.

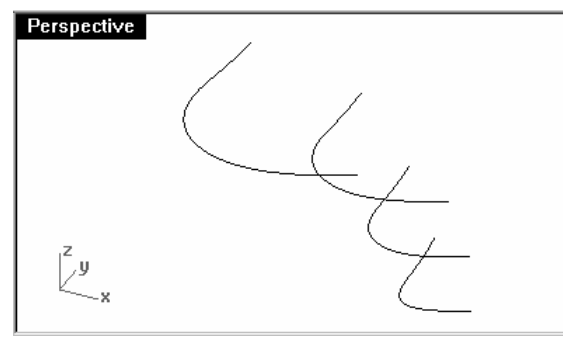

2 Sélectionnez les courbes et utilisez la commande SurfaceParSections (Menu Surface : Surface par sections) pour créer une surface.

 La surface est très complexe. Elle présente trop de courbes isoparamétriques par rapport à sa forme car les structures des nœuds des courbes sont très différentes les unes des autres. Surface par sections des autres de

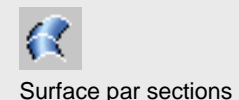

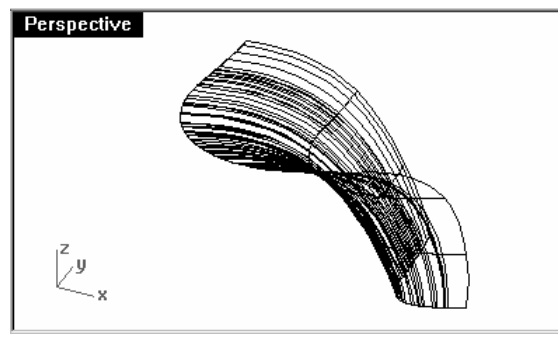

## Remarques :

3 Sélectionnez la surface par sections et lancez la commande AnalyseCourbure (Menu Analyse : Surface > Analyser la courbure).

 Vous obtenez ainsi un affichage en "Fausses couleurs" en utilisant le même type de maillage d'analyse que pour la commande Rayures.

 L'importance de la courbure est reproduite sur une gamme de couleurs et vous pouvez ainsi voir les zones où la courbure change brusquement et les zones plates.

 Choisissez Moyenne dans la liste déroulante. Ce style est utile pour montrer des discontinuités dans la courbure, des zones plates et des creux.

 Choisissez Intervalle automatique et ajustez le maillage d'analyse pour avoir au moins 5000 divisions minimales de la grille et obtenir un affichage uniforme de la gamme de couleur.

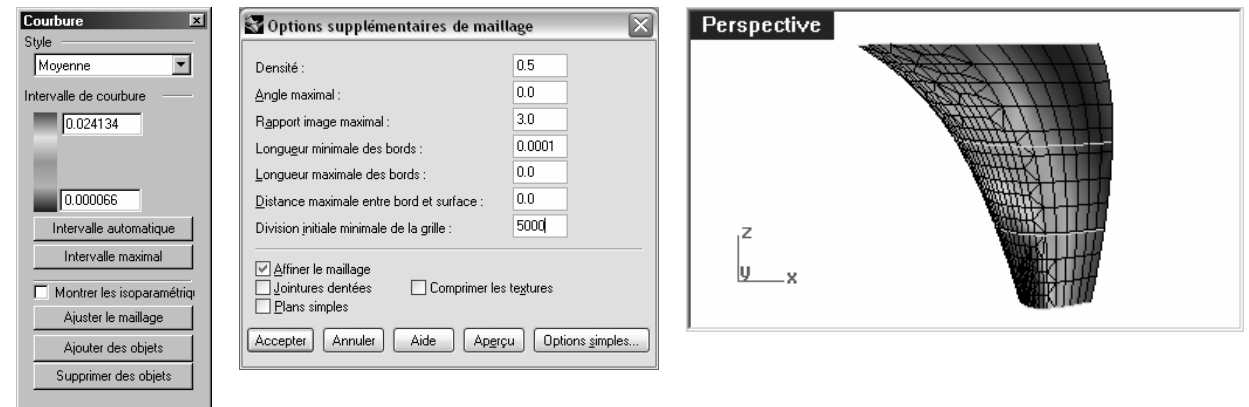

Vous pouvez remarquer que la gamme de couleur est très variée sur la surface. Ceci indique que la surface présente des changements brusques.

- 4 Annulez la surface par sections.
- 5 Choisissez Direction de tangence comme calque actuel et activez les points de contrôle sur les courbes originales.

6 Pour conserver la direction de tangence des courbes originales, dessinez une ligne tangente aux courbes originales, partant des extrémités et revenant vers la courbe, la longueur n'est pas importante.

Utilisez le verrouillage de tabulation sur le deuxième point pour prolonger la ligne.

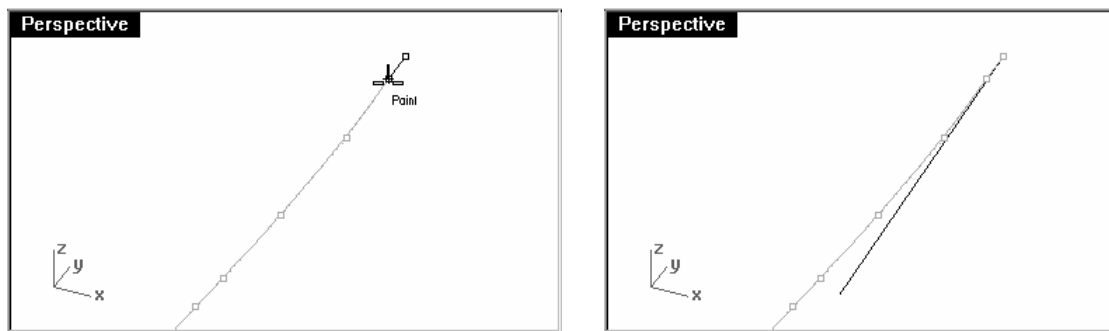

 Vous pouvez aussi utiliser la commande Ligne avec l'option Tangente. Après avoir cliqué sur l'extrémité de la courbe, utilisez l'option **ÀPartirDuPremierPoint** et appuyez sur Entrée pour verrouiller l'extrémité et faire glisser la ligne de façon à ce qu'elle soit tangente.

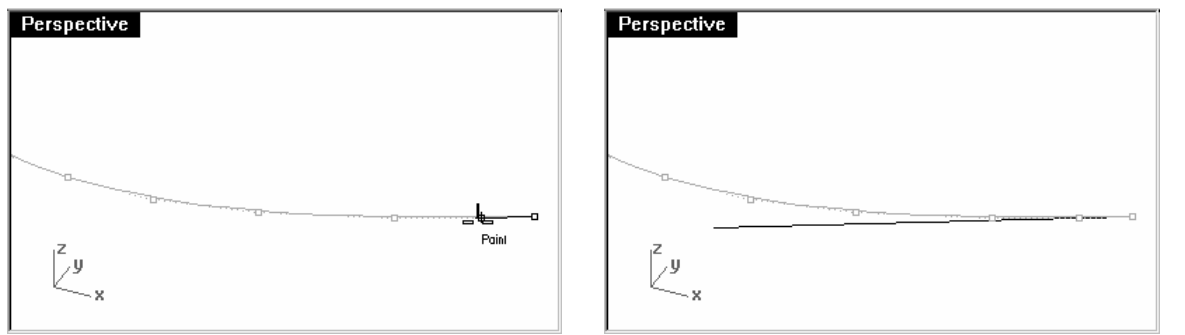

La longueur est arbitraire mais les lignes doivent être assez longues pour se croiser.

7 Choisissez Courbes reconstruites comme calque actuel et verrouillez le calque Direction de tangence.

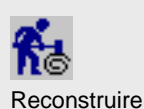

**8** Utilisez la commande **Reconstruire** *(Menu Édition : Reconstruire)* pour reconstruire la courbe.

Remarque: Même si la commande SurfaceParSections dispose de l'option Reconstruire, si vous reconstruisez les courbes avant de créer la surface par sections, vous pourrez mieux contrôler le degré et le nombre de points de contrôle des courbes.

9 Dans la boîte de dialogue Reconstruire une courbe, choisissez un Degré de 5 et un Nombre de points de 6. Désactivez la case Effacer original et cochez Créer la nouvelle courbe sur le calque actuel.

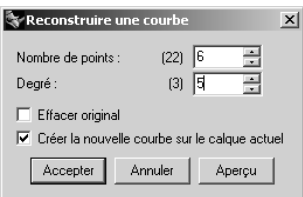

Cliquez sur le bouton Apercu. Remarquez comment les courbes se dévient des courbes originales.

Remarque: Les courbes sont maintenant des courbes d'une seule portée. Les courbes d'une seule portée sont des courbes de Bézier. Une courbe d'une seule portée est une courbe dont le nombre de points est égal à son degré plus 1. Même si cette étape n'est pas nécessaire pour obtenir des surfaces d'une grande qualité, elle permet d'obtenir des résultats prévisibles.

## 10 Verrouillez le calque Courbes originales.

11 Sélectionnez une courbe, activez les points et le diagramme de courbure.

12 Profilez la courbe en déplaçant les points de contrôle jusqu'à ce qu'ils coïncident plus ou moins avec la courbe originale.

 Commencez par déplacer le deuxième point de la courbe reconstruite sur la ligne tangente. Utilisez l'accrochage Proche pour vous déplacer le long de la ligne tangente.

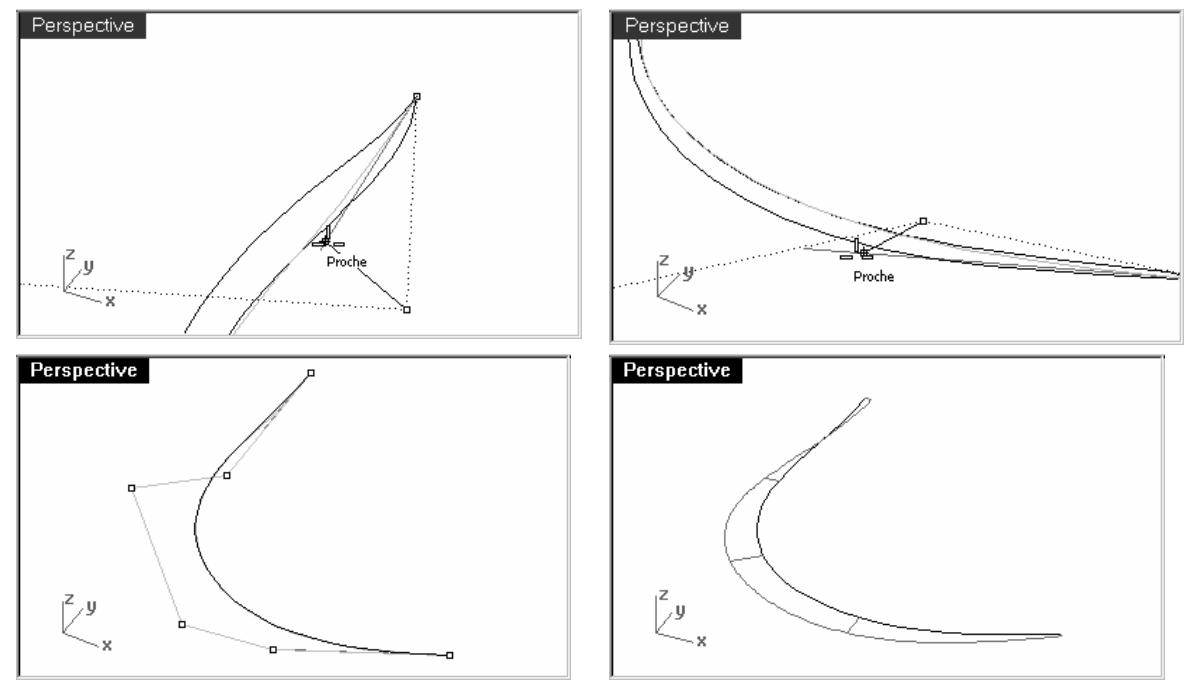

13 Observez le diagramme de courbure afin de vérifier que les transitions de la courbe sont lisses.

 Les courbes sont profilées lorsque les points sont ajustés de telle façon que les courbes reconstruites coïncident avec les courbes verrouillées et lorsque les diagrammes sont corrects.

14 Profilez les autres courbes de la même façon.

15 Créez une surface par sections à partir des nouvelles courbes.

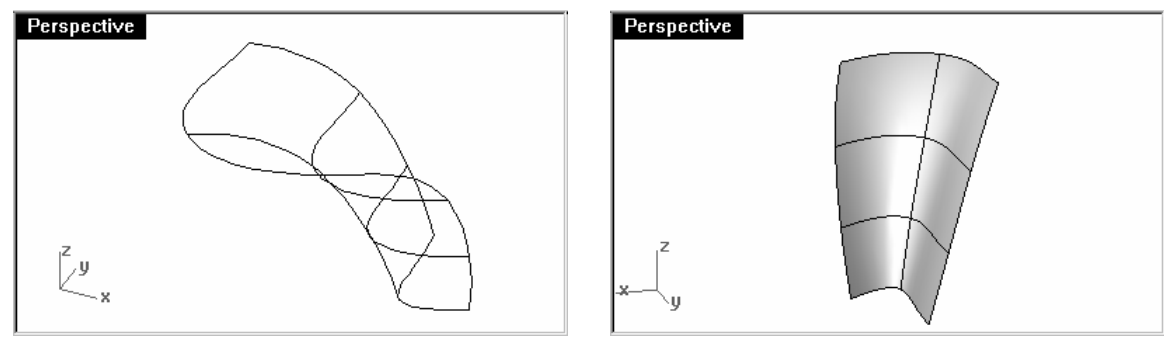

La surface a très peu de courbes isoparamétriques mais sa forme est très proche de celle de la première surface.

16 Analysez la surface avec la commande AnalyseCourbure.

 Remarquez les transitions lisses dans l'affichage en mode fausses couleurs, elles indiquent que les transitions de courbure de la surface sont lisses.
# **7Utiliser des images en arrière-plan**

Cet exercice décrit les étapes à suivre pour créer un boîtier de combiné en utilisant des images comme modèles. Dans cet exercice nous nous centrerons sur la création de courbes à partir d'images en arrière-plan et sur l'utilisation des techniques de profilage sur les courbes avant de créer les surfaces.

Nous commencerons par prendre des esquisses scannées et par les placer dans trois fenêtres différentes. Les trois images du combiné doivent être placées dans leur fenêtre respective et redimensionnées afin qu'elles aient toutes la même taille.

L'alignement des images sera plus facile si elles ont été alignées et découpées lorsque vous avez scanné le rendu du produit afin qu'elles aient la même longueur en pixels. Vous devrez rendre les images plus obscures et réduire légèrement leur contraste si elles présentent beaucoup de blanc. Ceci permet d'avoir un plus grand contraste lorsque vous les calquez dans Rhino.

### **Exercice 22**—**Combiné**

- 1 Ouvrez le fichier Combiné.3dm.
- 2 Dans le menu Outils, cliquez sur Configuration des barres d'outils.
- 3 Dans la boîte de dialogue Barres d'outils, cochez Image en arrière-plan pour ouvrir cette barre d'outils, et fermez la boîte de dialogue.

Utilisez les boutons de cette barre d'outils dans le reste de l'exercice.

On peut aussi accéder à cette barre d'outils en déployant la barre Disposition des fenêtres de la barre Standard située au-dessus des fenêtres.

## Pour placer les images en arrière-plan :

Nous commencerons par créer une géométrie de référence pour faciliter le placement des images.

1 Dessinez une ligne horizontale de 150 mm de long, des deux côtés de l'origine dans la fenêtre Dessus.

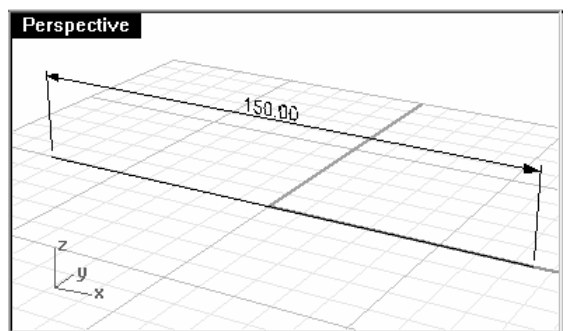

- 2 Désactivez la grille dans les fenêtres que vous utiliserez pour placer les images en appuyant sur la touche F7. Vous verrez mieux l'image. La grille n'est qu'une référence.
- 3 Dans la fenêtre Face, utilisez la commande ImageArrièrePlan avec l'option Positionner (Menu Vue : Image en arrière-plan > Positionner) pour placer l'image CombinéÉlévation.

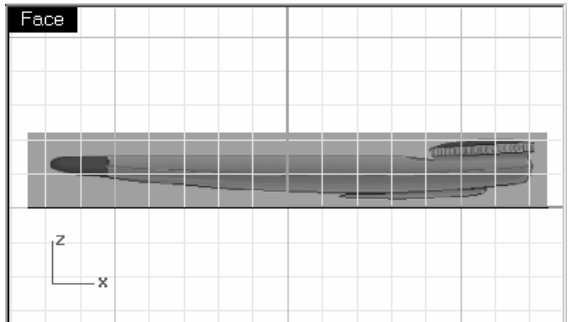

ାତା

Placer une image en arrière-plan

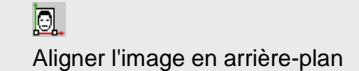

**4** Utilisez la commande **ImageArrièrePlan** avec l'option **Aligner** (*Menu Vue : Image en arrière-plan > Aligner)* pour aligner les extrémités du combiné avec la ligne. La ligne de commandes vous indiquera les étapes à suivre.

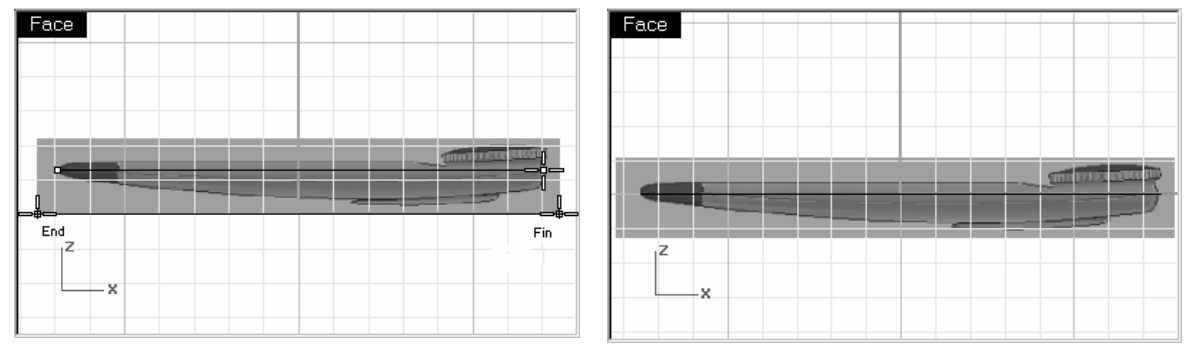

Vous choisissez tout d'abord deux points sur l'image - vous pouvez zoomer pour sélectionner un point très précisément.

Sélectionnez les points sur chaque extrémité de la longueur.

Vous choisissez ensuite deux points dans l'espace avec lesquels vous voulez faire correspondre les points de l'image que vous venez de sélectionner - accrochez-vous sur les extrémités de la ligne de 150 mm.

- 5 Changez la vue de Droite en vue de Dessous.
- 6 Utilisez la même technique pour placer et aligner l'image CombinéDessous.bmp dans la vue de dessous.

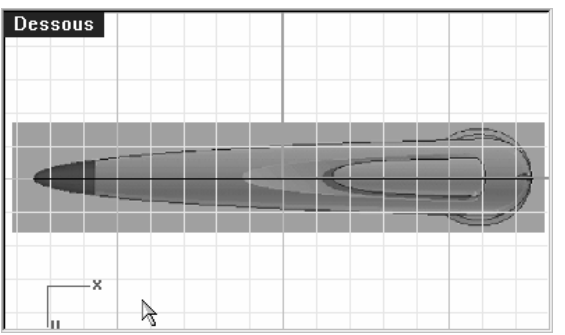

### Pour construire le boîtier :

 $\sqrt{F_{\text{acc}}$ 

1 Dans les fenêtres Face et Dessous, calquez les courbes dont vous avez besoin pour définir la forme du boîtier. Étant donné que la vue de dessous est symétrique, vous pouvez dessiner une seule courbe.

 $Desous$ 

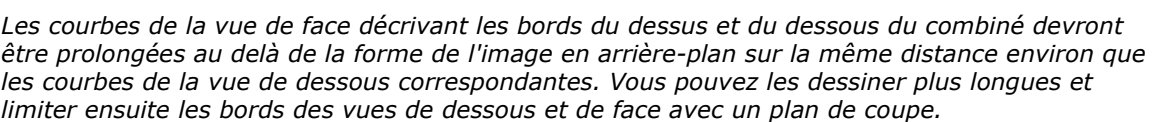

Dessinez maintenant dans la fenêtre Face la courbe définissant la ligne de séparation entre la moitié supérieure et la moitié inférieure du combiné. Cette courbe est la vue de face des bords de la vue de dessus. Elle devrait dépasser vers la droite d'autant que les autres bords.

2 Dans la fenêtre Dessous, sélectionnez la ligne de séparation et le contour.

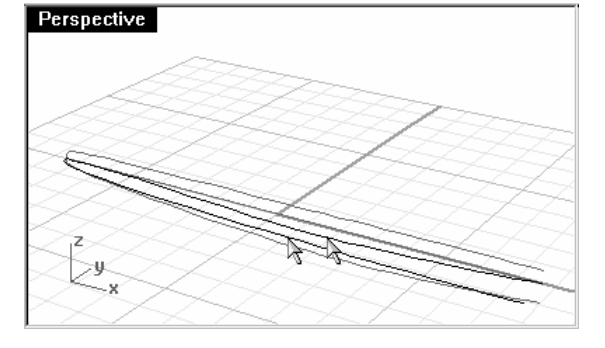

L'outil le plus utile pour calquer des courbes de forme libre est la courbe par points de contrôle.

Placez le moins de points possibles et décrivez précisément la courbe sans tomber dans le piège d'essayer d'être précis à 100% en plaçant tous les points. Avec un peu d'expérience vous pourrez placer le bon nombre de points au bon endroit et modifier ensuite la courbe avec les points pour lui donner sa forme finale.

Dans cet exemple, les courbes 2d peuvent toutes être dessinées assez précisément avec des courbes de degré 3 en utilisant 5 ou tout au plus 6 points de contrôle.

N'oubliez pas de faire attention au placement des points en deuxième position sur les courbes afin de garder la tangence sur le bout effilé de l'objet.

3 Utilisez la commande **Courbe2Vues** (Menu Courbe : À partir de deux vues) pour créer une courbe à partir des courbes sélectionnées.

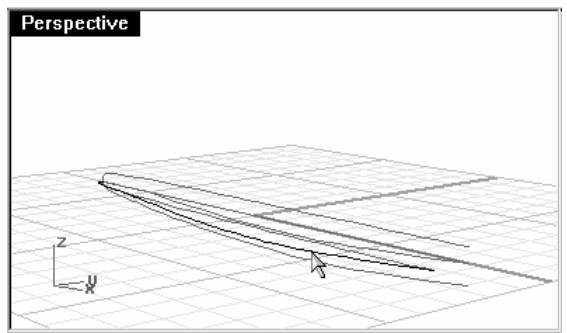

Une courbe en 3 dimensions est créée.

4 Cachez ou verrouillez les courbes originales.

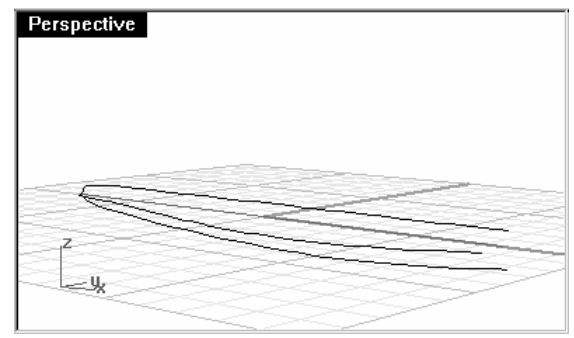

Vous avez maintenant trois courbes.

5 Activez les points de contrôle sur ces courbes.

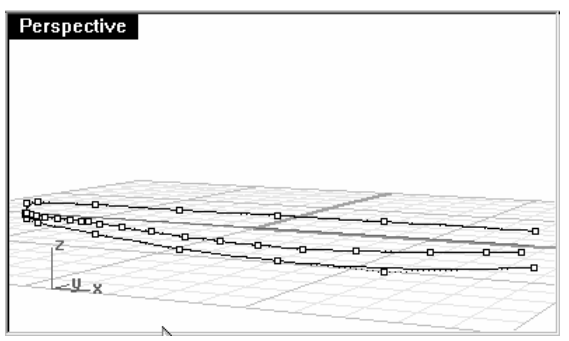

Remarquez le nombre de points de contrôle et l'espacement. Ces courbes sont un exemple de courbes devant être profilées avant de pouvoir être utilisées pour créer une bonne surface.

6 Profilez les courbes en utilisant la même technique que dans l'exercice précédent.

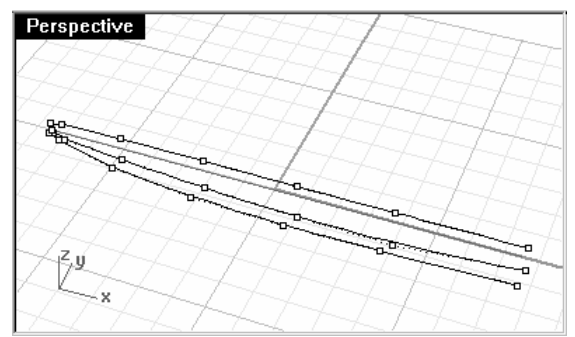

7 Faites une symétrie de la courbe 3D sur l'autre côté.

Les macros ! Symétrie 0 1,0,0 et ! Symétrie 0 0,1,0 sont très utiles pour faire cette symétrie rapidement si<br>elles ont un alias et si la géométrie est symétrique par rapport à l'axe des x ou des y.

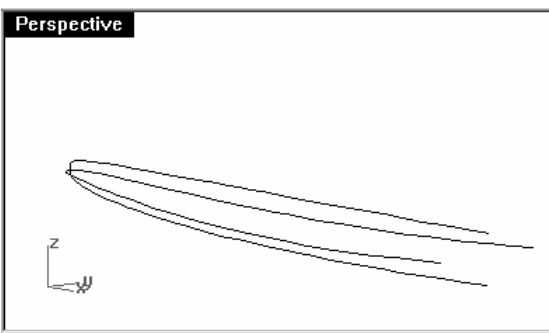

8 Créez une surface par sections à partir des courbes profilées.

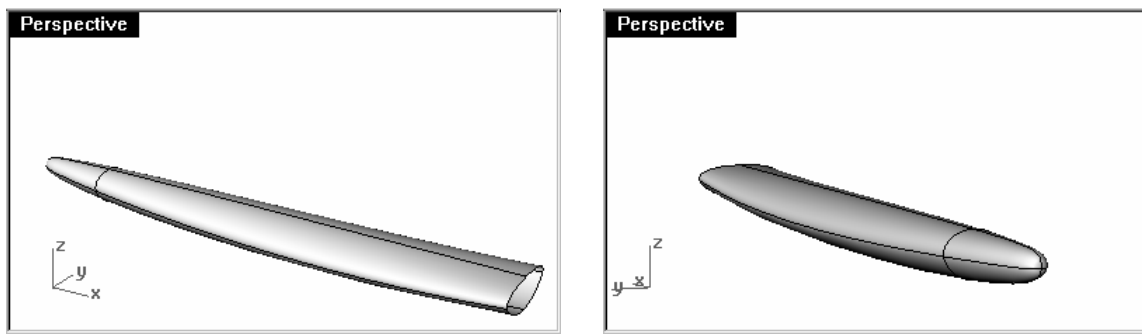

Remarquez la qualité de la surface et le petit nombre de courbes isoparamétriques.

# **8Une approche de la modélisation**

Une des questions survenant lors de la modélisation est "Par où vais-je commencer ?". Dans cette section nous parlerons des différentes approches du processus de modélisation.

Deux choses doivent être prises en compte avant de commencer à modéliser : si les reflets, l'écoulement des fluides, la circulation de l'air ou l'habileté à éditer en utilisant les points de contrôle sont importants pour le modèle, vous commencerez vos modèles avec une géométrie constituée de courbes cubiques (degré 3) ou quintiques (degré 5). Si ces points ne sont pas importants, vous pouvez utiliser une combinaison de courbes linéaires (degré 1), quadratiques (degré 2), cubiques ou quintiques.

Commencez avec des formes simples, les détails seront ajoutés par la suite. Créez tout d'abord des calques pour les différentes parties. Ceci vous aidera à différentier les parties et à les faire coïncider au fur et à mesure.

Nous verrons différents produits pour essayer de déterminer les types de surfaces les plus importants et les approches pour modéliser le produit.

### **Exercice 23—Découpage**

 Cet exercice vous montre comment créer un découpage se raccordant sans cassure ni jointure avec une surface courbée existante. La relation entre la nouvelle surface et la surface existante est arbitraire et la stratégie générale peut donc être utilisée dans d'autres cas.

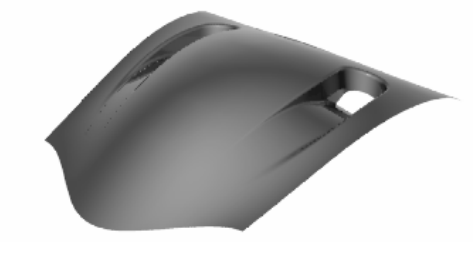

- 1 Ouvrez le fichier Prise d'air.3dm.
- 2 Choisissez Courbes de découpe comme calque actuel, activez le calque Surface de départ et désactivez le calque Prise d'air terminée.

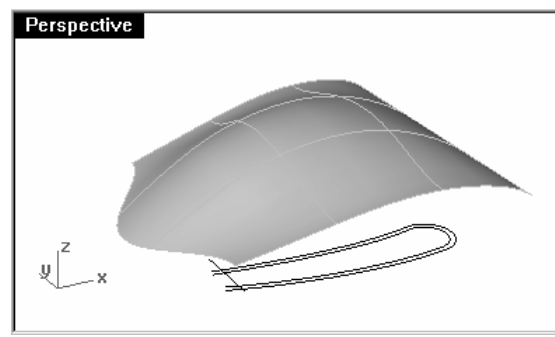

- 3 Sélectionnez les courbes dans la fenêtre Dessus.
- **4** Lancez la commande **Projeter** (Menu Courbe : Courbe à partir d'objets > Projeter).
- 5 Sélectionnez la surface.

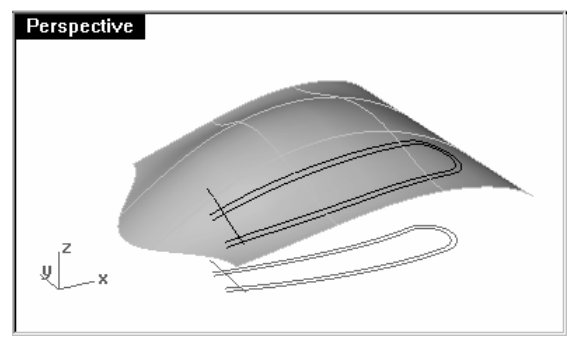

Les courbes seront projetées sur la surface.

- 6 Lancez la commande ProlongerCourbeSurSurface (Menu Courbe : Prolonger une courbe > Courbe sur \, surface).
- 7 Sélectionnez la courbe extérieure sur la surface.

# Remarques :

Pour cet exercice, nous avons créé des modèles supplémentaires pour chaque étape.

Les modèles serviront de référence, ils contiennent des notes pour expliquer la procédure à suivre à chaque étape de l'exercice.

Chaque étape possèdera une note pour indiquer le modèle à ouvrir si nécessaire.

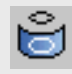

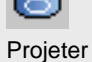

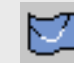

Prolonger une courbe sur une surface

8 Sélectionnez la surface.

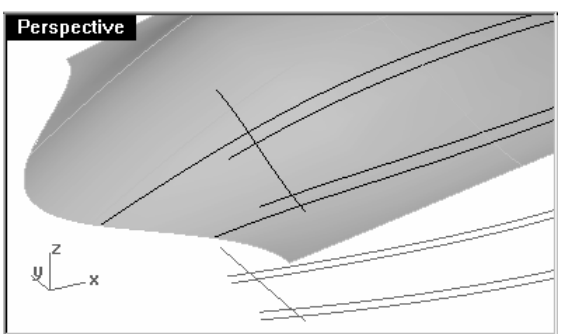

Les extrémités de la courbe sont prolongées jusqu'au bord de la surface.

**9** Utilisez la commande Limiter *(Menu Édition : Limiter)* pour limiter les courbes enter elles.

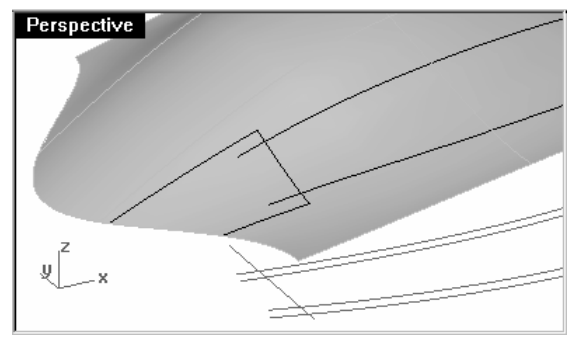

- 10 Joignez les trois petites courbes en une seule.
- 11 Copiez SurPlace la surface et cachez la copie.

12 Utilisez la courbe jointe pour limiter la partie de la surface se trouvant en dehors de la courbe. Vous obtenez une petite surface trapézoïdale. Cette surface est une surface de référence utilisée pour pouvoir adapter une nouvelle surface sur elle. Elle sera effacée par la suite.

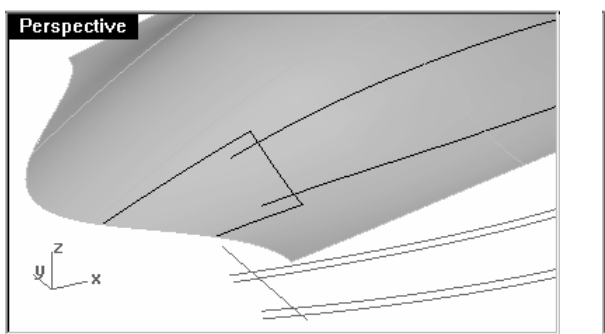

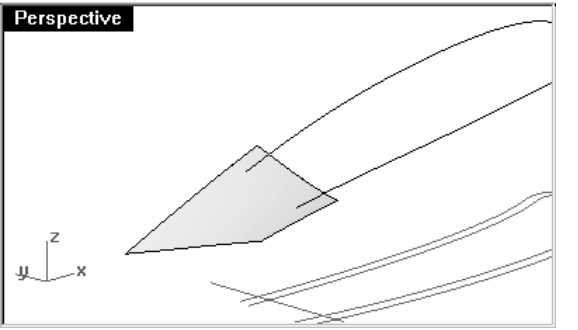

Ouvrez le fichier **Prise d'air 001.3dm** si nécessaire.

13 Utilisez la commande **RétrécirSurfaceLimitée** (Menu Surface : Outils de modification de surfaces > Rétrécir<br>Communication une surface limitée) pour voir plus facilement cette surface puisque les courbes isoparamétriques seront limitées à la taille de la nouvelle surface.

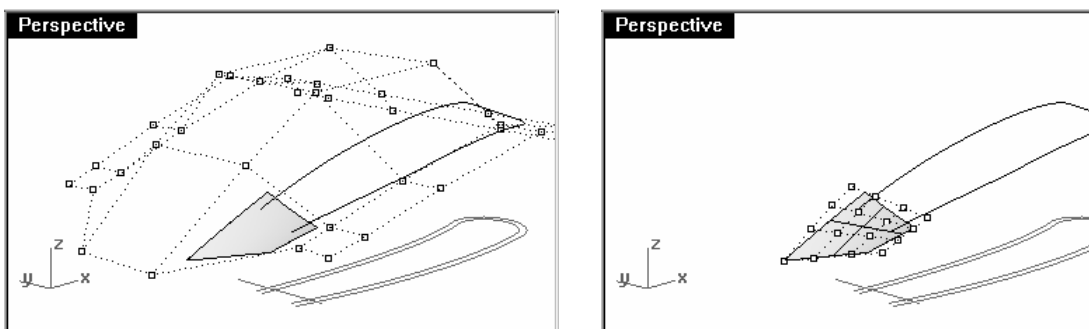

#### Pour créer les courbes du fond de la prise d'air :

 Nous allons maintenant créer une surface pour la partie inférieure du découpage. Le découpage est arrondi sur une de ses extrémités mais nous construirons une surface rectangulaire et la découperons pour créer l'arrondi. Cette approche permet d'avoir une surface plus légère et plus facile à contrôler que si nous essayons de faire coïncider les bords directement lors de la construction.

 Dans cette partie, nous créerons une courbe avec le moins de points possible pour représenter la forme de la partie qui sera le fond de la prise d'air. Lors de la création de la courbe essayez de la regarder dans les différentes vues. Utilisez une courbe de degré 5 avec six points pour obtenir une courbe très lisse. Vérifiez la courbe avec le diagramme de courbure pour qu'elle soit bien profilée.

1 Utilisez la commande Courbe pour dessiner une courbe à partir de ses points de contrôle dans la vue de Face. Dans la **barre d'état**, activez le mode Planéité. La courbe restera ainsi sur un seul plan pour le moment.

Face

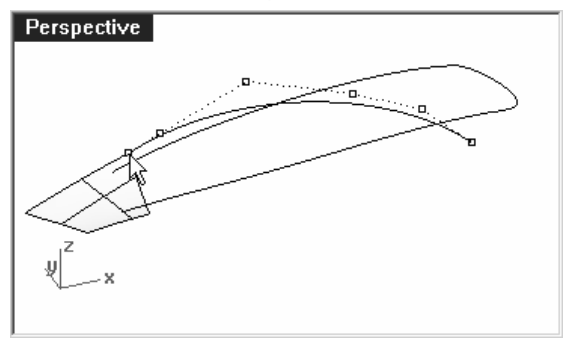

Pour le premier point, accrochez-vous sur le sommet de la petite surface de référence dans une des vues en utilisant l'accrochage Fin.

Passez ensuite dans la vue de Face pour

 continuer à dessiner. Dessinez la courbe plus ou moins tangente au bord de la surface de référence et finissez-la plus bas. en définissant la forme du fond de la prise d'air.

## Remarques :

Ouvrez le fichier **Prise d'air 002.3dm** si nécessaire.

2 Ajustez la courbe avec les points de contrôle pour obtenir la bonne forme dans la vue de Dessus.

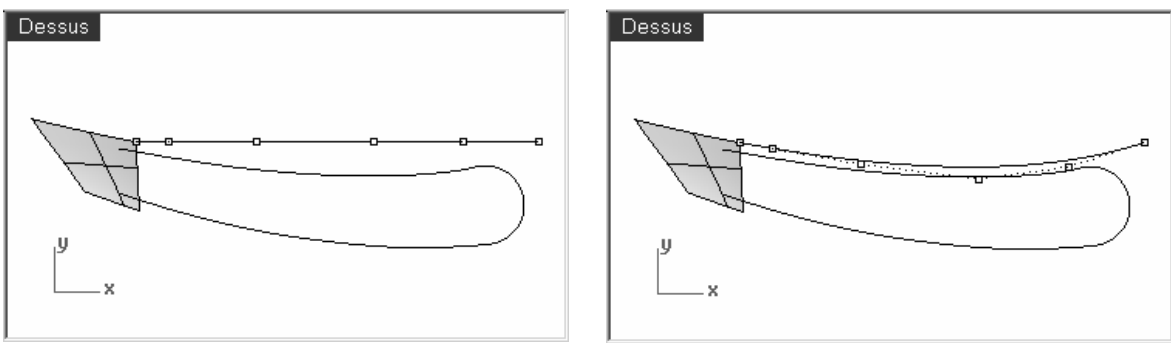

Attention à ne déplacer les points que dans la direction Y (le mode Ortho sera utile ici) pour que la forme dans la vue de Face ne soit pas modifiée.

Faites coïncider autant que possible la courbe avec la plus à l'extérieur des courbes originales et prolongez-la un peu au delà de l'extrémité arrondie.

**3** Utilisez la commande **Adapter** (Menu Courbe : Outils de modification de courbes > Adapter) pour adapter la courbe avec le bord de la surface de référence en utilisant une continuité de courbure.

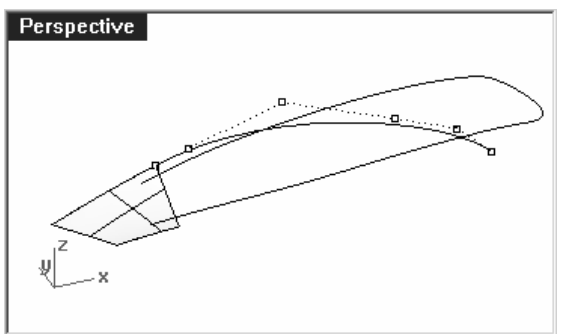

Modifiez la courbe un peu plus si nécessaire mais n'oubliez pas d'utiliser à nouveau la commande **Adapter** si vous avez déplacé un des trois premiers points de la courbe.

4 Copiez la courbe sur l'autre bord.

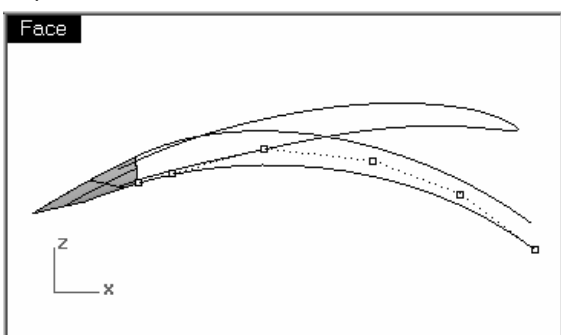

5 Ajustez les courbes en déplaçant les points de contrôle jusqu'à ce qu'elles aient la forme voulue et adaptez ensuite la courbe avec le bord de la surface de référence.

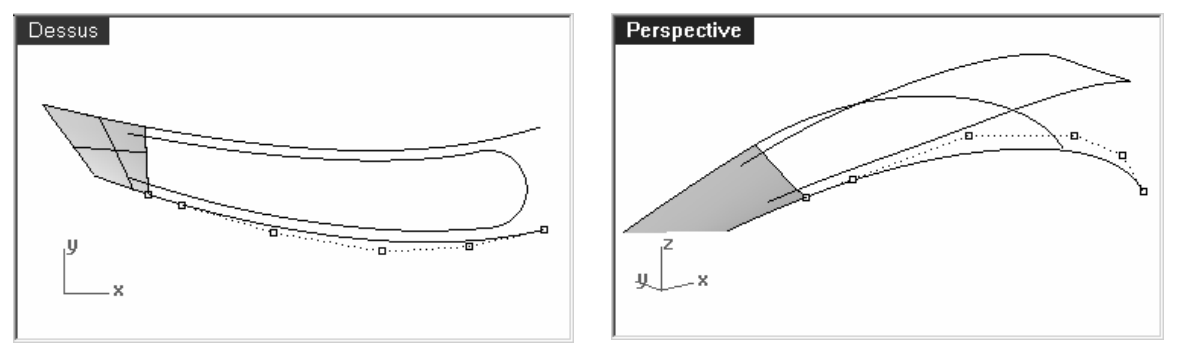

Si l'adaptation déforme trop la courbe, ajoutez un nœud et réessayez. Ajustez le renflement final et éditez les points.

#### Pour créer le fond de la surface de la prise d'air :

 Vous disposez de plusieurs techniques pour créer la surface. Un balayage sur 2 rails serait un des choix les plus évidents, en utilisant les nouvelles courbes en tant que rails et le bord de la surface de référence en tant que section transversale. L'avantage de cette technique est que d'autres sections transversales peuvent être utilisées pour définir la forme du fond si nécessaire. Puisque les rails ont une continuité G2 avec la surface de référence (adaptation précédente), la continuité entre la surface créée et la surface de référence sera très proche de G2. La commande **AdapterSurf** peut réparer toute discontinuité si nécessaire. Cette option est une bonne idée et vous pouvez l'essayer maintenant.

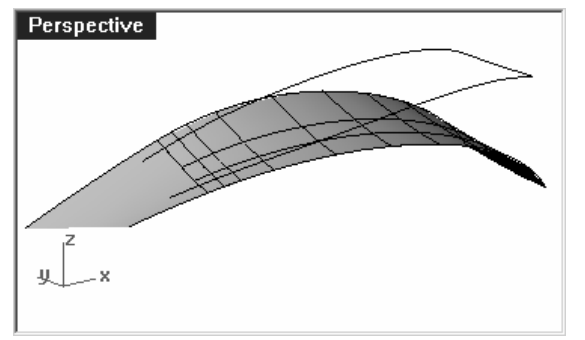

 Une autre approche serait de créer une surface par section entre les deux courbes. La surface devra être ajustée pour s'adapter à la surface de référence et cette méthode permettra d'étudier certaines options de la commande AdapterSurf. Nous allons donc l'expliquer plus en détails ici.

**1** Utilisez la commande **SurfaceParSections** (Menu Surface : Surface par sections) pour créer la surface entre les deux courbes.

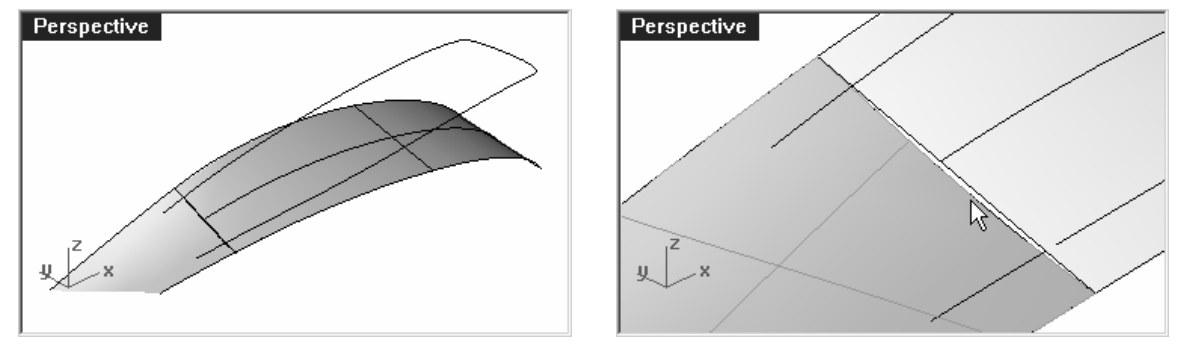

La surface par sections étant plate, il y aura un petit vide au niveau du bord de la surface de référence.

2 Utilisez la commande AdapterSurf (Menu Surface : Outils de modification de surfaces > Adapter) pour adapter la surface par sections au bord de la surface de référence.

Utilisez le bouton **Aperçu** pour voir le résultat de l'adaptation.

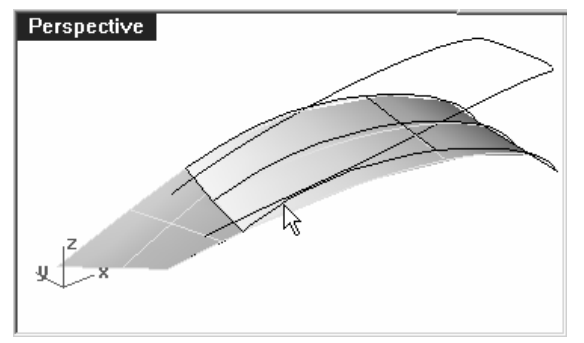

Vous remarquerez peut-être que la surface adaptée tourne assez brusquement pour être perpendiculaire au bord cible.

Si c'est le cas, cliquez sur le bouton Options et dans la section Direction isoparamétrique choisissez Conserver la direction isoparamétrique. Quittez les options et relancez l'aperçu.

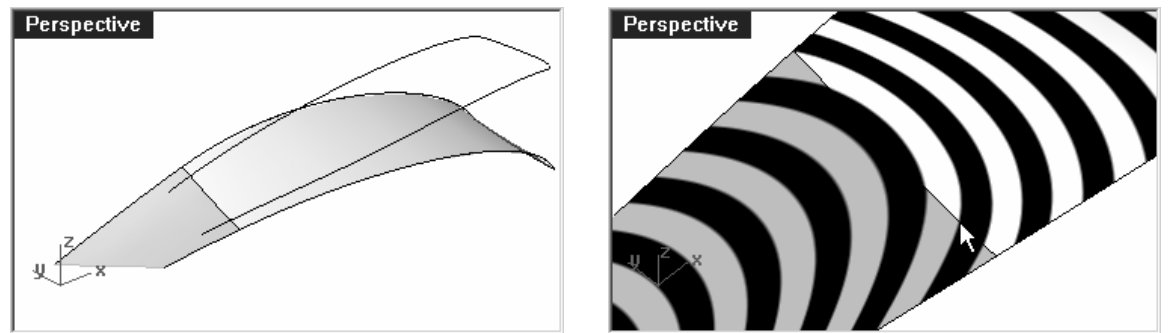

La surface devrait maintenant être adaptée avec une déformation bien moins importante.

### Pour créer les côtés du découpage :

 Pour créer les côtés du découpage, nous extruderons la ligne extérieure projetée avec un angle de dépouille de 10 degrés et nous la limiterons avec la surface par sections.

1 Sélectionnez la courbe projetée.

Ouvrez le fichier **Prise d'air 002.3dm** si nécessaire.

- 2 Utilisez la commande **ExtruderCourbe** (Menu Surface : Extruder une courbe > Dépouille) pour extruder la courbe projetée.
- 3 Cliquez sur AngleDépouille.
- 4 Tapez -10 et appuyez sur Entrée.
- 5 Tirez la surface jusqu'à ce qu'elle coupe entièrement la surface inférieure, mais sans plus, et cliquez.

 Si vous extrudez la surface trop loin, il se peut que vous obteniez une polysurface au lieu d'une surface simple. Si c'est le cas, essayez d'extruder à nouveau mais n'allez pas aussi loin. Si vous ne pouvez pas assez la tirer afin qu'elle pénètre dans le sol sans créer de polysurface, extrudez-la sur une petite distance. Utilisez ensuite la commande **ProlongerSurf** pour la prolonger à travers la surface du sol.

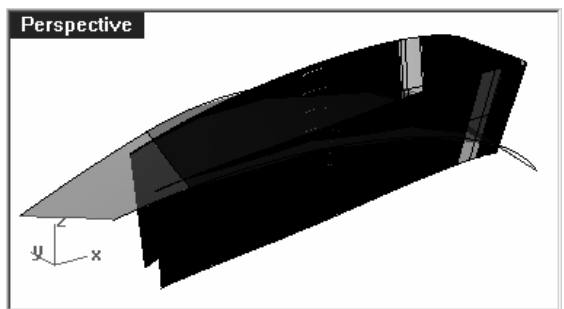

La surface extrudée est une surface très dense.

6 Utilisez la commande AjusterSurf pour simplifier la surface.

 Vous devriez obtenir un bon résultat avec Tolérance d'ajustement=**0.001**, **EffacerOriginal=Oui, Relimiter=Oui**, **DegréU=3** et **DegréV=3**.

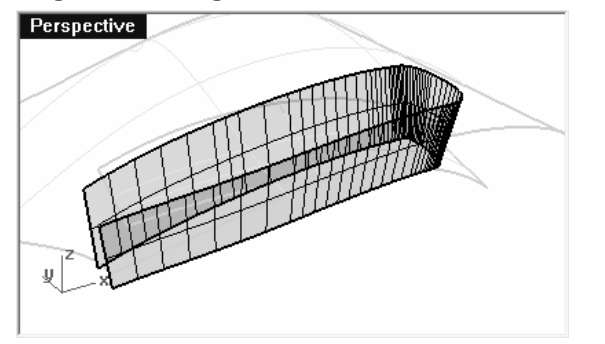

# Remarques :

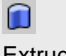

Extruder

## Pour créer les congés :

Vous pouvez maintenant créer les congés sur les surfaces.

- 1 Montrez la surface principale.
- **2** Utilisez la commande **CongéSurf** (Menu Surface : Congé entre surfaces) pour créer les congés entre la surface inférieure et les côtés.
- 3 Tapez 5 et appuyez sur Entrée.
- 4 Cliquez sur Prolonger pour le désactiver (Non).
- 5 Cliquez sur Limiter.
- **6** Cliquez sur **Non**.
- 7 À l'invite Sélectionner la première surface du congé ( $Rayon = 5$  Prolonger=Non Limiter=Non), sélectionnez la surface inférieure.
- 8 Cliquez sur la surface latérale près du même point.
- 9 Répétez cette opération pour la surface latérale et la surface originale.

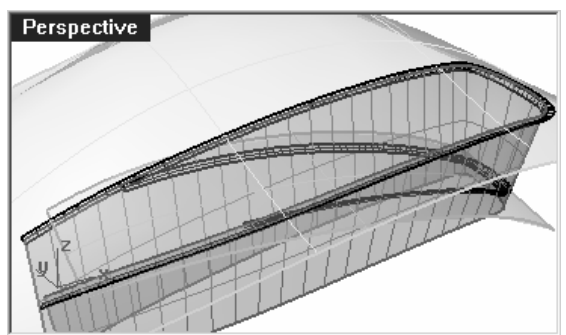

Les deux congés se croisent. Nous les limiterons au niveau de leur point d'intersection.

#### Limiter les surfaces des congés :

 Les deux surfaces de congé sont tangentes au bord effilé de la prise d'air et elles sont tangentes entre elles là où les congés se croisent.

 Si nous limitons les extrémités des congés avec un plan, les bords limités seront alors tangents entre eux. La limite de ces surfaces sera utile lors de la création des surfaces finales qui raccordent les congés entre la prise d'air et les surfaces principales.

Ouvrez le fichier **Prise d'air 002.3dm** si nécessaire.

## Remarques :

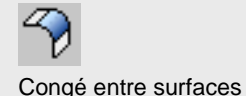

 Pour créer le plan, dessinez tout d'abord des cercles avec l'option AutourCourbe autour d'un bord des surfaces de congé et construisez ensuite des surfaces planes à partir des cercles. Cette opération sera plus facile si vous cachez tout sauf les surfaces des congés.

- 1 Sélectionnez les congés et utilisez le bouton InverserSél Cacher dans la barre d'outils Visibilité pour les isoler.
- 2 Lancez la commande Cercle et utilisez l'option AutourCourbe. Activez uniquement l'accrochage Int.

L'option **AutourCourbe** force la commande Cercle à chercher des courbes, y compris parmi les bords, pour dessiner le cercle autour.

 Vous pouvez remarquer qu'en approchant le curseur des bords du congé, le marqueur apparaît sur le bord pour indiquer où le centre du cercle peut se trouver. Au niveau de l'intersection entre plusieurs courbes, il est plus difficile de savoir laquelle sera la source du centre du cercle. Si vous essayez de choisir l'intersection au niveau de ce point, vous ne pourrez pas car il y a deux choix possibles. Vous pouvez forcer la commande à choisir un des bords en utilisant l'accrochage SurCourbe.

- **3** Utilisez l'accrochage **SurCourbe** (Menu Outils : Accrochages aux objets > Sur un objet > Sur une courbe).
- 4 Cliquez sur le bord inférieur de la surface supérieure.

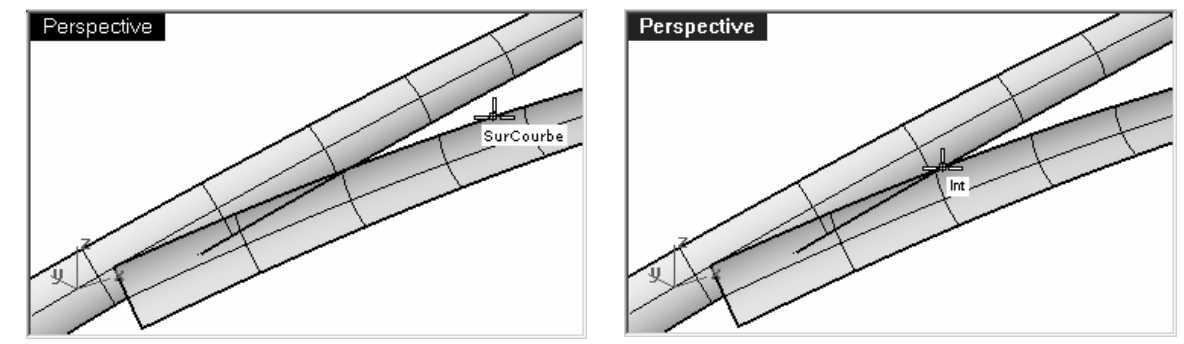

Maintenant, quand vous trouvez l'accrochage Int vous pouvez être sûr que le cercle sera dessiné autour de ce bord et non autour de celui qui le croise.

5 Dessinez le cercle plus grand que la largeur des surfaces de congés.

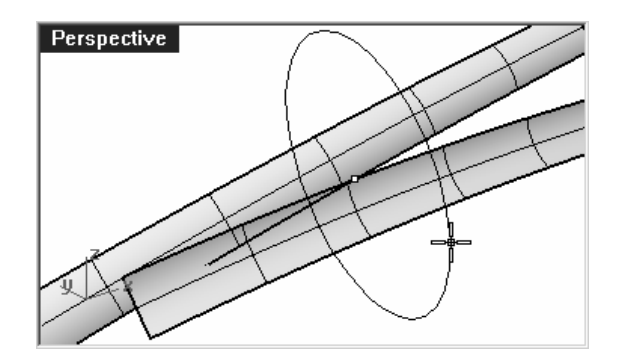

6 Utilisez la commande SurfacePlane (Menu Surface : Courbes planes) pour créer une surface circulaire au point d'intersection.

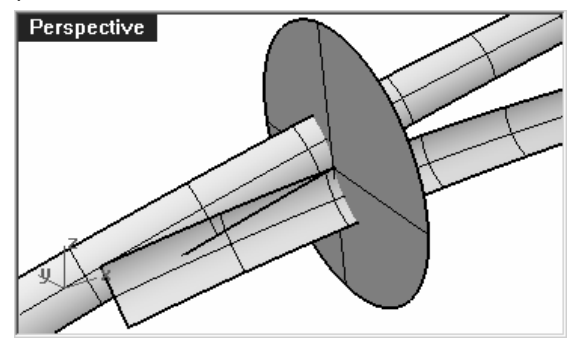

 $\odot$ Cercle: Autour d'une courbe

- 7 Répétez ces étapes pour les autres intersections.
- 8 Limitez les congés au niveau des surfaces.

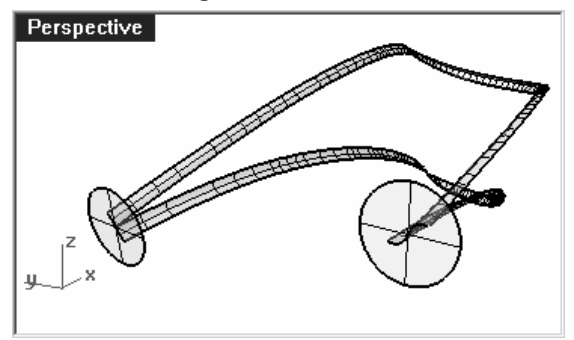

### Limiter les bords de la prise d'air :

Vous pouvez utiliser les congés limités pour limiter la surface latérale de la prise d'air.

- 1 Utilisez Montrer Sélection pour montrer la surface latérale effilée.
- 2 Utilisez les surfaces des congés comme objets de limite pour limiter la partie inutile de la surface latérale.

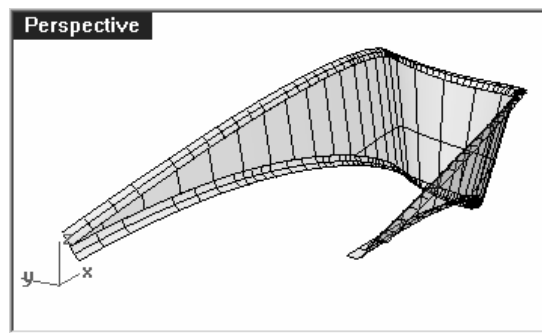

Il est souvent plus rapide de limiter avec des courbes que d'utiliser des surfaces, surtout si les surfaces sont tangentes avec l'objet à limiter, comme c'est le cas des congés.

Dupliquez les deux bords qui sont en contact avec la surface latérale pour les utiliser en tant qu'objets de limite si vous avez des problèmes.

#### Limiter la surface principale et celle du fond :

 L'étape suivante consiste à prolonger les bords des congés pour que la surface principale et la surface du fond puissent être limitées. Le bord intérieur, ou inférieur, du congé inférieur sera prolongé au delà de la fin de la surface du fond et le bord extérieur, ou supérieur, du congé supérieur sera prolongé au delà de la fin de l'ouverture de la prise d'air. Les courbes prolongées seront projetées sur les surfaces respectives et utilisées pour les limiter.

1 Dans la vue de Dessus, utilisez la commande Prolonger avec l'option Type=Lisse pour prolonger les deux extrémités inférieures du bord de congé inférieur au delà de l'avant de la surface du fond.

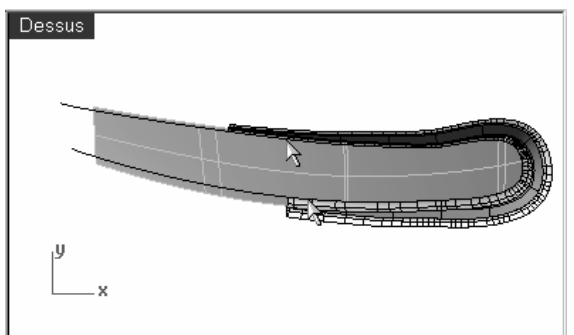

2 Utilisez ces courbes, toujours dans la vue de Dessus pour Limiter les bords extérieurs de la surface du fond.

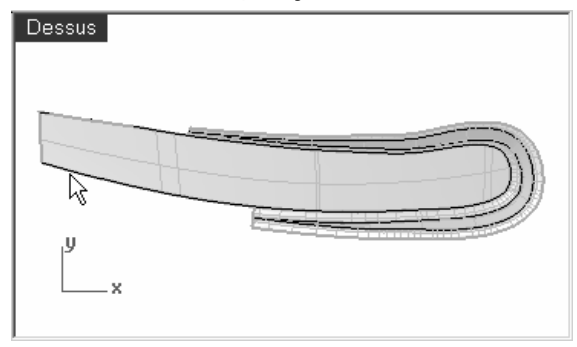

3 Utilisez la commande Prolonger pour prolonger les bords extérieurs du congé supérieur au delà de la fin de la surface du fond.

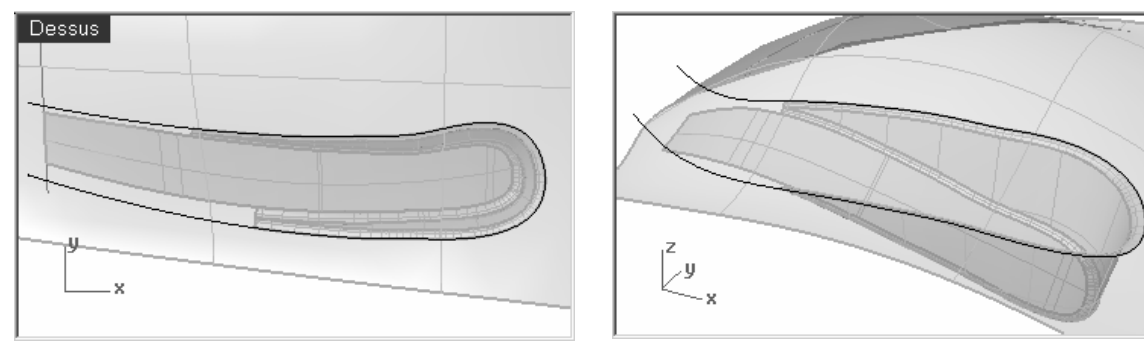

Remarques :

Ouvrez le fichier **Prise d'air 005.3dm** si nécessaire.

Remarquez comment dans la vue en Perspective ces courbes prolongées sont en dehors de l'espace au niveau de leurs extrémités extérieures.

- 4 Utilisez la commande MontrerObjetsSélectionnés avec la surface principale si elle est cachée.
- 5 Projetez les courbes sur la surface principale à partir de la vue de Dessus.
- 6 Utilisez MontrerObjetsSélectionnés ou activez le calque pour les courbes originales et Projetez le segment de ligne sur la surface principale.
- 7 Limitez les courbes projetées les unes avec les autres pour qu'elles forment une boucle fermée.

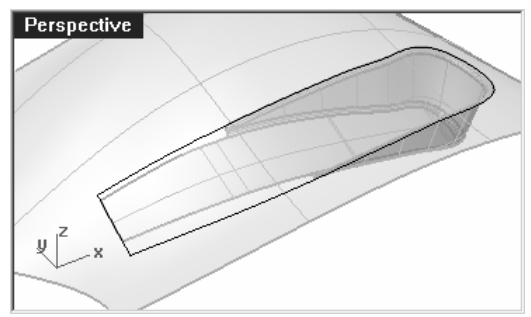

8 Utilisez les courbes fermées pour Limiter un trou dans la surface principale.

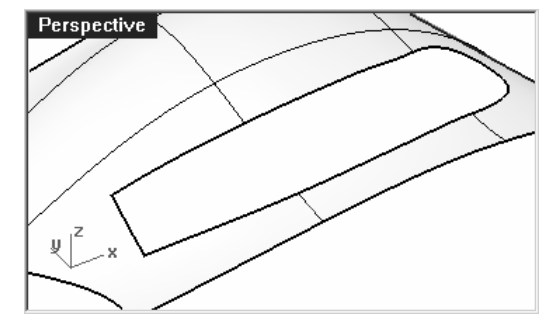

#### Définir les courbes pour créer les surfaces

 Nous sommes maintenant presque prêts à créer les surfaces. Comme vous pouvez le voir, les surfaces présentent des vides rectangulaires, nous devons ajuster les courbes et les bords autour des vides pour créer un balayage sur 2 rails ou une surface de réseau. Étant donné qu'une des extrémités de chaque rectangle ouvert est délimitée par les deux bords de congé tangents, nous devons créer une courbe à cet endroit pour l'utiliser comme base. Nous dupliquerons les quatre bords et les joindrons en deux courbes en forme de s. L'autre extrémité de chaque rectangle est délimitée par une portion du bout du trou dans la surface principale. Nous diviserons ce bord en plusieurs segments correspondant exactement aux extrémités des ouvertures rectangulaires.

1 Utilisez DupBord pour créer des courbes au niveau des bords limités des congés.

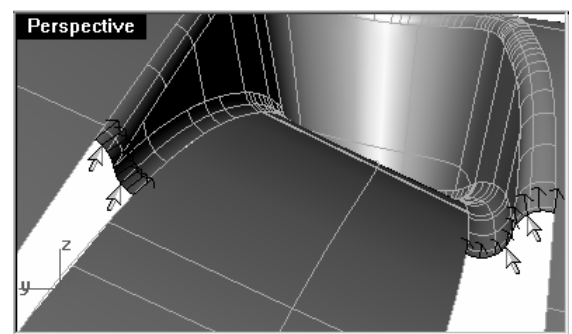

- 2 Joignez ces quatre bords en deux courbes.
- **3** Utilisez la commande *DiviserBord* (Menu Analyse : Outils pour les bords > Diviser un bord) et l'accrochage Fin pour diviser le bord droit sur le trou limité dans la surface principale avec les points finaux du bord de la surface du fond.

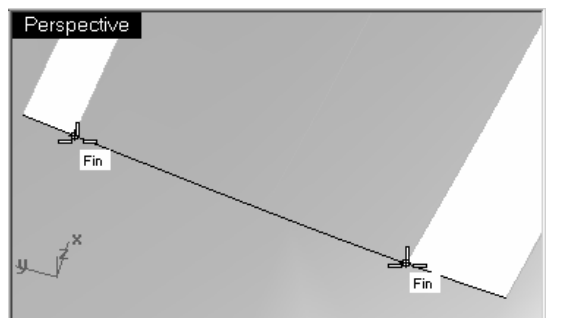

Ouvrez le fichier **Prise d'air 006.3dm** si nécessaire.

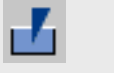

Diviser un bord

4 Utilisez la commande DiviserBord pour diviser les bords les plus longs au niveau des extrémités des bords des congés.

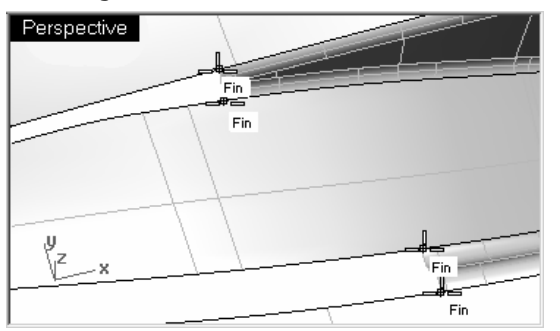

La commande SurfaceRéseau trouvera alors une solution plus rapidement.

5 Utilisez la commande Balayage2 avec l'option Tangence ou la commande SurfaceRéseau pour créer les deux dernières surfaces.

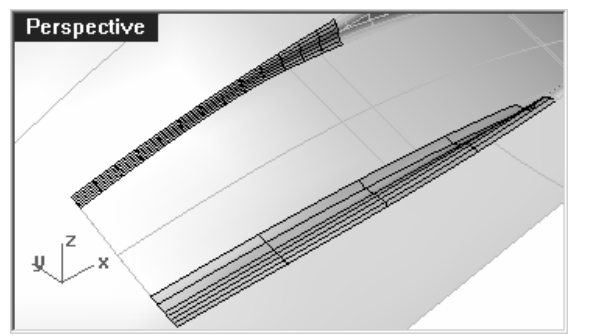

Les surfaces commencent avec les courbes en formes de s que vous avez dupliquées et se terminent par une ligne droite au niveau des bords divisés.

 Ouvrez le fichier **Prise d'air 007.3dm** si nécessaire.

- 6 Joignez les surfaces du découpage et limitez un trou en bas.
- 7 Faites une symétrie et limitez pour obtenir l'autre prise d'air.

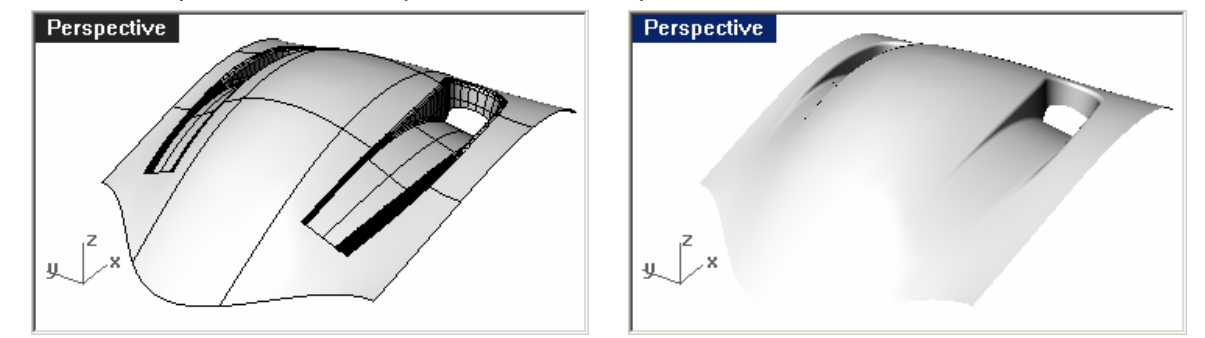

#### Courbes de sections transversales supplémentaires :

 La plus grande des deux surfaces peut être améliorée en ajoutant des courbes de section transversale. Pour ajouter des sections, utilisez la commande Raccorder et créez des courbes tangentes à environ un tiers et deux tiers le long des bords de l'ouverture. Utilisez ces courbes avec les autres pour la surface de réseau.

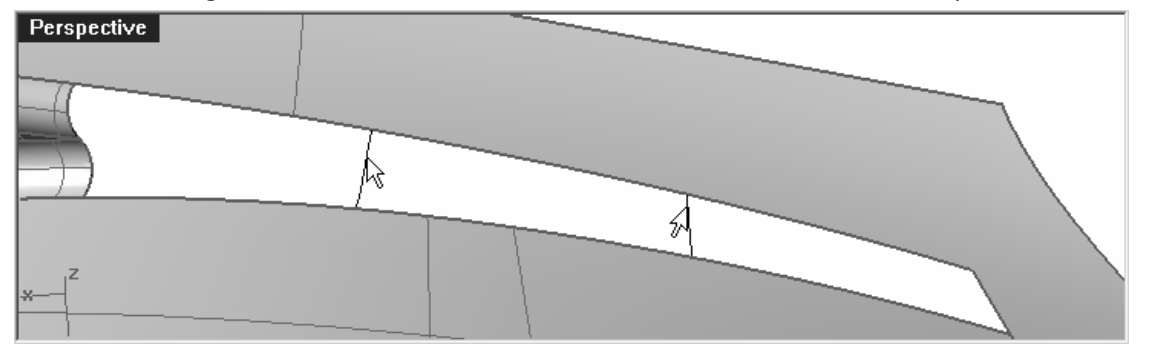

- 1 Activez l'accrochage Point.
- **2** Lancez la commande **Raccordement** (Menu Courbe : Raccorder des courbes).
- 3 Dans la ligne de commandes choisissez Continuité=Tangence et sélectionnez ensuite l'option Perpendiculaire.

 $29$ Raccorder des courbes

4 Sélectionnez un des bords longs de l'ouverture rectangulaire et déplacez le curseur à environ un tiers le long du bord ouvert.

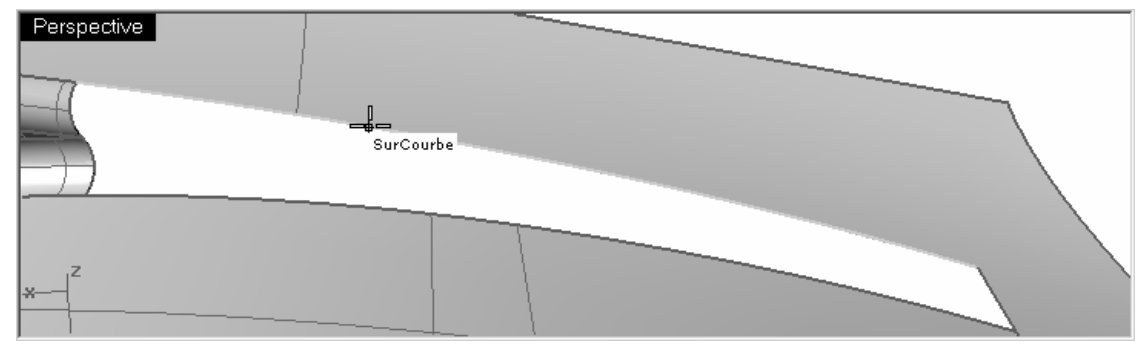

- 5 Sélectionnez à nouveau l'option Perpendiculaire pour l'autre extrémité de la courbe de raccordement et sélectionnez le bord opposé au premier comme courbe cible.
- 6 Ramenez le curseur dans la zone ou vous avez cliqué le long du premier bord jusqu'à ce que l'étiquette de l'accrochage Point apparaisse. Le curseur s'accrochera sur le bord actuel avec une ligne de repérage blanche.

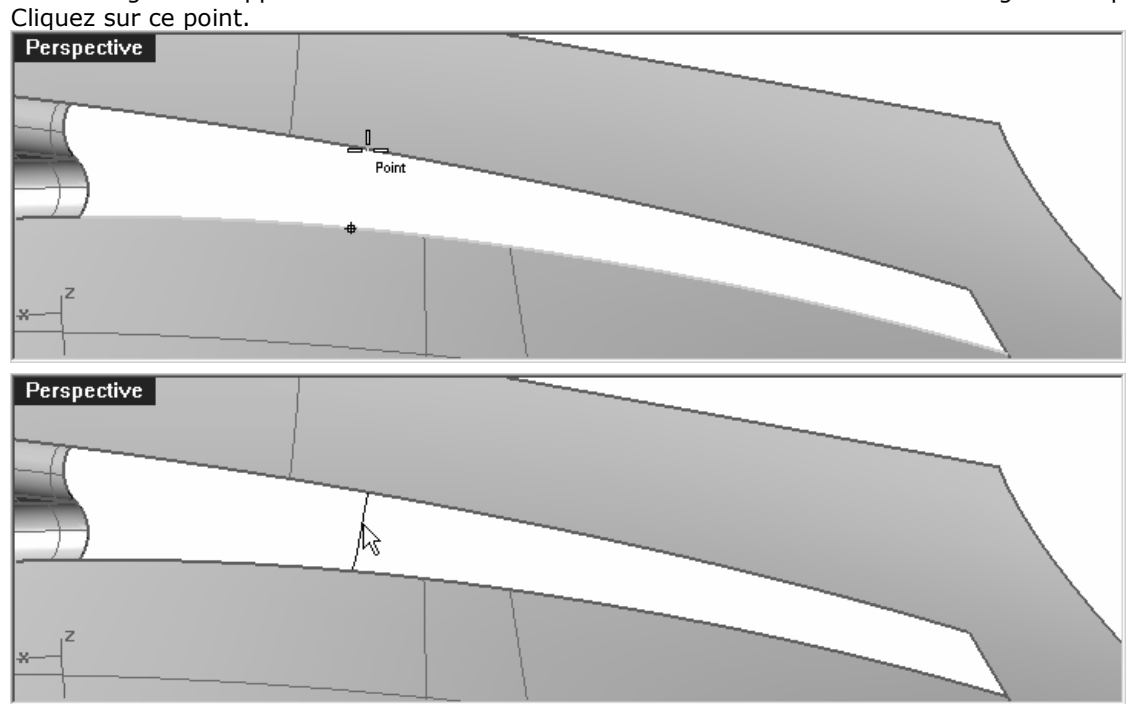

La courbe de raccordement sera placée directement de l'autre côté de l'ouverture.

- 7 Créez une deuxième courbe de la même façon à environ deux tiers le long des mêmes bords. N'oubliez pas de sélectionner Perpendiculaire à chaque fois.
- 8 Utilisez la commande SurfaceRéseau pour créer la surface. Pensez à inclure les nouvelles courbes dans la sélection.

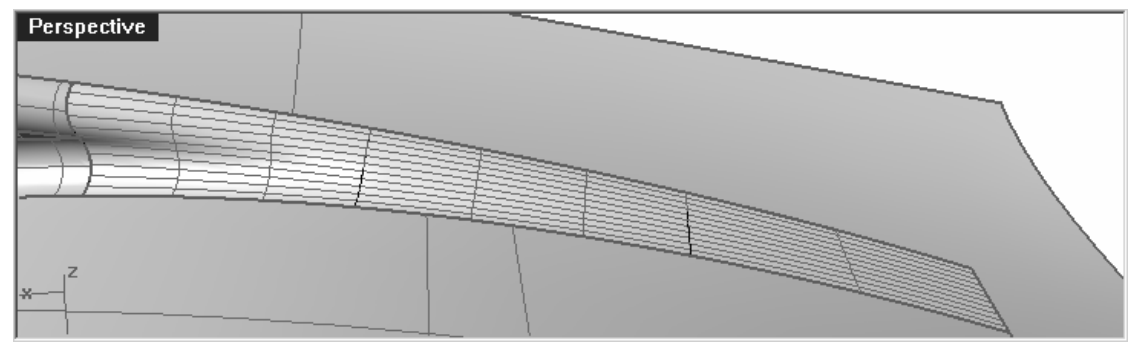

# **Utiliser des dessins en 2D**

# **Utiliser des dessins 2D comme partie d'un modèle**

On vous demandera parfois d'utiliser un fichier de dessin en 2D pour l'inclure dans votre modèle de Rhino. Vous devrez entre autres déplacer et positionner le dessin sur le modèle.

Dans l'exercice suivant, nous utiliserons un logo dessiné avec Adobe Illustrator pour créer un logo en 3D sur un modèle.

### **Exercice 24—Importer un fichier d'Adobe Illustrator**

 Dans cet exercice nous créerons un plan de construction personnalisé, nous importerons un fichier Illustrator et nous placerons un logo sur des surfaces.

1 Ouvrez le fichier Épurateur d'air.3dm.

**9**

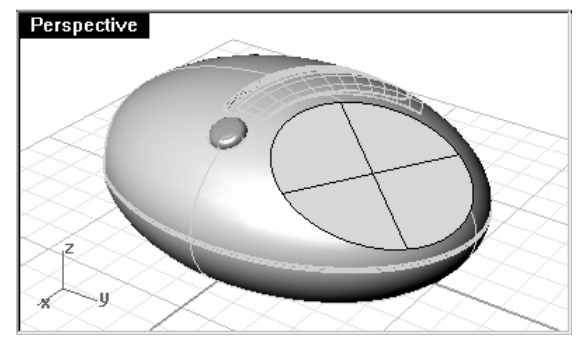

### Pour importer un fichier :

- **1** Lancez la commande **Importer** (Menu Fichier : Importer).
- 2 Choisissez comme Type de fichiers Fichiers PDF (\*.pdf; \*.ai), et sélectionnez AirOne\_Logo.ai pour l'importer.
- 3 Dans la boîte de dialoque Options d'importation AI, cliquez sur Accepter.

Le logo est sélectionné et mis en place dans le plan de construction de la vue de **Dessus** sur le calque Défaut.

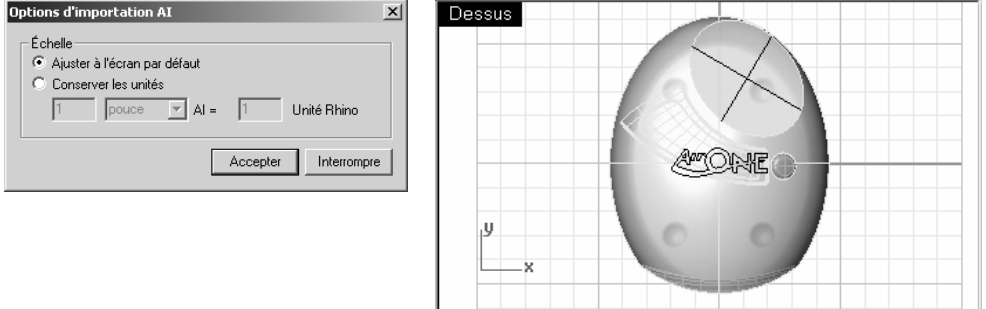

- 4 Alors que la géométrie importée est toujours sélectionnée, utilisez la commande Grouper pour grouper les différentes courbes ensemble. Il sera alors beaucoup plus facile de sélectionner toutes les courbes en même temps dans les étapes de transformation suivantes.
- 5 Lancez la commande Calque.
- 6 Désactivez le calque Logo.
- 7 Cliquez avec le bouton de droite sur le calque Logo et cliquez sur Copier les objets sur un calque pour créer une copie du logo sur le calque Logo.

Nous utiliserons cette copie plus tard pour une autre partie de l'exercice.

8 Désactivez tous les calques sauf Défaut et Surface supérieure.

### Pour créer le plan de construction personnalisé :

 Nous devons définir un plan de construction sur la surface plane. La commande PlanC nous permettra de le faire mais les directions X et Y du nouveau plan de construction seront plaquées sur les directions U et V de la surface cible respectivement et la direction Z du plan sera plaquée sur la normale de la surface. La commande Direction nous dira comment sont dirigées les directions U et V de la surface et nous permettra de les changer si nécessaire.

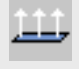

**Direction** 

1 Sélectionnez la surface en forme de disque plat, puis dans le menu Analyse, sélectionnez Direction (Menu Analyse : Direction).

 La direction normale et les directions U et V de la surface sont alors affichées. Il est important de connaître la direction normale et les directions U et V de la surface.

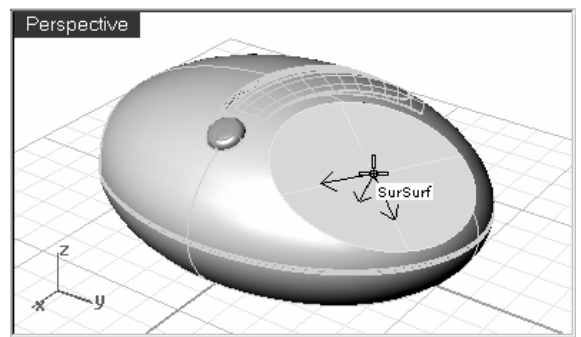

Les flèches blanches montrent les normales de la surface. Un curseur avec deux flèches, rouge et verte, apparaît quand vous vous déplacez sur la surface sélectionnée.

La flèche rouge indique la direction U et la flèche verte la direction V.

2 Dans la ligne de commandes vous disposez de plusieurs options pour changer les directions de la surface. Vous pouvez cliquer sur ces options pour changer les directions de la surface. Le curseur et les normales de la surface seront actualisés en conséquence.

Quand tous les changements sont faits, appuyez sur **Entrée** pour accepter.

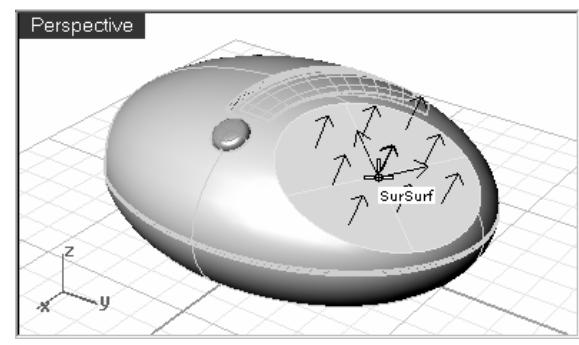

Le but est d'obtenir des flèches U, V et normale comme sur cette image.

De cette façon, le nouveau plan de construction sera plaqué sur la surface en conséquence et la géométrie peut être plaquée sur le plan de construction comme prévu.

3 Dans la fenêtre Perspective, utilisez la commande PlanC avec l'option Objet (Menu Vue : Définir PlanC > À partir d'un objet) ou (Cliquer avec le bouton de droite sur le titre de la fenêtre : Définir le PlanC > À partir d'un objet) pour définir le plan de construction sur la surface.

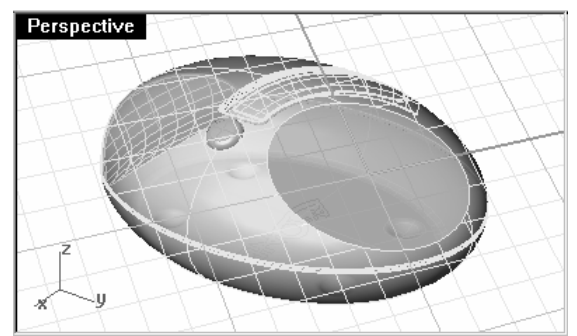

Les axes X et Y sont parallèles aux directions U et V de la surface que vous avez définies dans l'étape précédente.

4 Vous pouvez enregistrer le nouveau plan de construction avec la commande **PlanCNommé** (Menu contextuel du titre de la fenêtre : Définir le PlanC >PlanC nommés...) afin de pouvoir le retrouver facilement par la suite.

#### Pour déplacer les courbes du logo sur le nouveau plan de construction :

 La commande que nous utiliserons pour déplacer le logo sur la surface en forme de disque tient compte de la position de l'objet par rapport à un plan de construction.

1 Sélectionnez les courbes dans la fenêtre Dessus. Vérifiez que la fenêtre Dessus est active, puis lancez la commande **DéplacerSurPlanC** (Menu Transformer : Orienter > Déplacer sur un PlanC).

Cette commande dépend du plan de construction actif à chaque étape, il est donc important de cliquer dans<br>Les bonnes fenêtres

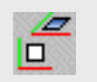

Déplacer sur un plan de construction

## Remarques :

2 Cliquez dans la fenêtre Perspective contenant le plan de construction personnalisé.

Vous pouvez utiliser aussi l'option Copier=Oui dans cette commande pour qu'une copie soit déplacée au lieu de l'original.

Quand Copier=Oui, chaque fois que vous cliquez dans une fenêtre une copie est placée et ce jusqu'à ce que la commande soit terminée avec Entrée ou Échap.

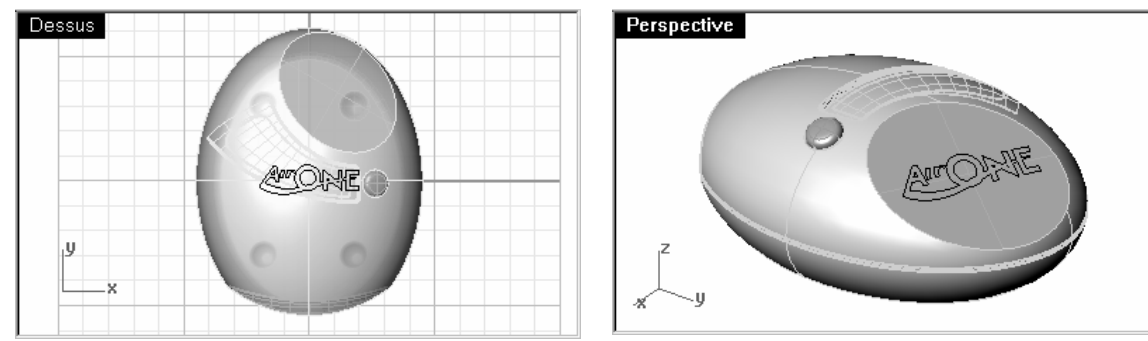

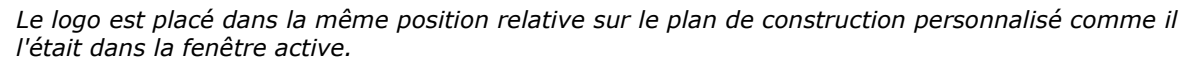

3 Faites tourner, déplacez ou changez l'échelle du logo.

Pour voir précisément la surface et les courbes vous pouvez utiliser la commande VueEnPlan dans la fenêtre Perspective. La vue est alors en projection parallèle et regarde directement le plan.

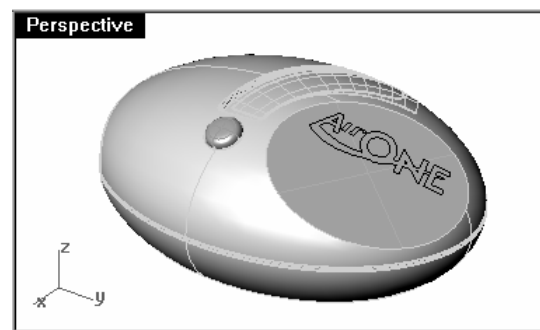

4 Utilisez la commande **Extruder** (Menu Solide : Extruder une courbe plane > Droit) avec l'option **DeuxCôtés** pour que le texte soit en 3 dimensions. La distance d'extrusion devrait être de 2 mm.

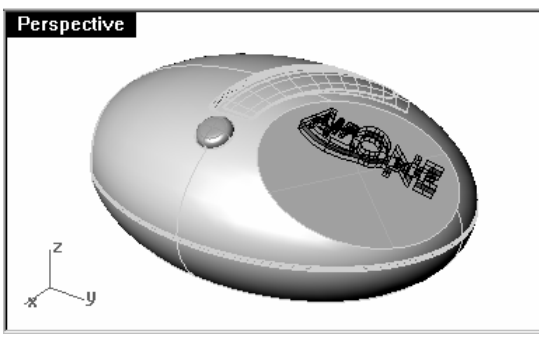

**5** Utilisez la commande **DifférenceBooléenne** *(Menu Solide : Différence)* pour transformer le texte en surface.

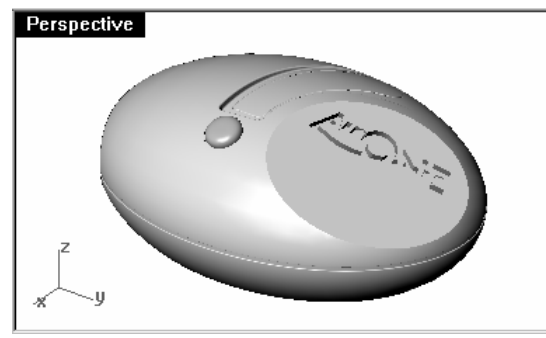

### Pour placer le logo sur une surface irrégulière :

 Dans cette partie de l'exercice, nous utiliserons la copie du logo qui se trouve sur le calque Logo et nous la placerons sur la surface de découpe. Cette surface n'est pas plate, nous utiliserons donc un outil de transformation différent (Glisser le long d'une courbe) pour déplacer le logo et le courber le long de la surface.

 La commande Glisser permet de reproduire les points de contrôle d'un objet d'une courbe sur une autre. La relation entre les points de la première courbe est transférée sur la deuxième courbe. Si la longueur d'une des courbes est différente de l'autre, la géométrie transformée sera étirée ou comprimée en conséquence. Afin d'éviter cette déformation, la courbe originale et la courbe cible doivent être de même longueur.
1 Lancez la commande Calque et choisissez Découpage comme calque actuel. Désactivez ensuite tous les calques sauf Découpage et Logo.

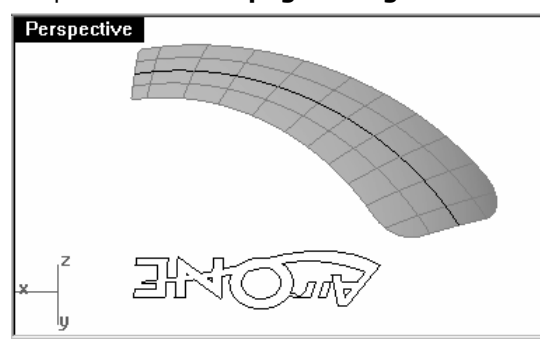

2 Nous devons tout d'abord extraire une courbe de la surface cible. Utilisez la commande ExtraireCourbeIso (Menu Courbe : Courbe à partir d'objets > Extraire des courbes iso) et sélectionnez une courbe isoparamétrique de la surface dans le sens de la longueur aussi proche que possible du milieu à vue d'œil.

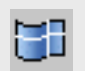

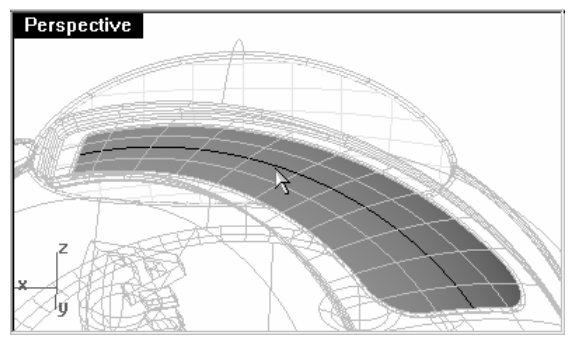

Nous utiliserons cette courbe pour aligner le logo.

**3** Alors que cette courbe est sélectionnée, utilisez la commande Longueur *(Menu Analyse : Longueur)* pour obtenir sa longueur exacte. La valeur sera indiquée dans la ligne de commandes.

Extraire isoparamétrique

4 Dans la fenêtre Dessus, dessinez une ligne de la même longueur que la courbe isoparamétrique extraite.

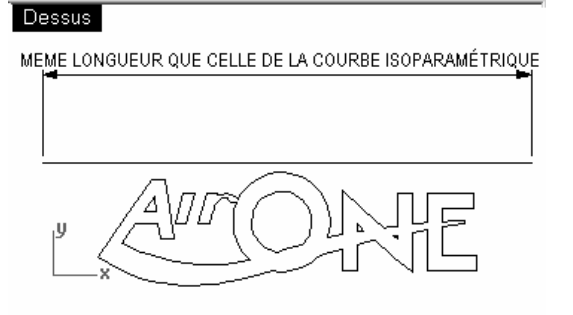

5 Sélectionnez les courbes du logo dans la fenêtre Dessus et utilisez la commande BoîteDeContour (Menu Analyse : Boîte de contour) pour créer un rectangle 2D autour des courbes.

Pour le Système de coordonnées, utilisez une des options RepèreGénéral ou PlanC, le système est le même dans les deux pour cette vue.

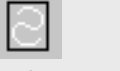

#### Remarques :

Dessus

**6 Déplacez** la ligne du milieu vers le centre de la boîte de contour en utilisant les accrochages **Mi** et Cen.

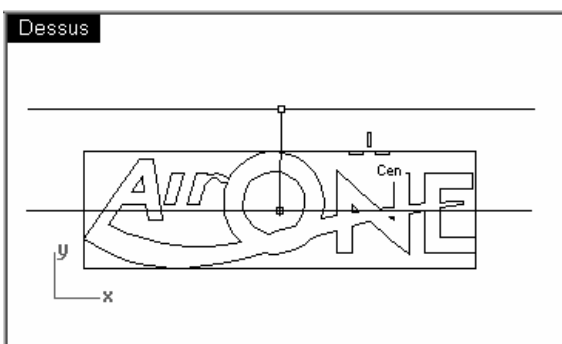

La boîte de contour permet de trouver facilement le centre d'un groupe de courbes.

- 7 Sélectionnez les courbes du logo et lancez la commande Glisser (Menu Transformer : Glisser le long d'une courbe).
- 8 Sélectionnez la ligne.
- 9 Sélectionnez la courbe isoparamétrique extraite.

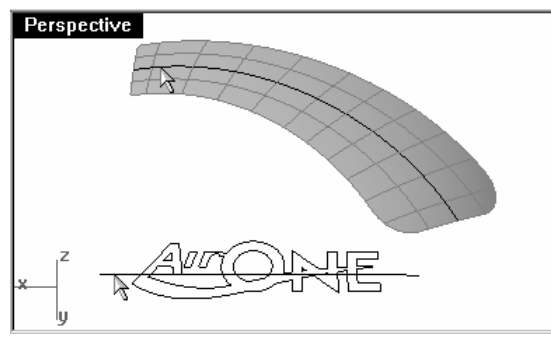

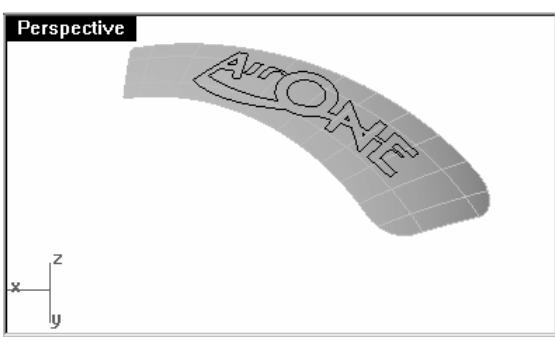

Les courbes du logo sont reproduites de la ligne sur la courbe. La commande tient compte de l'extrémité de chaque courbe sélectionnée pour plaquer les courbes du logo.

**10** Si le logo est trop loin pour la surface cible, vous devrez peut-être **Annuler** la commande, changer l'**échelle**<br>des courbes dans la fenêtre Dessus et les faire Glisser à nouveau.

Il est recommandé d'utiliser l'option **Copier** de la commande **Glisser** pour garder une copie des courbes originales.

## Glisser le long d'une courbe

#### Robert McNeel & Associates ❑ $\Box$

#### Diviser les surfaces :

 $Perspective$ 

ᄴ

 Si vous regardez en détail les courbes plaquées dans la vue en Perspective, vous verrez qu'elles ont été plaquées sur la courbe mais qu'elles ne sont pas encore vraiment sur la surface. Elles sont toutefois assez proche pour que vous puissiez les attirer sur la surface sans trop les déformer.

1 Sélectionnez les courbes que vous avez fait glisser le long de la courbe isoparamétrique et lancez la commande Attirer (Menu Courbe :Courbe à partir d'objets > Attirer).

G

A ø

 Cette commande déplace les courbes et les points sur la surface sélectionnée dans la direction de la normale de la surface.

> Les courbes originales (1) sont attirées (2) sur lasurface dans la direction de la normale (3) de cette dernière.

- 2 Sélectionnez la surface et lancez la commande **Diviser** (Menu Édition : Diviser). Sélectionnez toutes les courbes attirées comme objets coupant.
- 3 Dans ce cas vous devrez peut-être Rétrécir les surfaces car pour le moment la surface sous-jacente pour toutes les pièces divisées est la surface entière, même pour les segments les plus petits.

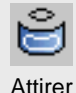

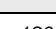

#### Pour mettre le logo en relief

1 Sélectionnez les surfaces du logo.

Ne sélectionnez pas les parties des surfaces se trouvant à l'intérieur des lettres (A, O et N).

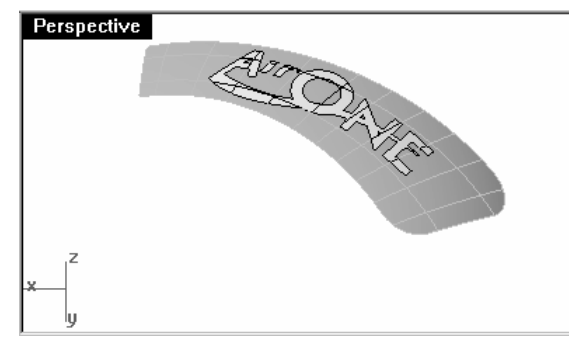

**2** Lancez la commande **DécalerSurf** (*Menu Surface : Décaler une surface*). Choisissez l'option **Solide** pour remplir les surfaces entre les bords originaux et décalés.

 Déplacez le curseur sur les surfaces et cliquez sur toutes celles dont la normale ne pointe pas vers le haut pour en inverser la direction. Les flèches indiquent la direction du décalage.

3 Choisissez une distance égale à 1 et appuyez sur Entrée pour créer les solides.

Les surfaces peuvent aussi être extrudées en solides en utilisant la commande ExtruderSurf *(Menu Solide :* Extruder une surface > Droite).

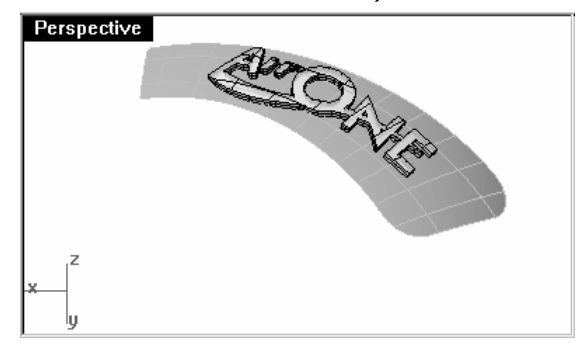

Le logo est décalé et les côtés sont remplis.

# Décaler une surface

4 Il est possible que les solides décalés aient besoin d'être joints à la surface originale mais étant donné qu'il s'agit de solides fermés ils ne peuvent pas être joints à la surface ainsi.

Utilisez la commande **ExtraireSurf** (Menu *Solide : Extraire une surface)* pour séparer les faces inférieures du<br>logo décalé et les supprimer ensuite.

5 Utilisez la commande Joindre (Menu Édition : Joindre) pour joindre les surfaces du logo et les surfaces originales.

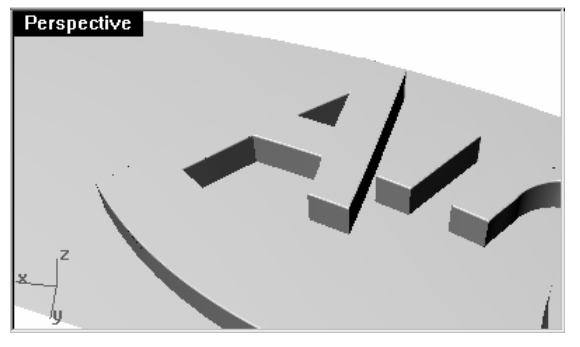

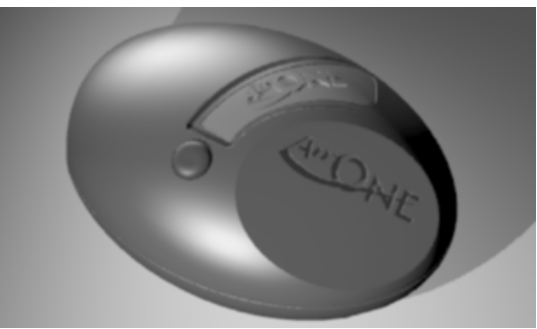

### **Créer un modèle à partir d'un dessin 2D**

L'une des tâches les plus difficiles lors de la modélisation est l'interprétation d'un groupe de vues en 2D dans un modèle en 3D. Le plus souvent, les dessins sont précis dans certaines zones et inexacts dans les zones où des transitions de surface compliquées doivent avoir lieu en trois dimensions.

Dans ce cas vous devriez consulter directement le dessinateur pour clarifier les zones compliquées mais ceci n'est pas toujours possible. Il y a normalement des écarts entre les différentes vues.

Si aucun modèle physique n'est disponible, des décisions doivent être prises au fur et à mesure sur la meilleure interprétation du dessin ou de l'esquisse. Par exemple, vous devrez choisir la vue la plus précise pour une caractéristique donnée.

Dans l'exercice suivant nous étudierons certaines stratégies pour créer une bouteille en plastique soufflé à partir d'un ensemble de dessins 2D. Dans cet exercice nous disposons d'un dessin de contrôle montrant trois vues de la bouteille. Les dimensions sont approximatives mais nous devons essayer de suivre les courbes du dessinateur autant que possible.

Nous n'aurons le temps de terminer que la première étape de ce modèle dans ce cours. Nous terminerons les surfaces de la bouteille mais les détails seront omis. Vous trouverez la bouteille terminée dans le répertoire des modèles.

#### **Exercice 25—Créer une bouteille de détergent**

1 Ouvrez le fichier Bouteille en plastique.3dm.

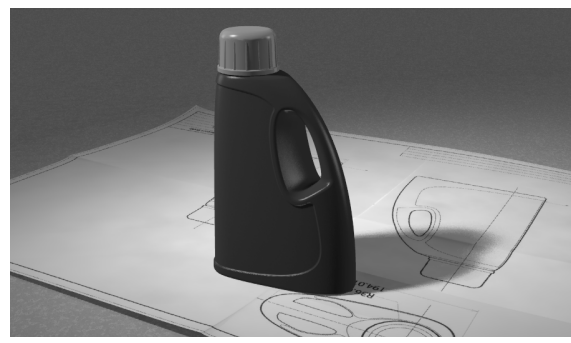

- 2 Dans la fenêtre Dessus, sélectionnez à l'aide d'une fenêtre les objets formant la vue de dessus (en bas à gauche) y compris les cotes du dessin 2D.
- 3 Utilisez la commande Grouper pour grouper les objets sélectionnés (Menu Édition : Groupes > Grouper).
- 4 Répétez cette action pour grouper les objets de la vue de face (en haut à gauche) et de la vue de droite (en haut à droite).

Chaque vue contient maintenant un groupe d'objets.

#### Pour orienter les vues :

- 1 Sélectionnez le groupe de la vue de dessus.
- 2 Utilisez la commande ChangerCalque (Menu Édition : Calques > Changer le calque d'un objet) pour placer les objets sur le calque Patron Dessus 3D.
- 3 Dans la fenêtre Dessus, utilisez la commande Déplacer pour déplacer le centre des cercles vers le point 0,0.

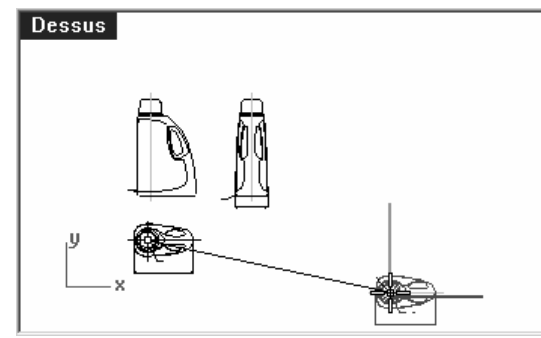

- 4 Sélectionnez le groupe de la vue de face.
- 5 Utilisez la commande ChangerCalque pour placer les objets sur le calque Patron face 3D.
- 6 Dans la fenêtre Dessus, utilisez la commande Déplacer pour déplacer l'intersection de la ligne centrale et de la ligne horizontale inférieure vers le point 0,0.
- 7 Alors que le groupe de la vue de face est sélectionné, lancez la commande **DéplacerSurPlanC** (Menu<br>Transformant Orientant Déplacement PlanC) dans le famître **Decesse** Transformer : Orienter > Déplacer sur un PlanC) dans la fenêtre Dessus.

#### 8 Cliquez dans la fenêtre Face.

La vue est orientée dans l'espace 3D.

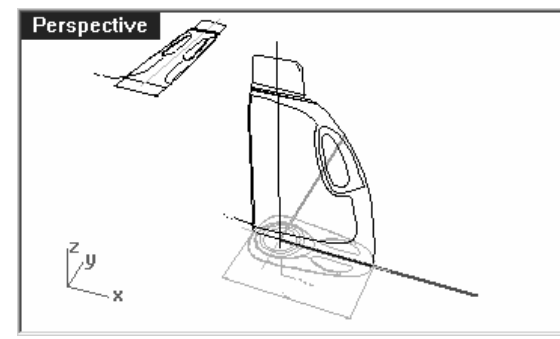

- 9 Sélectionnez le groupe de la vue de droite dans la fenêtre Dessus ou Perspective.
- 10 Utilisez la commande ChangerCalque pour placer les objets sur le calque Patron Dessus 3D.
- 11 Dans la fenêtre Dessus, utilisez la commande Déplacer pour déplacer l'intersection de la ligne centrale et de la ligne horizontale inférieure vers le point 0,0.
- 12 Utilisez la commande DéplacerSurPlanC pour plaquer les courbes de la vue de Droite sur le PlanC Droit.

La vue est orientée dans l'espace 3D.

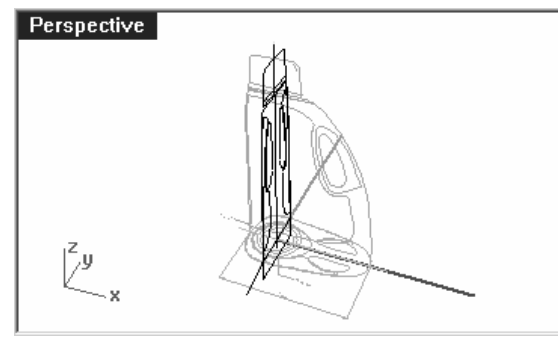

 Les courbes 2D pour les dessins de contrôle de conception ne sont souvent pas aussi précises que ce que vous aimeriez avoir pour construire une géométrie précise. Avant de construire une géométrie 3D à partir de courbes 2D, vérifiez les courbes et corrigez toutes les erreurs que vous trouvez.

#### Pour créer les courbes 3D :

 La partie renfoncée de la bouteille sera découpée dans la surface plus tard. Pour le moment nous avons juste besoin de construire les surfaces extérieures. Les congés en haut et en bas indiqués dans les courbes peuvent être laissés lors de la construction initiale de la surface et ajoutés dans une phase séparée. Nous aurons besoin de prolonger ou de redessiner les courbes des bords pour contourner les congés et créer des coins pointus avant de créer les surfaces.

Plusieurs outils peuvent être utilisñes pour créer les surfaces de départ : un **balayage sur 2 rails** ou une surface à partir d'un réseau de courbes sont les choix les plus évidents.

 Les surfaces de réseau ne tiennent pas compte de la structure des courbes, mais uniquement de leur forme. Toutes les courbes sont réajustées et la surface obtenue possède sa propre structure de points.

 D'autres commandes telles que les outils de balayage, de surfaces par sections et de surfaces par bords tiennent compte de la structure des courbes dans au moins une direction. Dans ces cas il est souvent très utile d'utiliser des courbes adaptées comme sections transversales. Le choix des outils de création de surfaces peut déterminer comment les courbes de départ sont créées.

- 1 Sélectionnez les groupes que vous avez créés dans l'étape précédente, utilisez la commande DissocierGroupe (Menu Édition : Groupes > Dissocier un groupe) pour séparer les objets.
- 2 Sélectionnez les courbes de chaque vue 2D qui définissent la surface extérieure et Copiez-les sur le calque Courbes 3D.

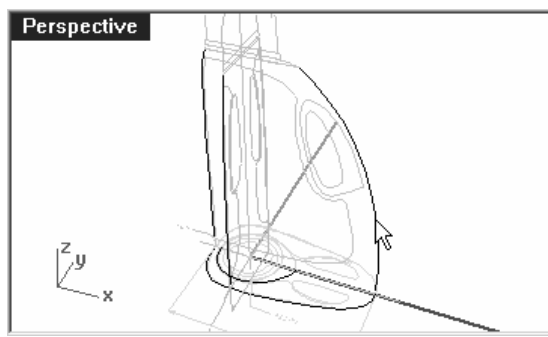

Puisque la bouteille est symétrique par rapport à l'axe des X, vous ne devrez copier les courbes que sur un des côtés. Elles seront copiées par symétrie par la suite.

3 Utilisez la commande Un CalqueActif pour activer le calque Courbes 3D.

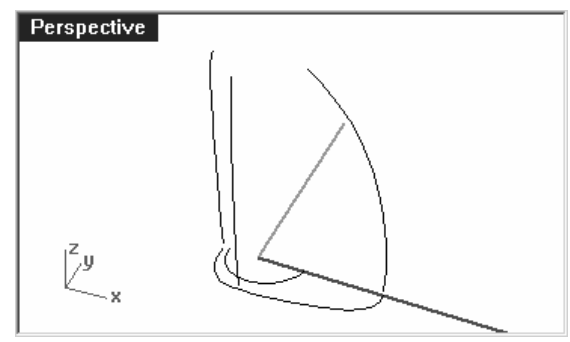

4 Déplacez la courbe définissant la surface supérieure de la bouteille à la même hauteur que le haut descourbes verticales. Utilisez la commande **DéfinirPt** ou **Déplacer** avec l'option Vertical dans la vue en Perspective.

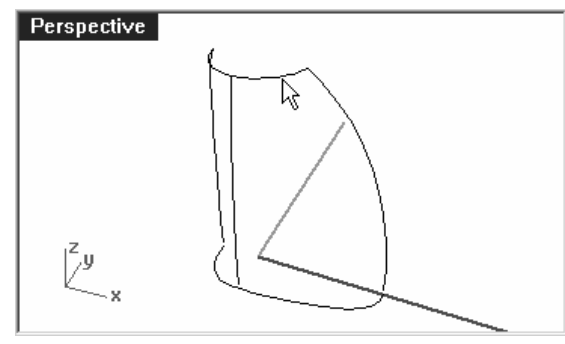

5 Les courbes verticales peuvent maintenant être prolongées au delà des courbes du congé pour qu'elles rejoignent les courbes du haut et du bas exactement au niveau de leurs extrémités.

 Une façon de procéder est de prolonger les courbes verticales en utilisant la commande Prolonger avec l'option Type=Lisse. Accrochez-vous sur les extrémités de la courbe supérieure et sur les extrémités de la courbe de base au fond.

6 Le prolongement des courbes avec cette méthode rendra les courbes plus complexes. S'il est important de garder les courbes simples et bien adaptées, il peut être mieux d'ajuster les points sur les courbes existantes pour les prolonger. Annulez l'opération de prolongement et modifiez directement les points sur les courbes.

 Vous pouvez créer un double de l'ensemble des courbes et l'éditer en laissant l'original en place comme modèle.

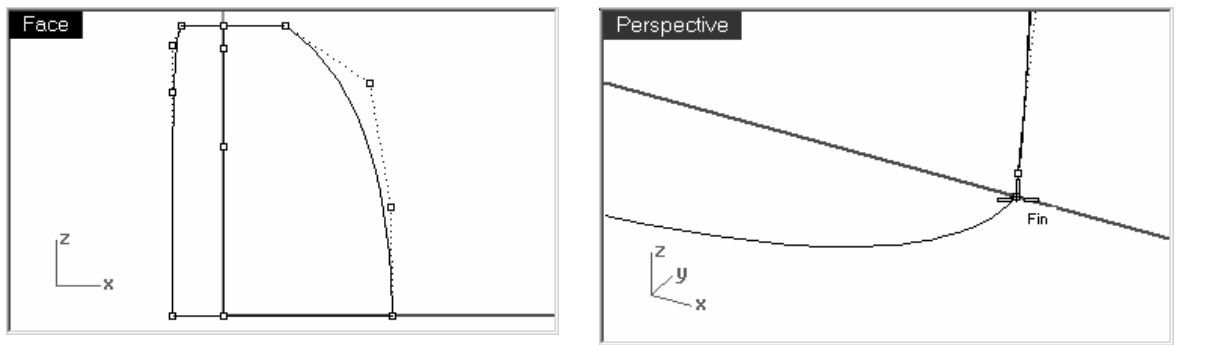

7 Copiez par symétrie les courbes de la base, du dessus et du côté visibles dans la vue de droite sur l'autre côté.

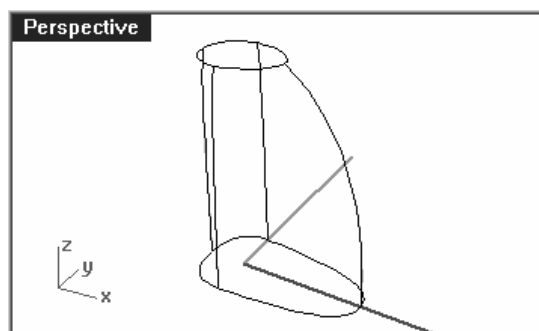

Le résultat devrait être un groupe de 8 courbes qui définissent la surface.

La plupart de ces courbes sont basiquement les courbes originales des dessins 2D, remaniées en 3D.

8 Joignez les courbes de la base et les courbes du dessus pour former une boucle fermée.

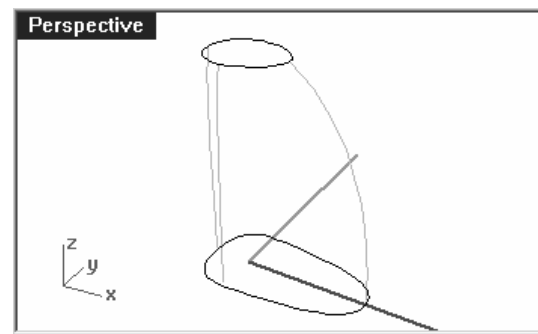

Les courbes sont disposées pour une surface à partir d'un réseau ou un balayage sur deux rails.

#### Pour créer la surface de la bouteille avec un balayage :

Nous utiliserons les courbes précédentes pour créer la surface car ce sont les seules qui définissent la forme.

- 1 Choisissez Surfaces comme calque actuel.
- 2 Sélectionnez les courbes avec une fenêtre et essayez tout d'abord la commande Balayage2 pour créer une surface puis **ombrez** la fenêtre.

Déplacez cette surface sur le côté pour le moment.

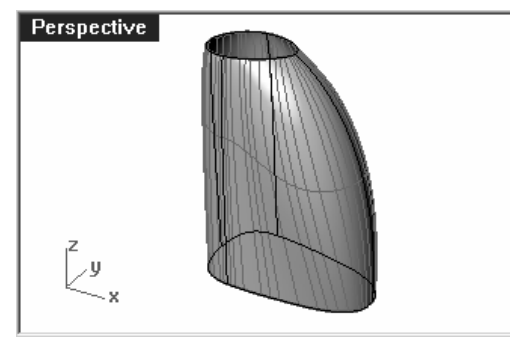

Vous remarquerez que la forme est très difficile à contrôler sur le côté arrondi de la bouteille.

3 Même s'il est possible de réarranger ou d'ajouter des courbes pour que le balayage fonctionne mieux, il peut être intéressant de voir ce que donnera une surface de réseau avec les mêmes courbes.

Sélectionnez toutes les courbes et utilisez la commande SurfaceRéseau pour créer la surface.

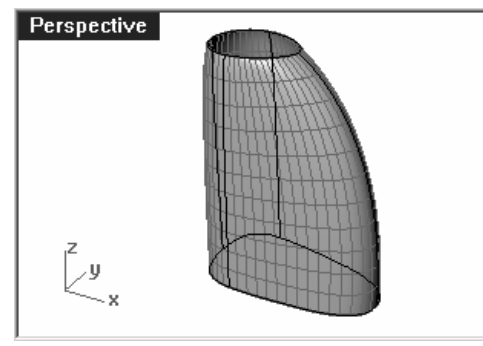

L'outil de création de surface à partir d'un réseau de courbes manipule l'ensemble des courbes avec plus d'élégance.

Ombrez la fenêtre pour voir le résultat plus clairement.

#### À votre tour :

Créez la surface renfoncée et la poignée. Créez des congés au niveau des bords comme indiqué sur le dessin 2D. Vous trouverez la bouteille terminée dans le répertoire des modèles.

## **10Analyse de surface**

#### **Exercice 26—Analyse de surface**

Le fichier Analyse de surface.3dm contient un groupe de courbes comme celui de l'exercice précédent. Au lieu de créer une surface de réseau à partir de ces courbes comme auparavant, nous construirons trois surfaces beaucoup plus simples par côté et nous utiliserons les outils d'adaptation et d'analyse pour les peaufiner. Vous pourrez comparer les résultats avec la surface de réseau.

#### Pour créer les surfaces de la bouteille à partir des bords :

 Les courbes verticales ont été adaptées pour qu'elles aient toutes le même nombre de points et la même structure. Ce sont des copies modifiées de la même courbe. Les courbes du dessus et du dessous doiventêtre divisées pour créer des surfaces à quatre côtés avec les courbes verticales.

Nous aurons besoin d'une courbe verticale supplémentaire pour obtenir la forme voulue à l'arrière.

1 Divisez une des courbes du fond avec l'option Point au niveau du nœud qui se trouve sur le côté droit de la courbe.

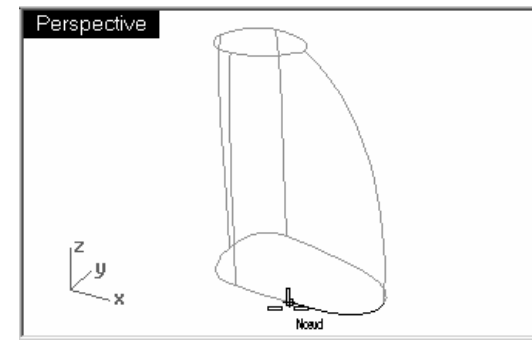

En divisant exactement sur le nœud vous vous assurez que la distribution des nœuds sur les segments obtenus est toujours uniforme.

Et ceci est utile car les surfaces peuvent être gardées simples pour les surfaces des bords que nous allons construire.

Divisez également la même courbe avec la courbe verticale qui la croise.

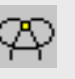

Nœud

2. Copiez la courbe de l'arrière et placez-la sur l'extrémité de la courbe du fond divisée où se trouvait le nœud.

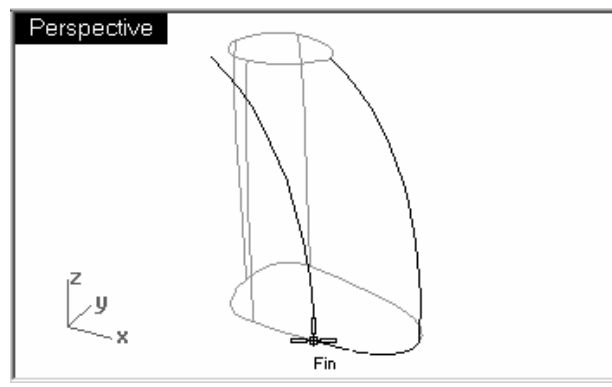

**2** Faites glisser le point supérieur de cette courbe sur la courbe supérieure avec l'accrochage **Proche**. Placez-le<br>à environ deux tiers entre la courbe de profil arrière et la courbe de profil latérale.

 Ajustez aussi le deuxième point en partant du haut. Déplacez-le légèrement vers le haut et vers l'intérieur comme le montre l'image ci-dessous.

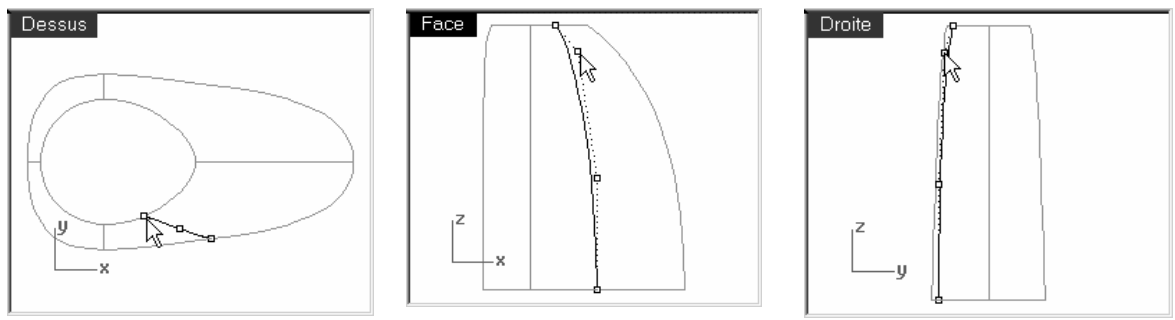

Vous contrôlerez un peu mieux la surface, en particulier au niveau du bord supérieur.

3 Divisez la courbe supérieure et la courbe de base avec les courbes verticales.

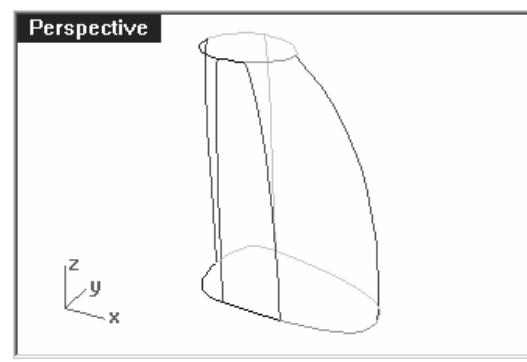

4 Afin que la commande SurfaceParBords donne des surfaces les plus nettes possibles, certaines des courbes divisées doivent être reconstruites. Chaque courbe aura ainsi une paramétrisation régulière et elles auront toutes la même structure.

Reconstruisez les segments de courbe 1, 2 et 3. Utilisez 4 points et un degré de 3.

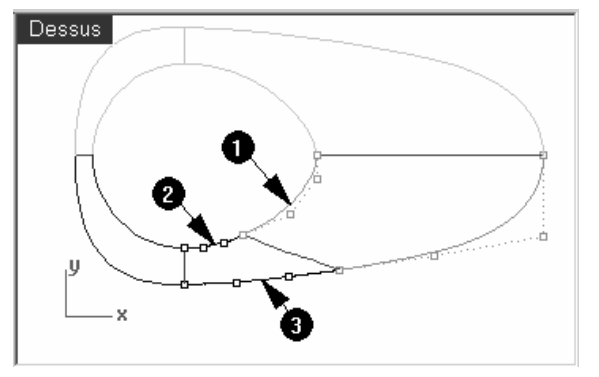

La courbe arrière supérieure (1) peut être profilée afin de s'assurer qu'elle sera tangente lors de la symétrie et qu'elle s'adaptera à la courbe suivante sur le dessus.

**5** Utilisez la commande **SurfaceParBords** (*Menu Surface : Bords*) pour créer 3 surfaces avec les trois groupes de courbes.

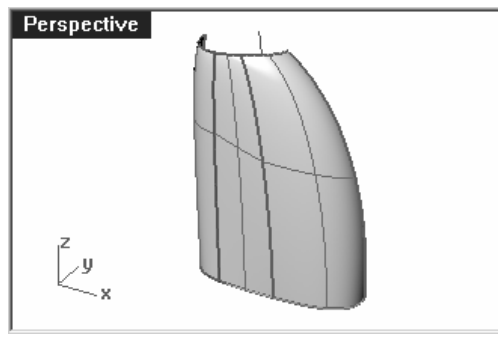

#### 6 Ombrez la fenêtre.

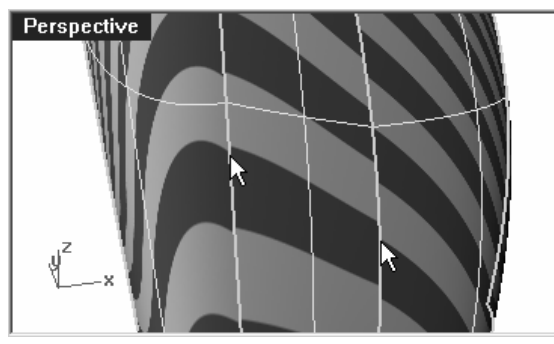

Les surfaces semblent correctes mais si vous retournez la vue vous verrez qu'elles ne sont pas tangentes entre elles.

L'analyse par rayures le confirmera.

#### Pour adapter les surfaces finales de la bouteille :

1 Copiez par symétrie les surfaces avant et arrière sur l'axe des X.

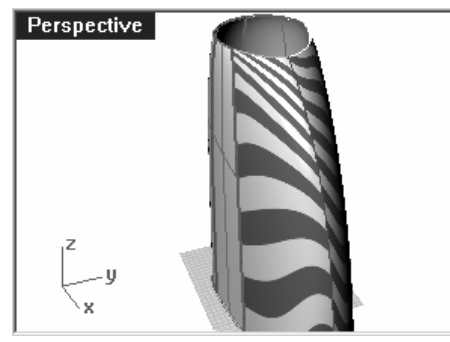

Les surfaces sont loin d'être tangentes avec leur symétrie.

2 Utilisez la commande AdapterSurf (Menu Surface : Outils de modification de surfaces > Adapter) pour adapter les deux ensembles de surfaces copiées avec une continuité de Tangence en utilisant l'option Moyenne.

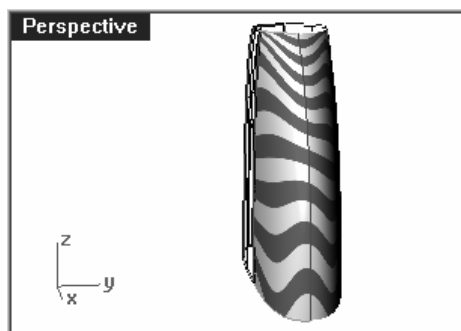

En adaptant les symétries avec les options Tangence et Moyenne, vous obtenez une continuité G2 car les deux surfaces ont la même courbure au niveau de la jointure.

#### Pour analyser les surfaces adaptées :

 Nous utiliserons l'analyse de courbure pour vérifier les surfaces adaptées. Cet outil peut permettre de localiser des zones dont la courbure est très prononcée mais peut forcer l'affichage à omettre des changements plus subtiles. De toute façon, l'affichage sur chacune de ces surfaces simples devrait être lisse et net.

1 Cachez toutes les courbes afin de bien voir les transitions entre les surfaces.

#### Robert McNeel & Associates ❑

2 Sélectionnez toutes les surfaces et activez l'**Analyse de courbure** (Menu Analyse : Surface > Analyser la ) courbure).

Choisissez le style Gaussienne et cliquez sur Intervalle automatique. Le maillage d'analyse doit être assez fin pour obtenir une bonne évaluation visuelle. Cliquez alternativement sur Intervalle automatique et Intervalle maximal.

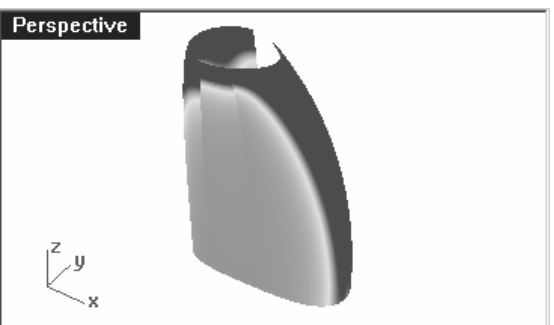

Le but de l'adaptation est de maintenir aussi régulier que possible l'affichage de la courbure tout en satisfaisant aux exigences de continuité.

Vous remarquerez que la transition de couleur est lisse au niveau des bords qui ont été adaptés.

Les surfaces qui n'ont pas été adaptées présentent une rupture dans les couleurs.

Nous allons maintenant créer une autre surface à partir des copies des courbes pour la comparer.

3 Activez le calque Courbes de réseau. Utilisez la commande SurfaceRéseau pour créer une surface avec ces courbes. Sélectionnez la nouvelle surface et Ajoutez-la à l'Analyse de courbure.

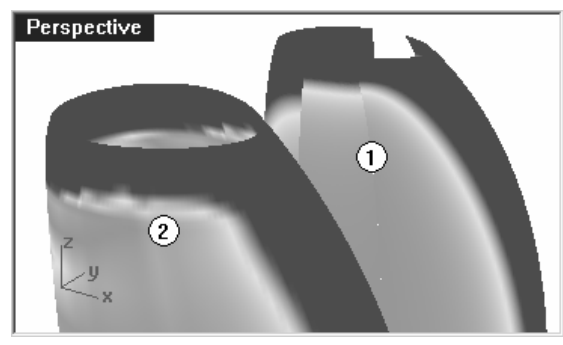

La surface de réseau la plus dense (2) a une apparence moins nette.

Puisque le changement de couleur est appliqué sur tout l'intervalle montré, il est important de se rappeler que l'option Intervalle automatique indique un très petit intervalle de courbure et que les différences réelles peuvent être faibles même si le changement de couleur est important.

Les surfaces simples (1), même si elles ne sont pas parfaitement adaptées au niveau des jointures le long du côté, semblent plus nettes maintenant.

Intervalle automatique essaie de trouver une plage de couleur qui ignorera les extrêmes de courbure, alors que l'option Intervalle maximum affichera la courbure maximale en rouge et la minimale en bleu.

Les valeurs indiquent la Courbure, qui équivaut à l'inverse du rayon.

#### Pour adapter les surfaces avant et arrière avec la surface du milieu :

 Nous devons nous assurer que cette adaptation n'altérera pas celle que nous venons de faire. Nous ferons ceci en deux étapes pour être sûrs de préserver les bords que nous venons d'adapter.

 Vous remarquerez que la surface du milieu est relativement plate alors que les surfaces avant et arrière ont une courbure plus importante. Lors de l'adaptation des surfaces, faites attention à ne pas adapter la surface du milieu avec les bouts. Vous introduiriez une courbure considérable sur la surface de côté et elle serait probablement creuse ou déviée vers l'intérieure. Si possible, réalisez toutes les adaptations à partir des surfaces finales vers les surfaces du milieu afin d'éviter ceci.

 Puisqu'il n'y a que quatre points sur la surface arrière, l'adaptation de courbure avec la surface du milieu modifiera le bord opposé, sauf si vous activez l'option Conserver l'extrémité opposée. Vous risquez cependant d'introduire alors une vague dans la surface près du bord du milieu.

 Pour éliminer ces problèmes potentiels, nous adapterons tout d'abord avec l'option Tangence et en désactivant l'option Conserver l'extrémité opposée. L'adaptation avec tangence ne déplacera que les deux premières lignes de points de contrôle, nous n'aurons donc pas à nous préoccuper des changements sur l'adaptation précédente. Mais la surface sera plus proche tout le long du bord. Nous adapterons ensuite avec les options Courbure et Conserver l'extrémité opposée.

- 1 Le travail d'adaptation sera réalisé sur une seule moitié de la forme globale des surfaces, vous pouvez donc Supprimer les symétries maintenant.
- 2 Sélectionnez les surfaces et Copiez-les à une certaine distance sur un côté. Nous utiliserons ces surfaces plus tard.
- 3 Adaptez les surfaces avant et arrière avec la surface du milieu avec une continuité de Tangence. Désactivez Surfaces moyennes et Conserver l'extrémité opposée. Définissez les Options dans la boîte de dialogue pour Conserver la direction isoparamétrique.

 Ces paramètres varieront en fonction de la situation. Si les résultats ne sont pas corrects la première fois, essayez avec d'autres paramètres.

Gardez l'affichage de l'Analyse de courbureactivé . Vous verrez mieux les changements ainsi.

4 Adaptez ensuite les surfaces avant et arrière à la surface latérale avec une continuité de Courbure. Activez l'option Conserver l'extrémité opposée.

#### Pour adapter la surface du milieu avec les surfacest arrière :

 Étudions maintenant une situation un peu moins idéale. Nous travaillerons maintenant sur les surfaces que nous avons copiées auparavant pour voir la différence quand nous adaptons la surface du milieu avec les surfaces avant et arrière.

- 1 Adaptez la surface du milieu aux surfaces avant et arrière avec une continuité de Tangence. Désactivez l'option Conserver l'extrémité opposée.
- 2 Adaptez ensuite la surface du milieu avec les surfaces avant et arrière avec une continuité de Courbure. Activez l'option Conserver l'extrémité opposée.

3 Sélectionnez les nouvelles surfaces adaptées et Ajoutez-les à l'affichage de l'Analyse de courbure. Vous remarquerez une grande différence dans l'analyse de courbure entre le premier (1) et le deuxième (2) groupe de surfaces.

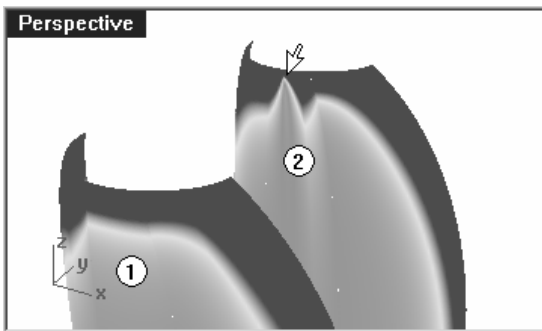

L'affichage présente un sommet pointu près des bords adaptés.

# **11Sculpter**

Vous pouvez aussi construire une surface primitive et utiliser ensuite une série d'outils de transformation et d'analyse pour sculpter une surface dans l'espace 3D de façon intuitive et directe.

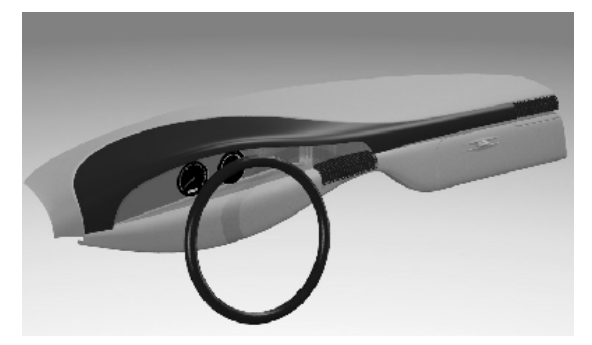

Les courbes peuvent être placées approximativement. Les courbes devraient être des copies modifiées d'une seule courbe originale si possible. Ceci permet d'assurer qu'elles seront compatibles lors de la création de la surface par sections et que la surface obtenue sera la plus simple possible et facile à modifier.

Dans l'exercice suivant quatre courbes ont été créées pour que vous puissiez les utiliser.

#### **Exercice 27—Tableau de bord**

- 1 Ouvrez le fichier Tableau de bord.3dm.
- 2 Créez une surface par sections à partir des quatre courbes avec l'option Lâche. Lorsque vous utilisez l'option Lâche, vous indiquez que la géométrie doit être la plus simple possible et ceci est essentiel pour créer une surface avec cette technique.

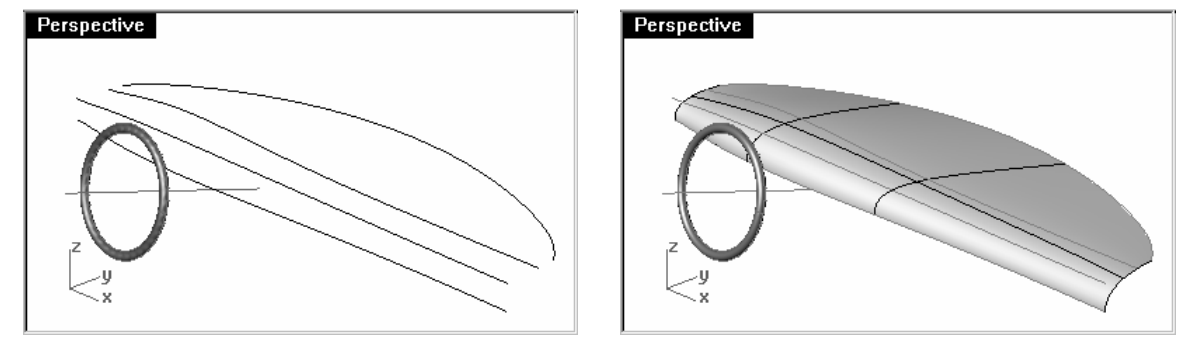

La surface ne touchera pas les courbes de section intérieures avec cette option mais elle devrait être très lisse et nette.

#### 3 Activez les points de contrôle.

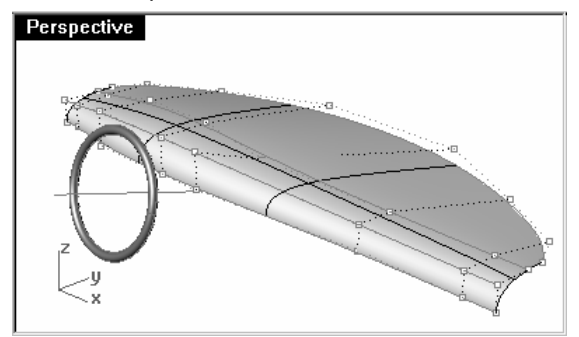

Si vous activez aussi les points de contrôle sur les courbes de section vous remarquerez que la structure des points de la surface est exactement la même que celle des courbes.

**4** Désactivez le calque **Courbes**. Courses and the set of the set of the set of the set of the set of the set of the set of the set of the set of the set of the set of the set of the set of the set of the set of the set o

 calque verrouillé pour vous aider à voir l'échelle et à positionner tout élément que vous ajouterez par la suite.

**5** Activez les points sur la surface et lancez la commande **DéfinirPt** (Menu Transformer : Définir des points) pour aligner les groupes de points dans la direction X.

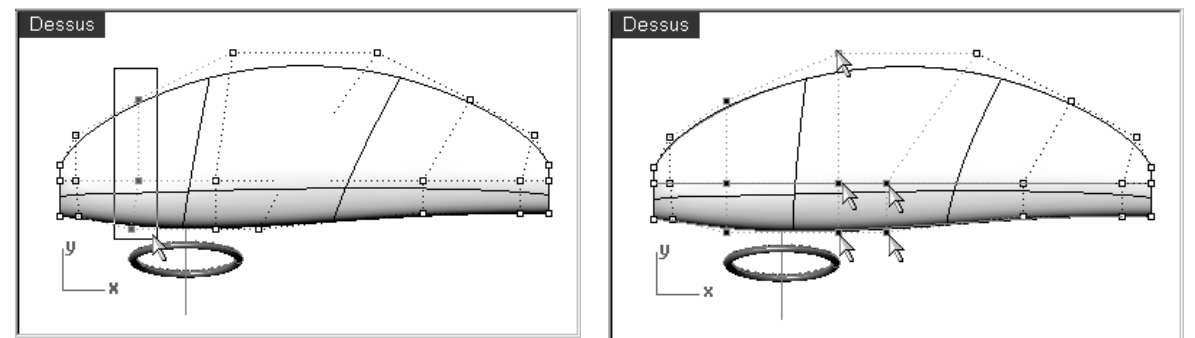

6 Sélectionnez les points les plus proches du bord supérieur du volant.

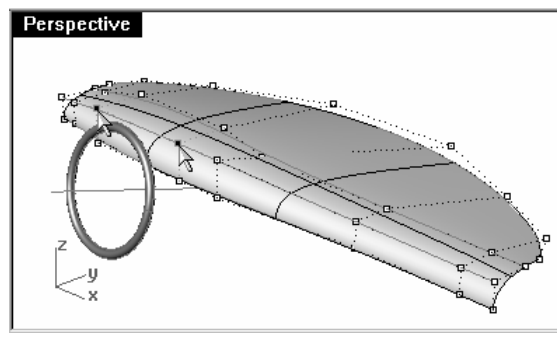

- 7 Lancez la commande **Poids** (Menu Édition : Points de contrôle > Modifier le poids).
- 8 Dans la boîte de dialogue Définir le poids des points de contrôle, déplacez le glisseur vers la droite.

 En changeant le poids de certains points vous aurez plus ou moins de contrôle local sur la partie de la surface se trouvant près des points.<br>Se trouvant près des points.

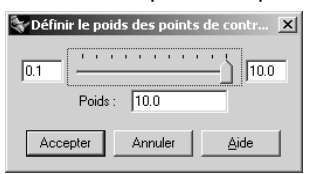

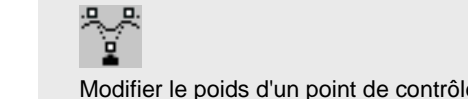

9 Utilisez les touches de Déplacement par intervalles pour déplacer les points dans les fenêtres Dessus et Face.

Vous remarquerez que le renflement se trouvant le plus près des points dont le poids a été changé est affilé.

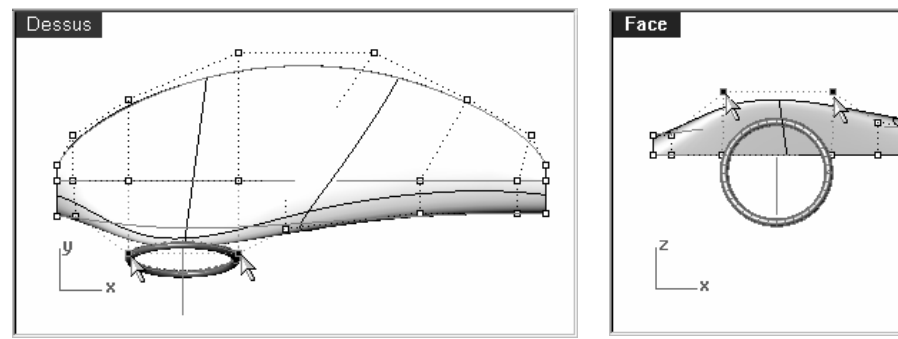

Si la surface est bombée, vous pouvez utiliser l'option Remailler du menu de la Fenêtre. Cliquez avec le bouton de droite sur le titre de la fenêtre pour accéder au menu Fenêtre. La commande ActualiserOmbrage remplace les maillages de rendu sur les objets sélectionnés.

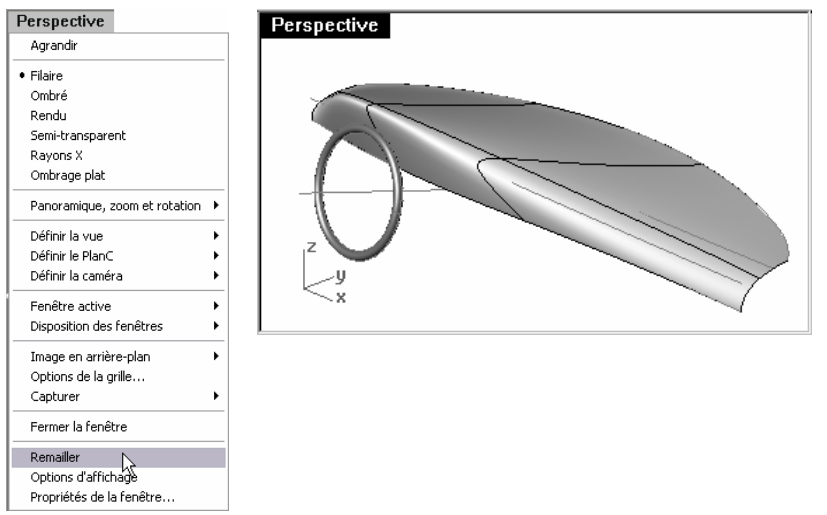

10 Pour avoir un contrôle plus localisé sur les noeuds de la surface, utilisez la commande InsérerNœud *(Menu*<br>Édition : Prints de contrôle > Insérences assuel) et sisutes une linea de nainte dans la direction \( <del>)</del> mi Édition : Points de contrôle > Insérer un nœud) et ajoutez une ligne de points dans la direction V à mi distance entre la ligne de points inférieure et la ligne suivante.

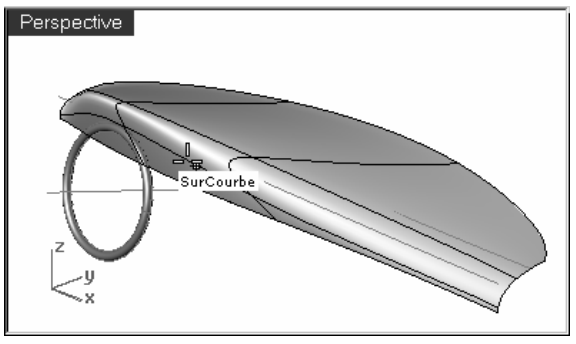

Les nœuds peuvent être ajoutés dans la direction U, la direction V ou les deux avec la commande InsérerNœud.

Essayez si possible de placer de nouveaux nœuds à mi distance entre les lignes de nœuds mises en surbrillance pendant la commande.

11 Repositionnez ces points pour faire une petite rainure.

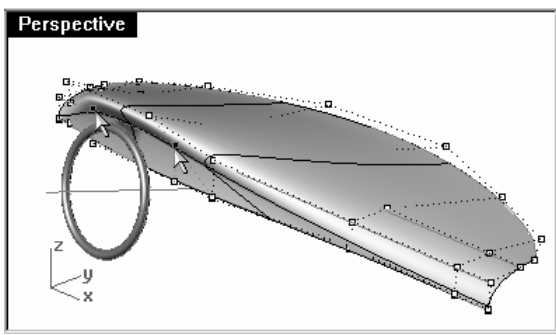

Gardez la surface aussi simple que possible pendant tout le processus.

N'ajoutez pas trop de nœuds, uniquement lorsque cela est nécessaire ; en d'autres termes, assurez-vous que les grandes courbes sont satisfaisantes avant d'ajouter des nœuds pour agir sur des zones plus restreintes.

Plus vous ajouterez de nœuds, plus il sera difficile de modifier et de galber les parties les plus grandes des courbes.

#### Pour créer la surface décalée :

 Lorsque la forme globale de la surface vous paraît correcte, vous pouvez ajouter des détails pour créer un objet plus raffiné.

La surface peut être décalée et découpée comme dans la première illustration.

 Vous obtiendrez de meilleurs résultats si le degré de la surface est d'au moins 3 dans les deux directions. Vous pouvez vérifier le degré de la surface dans les propriétés de l'objet.

- 1 Choisissez Courbes coupantes comme calque actuel.
- 2 Dessinez une courbe représentant la ligne où vous voulez diviser la surface.

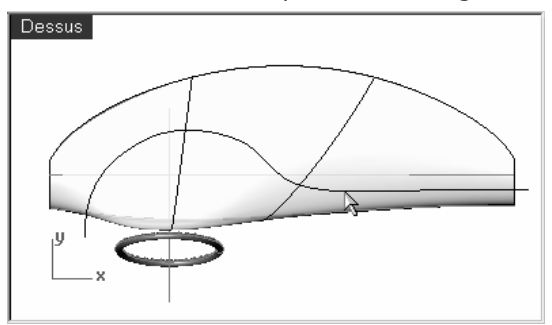

**3** Utilisez la commande **Décaler** (Menu Courbe : Décaler une courbe) pour créer un doublon de la courbe, décalé d'un demi (0.5) pouce.

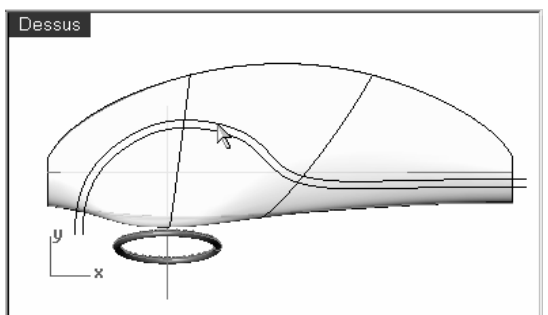

La continuité interne de la surface obtenue par décalage est normalement un point inférieur. Les surfaces de continuité interne G1 donnent des surfaces de continuité G0, elles peuvent donc présenter un point de rebroussement. Même si Rhino permet ces surfaces, elles peuvent causer problème plus tard.

Pour cette raison, si vous voulez décaler des surfaces, il vaut mieux si possible créer la surface initiale à partir de courbes de degré 3 ou supérieur. La continuité de ces surfaces est au moins G2 et la continuité des surfaces obtenues par décalage sera alors au moins G1. Le changement de degré d'une surface créée à partir de courbes de degré 2 en une surface de degré 3 au minimum dans les deux directions n'est pas suffisant pour assurer une surface de continuité interne G2. Changer le degré une fois la surface terminée ne permet pas d'améliorer la continuité interne.

**4** Utilisez la commande **Limiter** *(Menu Édition : Limiter)* pour limiter la surface entre les courbes.

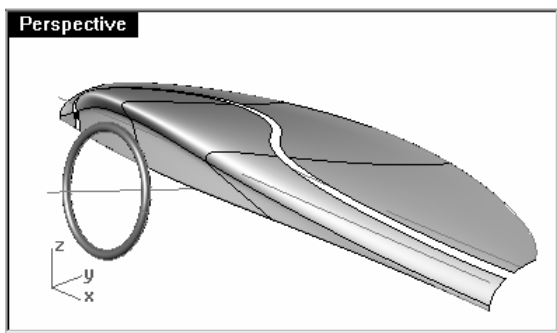

**5** Utilisez la commande **DécalerSurf** (*Menu Surface : Décaler une surface)* pour décaler la surface d'**un quart** (0,25) pouce.

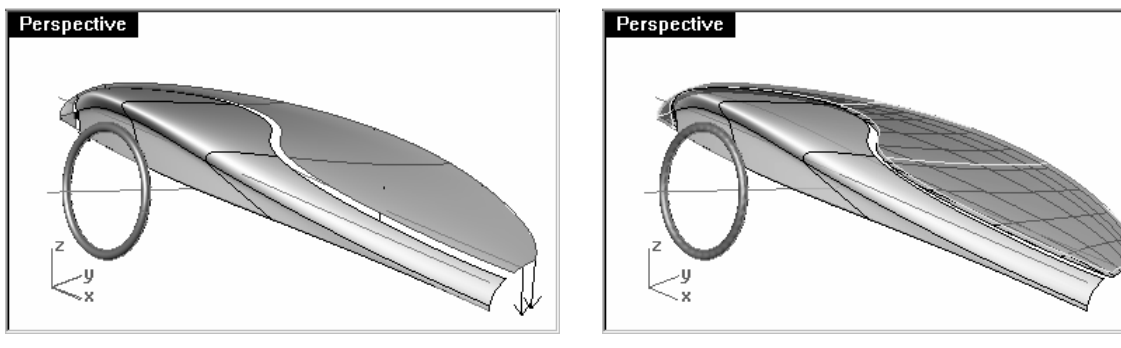

**6 Effacez** la surface originale.

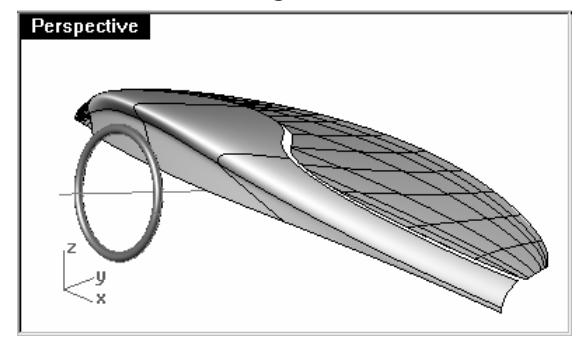

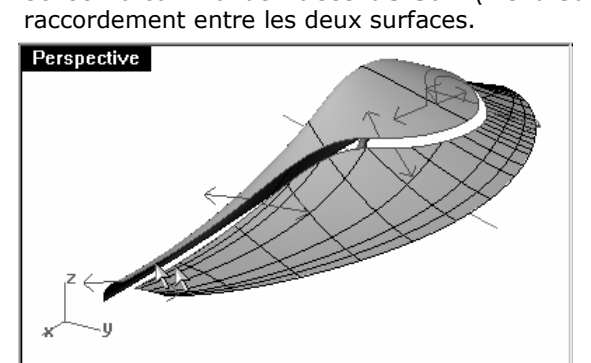

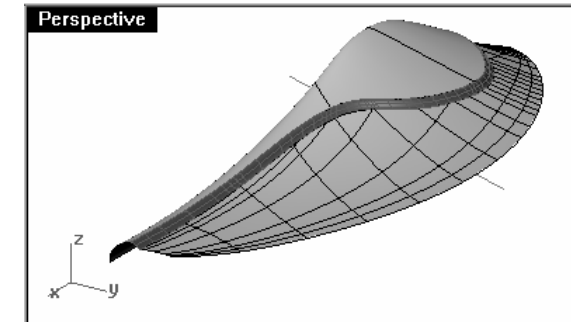

**7** Utilisez la commande **RaccorderSurf** (*Menu Surface : Raccorder des surfaces*) pour créer une surface de

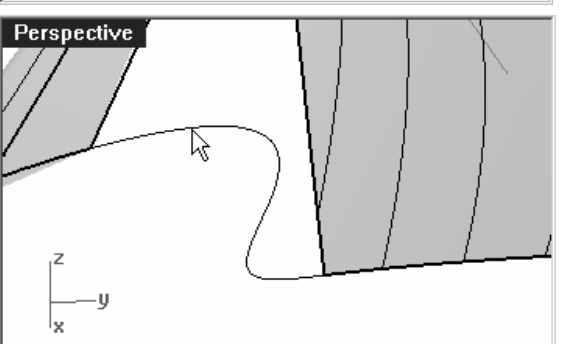

Nous essayons de montrer ici, entre autres, comme créer rapidement une transition de type "rembourrage".

Ajustez les glisseurs de RaccorderSurf pour que la section transversale ressemble à l'exemple de gauche.

8 Ajoutez des détails si vous avez le temps.

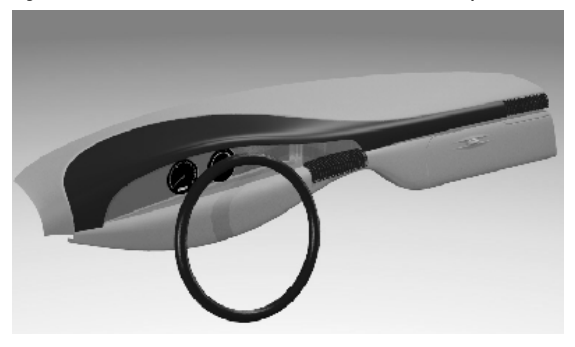

# **12Résolution des problèmes**

Certaines opérations dans Rhino peuvent créer des "mauvais objets" selon les circonstances. Les mauvais objets peuvent entraîner des erreurs dans les commandes, un mauvais ombrage, un mauvais rendu et des problèmes lors de l'exportation.

Vous devez apprendre à utiliser souvent les commandes **Vérifier** (Menu Analyse : Diagnostique > Vérifier) ou SélMauvaisObjets (Menu Analyse : Diagnostique > Sélectionner les mauvais objets) au cours de la modélisation<br>Cl Si les erreurs sont détectées rapidement il est plus facile de les réparer que si les parties défectueuses sont utilisées pour créer d'autres objets.

Si le but de votre modélisation est de créer un rendu ou un objet maillé, certaines erreurs peuvent être ignorées du moment où elles n'affectent pas la construction du modèle par la suite.

Pour les objets qui doivent être exportés sous forme de NURBS dans d'autres applications telles que les systèmes d'étude technique ou de fabrication, vous devrez éliminer le plus grand nombre d'erreurs possible.

Les outils de détection des erreurs sont utilisés le plus souvent pour réparer des fichiers importés à partir d'autres programmes.

### **Stratégie générale**

Qu'il s'agisse d'un fichier créé sous Rhino ou dans une autre application, le processus de résolution de problèmes sera le même. Avec le temps, vous découvrirez des exemples de problèmes récurrents et vous apprendrez à développer des procédures pour les résoudre.

Même si les techniques utilisées varient beaucoup en fonction de chaque fichier, nous nous concentrerons sur une stratégie générale pour la réparation de fichiers à problèmes.

#### Robert McNeel & Associates ❑ $\Box$

#### **Commencer avec un fichier propre.**

Lorsque ceci est possible, passer un peu de temps sur l'application d'origine pour exporter un fichier "propre" permettra de gagner beaucoup de temps au moment de l'épuration de ce fichier. Malheureusement, ce n'est pas toujours possible.

#### Guide de réparation de fichiers :

- 1 Ouvrez le fichier.
- 2 Cachez ou effacez les données inutiles

Utilisez la commande SélDup (Menu Édition : Sélectionner des objet > Objets dupliqués) pour rechercher les entités en double et effacez-les ou déplacez-les sur un calque "double" dans le cas où vous en auriez besoin par la suite.

3 Cachez les courbes et les points.

Utilisez la commande **SélSurfaces** (Menu Édition : Sélectionner des objet > Surfaces) pour sélectionner toutes les surfaces ou la commande **SélPolysurfaces** (Menu Édition : Sélectionner des objets > Polysurfaces) pour sélectionner toutes les polysurfaces, inversez la sélection avec la commande InverserSél (Menu Édition : Sélectionner des objets > Inverser la sélection), déplacez les éléments sélectionnés sur un autre calque et désactivez-le. De cette façon, seules les surfaces ou les polysurfaces apparaîtront à l'écran.

4 Lancez une vérification des mauvaises surfaces.

Les commandes Vérifier et SélMauvaisObiets détermineront si certaines surfaces du modèle présentent des problèmes au niveau de leur structure de données. Déplacez ces surfaces vers un calque "mauvaises surfaces" afin de les épurer plus tard.

Si le mauvais objet est une polysurface, utilisez la commande **ExtraireMauvaiseSurf** pour extraire les mauvaises surfaces de la polysurface originale.

Vous pouvez alors réparer les mauvaises surfaces et utiliser la commande **Joindre** pour les rattacher à la bonne partie de la polysurface.

5 Utilisez ModeOmbré et vérifiez le modèle à l'œil nu.

 Apparaît-il tel que vous l'espériez ? Manque-t-il des surfaces ? Les surfaces sont-elles plus étendues que ce qu'elles ne devraient ? Les courbes de découpe nécessaires pour la réparation sont peut-être sur le calque "double".

6 Regardez le paramètre de Tolérance absolue dans la section Unités des Propriétés du document.

 Les valeurs sont-elles raisonnables ? Les tolérances de modélisation doivent être étudiées soigneusement lorsqu'il s'agit de modéliser des surfaces de forme libre. Les bords de surface sont adaptés aux bord avoisinants dans les limites de la tolérance de modélisation spécifiée. Plus la tolérance est petite plus ces surfaces sont complexes et la performance du système en souffre. Calculer un bord de surface de haute densité en se conformant à des valeurs de tolérance qui ne sont pas supportées par vos processus de fabrication en aval ou par la précision des données entrées est une perte de temps.

#### Remarques :

**DUP** 

Sélectionner les objets en double

**BAD** 

Sélectionner les mauvais objets

## **7 Joignez** (Menu Édition : Joindre) les surfaces.

 Lorsque l'on joint des surfaces, les bords sont joints s'ils entrent dans la tolérance de modélisation spécifiée. S'ils ne répondent pas à la tolérance établie, ils ne sont pas joints. Le fait de joindre ne change pas la géométrie. Les bords sont marqués comme assez proches pour être traités comme coïncidents et l'un d'entre eux est alors effacé.

 Regardez les résultats dans la ligne de commande. Est-ce que le nombre de polysurfaces est celui que vous attendiez ? Des surfaces doubles apparaissent parfois après l'importation d'un fichier IGES. Normalement, une d'elle sera complète et la deuxième présentera des découpes internes manquantes. Lorsque vous utilisez la commande **Joindre**, vous n'avez aucun moyen de différentier les surfaces qui seront sélectionnées. Si vous pensez que la sélection n'a pas été effectuée correctement, essayez de joindre deux bords libres. S'il n'y a pas de bord libre près de l'endroit où il devrait y en avoir un, **annulez** la jonction et sélectionnez les surfaces en double. Effacez les surfaces les moins complètes et essayez de *joindre à nouveau.* 

#### 8 Regardez s'il y a des bords libres.

 Les bords libres sont des bords de surface qui ne sont connectés à aucun autre bord. Lors de la jointure, la distance entre les deux bords était plus grande que la tolérance de modélisation précisée. Ceci peut être dû à une modélisation initiale bâclée, des réglages de tolérance erronés lors de l'importation du fichier IGES ou des surfaces en double. Si le nombre de bords libres s'avère très élevé lorsque vous utilisez la commande MontrerBords (Menu Analyse : Outils pour les bords > Montrer les bords), vous pouvez essayer d'annuler la jonction, d'augmenter la valeur de la tolérance absolue et Joindre à nouveau le tout. Il est possible que la modélisation originale ait été effectuée avec une tolérance plus grande et l'exportation avec une tolérance plus petite.

Remarque: Vous ne pouvez pas améliorer la tolérance entre des surfaces sans effectuer une remodélisation importante.

#### 9 Joianez les bords libres ou remodélisez.

 La jonction de bords libres peut être déconcertante. Il s'agit d'un échange difficile et cela peut causer des problèmes en aval. Si vous voulez joindre des bords pour les importer ensuite en tant que solide ou pour réaliser une opération de maillage comme par exemple exporter un fichier STL, en utilisant la commande**JoindreBord** (Menu Analyse : Outils pour les bords > Joindre 2 bords libres) vous ne devriez pas avoir de<br>multières, Sissens acumentes accritere et sissense réaliser, diastuse en évoluer de l'acométration de acument problème. Si vous coupez des sections et si vous réalisez d'autres opérations de "récupération de courbe", les sections présenteront des vides au niveau du croisement avec des bords joints en dehors de la tolérance. Le vide à combler est montré avant d'effectuer la jonction. Si le vide est inférieur au double de votre tolérance, vous pouvez continuer l'opération. Si le vide est trop grand, il est recommandé de modifier ou de reconstruire les surfaces afin de le réduire. Les commandes Joindre et JoindreBord n'affectent pas la géométrie de la surface. Leur seule action est d'étiqueter les bords comme coïncidents dans les limites de la tolérance spécifiée ou imposée.

#### Remarques :

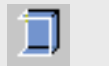

Montrer les bords

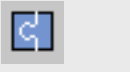

Joindre 2 bords libres

#### 10 Réparez les mauvaises surfaces

Il est recommandé de ne réparer qu'une seule mauvaise surface à la fois et de les joindre en polysurface au fur et à mesure. Méthodes, de la plus simple à la plus radicale, pouvant être utilisées pour réparer les problèmes entraînant une erreur dans les résultats de la vérification :

- •Reconstruire les bords
- •Dissocier les courbes de limite et relimiter
- •Reconstruire les surfaces (les surfaces changent de forme)
- Remplacer les surfaces en récupérant les bords des surfaces avoisinantes, en coupant des sections dans les mauvaises surfaces et en construisant des surfaces de remplacement à partir des courbes récupérées.

#### 11 Vérifier les objets

 Dans certains cas, le fait de joindre des surfaces qui passent la vérification peut entraîner une polysurface qui donne une erreur lors de la vérification. Normalement, ceci est dû à des petits segments ou des petites courbes limite plus petits que la tolérance de modélisation. Vous devrez extraire les surfaces voisines, les vérifier, utiliser la commande FusionnerBords (Menu Analyse : Outils pour les bords > Fusionner des bords) afin d'éliminer ces petits segments et joindre à nouveau les surfaces. Vous aurez terminé lorsque vous aurez une polysurface fermée qui passe la **vérification** et qui ne présente pas de bords libres. Lorsque vous joignez et réparez des surfaces, il peut être intéressant d'exécuter la commande Vérifier de temps en temps.

#### 12 Exporter

 Lorsque le modèle est épuré et réparé, vous pouvez l'exporter vers IGES, Parasolid ou STEP afin de pouvoir l'importer dans votre application.

#### **Exercice 28—Résolution des problèmes**

#### Pour essayer ces procédures :

1 Ouvrez le fichier Vérifier 01.3dm

Ce fichier contient un mauvais objet.

2 Ouvrez le fichier Vérifier 02.igs.

 Ce fichier présente plusieurs problèmes. Il est représentatif des problèmes fréquemment rencontrés avec les fichiers IGES. Après avoir réparé le mauvais objet et l'avoir limité, cherchez d'autres objets dont la limite n'est pas correcte.

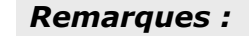

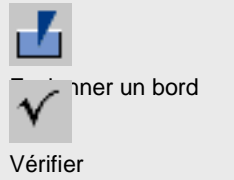
# **13**

# **Créer des maillages à partir d'objets NURBS**

Même si Rhino est un modeleur NURBS, il dispose d'outils permettant de créer et de modifier des maillages.

Il n'y a pas de méthode idéale pour chaque situation. Les premiers points à prendre en considération lorsque vous devrez déterminer quelle technique utiliser pour construire un maillage sont les exigences en aval. Les réglages de maillage seront différents pour le rendu et pour la fabrication (usinage ou prototypage).

Lorsque vous créez un maillage pour calculer un rendu, l'apparence et la vitesse sont les points les plus importants. Vous devrez essayer d'obtenir un maillage avec un petit nombre de polygones tout en conservant l'aspect voulu. Le nombre de polygones affectera la performance, mais si le nombre de polygones est trop petit, la qualité que vous recherchez pour le rendu final ne pourra peut-être pas être obtenue. En principe, si le modèle a un bon aspect, les réglages sont corrects.

Le maillage pour la fabrication est une situation totalement différente. Vous devrez essayer d'obtenir la plus petite déviation de maillage à partir de la surface NURBS. Le maillage est une approximation de la surface NURBS et toute déviation sera visible sur la pièce lorsqu'elle sera fabriquée.

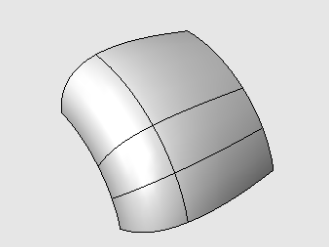

Surface NURBS originale.

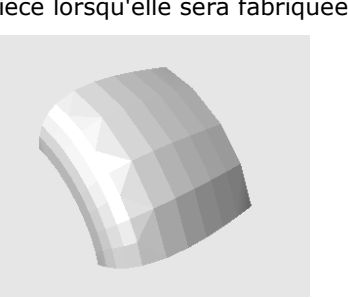

 Lorsque le maillage est conçu pour la fabrication, s'il n'est pas assez précis, vous obtiendrez des bords visibles sur vos produits.

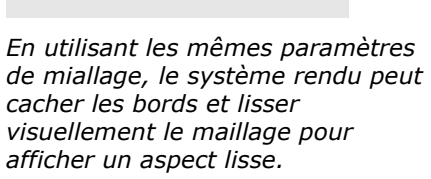

#### **Exercice 29—Maillage**

- 1 Ouvrez le fichier Maillage.3dm.
- 2 Choisissez le mode FenêtreOmbrée dans la fenêtre en Perspective et vérifiez le bord courbé entre les surfaces.

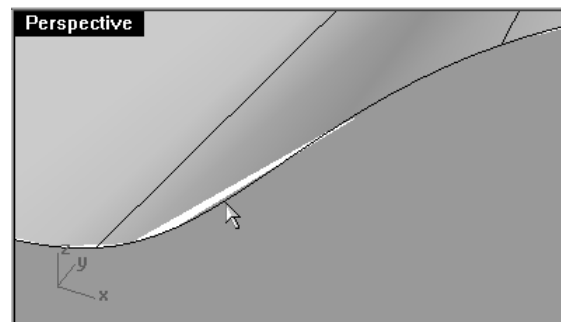

Remarquez tous les vides où l'on peut voir la couleur de fond à travers.

3 Revenez à la vue en mode filaire.

 Les bords semblent coïncider exactement. Les vides que vous voyez dans la vue ombrée sont dus au maillage polygonal qu'utilise Rhino pour créer des vues ombrées et rendues. Les polygones sont très grossiers au niveau des bords et ils sont visibles sous forme de facettes.

- 4 Dans la boîte de dialogue Propriétés du document, dans la section Maillage, cliquez sur Lisse et lent.
- 5 Vérifiez le bord courbé entre les surfaces.

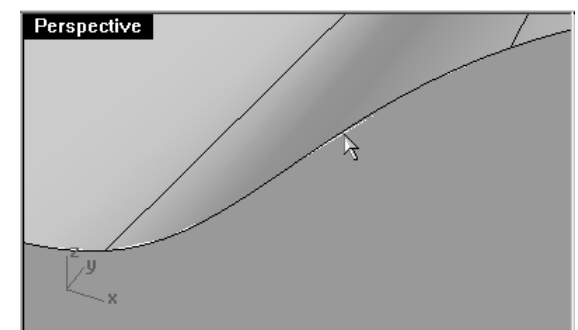

La surface arrondie est plus lisse et plus nette mais les bords présentent toujours des zones de vide.

Même s'il est possible d'utiliser les réglages **personnalisés** pour affiner le maillage polygonal de façon à éliminer les bords dentés, cette opération affectera tous les maillages de rendu du modèle. Par conséquent le temps nécessaire pour créer les maillages sera augmenté et la performance de l'ombrage et du rendu peut être considérablement réduite. Pour éliminer les vides sans affiner les réglages du maillage, joignez les surfaces adjacentes ensembles.

**6 Joignez** les trois surfaces.

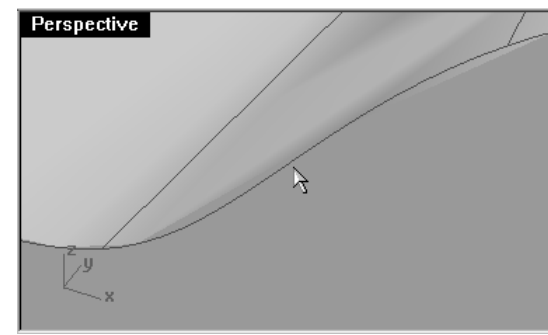

Le maillage est affiné le long de chaque côté des bords joints de façon à ce qu'ils coïncident exactement. Les vides ne sont maintenant plus visibles.

 Rhino enregistre ces maillages polygonaux avec le fichier afin de réduire le temps utilisé pour l'ombrage du modèle lorsqu'il sera rouvert. Ces maillages peuvent prendre beaucoup d'espace et donc faire augmenterconsidérablement la taille du fichier.

#### 7 Dans le menu Fichier : Enregistrement compacté.

 Cette fonction permet d'enregistrer le fichier sans maillages de rendu et sans l'aperçu, afin de réduire l'espace utilisé sur le disque.

Remarque : Les maillages créés par la commande Rendu et les modes d'ombrage sur les surfaces NURBS et les polysurfaces sont invisibles en mode filaire et ils ne peuvent être ni modifiés ni séparés de l'objet NURBS. Les maillages de rendu sont contrôlés par un groupe différent de paramètres qui se trouvent dans la boîte de dialoque Propriétés du document, section Maillage.

#### **Création de maillages polygonaux**

Les maillages créés avec la commande Maillage sont visibles et peuvent être modifiés et séparés des objets NURBS à partir desquels ils ont été créés.

Rhino dispose de deux méthodes pour contrôler la densité de maillage : Contrôles simples ou Contrôles détaillés. Avec Options simples un glisseur est utilisé pour contrôler grossièrement la densité et le nombre de polygones de maillage. Avec **Options supplémentaires** vous pouvez changer les différents paramètres pour contrôler le mode de création du maillage.

### П Enregistrement compacté

#### Remarques :

Le maillage est créé en trois étapes basées sur les critères suivants : quadrilatères de départ, décomposition et réglage des frontières limites. Ces étapes ne vous sont pas montrées, tout est automatique.

Dans l'exercice suivant, nous verrons les six options supplémentaires et nous illustrerons leur influence sur le modèle.

Angle maximal - Il s'agit de l'angle maximal entre les faces adjacentes du maillage. De petites valeurs entraînent des maillages plus lents, plus précis et un plus grand nombre de polygones.

Rapport image maximal - Rapport longueur/largeur maximal des triangles dans les quadrilatères du maillage initial.

Longueur minimale des bords - De grandes valeurs entraînent un maillage plus rapide et moins précis et un plus petit nombre de polygones. Contrôle la longueur minimum des côtés des quadrilatères et des triangles du maillage.

Longueur maximale des bords - De petites valeurs entraînent des maillages plus lents et un plus grand nombre de polygones avec des polygones de taille plus régulière. Lorsque la case **Raffiner** est cochée, les polygones sont décomposés jusqu'à ce que leurs bords soient plus courts que cette valeur. Il s'agit aussi plus ou moins de la longueur maximale des bords des quadrilatères de la grille de maillage de départ.

Distance maximale entre bord et surface - De petites valeurs entraînent des maillages plus lents et plus précis et un plus grand nombre de polygones. Lorsque l'option Raffiner est cochée, les polygones sont décomposés jusqu'à ce que la distance entre le milieu du bord d'un polygone et la surface NURBS soit inférieure à cette valeur. Il s'agit aussi de la distance maximale entre les milieux des bords des polygones et la surface NURBS sur la grille de maillage de départ.

Division initiale minimale de la grille - De grandes valeurs entraînent un maillage plus lent et plus précis et un grand nombre de polygones avec des polygones distribués plus régulièrement. Il s'agit du nombre minimum de quadrilatères dans le maillage avant d'appliquer tout autre raffinement. Si vous définissez un nombre ici et si vous définissez toutes les autres valeurs sur 0, voici le maillage que vous obtiendrez.

#### Pour créer un maillage en utilisant les options supplémentaires :

- 1 Sélectionnez l'objet.
- **2** Lancez la commande **Maillage** *(Menu Maillage : À partir d'un objet NURBS)*.

La boîte de dialoque Options de maillage s'ouvre.

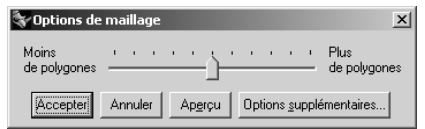

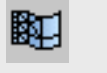

Maillage à partir d'un objet NURBS

3 Dans la boîte de dialogue Options de maillage, cliquez sur Options supplémentaires.

La boîte de dialogue Options supplémentaires de maillage s'ouvre. Ces paramètres sont enregistrés dans le registre de Windows lorsque vous fermez Rhino.

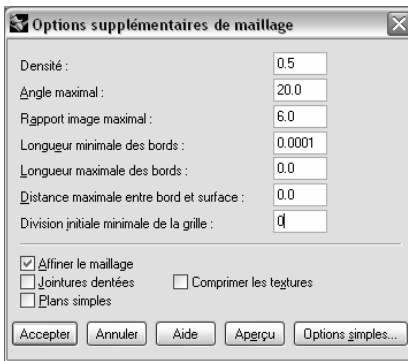

4 Dans la boîte de dialogue Options supplémentaires de maillage, définissez les options comme suit :

Cochez Raffiner.

Désactivez Jointures dentées.

Désactivez Plans simples.

#### Cliquez sur Accepter.

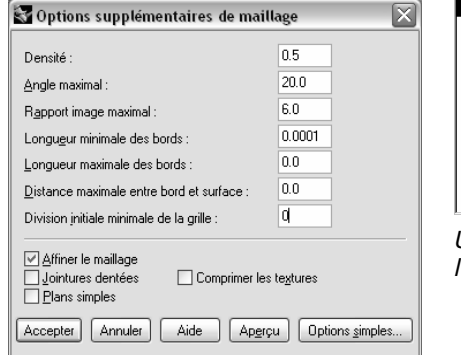

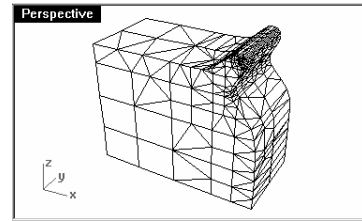

Un maillage est créé en utilisant les paramètres par défaut.

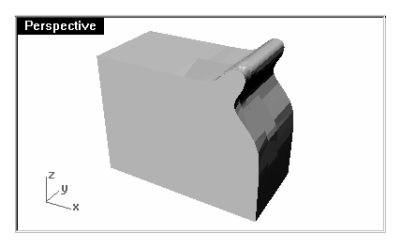

5 Cachez la polysurface originale et utilisez le mode d'affichage Ombrage plat pour voir le résultat. L'ombrage plat montre à quoi devrait ressembler le modèle s'il était envoyé en prototypage ou en usinage.

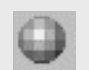

Ombrage plat

6 Annulez l'opération précédente, répétez la commande Maillage et faites les changements suivants dans la boîte de dialogue Options supplémentaires de maillage.

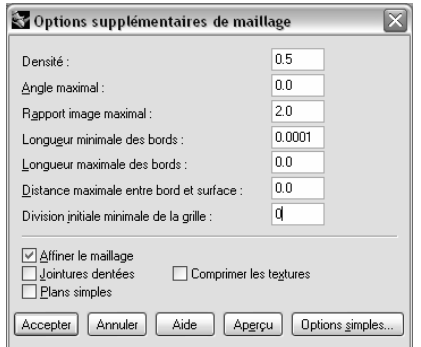

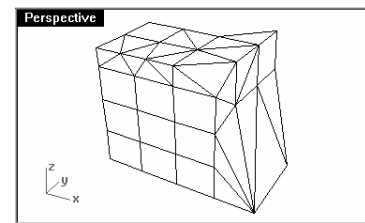

Remarquez les changements sur le nombre de polygones, la forme du maillage et la qualité du maillage avec un ombrage plat.

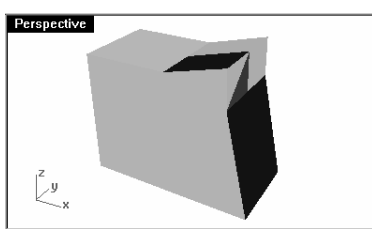

7 Annulez l'opération précédente, répétez la commande Maillage et faites les changements suivants dans la boîte de dialogue Options supplémentaires de maillage.

**Perspective** 

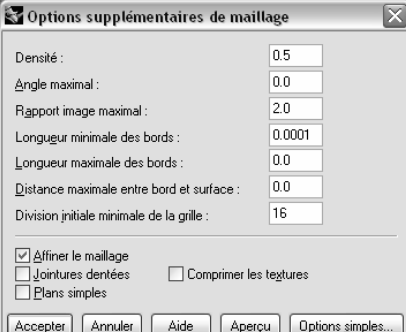

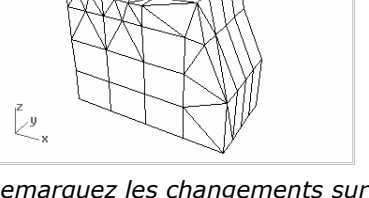

Remarquez les changements sur le nombre de polygones, la forme du maillage et la qualité du maillage avec un ombrage plat.

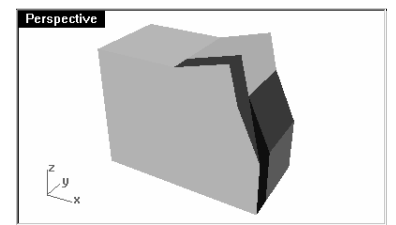

8 Annulez l'opération précédente, répétez la commande Maillage et faites les changements suivants dans la boîte de dialogue Options supplémentaires de maillage.

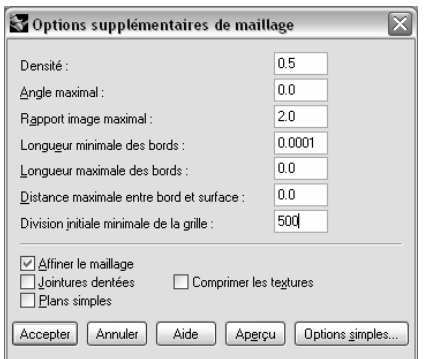

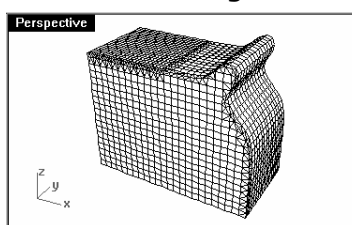

Remarquez les changements sur le nombre de polygones, la forme du maillage et la qualité du maillage avec un ombrage plat.

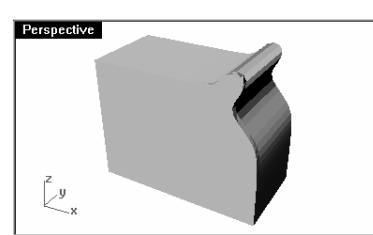

9 Annulez l'opération précédente, répétez la commande Maillage et faites les changements suivants dans la boîte de dialogue Options supplémentaires de maillage.

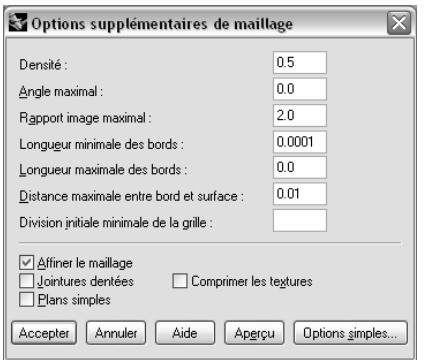

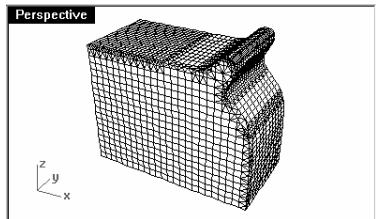

Remarquez les changements sur le nombre de polygones, la forme du maillage et la qualité des objets avec un ombrage plat.

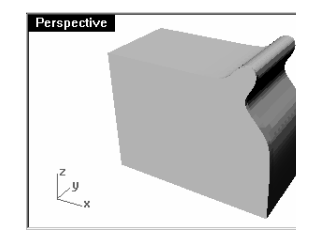

# **Quatrième partie : Rendu**

## **14Rendu avec Rhino**

Avec Rhino il est facile de créer des images de rendu des modèles. Il suffit d'ajouter des matériaux, des lumières et de calculer le rendu.

Plusieurs options sont disponibles dans le moteur de rendu de Rhino pour vous permettre de créer des effets spéciaux intéressants.

Dans l'exercice suivant vous allez calculer le rendu avec et sans courbes isoparamétriques, ajuster les couleurs, la transparence et la lumière ambiante afin de créer des images avec des effets particuliers.

#### **Exercice 30—Le rendu avec Rhino**

- 1 Ouvrez le fichier Bouteille en plastique terminée.3dm.
- 2 Dans le menu Rendu, cliquez sur Module de rendu par défaut, puis sur Rendu Rhino.
- 3 Dans la boîte de dialoque Propriétés du document, section Rendu Rhino, cochez Utiliser les lumières des calques désactivés.
- 4 Sélectionnez la bouteille, utilisez la commande Propriétés et dans la section Matériau assignez une couleur et une finition réfléchissante en plastique brillant.
- 5 Sélectionnez le bouchon, utilisez la commande Propriétés et dans la section Matériau assignez une couleur et une finition réfléchissante en plastique brillant.

6 Calculez le rendu dans la fenêtre Perspective.

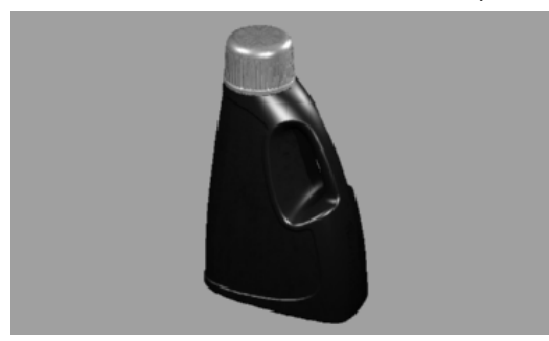

Pour réaliser un rendu en affichant les courbes isoparamétriques :

- 1 Lancez la commande PropriétésDocument.
- 2 Dans la boîte de dialogue Propriétés du document, page Rendu Rhino, cochez Rendu des courbes et des isoparamétriques.
- 3 Calculez le rendu dans la fenêtre Perspective.

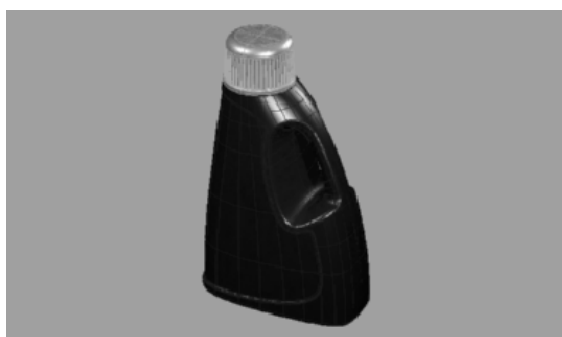

La couleur filaire est la même que celle du calque car l'option Par calque est choisie.

4 Utilisez la commande Propriétés et dans la section Objet, choisissez la couleur noire puis calculez le Rendu dans la fenêtre en Perspective.

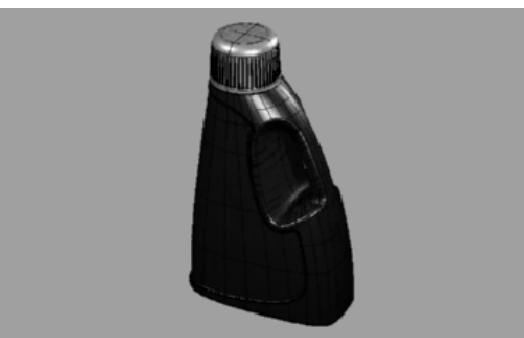

Les objets sont rendus avec des courbes isoparamétriques noires.

#### Pour rendre un matériau transparent et afficher les courbes isoparamétriques lors du rendu :

1 Utilisez la commande Propriétés et dans la section Matériau, choisissez une Transparence de 90 puis calculez le Rendu dans la fenêtre en Perspective.

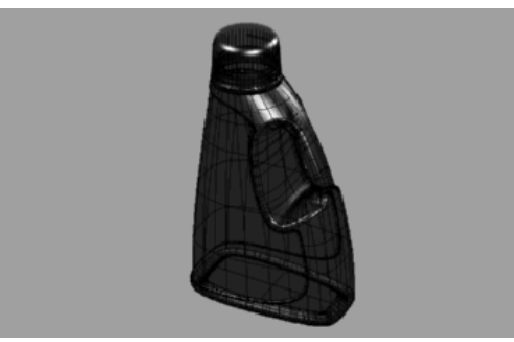

 Les objets sont rendus avec des isoparamétriques noires et le matériau est transparent.

2 Utilisez la commande Propriétés et dans la section Objet, choisissez le blanc pour la couleur de base puis calculez le Rendu dans la fenêtre en Perspective.

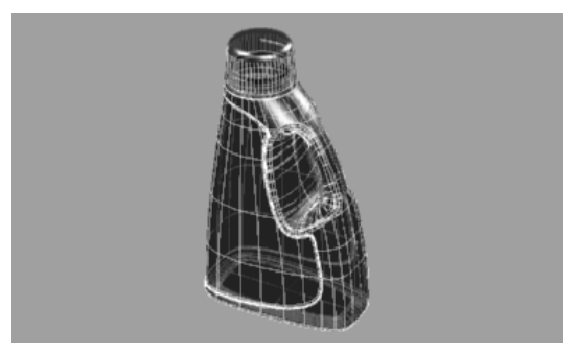

 Les objets sont rendus avec des isoparamétriques blanches et le matériau est transparent.

- 3 Utilisez la commande Propriétés et dans la section Matériau, choisissez le blanc comme couleur de base.
- 4 Lancez la commande PropriétésDocument.
- 5 Dans la boîte de dialogue Propriétés du document, dans la section Rendu de Rhino, choisissez le blanc comme couleur Ambiante puis calculez le Rendu dans la fenêtre Perspective.

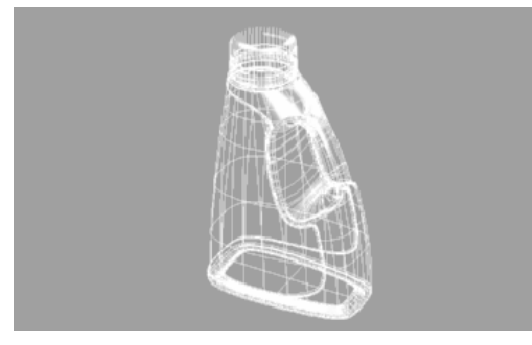

 Les objets sont rendus avec des fils blancs mais la tonalité des fils sur les faces arrières est différente.

- 6 Essayez ces réglages pour obtenir l'effet désiré.
- 7 Activez le calque Lumières et changez les propriétés des lumières pour faire des changements plus subtils.

### **15Le rendu avec Flamingo**

Avec Flamingo, il est facile de créer des images de présentation de modèles conçus dans Rhino. Il suffit d'ajouter des matériaux, des lumières, un environnement et de lancer le rendu.

Avec le puissant éditeur de matériaux de Flamingo, vous pouvez assigner toutes les combinaisons possibles entre les options de couleurs, de réflectivité, de transparence, de reflets, d'images multiples et de motifs algorithmiques multiples à un seul matériel

Dans l'exercice suivant nous ajouterons des éléments d'environnement, des matériaux et des lumières, nous créerons des matériaux personnalisés, nous éditerons des matériaux, nous ajouterons des décalcomanies aux objets et nous calculerons le rendu d'une scène.

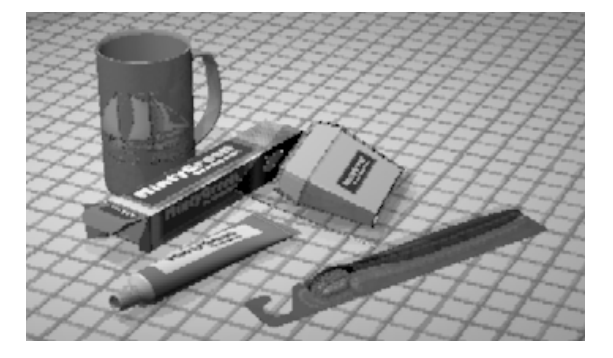

#### **Exercice 31—Rendu**

**Duvrez** le fichier Tasse.3dm.

Pour choisir Flamingo comme système de rendu.

**Dans le menu Rendu, cliquez sur Module de rendu par défaut, puis sur Flamingo Raytrace.** 

#### Pour définir les propriétés du rendu :

 Les propriétés de rendu incluent les paramètres de l'environnement, la lumière du soleil, la saison pour les plantes, les paramètres du rendu et la lumière ambiante.

- 1 Dans le menu Lancer de rayons, cliquez sur Propriétés.
- 2 Dans la boîte de dialogue Propriétés du document, dans la section Flamingo, cliquez sur Environnement pour changer l'arrière-plan ou pour ajouter certains effets spéciaux tels qu'un plan au sol infini ou du brouillard.

 $\overline{\mathbf{v}}$ 

3 Dans la boîte de dialogue Environnement cochez Image en arrière-plan et sélectionnez Jeff's sunroom\_Big.jpg.

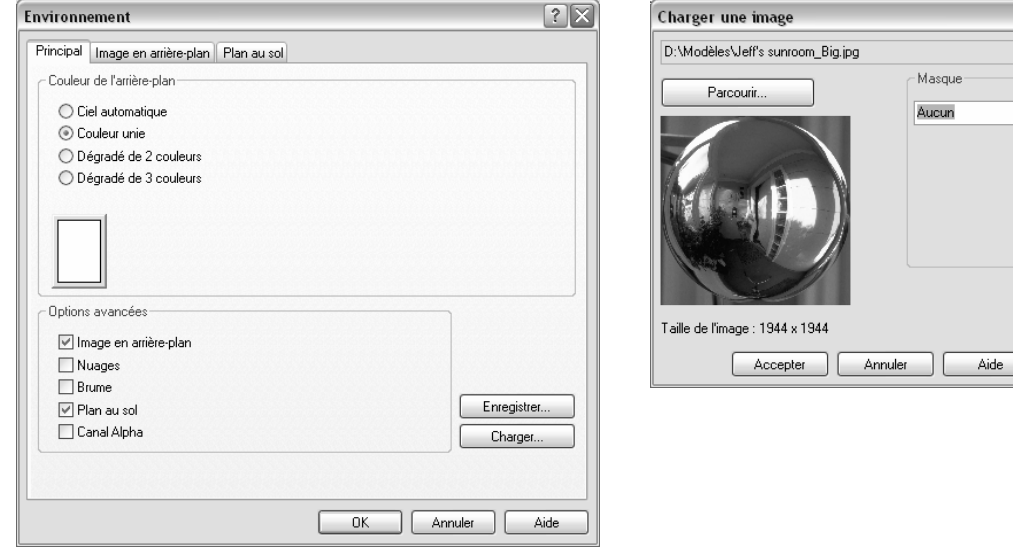

4 Dans la boîte de dialogue **Image en arrière-plan**, choisissez une **Projection Sphérique** et cliquez sur **autre de la propier de la propier de la propier de la propier de la propier de la propier de la propier de la propi** l'onglet Principal.

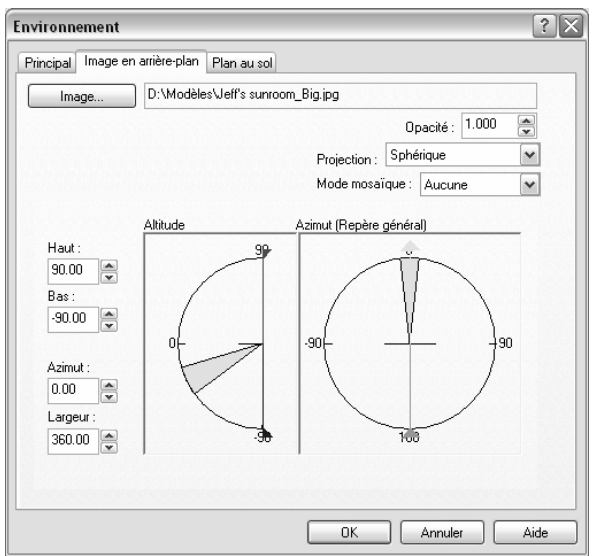

5 Dans la boîte de dialogue Environnement onglet Principal cochez Plan au sol.

6 Dans l'onglet Plan au sol, cliquez sur Matériau et dans la bibliothèque de Flamingo sélectionnez Mosaïque en céramique, Mosaïque, Carré 1",\_ Ivoire, Reflet moyen puis cliquez sur Accepter pour fermer toutes les boîtes de dialogue.

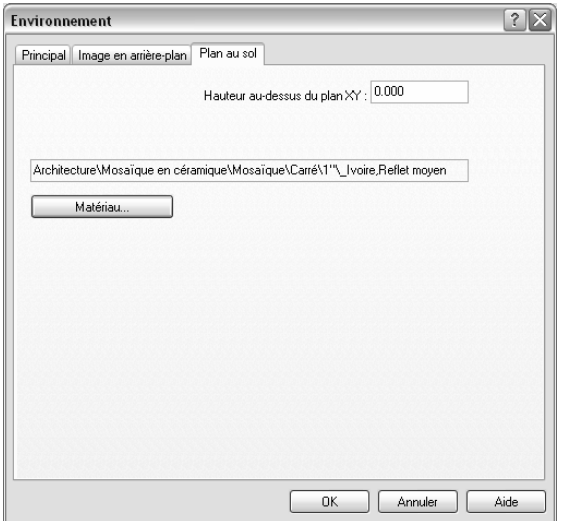

7 Dans le menu Lancer de rayons cliquez sur Rendu pour calculer le rendu dans la fenêtre en Perspective.

#### Pour assigner des matériaux de Flamingo aux calques :

- 1 Ouvrez la boîte de dialogue Calques.
- 2 Dans la boîte de dialoque Calques, sélectionnez le calque Fil dentaire Emballage et cliquez dans la colonne Materiau.
- 3 Dans la boîte de dialoque Matériau, sous Assigner par, cliquez sur Module externe pour utiliser les matériaux de Flamingo.
- 4 Cliquez sur Parcourir pour accéder aux bibliothèques de matériaux de Flamingo.
- 5 Dans la boîte de dialogue Bibliothèque de matériau dans la bibliothèque Tasse, sélectionnez Plastique de l'emballage et cliquez sur Accepter.
- 6 Dans la boîte de dialogue Matériau, cliquez sur Accepter.
- 7 Fermez la boîte de dialogue Calques.

#### **Ajouter des lumières**

Jusqu'à présent nous avons utilisé les lumières par défaut de Flamingo. Cette lumière invisible vient de derrière le spectateur, sur sa gauche. Elle est suffisante pour éclairer le modèle et vous donner un point de départ. La lumière par défaut n'est allumée que si aucune autre lumière n'est activée et elle ne peut pas être modifiée. Afin de contrôler l'éclairage, nous allons ajouter nos propres lumières.

#### Pour ajouter des lumières :

- 1 Dans le menu Rendu, cliquez sur Créer un projecteur.
- 2 Dessinez un grand projecteur illuminant la scène de face et un peu en hauteur comme indiqué ci-dessous. Utilisez le mode élévation ou activez les points de contrôle du projecteur et déplacez-les pour placer la lumière.

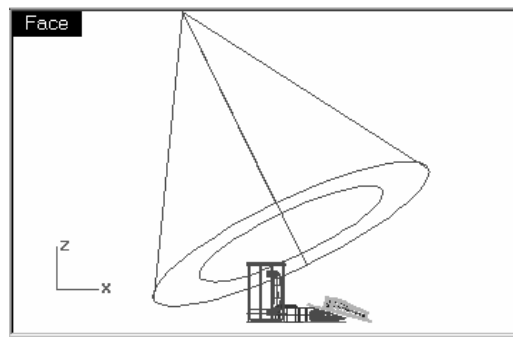

Projecteur, vue de face.

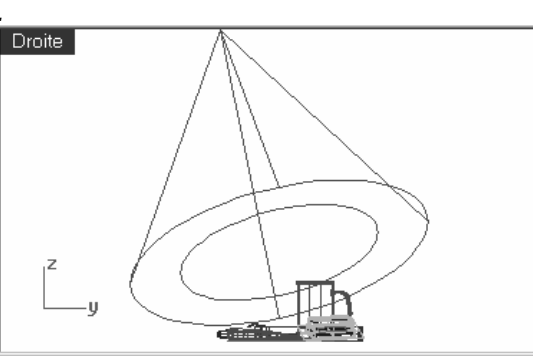

Projecteur, vue de droite.

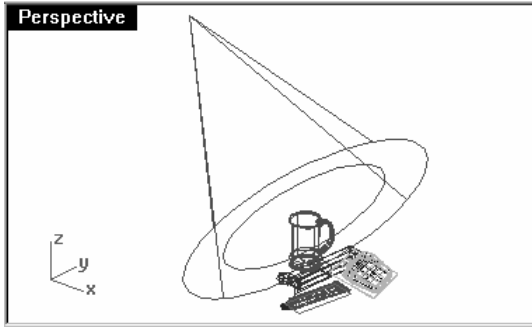

Projecteur, vue en perspective.

3 Changez les propriétés de la lumière comme indiqué ci-dessous :

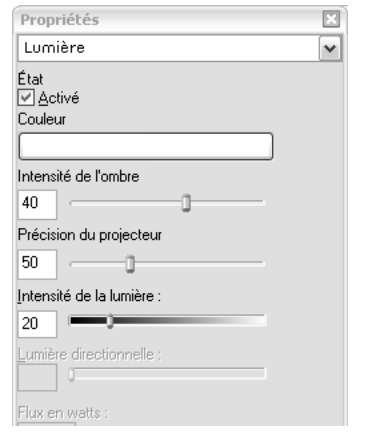

4 Dans le menu Lancer de rayons, cliquez sur Rendu.

 L'image est plus agréable mais le rendu sera meilleur si vous ajoutez deux ou trois lumières. Nous allons ajouter une autre lumière pour créer des reflets sur la tasse.

#### Pour placer une deuxième lumière :

- 1 Sélectionnez la première lumière.
- 2 Dans la fenêtre Dessus, faites une symétrie de la lumière par rapport à l'axe vertical.

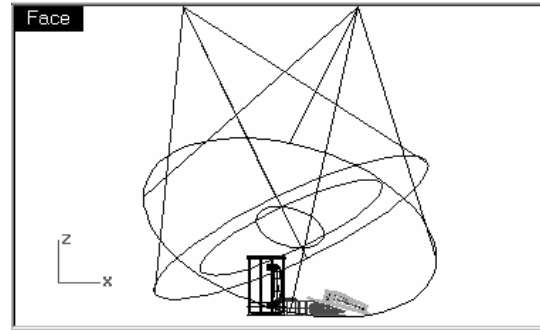

Projecteur, vue de face.

3 Changez les propriétés de la lumière comme indiqué ci-dessous :

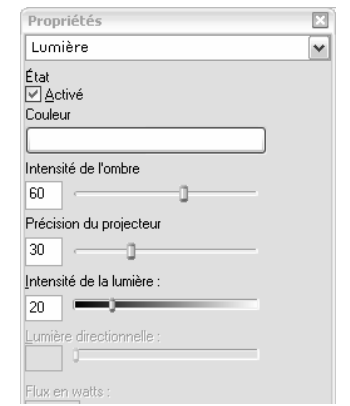

4 Dans le menu Lancer de rayons, cliquez sur Rendu.

#### Pour placer une troisième lumière :

- 1 Dans le menu Rendu, cliquez sur Créer un projecteur.
- 2 Dessinez un grand projecteur illuminant la scène du dessous.

Cette lumière sera utilisée pour ajouter une petite lumière au-dessous du tube de dentifrice et du fil dentaire.

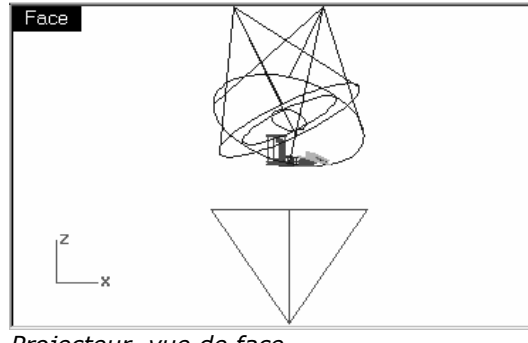

Projecteur, vue de face.

3 Changez les propriétés de la lumière comme indiqué ci-dessous :

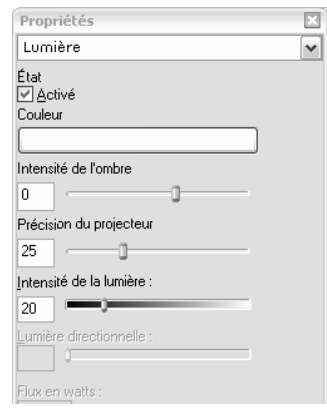

Assurez-vous de régler l'intensité des ombres à 0 afin que la lumière pénètre à travers le plan au sol.

4 Dans le menu Lancer de rayons, cliquez sur Rendu.

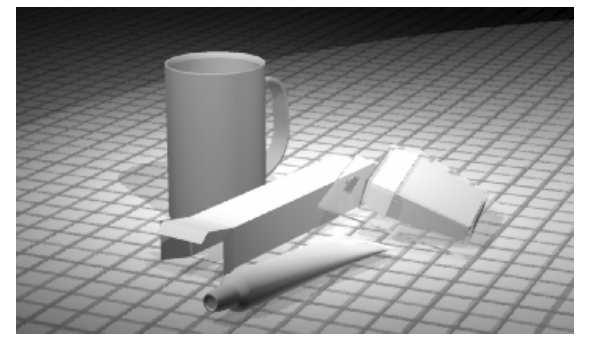

#### Pour créer un matériau à partir de zéro et l'assigner à un calque.

- 1 Ouvrez la boîte de dialogue Calques.
- 2 Dans la boîte de dialogue Calques, sélectionnez le calque Tasse et cliquez dans la colonne Materiau.
- 3 Dans la boîte de dialogue Matériau, sous Assigner par, cliquez sur Module externe pour utiliser Flamingo.
- 4 Cliquez sur Parcourir pour accéder aux bibliothèques de matériaux de Flamingo.
- 5 Dans la boîte de dialogue Bibliothèque de matériau, cliquez sur Matériau, puis sur Nouveau et sur Gris par défaut.

6 Dans la boîte de dialogue **Éditeur de matériaux**, dans la colonne **Algorithmes**, cliquez sur **Nouveau** puis sur Clear Finish pour donner au matériau une finition brillante.

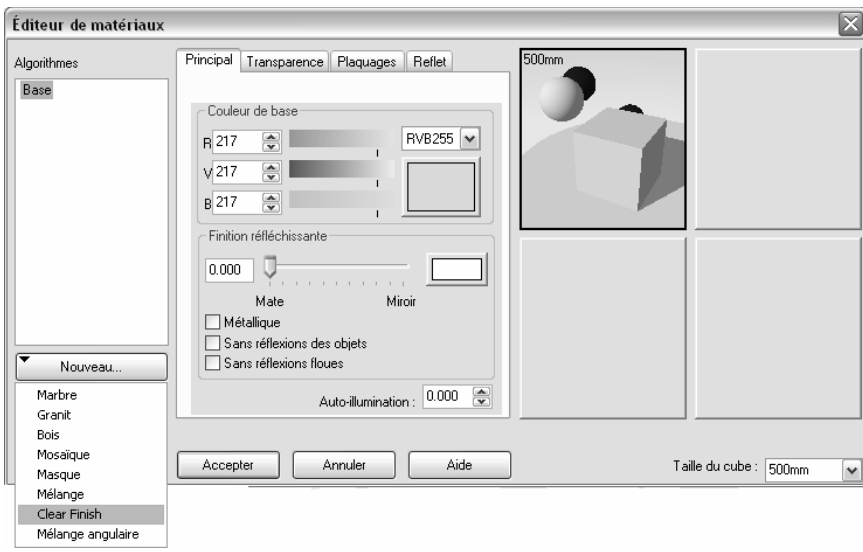

7 Dans la boîte de dialogue **Éditeur de matériaux**, dans la colonne **Algorithmes**, sélectionnez Clear Finish<br>et choisissez le vert (R=210, V=180, B=180) pour la couleur de la base ( Couleur de base).

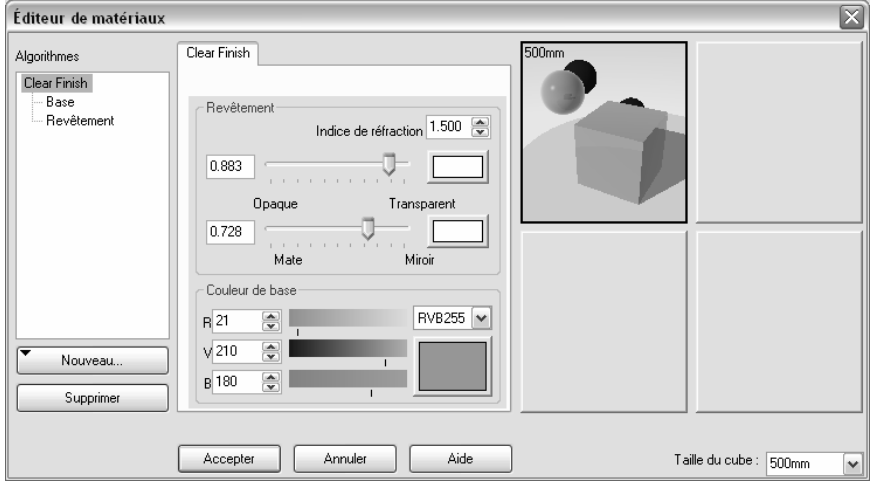

8 Ajoutez de la couleur à la (Finition réfléchissante du revêtement) (R=198, V=247, B=255) pour ajouter un peu de réalisme.

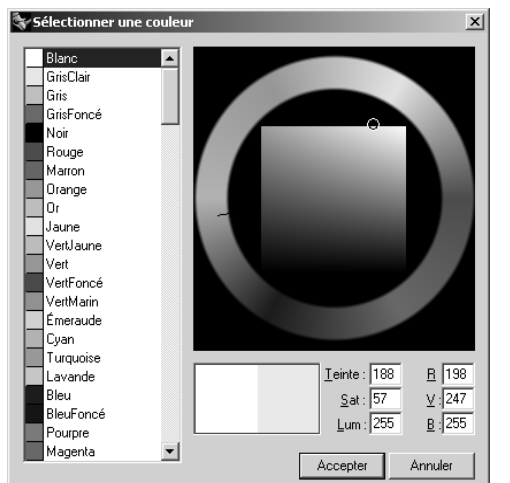

9 Dans la boîte de dialogue **Éditeur de matériaux**, dans l'arbre Algorithmes, sélectionnez Base et déplacez le curseur Finition réfléchissante vers le milieu ou tapez 0.420 directement dans la case.

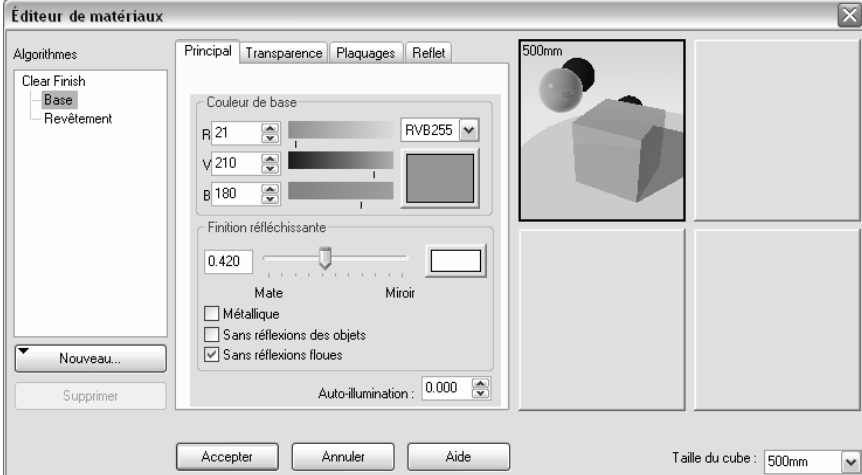

- 10 Dans la boîte de dialogue Éditeur de matériaux, dans l'arbre Algorithmes, sélectionnez Revêtement.
- 11 Dans l'onglet Reflet, cochez Activer le reflet, choisissez une Netteté de 240 et une Intensité de 0.550.

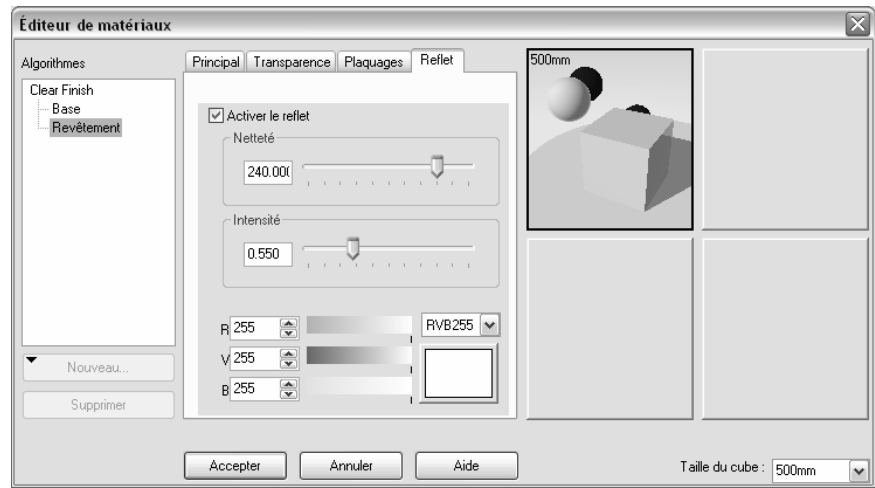

- 12 Enregistrez le matériau dans la bibliothèque Tasse. Appelez-le Céramique verte.
- 13 Cliquez sur Accepter pour fermer toutes les boîtes de dialogue et fermez la boîte de dialogue Calques.
- 14 Dans le menu Lancer de rayons, cliquez sur Rendu.

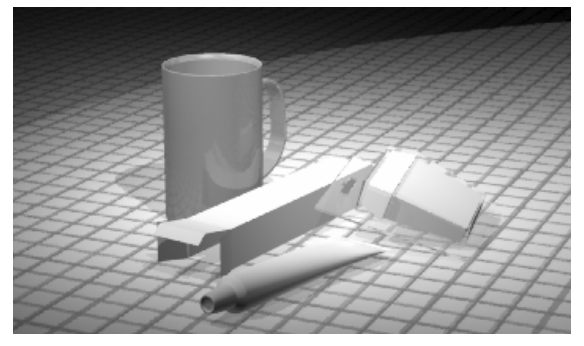

#### **Plaquages d'images et de relief**

Au lieu de n'utiliser qu'une couleur pour votre matériau, vous pouvez utiliser une image. Vous pouvez scanner des photos ou des objets tels que du papier peint et de la moquette, créer des motifs dans un programme de dessin ou utiliser des images de bibliothèques de textures provenant d'autres systèmes de rendus ou d'autres sources.

Le plaquage d'image utilise des images pour ajouter des détails au matériau. Vous pouvez utiliser des images pour modifier de nombreux attributs de la surface du matériau y compris la couleur, le motif et la qualité apparente en trois dimensions (relief). Les reliefs algorithmiques ajoutent un effet aléatoire de rugosité ou de dentelage sur la surface.

#### Pour créer un nouveau matériau avec un plaquage d'image et l'assigner à un objet :

- 1 Sélectionnez le bouchon du tube de dentifrice.
- 2 Dans le menu Édition, cliquez sur Propriétés de l'objet.
- 3 Dans la section Matériau, cliquez sur Module externe puis sur Parcourir pour accéder aux bibliothèques de matériaux de Flamingo.
- 4 Sélectionnez le matériau Flamingo/Plastiques, Blanc, Lisse que vous allez utiliser comme modèle pour le nouveau matériau.
- 5 Dans la boîte de dialogue Éditeur de matériaux, onglet Reflet cochez Activer le reflet et réglez les options Netteté et Intensité.

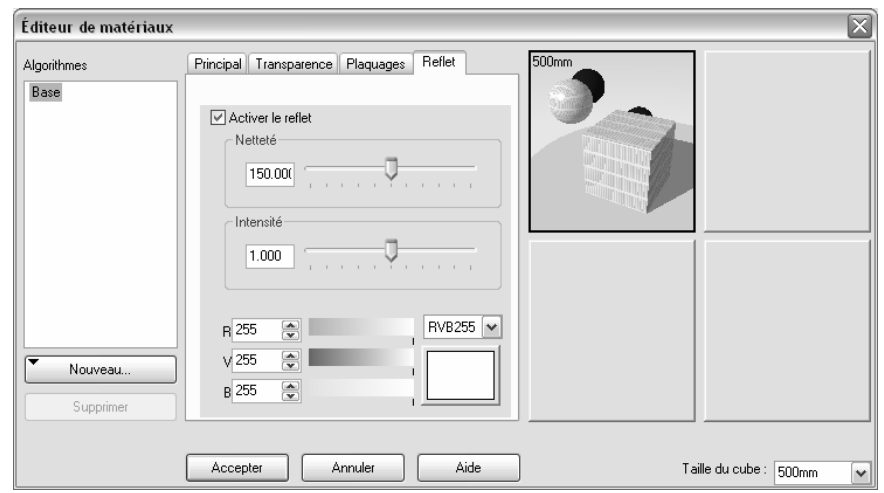

6 Dans la boîte de dialogue Éditeur de matériaux, onglet Plaquages sous Plaquage d'image, cliquez sur Ajouter.

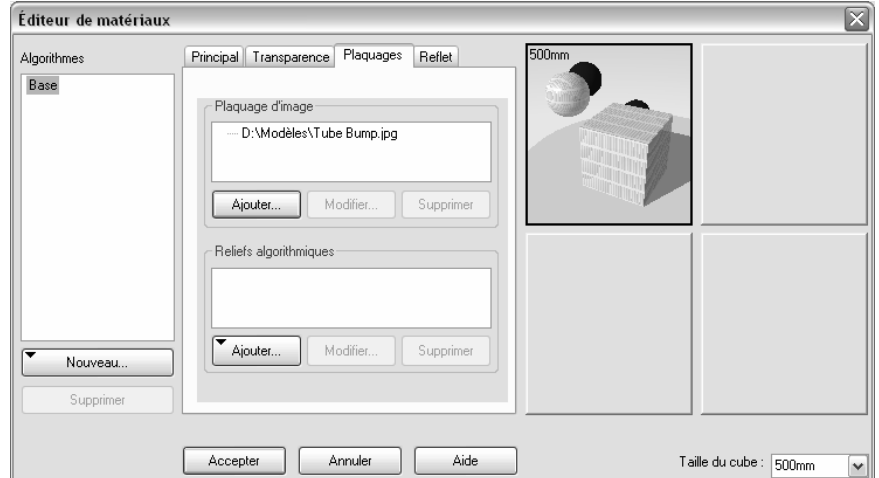

- 7 Dans la boîte de dialogue Sélectionner une image, sélectionnez Relief du tube.jpg. La boîte de dialogue Plaquage d'image s'ouvre.
- 8 Dans la boîte de dialogue Plaquage d'image, cliquez sur Accepter.
- 9 Dans la boîte de dialogue Éditeur de matériaux, cliquez sur Accepter.
- 10 Dans la boîte de dialogue Enregistrer le matériau sous, enregistrez le matériau sous Bouchon Dentifrice dans la bibliothèque Tasse.
- 11 Dans la boîte de dialogue Bibliothèque de matériau cliquez sur Accepter.

12 Dans la boîte de dialogue Propriétés, section Flamingo, dans la liste Plaquage de matériau et mosaïque, sélectionnez Cylindrique et indiquez le nombre de carreaux et la hauteur.

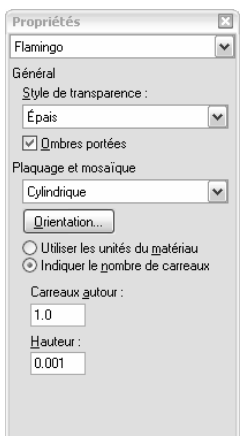

13 Dans l'onglet Flamingo, cliquez sur le bouton Orientation.

14 Orientez le cylindre de plaquage sur le centre du bouchon, ajustez ensuite la position en déplaçant les points<br>de contrôle pour que le cylindre soit aligné avec le bouchon.

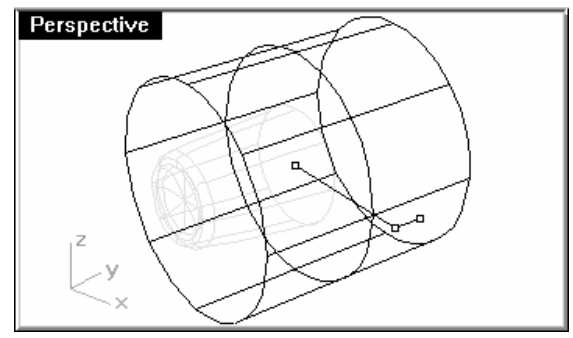

15 Dans le menu Rendu, cliquez sur Rendu.

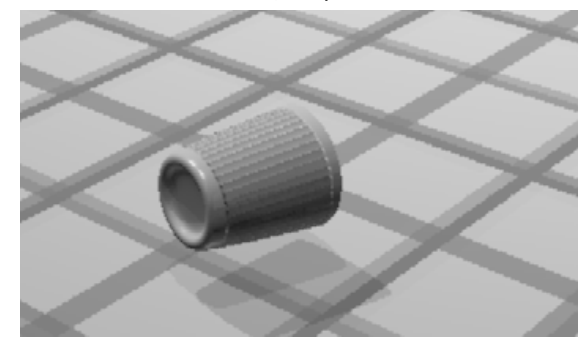

#### **Décalcomanies**

Une décalcomanie est la méthode utilisée par Flamingo pour appliquer une image sur une zone spécifique d'un objet.

Le type de plaquage indique à Flamingo comment projeter la décalcomanie sur votre objet. Les quatre types de plaquages, plan, cylindrique, sphérique et UV sont décrits ci-dessous.

#### Planéité

Ce type de plaquage est le plus commun. Il est utilisé pour effectuer un plaquage sur des objets plats ou présentant une légère courbure.

#### Cylindrique

Le plaquage cylindrique est utile pour placer des décalcomanies sur des objets qui sont courbés dans une seule direction, tels que les étiquettes sur des bouteilles de vin.

La projection cylindrique plaque l'image sur le cylindre de plaquage de telle sorte que son axe vertical soit placé le long de l'axe du cylindre et son axe horizontal autour de celui-ci.

#### Sphérique

Le plaquage sphérique est utile pour placer des images sur des objets qui sont courbés dans deux directions. Lorsque l'image est plaquée sur la sphère, son axe vertical (hauteur) rejoint les deux pôles et son axe horizontal suit l'équateur.

Flamingo considère que l'équateur de la sphère de plaquage est parallèle au plan de construction et que l'axe de la sphère est parallèle à l'axe des z du plan de construction. Vous pourrez changer cette orientation par la suite.

#### UV

Le plaquage UV rétrécit ou étire l'image pour qu'elle remplisse toute la surface. Les directions U et V de la surface déterminent la direction selon laquelle le plaquage est appliqué. Vous ne pouvez pas changer l'orientation du plaquage.

Le plaquage UV est utile pour les formes organiques, les cheveux, la peau et les plantes.

Sur les surfaces et polysurfaces limitées, seules quelques parties de l'image apparaîtront lors du rendu. Le plaquage UV rétrécit ou étire l'image sur tout l'intervalle UV de la surface. Si une partie de cet intervalle a été limitée, les parties correspondantes de l'image ne seront pas visibles.

#### Pour plaquer une décalcomanie avec une projection plane :

- 1 Sélectionnez la boîte du dentifrice.
- 2 Dans le menu Édition, cliquez sur Propriétés de l'objet.
- 3 Dans la boîte de dialogue Propriétés, section Décalcomanies, cliquez sur Ajouter, sélectionnez le fichier Minty Green-Boîte\_dessus.jpg, cliquez sur Ouvrir, cochez Plan et cliquez sur Accepter.
- 4 En utilisant les accrochages aux objets, choisissez les points de référence de la décalcomanie définissant sa Position (1), sa Largeur et la direction de la hauteur (3).

 Ces trois points définissent l'emplacement du plan et la grandeur de la décalcomanie. Le plan de la décalcomanie doit reposer sur la surface de l'objet ou doit être placé derrière. La décalcomanie est projetée vers le haut à partir du plan défini. Les portions de la surface se trouvant derrière le plan de la décalcomanie ne se verront pas.

 Lorsque la décalcomanie a été placée, vous pouvez utiliser ses points de contrôle pour la déplacer, la faire tourner, l'étirer ou la rétrécir.

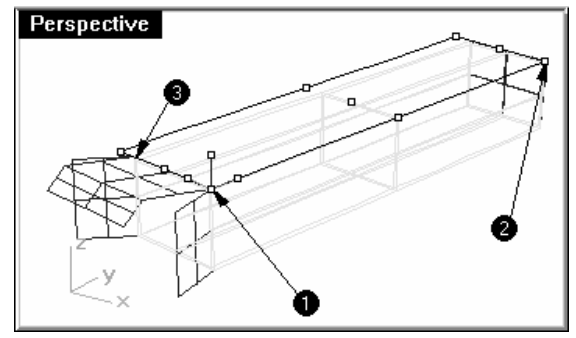

5 Appuyez sur **Entrée** ou cliquez avec le bouton droit pour confirmer la position.

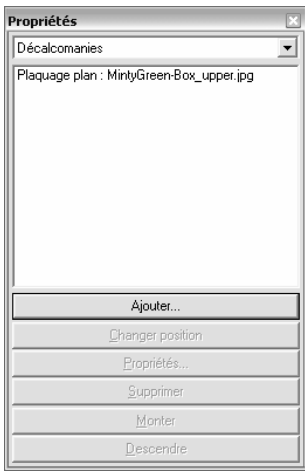

6 Placez des images sur les autres côtés et sur l'extrémité de la boîte. Pour les languettes la mise en place des décalcomanies sera plus difficile.

#### Pour ajouter une décalcomanie plane avec un masque :

- 1 Sélectionnez la languette supérieure finale de la boîte.
- 2 Dans le menu Édition, cliquez sur Propriétés de l'objet.
- 3 Dans la boîte de dialogue Propriétés, section Décalcomanies, cliquez sur Ajouter, sélectionnez le fichier Minty Green-LanguetteDessus.jpg et cliquez sur Plan.

- 4 Choisissez les points de référence de la décalcomanie définissant sa Position, sa Largeur et la direction de la hauteur.
- 5 Dans la boîte de dialogue Décalcomanie, onglet Plaquage, dans la liste Masque cliquez sur Couleur. Utilisez la pipette pour sélectionner la partie noire de l'image. Cochez la case Transparent.

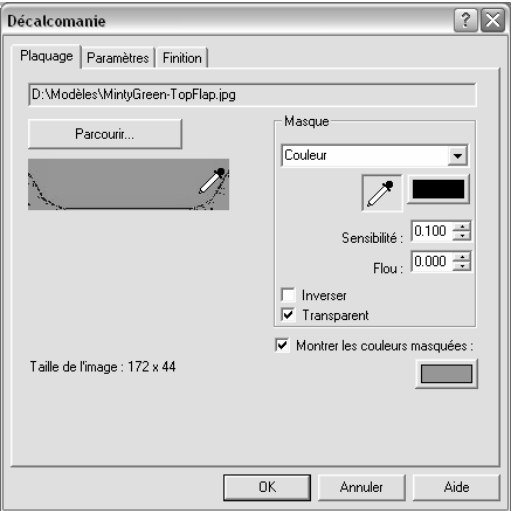

La partie noire de l'image apparaîtra transparente sur l'image rendue.

- 6 Placez des images sur les languettes des côtés et sur les extrémités.
- 7 Dans le menu Lancer de rayons, cliquez sur Rendu.

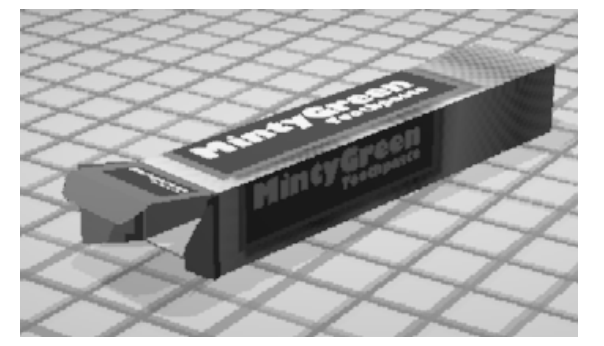

8 Utilisez un plaquage plan pour placer les décalcomanies sur la boîte du fil dentaire et sur le tube de dentifrice. Les rectangles magenta ont été créés pour aider à placer les décalcomanies.

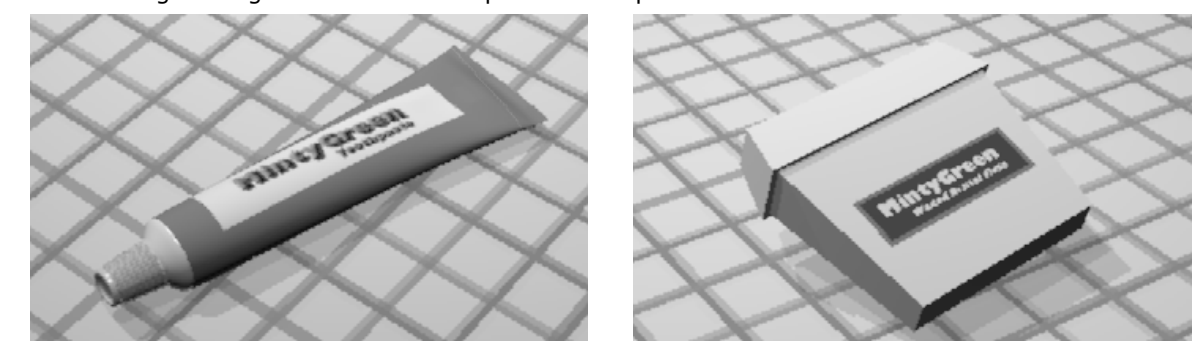

#### Pour plaquer une décalcomanie avec une projection cylindrique

 Le cercle du cylindre de plaquage est parallèle au plan de construction actif et l'axe du cylindre est parallèle à l'axe des z du plan de construction.

- 1 Sélectionnez la tasse.
- 2 Lancez la commande Propriétés (Menu Édition : Propriétés des objets...).
- 3 Dans la boîte de dialogue Propriétés, section Décalcomanies, cliquez sur Ajouter.
- 4 Sélectionnez le fichier Bateau-002.jpg.
- 5 Dans la boîte de dialogue Style de plaquage de décalcomanie, cliquez sur Cylindrique.

6 Choisissez les points de référence de la décalcomanie définissant le centre du cylindre et son rayon ou son diamètre.

 Lorsque la décalcomanie a été placée, vous pouvez utiliser les points de contrôle pour déplacer, faire tourner, étirer ou rétrécir le cylindre.

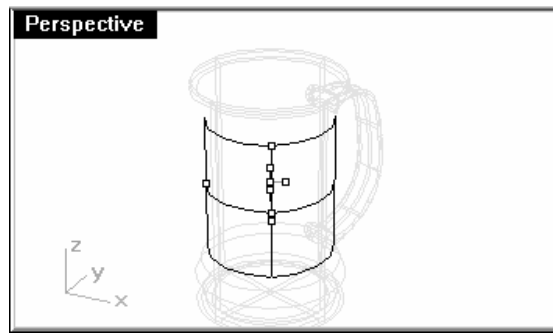

7 Appuyez sur **Entrée** ou cliquez avec le bouton droit pour confirmer la position.

Dans la boîte de dialogue **Décalcomanie** changez les propriétés de la décalcomanie comme indiqué cidessous.

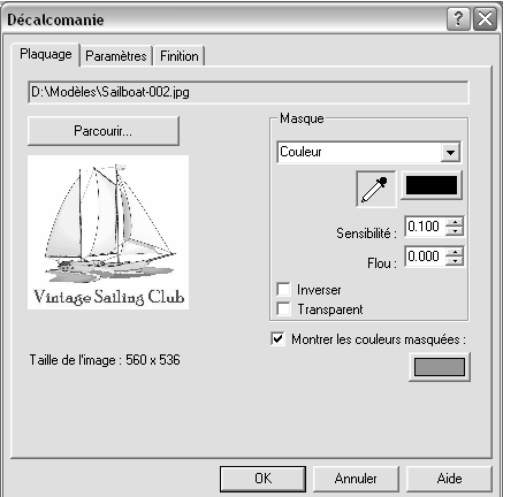

8 Dans le menu Lancer de rayons, cliquez sur Rendu.

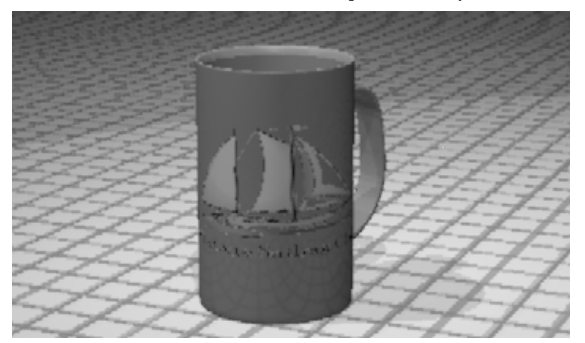

- 9 Activez les calques de la brosse à dent.
- 10 Changez les paramètres des matériaux et des lumières à votre convenance afin d'obtenir le résultat voulu.

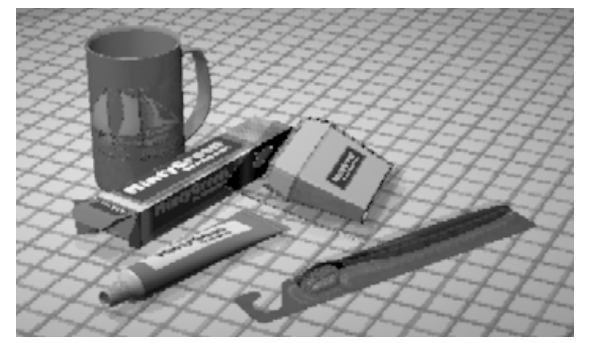